# Instruções de operação Levelflex FMP53 PROFIBUS PA

Radar de onda guiada

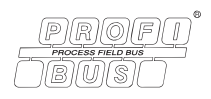

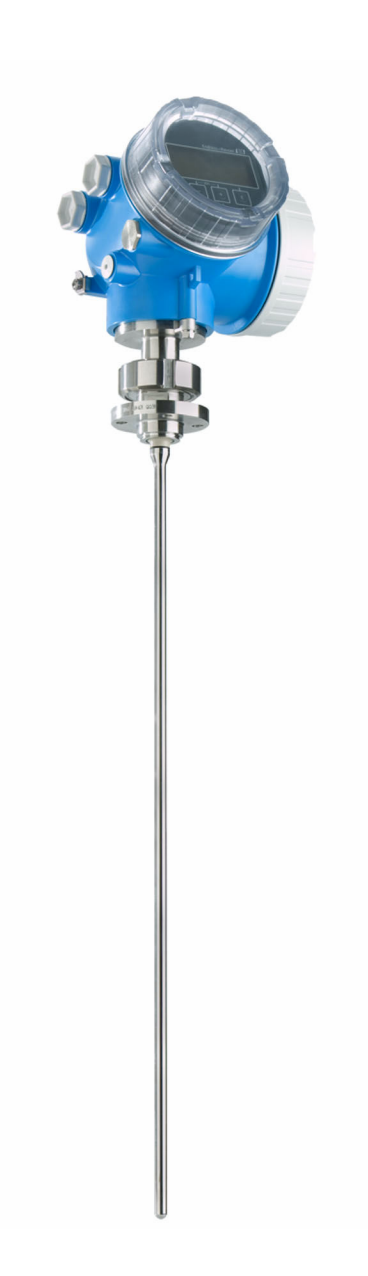

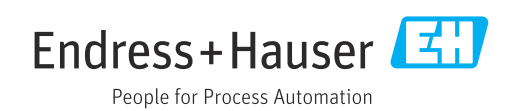

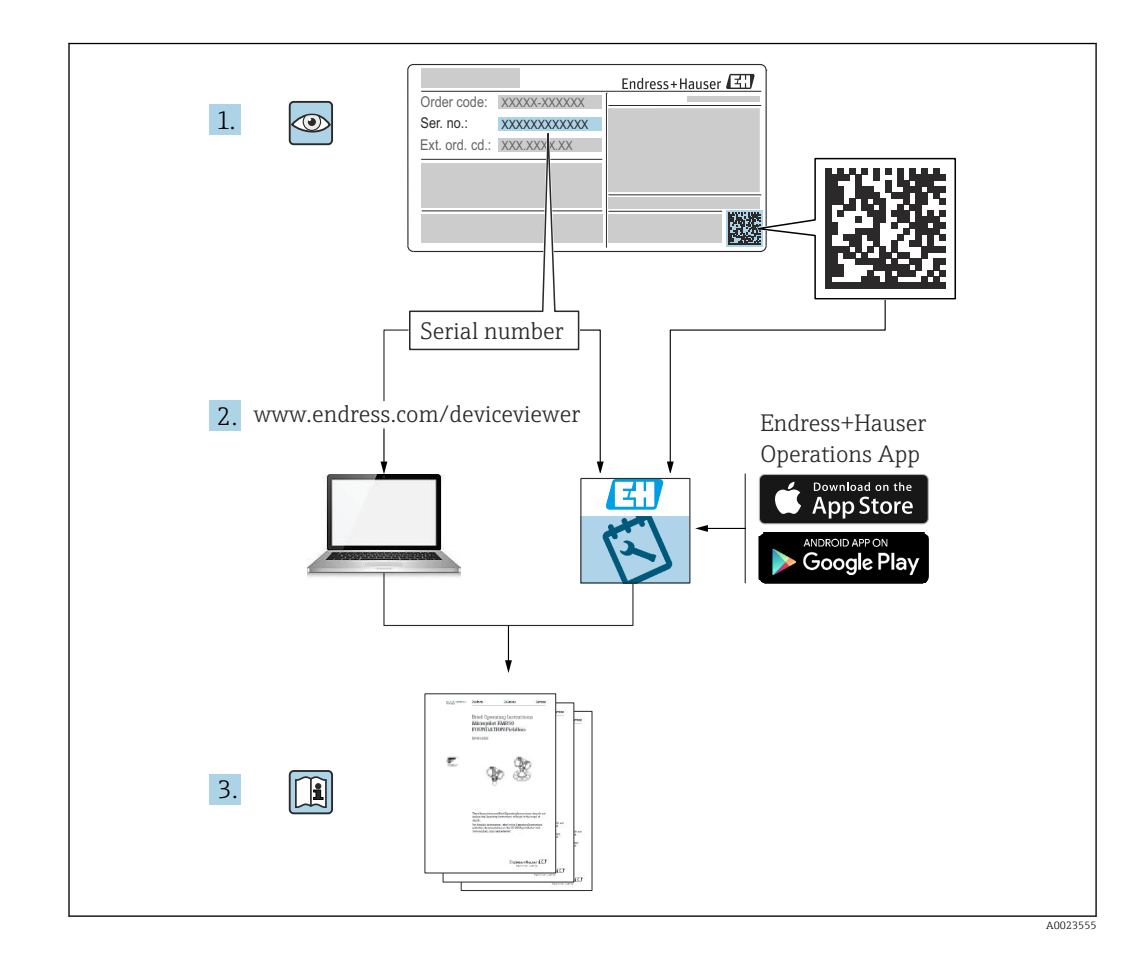

## Sumário

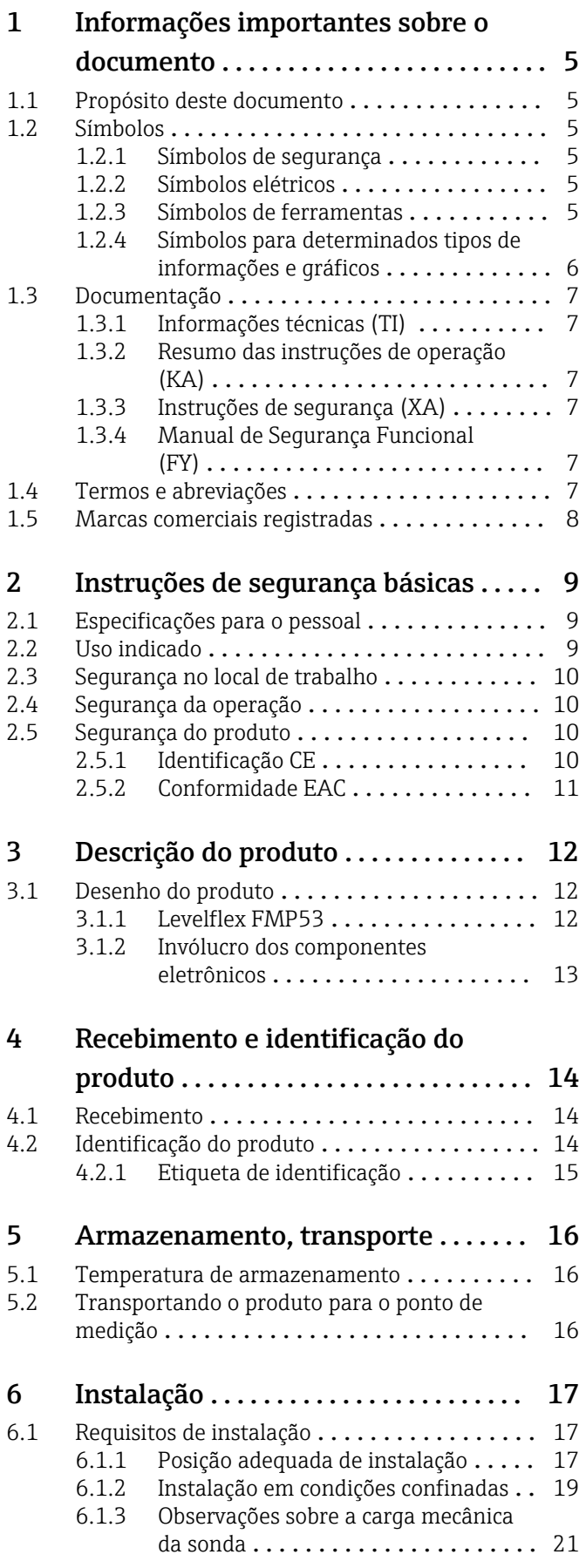

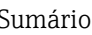

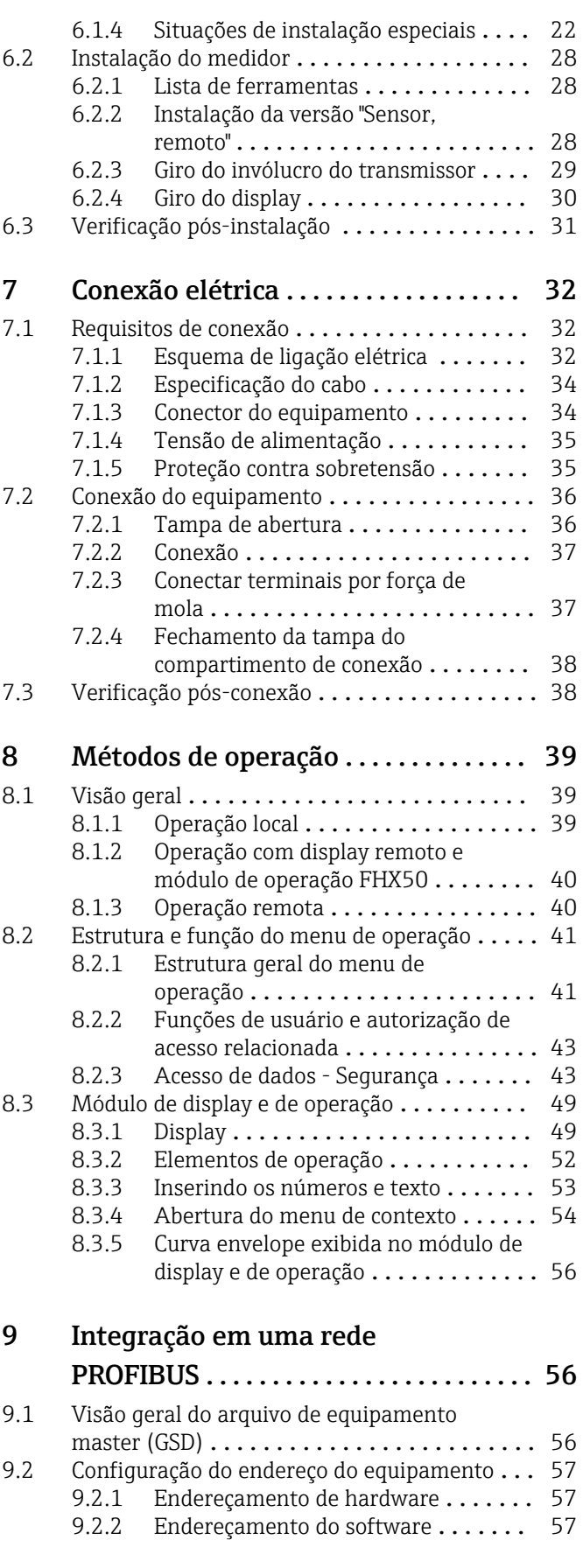

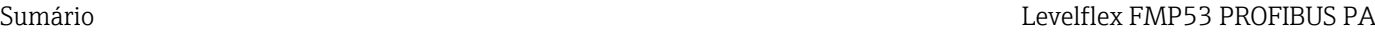

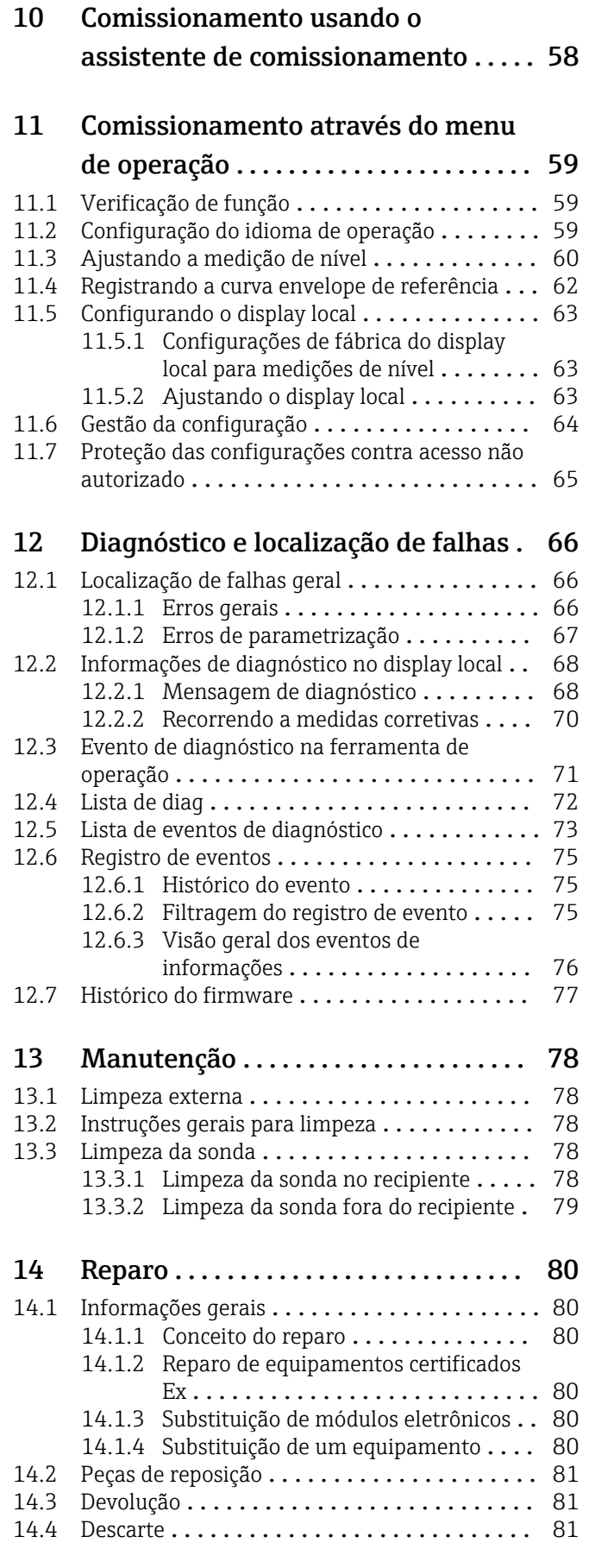

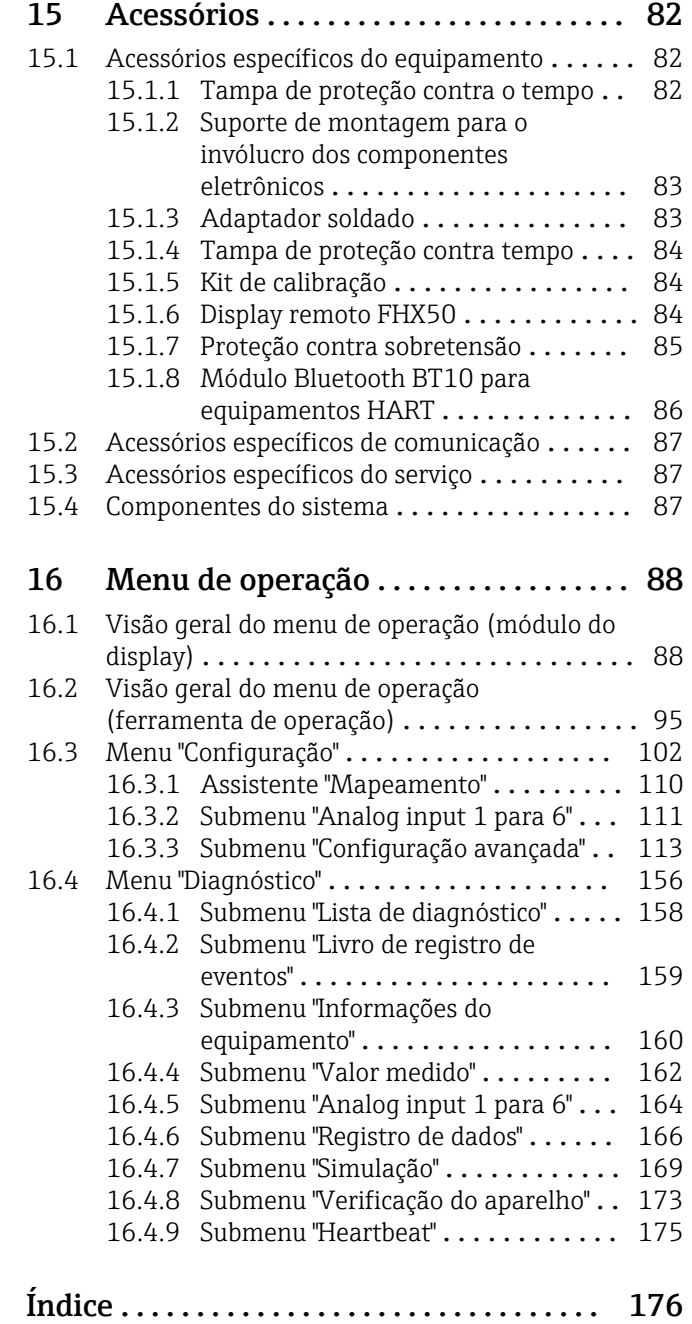

## <span id="page-4-0"></span>1 Informações importantes sobre o documento

## 1.1 Propósito deste documento

Estas instruções de operação contêm todas as informações necessárias em todas as fases do ciclo de vida do equipamento: da identificação do produto, recebimento e armazenamento, à instalação, conexão, operação e comissionamento até a solução de problemas, manutenção e descarte.

## 1.2 Símbolos

### 1.2.1 Símbolos de segurança

### **A** PERIGO

Este símbolo alerta sobre uma situação perigosa. Se esta situação não for evitada, poderão ocorrer ferimentos sérios ou fatais.

### **ATENÇÃO**

Este símbolo alerta sobre uma situação perigosa. A falha em evitar esta situação pode resultar em sérios danos ou até morte.

### **A** CUIDADO

Este símbolo alerta sobre uma situação perigosa. A falha em evitar esta situação pode resultar em danos pequenos ou médios.

### **AVISO**

Este símbolo contém informações sobre procedimentos e outros dados que não resultam em danos pessoais.

## 1.2.2 Símbolos elétricos

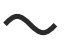

Corrente alternada

## $\overline{\sim}$

Corrente contínua e corrente alternada

## $\overline{\phantom{a}}$

Corrente contínua

 $\pm$ 

Conexão de aterramento

Um terminal aterrado que, pelo conhecimento do operador, está aterrado através de um sistema de aterramento.

### Aterramento de proteção (PE)

Terminais de terra devem ser conectados ao terra antes de estabelecer quaisquer outras conexões.

Os terminais de terra são localizados dentro e fora do equipamento:

- Terminal interno de terra: conecta o aterramento de proteção à rede elétrica.
- Terminal de terra externo: conecta o equipamento ao sistema de aterramento da fábrica.

## 1.2.3 Símbolos de ferramentas

 $\bigoplus$ Chave Phillips

### <span id="page-5-0"></span> $\bullet$

Chave de fenda

 $\mathbf{O} \ll$ 

Chave de fenda Torx

 $\bigcirc$ Chave Allen

Ó Chave de boca

## 1.2.4 Símbolos para determinados tipos de informações e gráficos

### **√** Permitido

Procedimentos, processos ou ações que são permitidos

### **V** Preferido

Procedimentos, processos ou ações que são recomendados

**X** Proibido Procedimentos, processos ou ações que são proibidos

**H** Dica Indica informação adicional

 $\Box$ Consulte a documentação

### $\blacksquare$

Referência ao gráfico

 $\blacktriangleright$ Aviso ou etapa individual a ser observada

1. , 2. , 3. Série de etapas

L. Resultado de uma etapa

 $\circledcirc$ Inspeção visual

### $\Box$

Operação através da ferramenta de operação

 $\bigcirc$ 

Parâmetro protegido contra gravação

1, 2, 3, ... Números de itens

A, B, C, ... Visualizações

 $\Lambda \rightarrow \Box$  Instruções de segurança Observe as instruções de segurança contidas nas instruções de operação correspondentes

Resistência à temperatura dos cabos de conexão

Especifica o valor mínimo da resistência à temperatura dos cabos de conexão

## <span id="page-6-0"></span>1.3 Documentação

Os seguintes tipos de documentação estão disponíveis na área de downloads do site da Endress+Hauser (www.endress.com/downloads):

Para uma visão geral do escopo da respectiva Documentação técnica, consulte:

- *Device Viewer* [\(www.endress.com/deviceviewer](https://www.endress.com/deviceviewer)): insira o número de série da etiqueta de identificação
	- *Aplicativo de Operações da Endress+Hauser*: Insira o número de série da etiqueta de identificação ou escaneie o código de matriz na etiqueta de identificação.

### 1.3.1 Informações técnicas (TI)

### Auxílio de planejamento

O documento contém todos os dados técnicos do equipamento e fornece uma visão geral dos acessórios e outros produtos que podem ser solicitados para o equipamento.

### 1.3.2 Resumo das instruções de operação (KA)

### Guia que leva rapidamente ao primeiro valor medido

O Resumo das instruções de operação contém todas as informações essenciais desde o recebimento até o comissionamento inicial.

### 1.3.3 Instruções de segurança (XA)

Dependendo da aprovação, as seguintes Instruções de segurança (XA) são fornecidas juntamente com o equipamento. Elas são parte integrante das instruções de operação.

A etiqueta de identificação indica as Instruções de segurança (XA) que são relevantes H. ao equipamento.

### 1.3.4 Manual de Segurança Funcional (FY)

Dependendo da aprovação SIL, o Manual de Segurança Funcional (FY) é uma parte integrante das Instruções de operação e são aplicáveis juntamente com as Instruções de operação, Informações técnicas e Instruções de segurança ATEX.

As diferentes especificações que se aplicam à função de proteção estão descritas no Manual de Segurança Funcional (FY).

## 1.4 Termos e abreviações

### BA

Tipo de documento "Instruções de operação"

### KA

Tipo de documento "Resumo das instruções de operação"

### TI

Tipo de documento "Informações técnicas"

### SD

Tipo de documento "Documentação especial"

### XA

Tipo de documento "Instruções de segurança"

### PN

Pressão nominal

### MWP

Pressão máxima de operação (MWP) A MWP é indicada na etiqueta de identificação.

### <span id="page-7-0"></span>ToF

Tempo de Voo (Time of Flight)

### $\varepsilon_{\rm r}$  (valor Dk)

Constante dielétrica relativa

### PLC

Controlador lógico programável (PLC)

#### CDI

Interface de dados comum

### BD

Distância de bloqueio (Blocking distance - BD): nenhum sinal é analisado dentro da BD.

### PLC

Controlador lógico programável (PLC)

### CDI

Interface de dados comum

### **PFS**

Status da Frequência do Pulso (Saída comutada)

## 1.5 Marcas comerciais registradas

### **PROFIBUS®**

Marca registrada da organização do usuário PROFIBUS, Karlsruhe, Alemanha

### Bluetooth®

A marca *Bluetooth®* e seus logotipos são marcas registradas de propriedade da Bluetooth SIG, Inc. e qualquer uso de tais marcas por parte da Endress + Hauser está sob licença. Outras marcas registradas e nomes comerciais são aqueles dos respectivos proprietários.

### Apple®

Apple, o logotipo da Apple, iPhone e iPod touch são marcas registradas da Apple Inc., nos EUA e outros países. App Store é uma marca de serviço da Apple Inc.

### Android®

Android, Google Play e o logo da Google Play são marcas registradas da Google Inc.

### KALREZ®, VITON®

Marcas registradas da DuPont Performance Elastomers L.L.C., Wilmington, EUA

### **TEFLON®**

Marca registrada da E.I. DuPont de Nemours & Co., Wilmington, EUA

### TRI-CLAMP®

Marca registrada da Ladish & Co., Inc., Kenosha, EUA

## <span id="page-8-0"></span>2 Instruções de segurança básicas

## 2.1 Especificações para o pessoal

O pessoal para a instalação, comissionamento, diagnósticos e manutenção deve preencher as seguintes especificações:

- ‣ Especialistas treinados e qualificados devem ter qualificação relevante para esta função e tarefa específica.
- ‣ Estejam autorizados pelo dono/operador da planta.
- ‣ Estejam familiarizados com as regulamentações federais/nacionais.
- ‣ Antes de iniciar o trabalho, leia e entenda as instruções no manual e documentação complementar, bem como nos certificados (dependendo da aplicação).
- ‣ Siga as instruções e esteja em conformidade com condições básicas.
- O pessoal de operação deve preencher as seguintes especificações:
- ‣ Ser instruído e autorizado de acordo com as especificações da tarefa pelo proprietáriooperador das instalações.
- ‣ Siga as instruções desse manual.

## 2.2 Uso indicado

### Aplicação e meio

O medidor descrito neste manual destina-se somente para a medição de nível de líquidos. Dependendo da versão solicitada, o medidor pode também medir meios potencialmente explosivos, inflamáveis, venenosos e oxidantes.

Mediante observação dos valores limite especificados nos "Dados Técnicos" e das condições relacionadas nas instruções e na documentação adicional, o medidor pode ser usado somente para as seguintes medições:

- ‣ Variáveis de processo medidas: nível
- ‣ Variáveis de processo calculáveis: volume ou massa no formato do recipiente (calculado a partir do nível pela funcionalidade de linearização)

Para garantir que o medidor permaneça em condições adequadas durante o tempo de operação:

- ‣ Use o medidor somente para meios para os quais as partes molhadas do processo possuem um nível adequado de resistência.
- ‣ Observe os valores limites em "Dados técnicos".

### Uso incorreto

O fabricante não é responsável por danos causados pelo uso incorreto ou não indicado.

Esclarecimento de casos fronteiriços:

‣ Para fluidos especiais e fluidos de limpeza, a Endress+Hauser terá prazer em ajudar a verificar a resistência à corrosão dos materiais molhados pelo fluido, mas não se responsabiliza nem oferece garantias para eles.

### Risco residual

Devido à transferência de calor do processo assim como perda de energia nos componentes eletrônicos, a temperatura do invólucro e das peças contidas nele (ex. módulo do display, módulo principal e módulo eletrônico de E/S) pode subir até 80 °C (176 °F). Quando em operação, o sensor pode alcançar uma temperatura próxima à temperatura média.

Perigo de queimaduras do contato com as superfícies!

‣ No caso de alta temperatura do meio, certifique-se de que haja proteção contra contato para evitar queimaduras.

## <span id="page-9-0"></span>2.3 Segurança no local de trabalho

Ao trabalhar no e com o equipamento:

‣ Usar o equipamento de proteção exigido de acordo com as regulamentações federais ou nacionais.

Com hastes da sonda separáveis, o meio pode penetrar nas juntas entre as peças individuais da haste. Esse meio pode escapar quando as juntas são afrouxadas. Isso pode causar ferimentos no caso de meio perigoso (ex., agressivo ou tóxico).

‣ Ao soltar as juntas entre as peças individuais da haste da sonda, use equipamento de proteção apropriado de acordo com o meio.

## 2.4 Segurança da operação

Risco de ferimentos!

- ‣ Opere o equipamento apenas se estiver em condição técnica adequada, sem erros e falhas.
- ‣ O operador é responsável pela operação livre de interferências do equipamento.

### Modificações aos equipamentos

Não são permitidas modificações não autorizadas no equipamento, pois podem causar riscos imprevistos:

‣ Se, mesmo assim, for necessário fazer modificações, consulte o fabricante.

### Reparo

Para garantir a contínua segurança e confiabilidade da operação:

- $\blacktriangleright$  Realize reparos no equipamento apenas se eles foram expressamente permitidos.
- ‣ Observe as regulamentações nacionais/federais referentes ao reparo de um equipamento elétrico.
- ‣ Use apenas peças de reposição e acessórios originais do fabricante.

### Área classificada

Para eliminar o perigo à pessoas ou à instalação quando o equipamento é usado na área classificada (por ex. proteção contra explosão, segurança do tanque pressurizado):

- ‣ Verifique a etiqueta de identificação para conferir se o equipamento adquirido pode ser utilizado conforme seu uso indicado na área classificada.
- ‣ Observe as especificações na documentação complementar separada, que é parte integral deste manual.

## 2.5 Segurança do produto

Esse medidor foi projetado de acordo com boas práticas de engenharia para atender as especificações de segurança de última geração, foi testado e deixou a fábrica em uma condição segura para operação. Ele atende os padrões de segurança gerais e as especificações legais.

## AVISO

### Perda de grau de proteção ao abrir o equipamento em ambientes úmidos

‣ Se o equipamento estiver aberto em um ambiente úmido, o grau de proteção indicado na etiqueta de identificação não é mais válido. Isso também pode prejudicar a operação segura do equipamento.

## 2.5.1 Identificação CE

O sistema de medição atende aos requisitos legais das diretrizes EU aplicáveis. Elas estão listadas na Declaração de Conformidade EU correspondente junto com as normas aplicadas.

<span id="page-10-0"></span>O fabricante confirma que o equipamento foi testado com sucesso com base na identificação CE fixada no produto.

## 2.5.2 Conformidade EAC

O sistema de medição atende aos requisitos legais das diretrizes EAC aplicáveis. Elas estão listadas na Declaração de Conformidade EAC correspondente junto com as normas aplicadas.

O fabricante confirma que o equipamento foi testado com sucesso com base na identificação EAC fixada no produto.

## <span id="page-11-0"></span>3 Descrição do produto

## 3.1 Desenho do produto

## 3.1.1 Levelflex FMP53

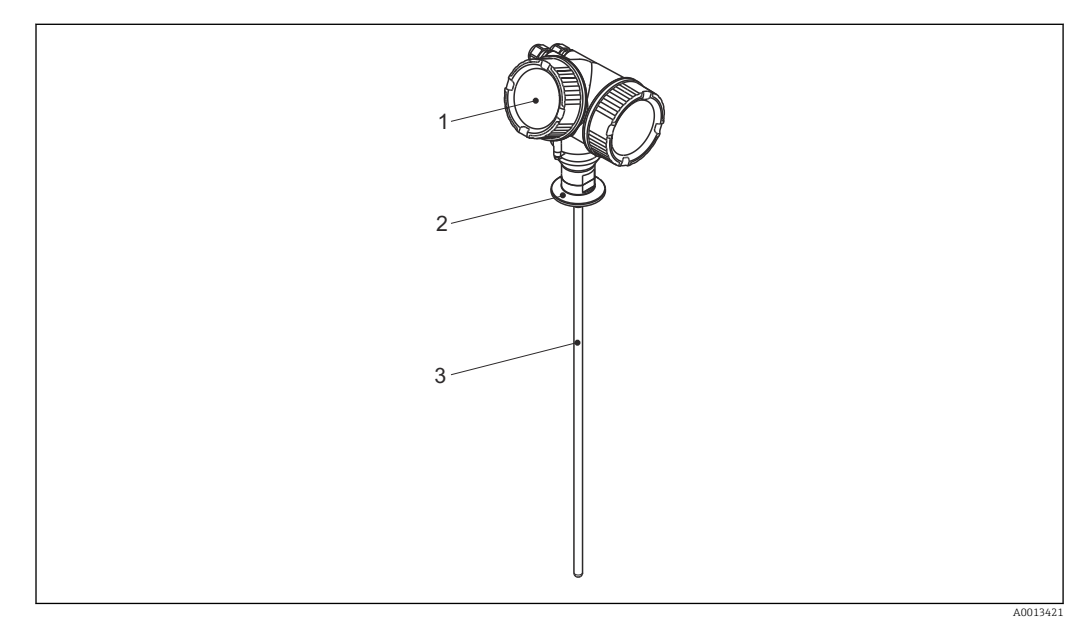

#### *1 Projeto do Levelflex*

- *1 Invólucro dos componentes eletrônicos*
- *2 Conexão do processo*
- *3 Sonda de medição*

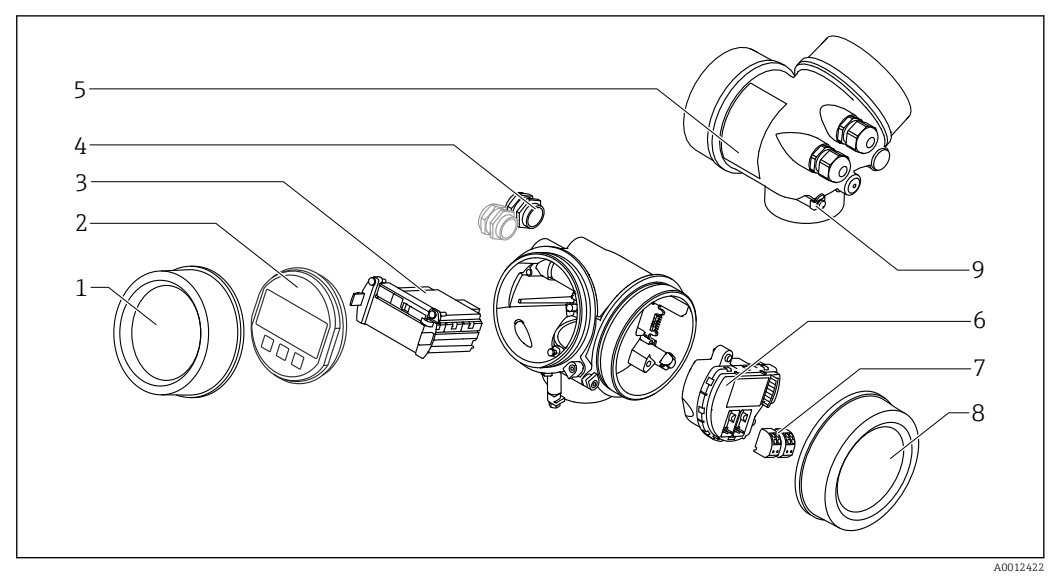

### <span id="page-12-0"></span>3.1.2 Invólucro dos componentes eletrônicos

- *2 Projeto do invólucro dos componentes eletrônicos*
- *Tampa do compartimento dos componentes eletrônicos*
- *Módulo do display*
- *Módulo da eletrônica principal*
- *Prensas-cabo (1 ou 2, dependendo da versão do equipamento)*
- *Etiqueta de identificação*
- *Módulo dos componentes eletrônicos de E/S*
- *Terminais (conectáveis de mola)*
- *Tampa do compartimento de conexão*
- *Terminal de terra*

## <span id="page-13-0"></span>4 Recebimento e identificação do produto

## 4.1 Recebimento

Verifique o seguinte durante o recebimento:

- Os códigos de pedidos na nota de entrega e na etiqueta do produto são idênticos?
- As mercadorias estão em perfeito estado?
- Os dados na etiqueta de identificação correspondem às informações de pedido na nota de entrega?
- Se exigido (consulte etiqueta de identificação): as instruções de segurança (XA) foram fornecidas?

Se uma dessas condições não for atendida, entre em contato com seu escritório de  $| \cdot |$ vendas Endress+Hauser.

## 4.2 Identificação do produto

As seguintes opções estão disponíveis para a identificação do medidor:

- Especificações da etiqueta de identificação
- Código de pedido com detalhamento dos recursos do equipamento na nota de entrega
- Insira o número de série da etiqueta de identificação no *W@M Device Viewer* [\(www.endress.com/deviceviewer](http://www.endress.com/deviceviewer)): todas as informações sobre o equipamento são exibidas.
- Insira o número de série na etiqueta de identificação no *Aplicativo de Operações Endress +Hauser* ou escaneie o código da matriz 2-D (QR code) na etiqueta de identificação com o *Aplicativo de Operações Endress+Hauser*: todas as informações sobre o medidor serão exibidas.

### <span id="page-14-0"></span>4.2.1 Etiqueta de identificação

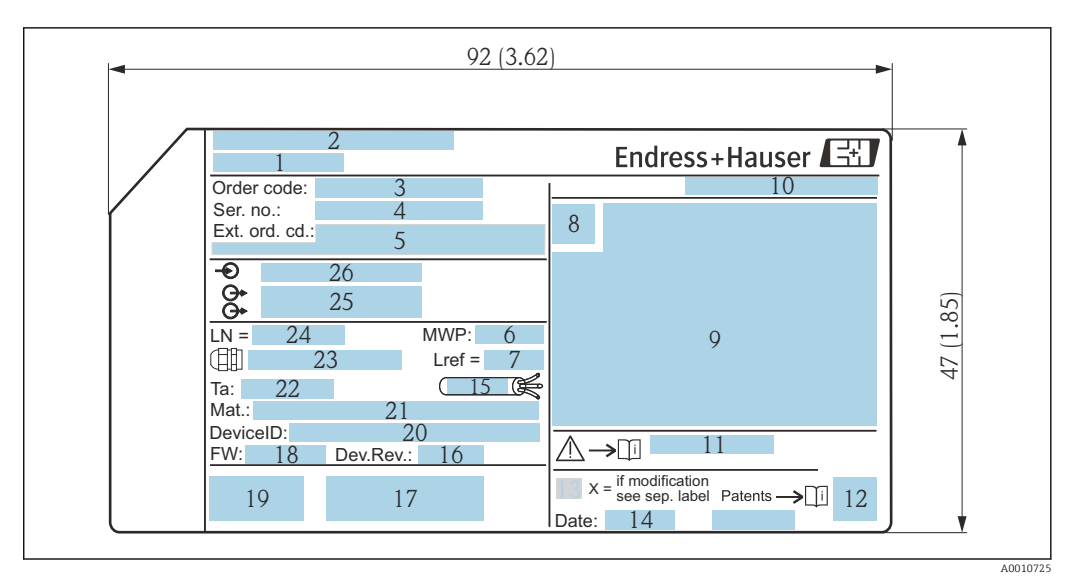

 *3 Etiqueta de identificação do Levelflex; unidade de engenharia: mm (pol.)*

- *Nome do equipamento*
- *Endereço do fabricante*
- 
- *Código de pedido Número de série (ser. no.)*
- *Código de pedido estendido (Ext. ord. cd.)*
- *Pressão de processo*
- *Compensação de fase gasosa: comprimento de referência*
- *Símbolo de certificado*
- *Dados específicos de certificado e aprovação*
- *Grau de proteção: por ex. IP, NEMA*
- *Números das instruções de segurança: por exemplo, XA, ZD, ZE*
- *Código da matriz 2-D (código QR)*
- *Marca de modificação*
- *Data de fabricação: ano-mês*
- *Faixa de temperatura permitida para o cabo*
- *Revisão do equipamento (Dev.Rev.)*
- *Informações adicionais sobre a versão do equipamento (certificados, aprovações, protocolo de comunicação): por exemplo, SIL, PROFIBUS*
- *Versão do firmware (FW)*
- *Identificação CE, C-Tick*
- *ID do equipamento*
- *Materiais em contato com o processo*
- *Temperatura ambiente permitida (T<sup>a</sup> ) Tamanho da rosca do prensa-cabo*
- *Comprimento da sonda*
- *Saídas de sinal*
- *Tensão de alimentação*

Até 33 dígitos do código do pedido estendido são indicados na etiqueta de H identificação. Se o código do pedido estendido contiver caracteres adicionais, estes não poderão ser exibidos. No entanto, o código do pedido estendido também pode ser exibido através do menu de operação do equipamento: parâmetro Código estendido do equipamento 1 para 3

## <span id="page-15-0"></span>5 Armazenamento, transporte

## 5.1 Temperatura de armazenamento

- Temperatura de armazenamento permitida: –40 para +80 °C (–40 para +176 °F)
- Use a embalagem original.

## 5.2 Transportando o produto para o ponto de medição

### **A ATENÇÃO**

### O invólucro ou a haste pode ser danificado ou removido.

Perigo de ferimento!

- ‣ Transporte o medidor até o ponto de medição em sua embalagem original ou pela conexão de processo.
- ‣ Fixe sempre o equipamento de elevação (eslingas, olhais etc.) na conexão de processo e nunca levante o equipamento pelo alojamento eletrônico ou sonda. Prestar atenção ao centro de gravidade do equipamento para que ele não se incline ou escorregue involuntariamente.
- ‣ Siga as instruções de segurança e condições de transporte para equipamentos com peso acima de 18 kg (39,6 lbs) (IEC 61010).

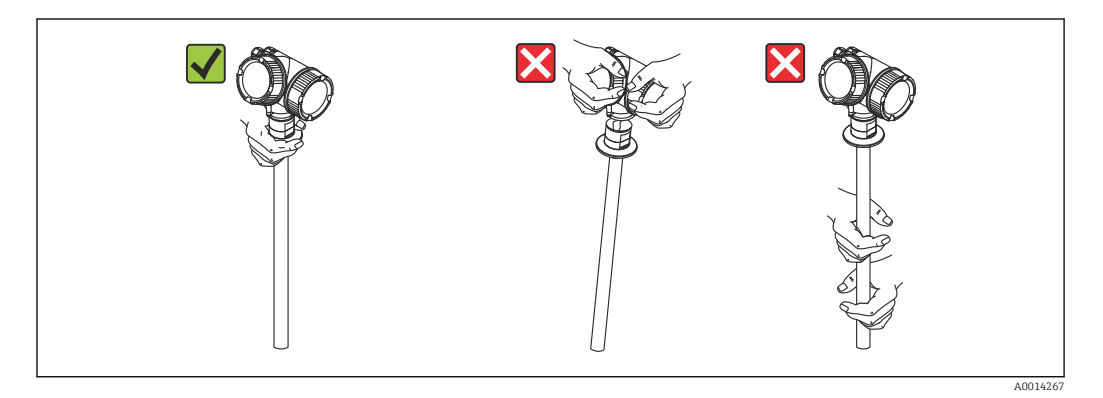

## <span id="page-16-0"></span>6 Instalação

## 6.1 Requisitos de instalação

## 6.1.1 Posição adequada de instalação

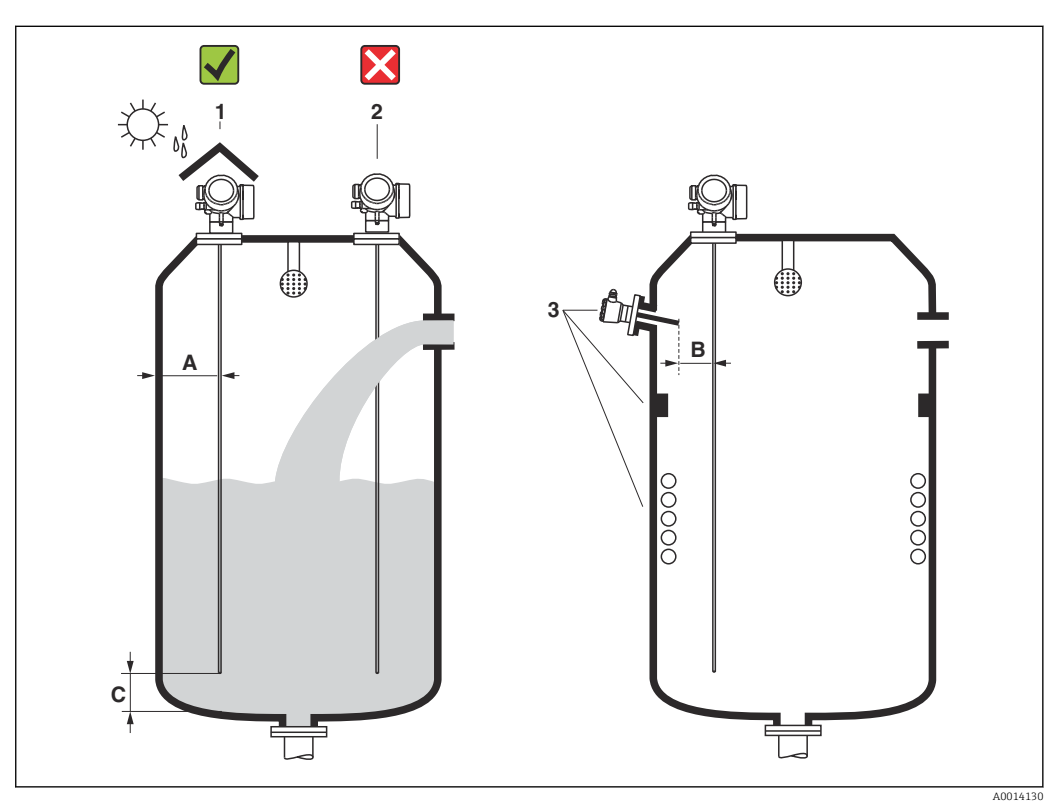

 *4 Condições de instalação para Levelflex*

### Especificações de espaçamento durante a instalação

- Distância (A) entre a parede do recipiente e as sondas de haste: • Para paredes metálicas lisas: > 50 mm (2 in)
	- Para paredes plásticas: > 300 mm (12 in) para peças metálicas fora do recipiente
- Distância (B) entre as sondas de haste e as conexões internas (4): > 300 mm (12 in)
- Ao utilizar mais de um Levelflex:

Distância mínima entre os eixos do sensor: 100 mm (3.94 in)

• Distância (C) da extremidade da sonda ao fundo do recipiente: > 10 mm (0.4 in)

### Condições adicionais

- Ao instalar em área externa, pode-se usar uma tampa de proteção contra intempérie (1) para proteger o equipamento contra condições climáticas extremas.
- Não instale a sonda na cortina de enchimento (2).
- Ao instalar o invólucro em um recesso (ex. em um teto de concreto), observe uma distância mínima de 100 mm (4 in) entre a tampa e o compartimento de conexão/ compartimento de componentes eletrônicos e a parede. Caso contrário, o compartimento de conexão/compartimento de componentes eletrônicos não ficará acessível após a instalação.

## <span id="page-18-0"></span>6.1.2 Instalação em condições confinadas

### Instalação com sonda remota

A versão do equipamento com uma sonda remota é adequada para aplicações com espaço de instalação restrito (estrutura do produto: design da sonda). Nesse caso, o invólucro dos componentes eletrônicos é instalado em uma posição separada da sonda.

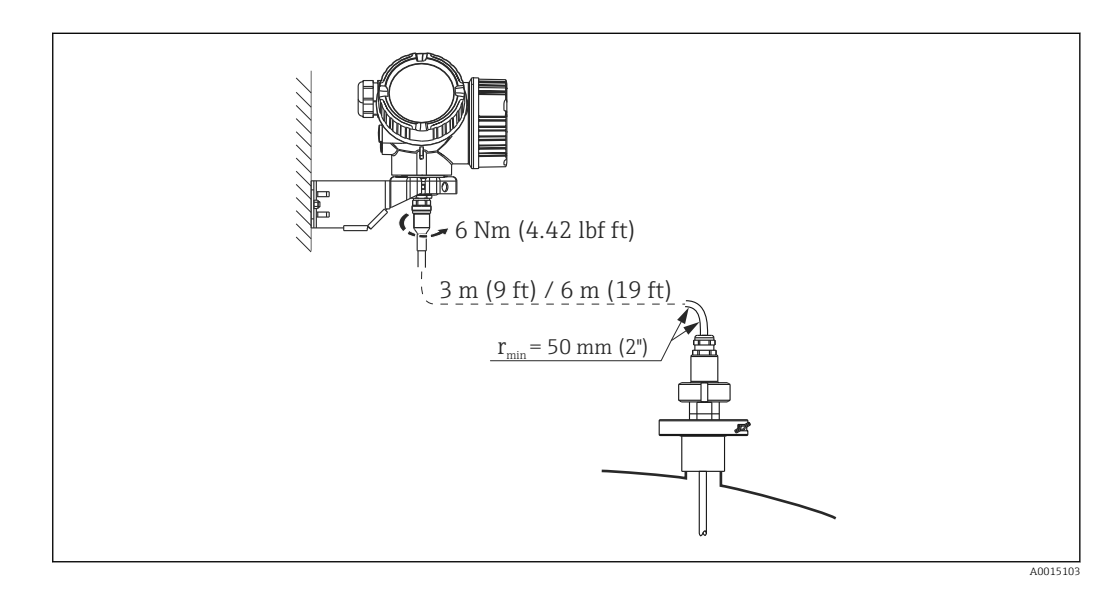

- O cabo de conexão já é entregue conectado na sonda.
	- Comprimento:  $3 \text{ m}$  (9 ft) ou 6 m (18 ft)
	- Raio de curvatura mínimo: 50 mm (2 inch)
- O suporte de instalação para invólucro dos componentes eletrônicos está incluso na entrega com esta versão. Opções de instalação:
	- Instalação em parede
	- Instalação em poste ou tubo DN32 a DN50 (1-1/4 a 2 polegadas)
- A sonda com o cabo de conexão e os componentes eletrônicos são mutuamente compatíveis e têm um número de série em comum. Somente componentes com o mesmo número de série podem ser conectados uns aos outros.

### Sondas separáveis

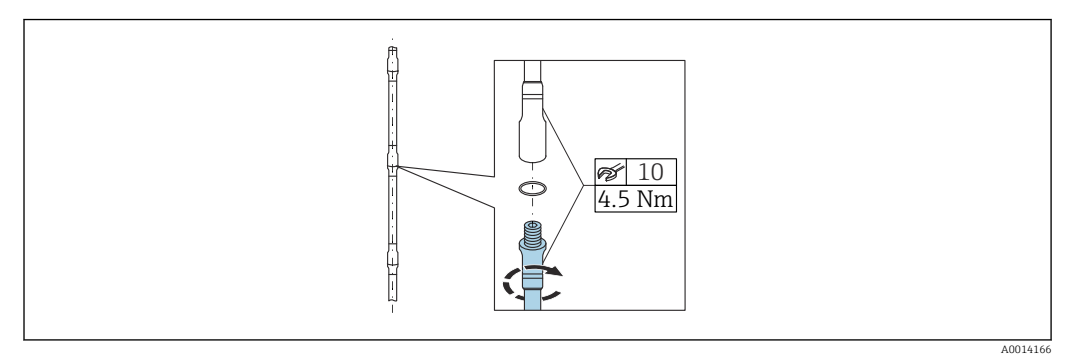

Em condições de instalação confinadas (pouca distância do teto), é aconselhável o uso de hastes rígidas separáveis (Ø 8 mm).

- Comprimento máx. da sonda 6 m (19.68 ft)
- Capacidade máx. de carga lateral 10 Nm
- As sondas podem ser separadas várias vezes, com as partes individuais nos seguintes comprimentos:
	- $\bullet$  500 mm (20 in)
	- 1000 mm (40 in)
- Os pontos de conexão são vedados sem folgas por um O-ring.

Para evitar danos à superfície da sonda: use um alicate de encaixe com superfície I÷ plástica para montar a haste da sonda.

## <span id="page-20-0"></span>6.1.3 Observações sobre a carga mecânica da sonda

Capacidade de carga lateral (resistência à flexão) das hastes rígidas

*FMP53*

Haste 8 mm (0,31") 316 L 10 Nm Haste 8 mm (0,31") 316 L separável 10 Nm

*Carga lateral (momento de curvatura) das condições de vazão*

A fórmula para cálculo do momento de curvatura M que atua sobre a sonda:

 $M = c_w \times \rho/2 \times v^2 \times d \times L \times (L_N - 0.5 \times L)$ 

Com:

c<sub>w</sub>: coeficiente de atrito

ρ [kg/m<sup>3</sup>]: densidade do meio

v [m/s]: velocidade da vazão do meio, perpendicular à haste da sonda

d [m]: diâmetro da haste da sonda

L [m]: nível

LN [m]: comprimento da sonda

#### Cálculo de amostra

Coeficiente de atrito  $c_w$  0,9 (presumindo uma vazão turbulenta - alto coeficiente de Reynolds) Densidade ρ $\rm [kg/m^3]$ ] 1000 (por exemplo, água) Diâmetro da sonda d [m] 0,008  $L = L_N$  (condições desfavoráveis)

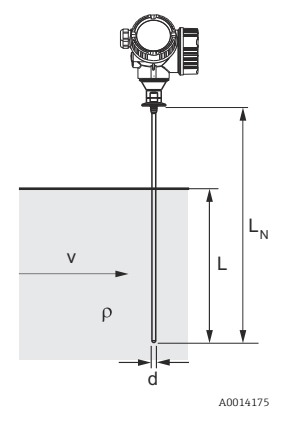

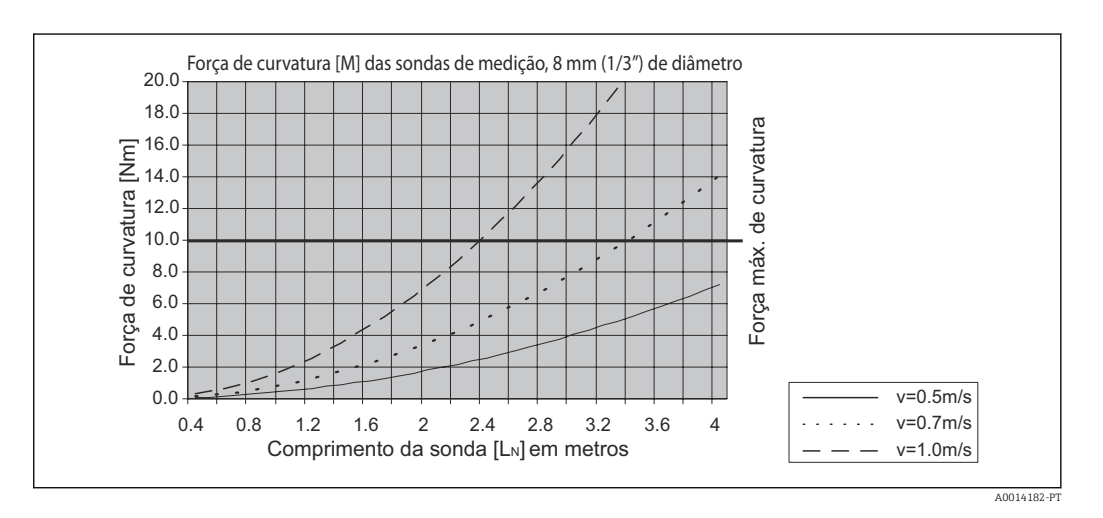

## <span id="page-21-0"></span>6.1.4 Situações de instalação especiais

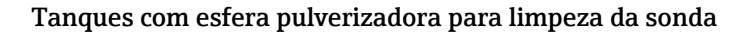

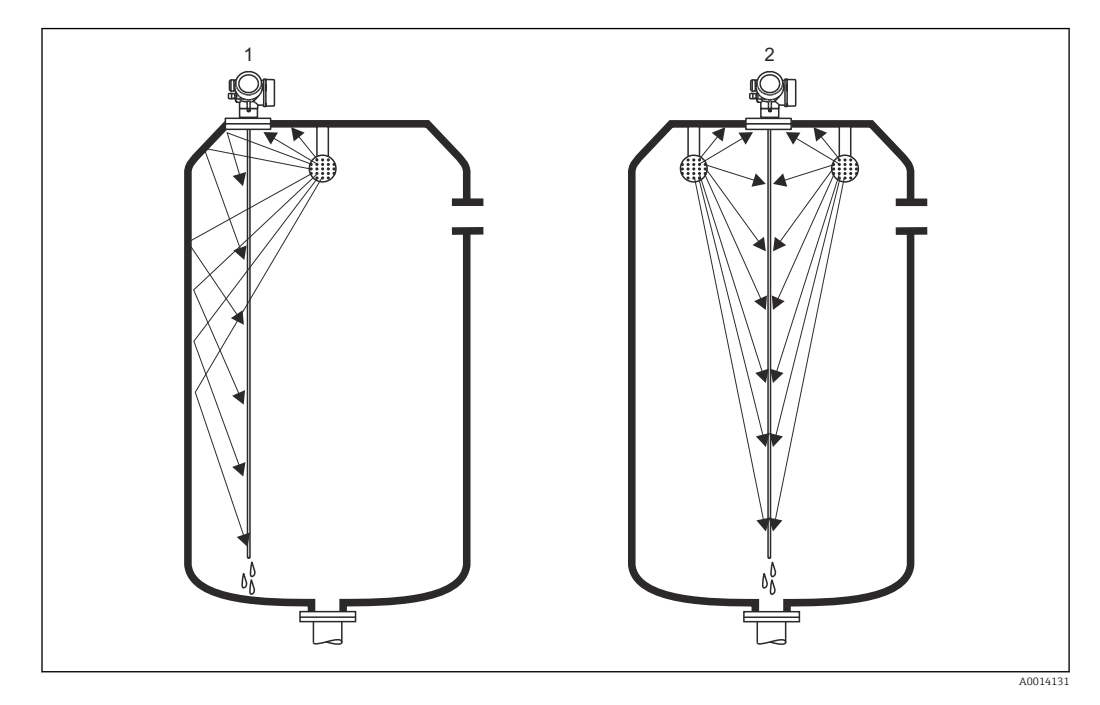

#### *Instalação próxima à parede do recipiente*

A instalação da sonda próxima à parede do recipiente melhora o efeito de limpeza quando uma esfera pulverizadora é usada. O jato de limpeza é direcionado para a sonda através da parede do recipiente. Como resultado, a sonda também é limpa em locais que o jato da esfera pulverizadora normalmente não alcançaria. Você só precisa de uma esfera pulverizadora para esta disposição da sonda.

### *Instalação no centro do recipiente*

Se a sonda for instalada no centro do recipiente, pode ser necessário usar uma segunda esfera pulverizadora. Essas esferas devem então ser instaladas à esquerda e à direta da sonda.

### Instalação em ângulo

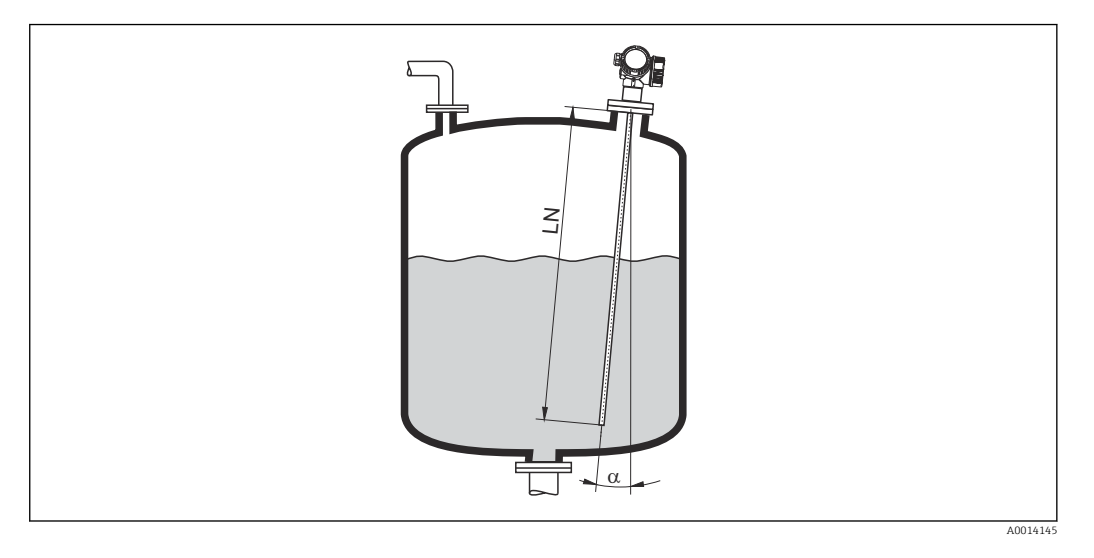

- Por motivos mecânicos, a sonda deve ser instalada o mais verticalmente possível.
- Se a sonda for instalada em ângulo, o seu comprimento deve ser reduzido de acordo com o ângulo de instalação.
	- $\bullet$  a 5 °: LN  $_{\rm max}$  4 m (13.1 ft)
	- $\bullet$  α 10 °: LN  $_{\text{max.}}$  2 m (6.6 ft)
	- α 30 °: LN  $_{\text{max}}$  1 m (3.3 ft)

### Recipientes não metálicos

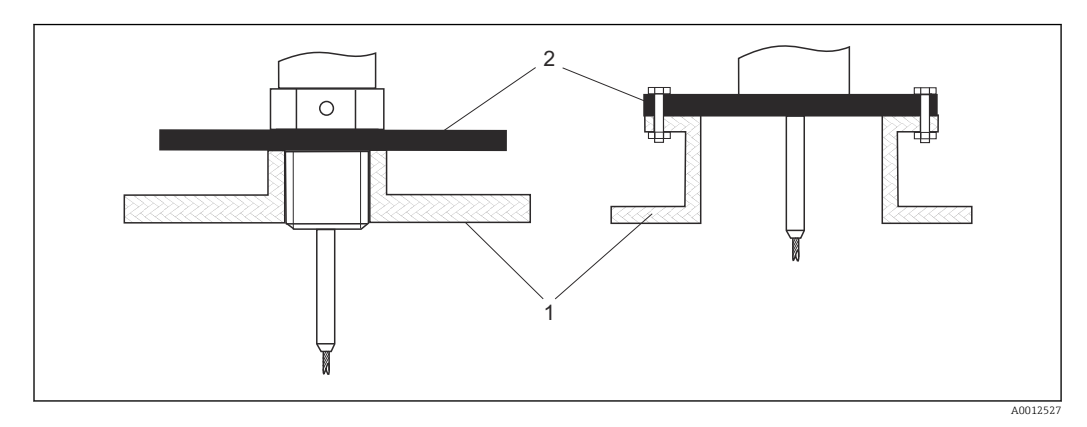

*1 Recipiente não metálico*

*2 Chapa de metal ou flange de metal*

Para garantir bons resultados de medição ao instalar em recipientes não metálicos, instale na conexão do processo uma placa de metal com um diâmetro de pelo menos 200 mm (8 in) em um ângulo reto em relação à sonda.

### Recipientes plásticos e de vidro: Instalação da sonda na parede externa

No caso de recipientes plásticos e de vidro, a sonda também pode ser instalada na parede externa de acordo com as condições.

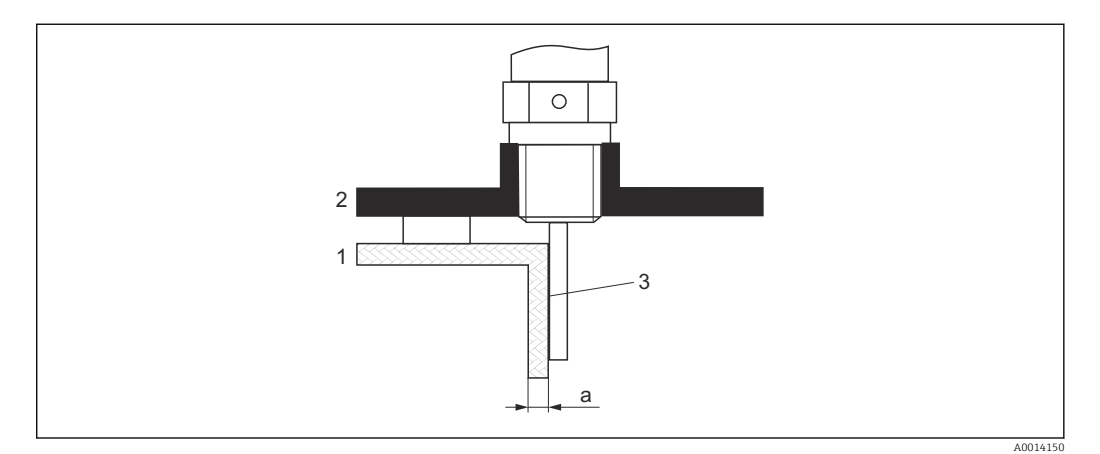

- *1 Recipiente de plástico ou de vidro*
- *2 Placa de metal com manga roscada*
- *3 Sem espaço entre a parede do recipiente e a sonda!*

### Especificações

- Constante dielétrica do meio:  $\varepsilon_{\rm r}$  > 7.
- Parede não-condutiva do recipiente.
- Espessura máxima da parede (a):
	- $\blacksquare$  Plástico: < 15 mm (0.6 in)
	- $\bullet$  Vidro: < 10 mm (0.4 in)
- Sem reforços metálicos no recipiente.

#### Observe o seguinte ao instalar o equipamento:

- Instale a sonda diretamente na parede do recipiente sem qualquer espaço entre a parede e a sonda.
- Para evitar qualquer influência sobre a medição, fixe um meio cano plástico com um diâmetro mínimo de 200 mm (8 in)ou uma unidade de proteção similar na sonda.
- Para diâmetros do recipiente menores que 300 mm (12 in): No lado oposto do recipiente, instale uma placa de aterramento conectada condutivamente à conexão de processo e tampas em torno de metade da circunferência do recipiente.
- Para diâmetros do recipiente de 300 mm (12 in) e maior: Instale na conexão de processo uma placa de metal com um diâmetro de pelo menos 200 mm (8 in) em um ângulo reto em relação à sonda (consulte acima).

### *Ajuste ao instalar no exterior do recipiente*

Quando a sonda é instalada no exterior da parede do recipiente, a velocidade de propagação do sinal é reduzida. Há duas maneiras para compensar este efeito.

#### *Compensação via fator de compensação de fase gasosa*

O efeito da parede dielétrica é comparável ao efeito de uma fase gasosa dielétrica e, portanto, pode ser corrigido da mesma forma. O fator de correção é calculado como o quociente do comprimento da sonda real LN e o comprimento da sonda medido quando o recipiente está vazio.

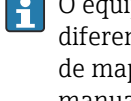

O equipamento determina a posição do eco da extremidade da sonda na curva diferencial. Desta forma, o valor do comprimento da sonda medido depende da curva de mapeamento. A fim de obter um valor mais preciso, recomenda-se determinar manualmente o comprimento medido da sonda usando a curva envelope exibida no FieldCare.

- 1. Parâmetro Especialista → Sensor → Compensação da fase gás → Modo GPC ← Selecione opção Fator GPC const..
- 2. Parâmetro Especialista → Sensor → Compensação da fase gás → Fator GPC const.
	- Quociente: Insira "(comprimento da sonda real) / (comprimento da sonda medido)".

### *Compensação através de parâmetros de calibração*

Se for necessário realmente compensar uma fase gasosa, a função de compensação da fase gasosa não está disponível para a correção da instalação externa. Os parâmetros de calibração (Calibração vazia e Calibração cheia) devem ser ajustados nesse caso. Além disso, um valor que seja maior do que o comprimento real da sonda deve ser inserido no parâmetro Comprimento da sonda apresentado. Em todos os três casos, o fator de correção é o quociente do comprimento da sonda medido quando o recipiente está vazio e o comprimento da sonda real LN.

O equipamento procura o eco da extremidade da sonda na curva diferencial. Desta l - 1 forma, o valor do comprimento da sonda medido depende da curva de mapeamento. A fim de obter um valor mais preciso, recomenda-se determinar manualmente o comprimento medido da sonda usando a curva envelope exibida no FieldCare.

- 1. Parâmetro Configuração → Calibração vazia
	- Aumente o valor do parâmetro pelo fator "(comprimento da sonda medido) / (comprimento da sonda real)".
- 2. Parâmetro Configuração → Calibração cheia
	- Aumente o valor do parâmetro pelo fator "(comprimento da sonda medido) / (comprimento da sonda real)".

#### 3. Parâmetro Configuração → Configuração avançada → Parâmetros da sonda → Correção de comprimento da sonda → Confirmar comprimento da sonda

- ← Selecione opção Entrada manual.
- 4. Parâmetro Configuração → Configuração avançada → Parâmetros da sonda → Correção de comprimento da sonda → Comprimento da sonda apresentado
	- Insira o comprimento da sonda medido.

### Recipiente com isolamento térmico

Se as temperaturas do processo estiverem altas, o equipamento deve ser incluído no isolamento do recipiente normal (1) a fim de evitar o aquecimento dos componentes eletrônicos como resultado da radiação térmica ou convecção. O isolamento pode não ir além dos pontos indicados como "MÁX." nos desenhos.

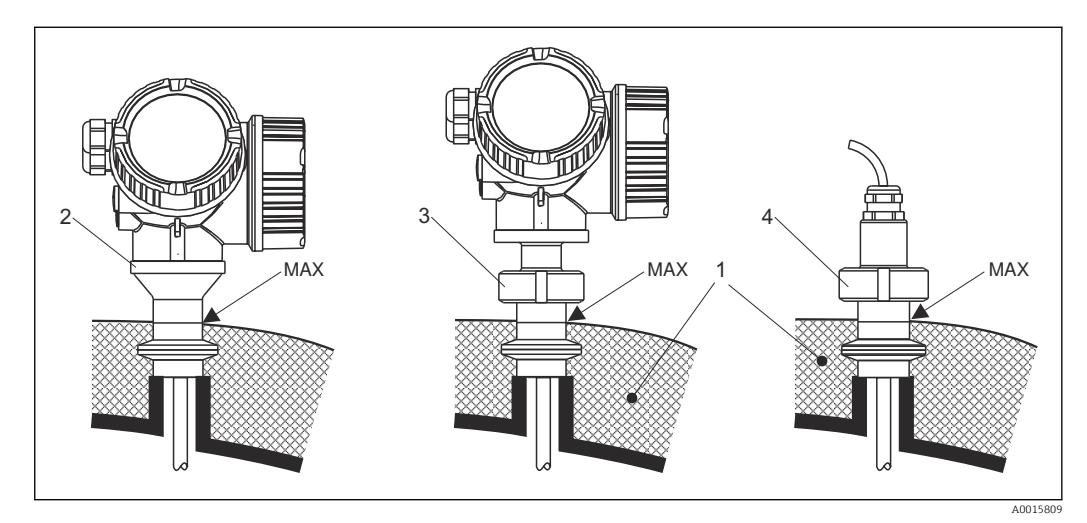

- *5 Conexões de processo de higiene*
- *1 Isolamento do recipiente*
- *2 Equipamento compacto*
- *3 Equipamento compacto, removível*
- *4 Sensor, remoto*

## <span id="page-27-0"></span>6.2 Instalação do medidor

### 6.2.1 Lista de ferramentas

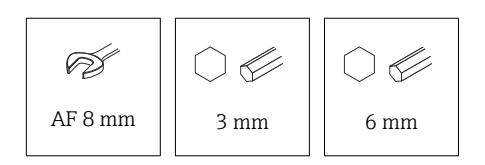

- Para encurtar hastes flexíveis: use uma serra ou alicate de corte
- Para encurtar hastes rígidas ou sondas coaxiais: use uma serra
- Para flanges e outras conexões de processo, use ferramentas de montagem apropriadas

### 6.2.2 Instalação da versão "Sensor, remoto"

Esta seção é válida somente para equipamentos com a versão "Design da sonda" = "Sensor, remoto" (recurso 600, opção MB ou MC).

O seguinte está incluso na entrega com a versão "Design da sonda" = "Remoto":

- A sonda com conexão de processo e cabo de conexão (3 m (9 ft) ou 6 m (18 ft))
- O invólucro dos componentes eletrônicos
- O suporte de montagem para instalar o invólucro dos componentes eletrônicos em uma parede ou tubo
- O cabo de conexão já é entregue conectado na sonda.  $\mathbf{A}$
- A sonda com o cabo de conexão e os componentes eletrônicos são mutuamente compatíveis e têm um número de série em comum. Somente componentes com o mesmo número de série podem ser conectados uns aos outros.

## A CUIDADO

O estresse mecânico pode danificar os conectores do cabo de conexão ou fazer com que eles se soltem.

- ‣ Instale a sonda e o invólucro dos componentes eletrônicos firmemente antes de conectar o cabo de conexão.
- ‣ Disponha o cabo de conexão de forma que não fique exposto à tensão mecânica. Raio de curvatura mínimo: 50 mm (2 in).
- ‣ Torque da porca de união no conector do lado dos componentes eletrônicos: 6 Nm
- ‣ Torque da porca de união no conector do lado do sensor: 20 Nm

No caso de vibrações fortes, um composto de travamento, por ex., Loctite 243, H também pode ser usado no conector no lado dos componentes eletrônicos.

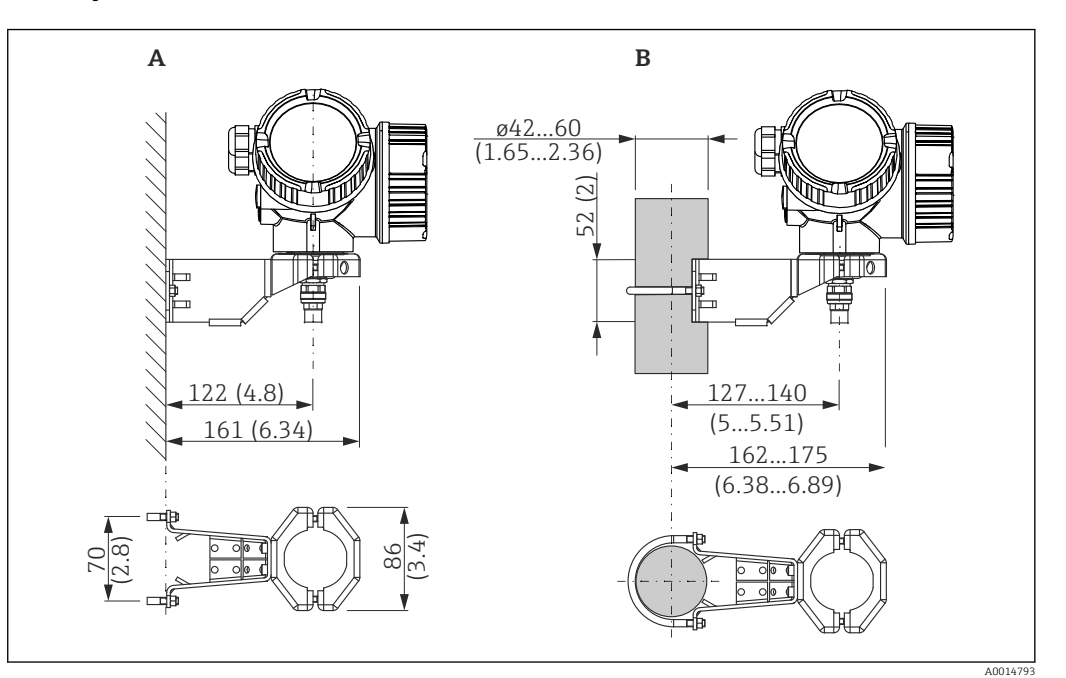

<span id="page-28-0"></span>Instalação do invólucro dos componentes eletrônicos

- *6 Instalação do invólucro dos componentes eletrônicos com o suporte de montagem. Unidade de medida mm (in)*
- *A Instalação em parede*
- *B Instalação em poste*

### Conectando o cabo de conexão

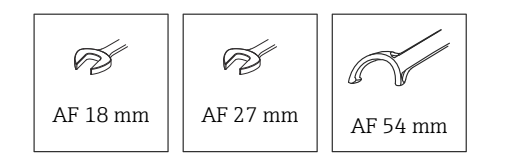

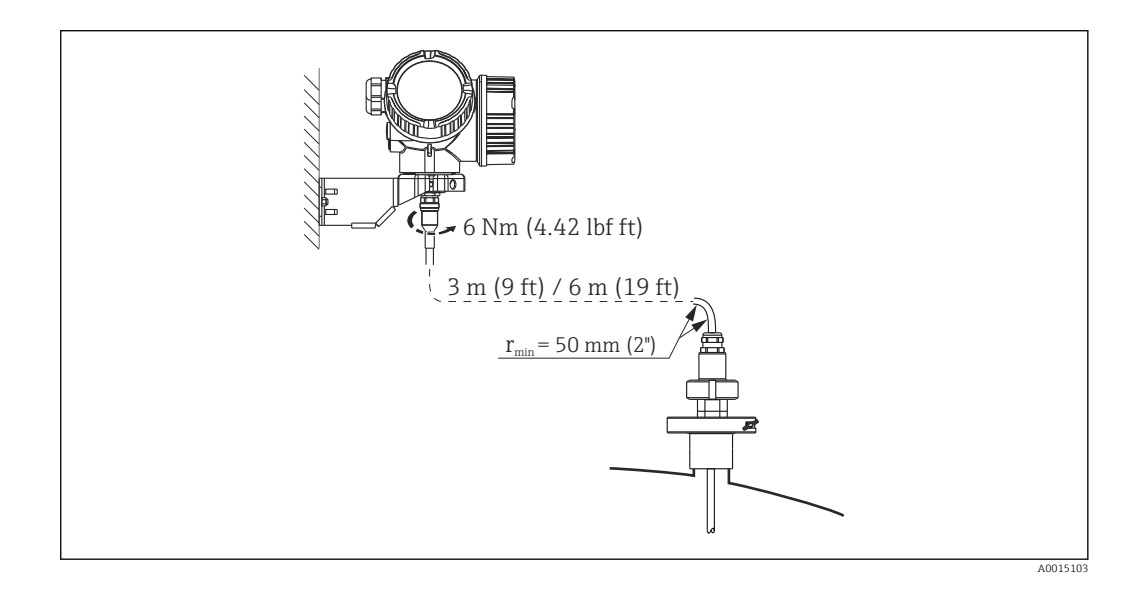

## 6.2.3 Giro do invólucro do transmissor

Para proporcionar acesso mais fácil ao compartimento de conexão ou ao módulo do display, o invólucro do transmissor pode ser virado:

<span id="page-29-0"></span>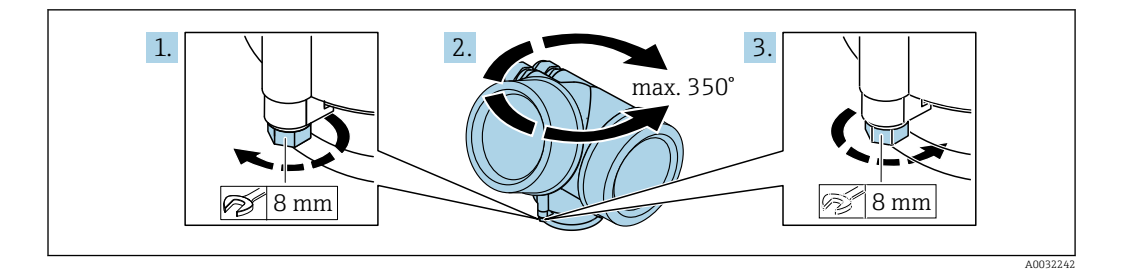

- 1. Solte o parafuso de segurança com uma chave de boca fixa.
- 2. Gire o invólucro na direção desejada.
- 3. Aperte os parafusos de fixação (1,5 Nm para invólucros plásticos; 2,5 Nm para invólucros de alumínio ou aço inoxidável).

### 6.2.4 Giro do display

#### Abertura da tampa

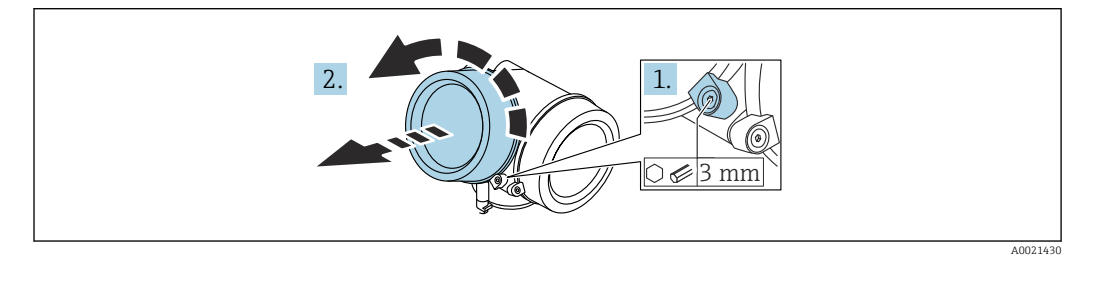

- 1. Afrouxe o parafuso da braçadeira de fixação da tampa do compartimento de componentes eletrônicos usando uma chave Allen (3 mm) e gire a braçadeira 90 ° no sentido anti-horário.
- 2. Solte a tampa do compartimento de componentes eletrônicos e verifique a vedação da tampa; substitua-a se necessário.

### Giro do módulo do display

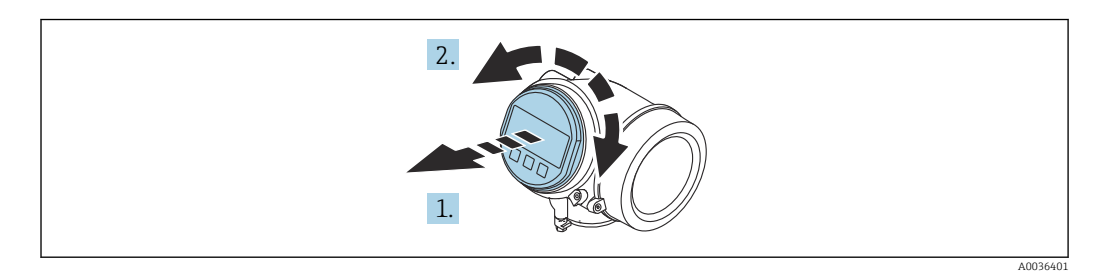

- 1. Puxe o módulo do display para fora com um suave movimento de rotação.
- 2. Gire o módulo do display para a posição desejada: Máx. 8 × 45 ° em cada direção.
- 3. Coloque o cabo no vão entre o invólucro e o módulo dos componentes eletrônicos principal e conecte o módulo do display no compartimento dos componentes eletrônicos até encaixar.

### <span id="page-30-0"></span>Fechamento da tampa do compartimento dos componentes eletrônicos

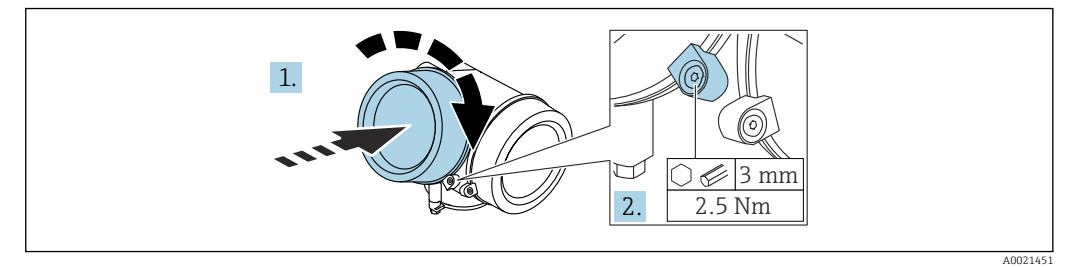

- 1. Aparafuse a tampa do compartimento dos componentes eletrônicos.
- 2. Gire a braçadeira de fixação 90 °no sentido horário e, usando uma chave Allen (3 mm), aperte o parafuso da braçadeira de fixação na tampa do compartimento de componentes eletrônicos com 2.5 Nm.

## 6.3 Verificação pós-instalação

O equipamento não está danificado (inspeção visual)?

O equipamento está em conformidade com as especificações do ponto de medição?

- Temperatura do processo
- Pressão de processo
- Faixa de temperatura ambiente
- Faixa de medição

A identificação do ponto de medição e a marcação estão corretas (inspeção visual)?

O equipamento está devidamente protegido contra precipitação e luz solar direta?

O dispositivo é adequado contra impacto?

Todos os parafusos foram instalados e apertados com segurança?

O equipamento está fixado adequadamente?

## <span id="page-31-0"></span>7 Conexão elétrica

## 7.1 Requisitos de conexão

## 7.1.1 Esquema de ligação elétrica

Esquema de ligação elétrica, 4 fios: 4 para 20 mA HART (90 para 253  $V_{AC}$ )

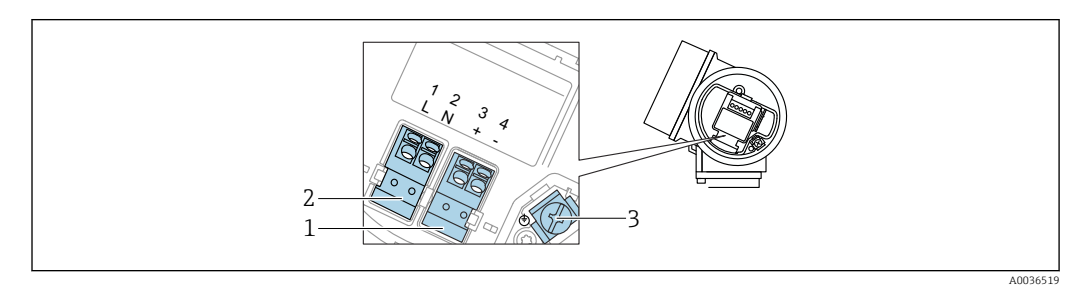

 *7 Esquema de ligação elétrica, 4 fios: 4 para 20 mAHART (90 para 253 VAC)*

- *1 Conexão 4 para 20 mA HART (ativo): terminais 3 e 4*
- *2 Conexão, tensão de alimentação: terminais 1 e 2*
- *3 Terminal para blindagem do cabo*

## **A**CUIDADO

### Para garantir a segurança elétrica:

- ‣ Não desconecte a conexão de aterramento de proteção.
- ‣ Desconecte o equipamento da tensão de alimentação antes de desconectar o aterramento de proteção.
- Conecte o aterramento de proteção no terminal de aterramento interno (3) antes de conectar a tensão de alimentação. Se necessário, conecte a linha de correspondência de potencial ao terminal de aterramento externo.
- A fim de garantir a compatibilidade eletromagnética (EMC): não aterre o equipamento exclusivamente através do condutor do aterramento de proteção do cabo de alimentação. Em vez disso, o aterramento funcional deve também ser conectado à conexão de processo (flange ou conexão com rosca) ou ao Terminal de aterramento externo.
- Deve ser instalada um interruptor de alimentação de fácil acesso próximo ao M equipamento. O interruptor de alimentação deve ser marcado como um desconector para o equipamento (IEC/EN61010).

### Esquema de ligação elétrica PROFIBUS PA / FOUNDATION Fieldbus

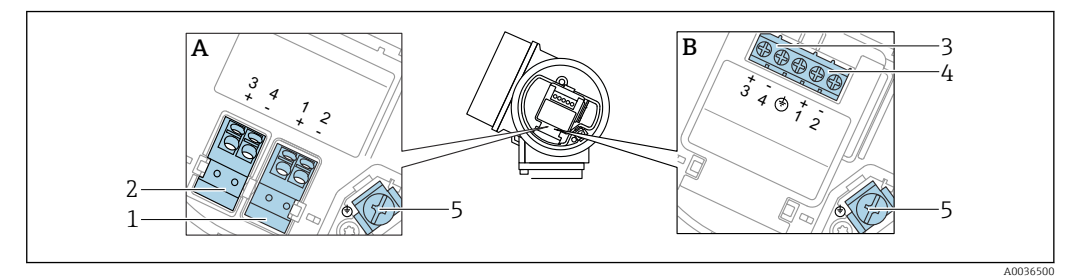

 *8 Esquema de ligação elétrica PROFIBUS PA / FOUNDATION Fieldbus*

- *A Sem proteção contra sobretensão integrada*
- *B Com proteção contra sobretensão integrada*
- *1 Conexão, PROFIBUS PA / FOUNDATION Fieldbus: terminais 1 e 2, sem proteção contra sobretensão integrada*
- *2 Conexão , saída comutada (coletor aberto): terminais 3 e 4, sem proteção contra sobretensão integrada*
- *3 Conexão , saída comutada (coletor aberto): terminais 3 e 4, com proteção contra sobretensão integrada*
- *4 Conexão, PROFIBUS PA / FOUNDATION Fieldbus: terminais 1 e 2, com proteção contra sobretensão integrada*
- *5 Terminal para blindagem do cabo*

### Diagrama de bloco PROFIBUS PA / FOUNDATION Fieldbus

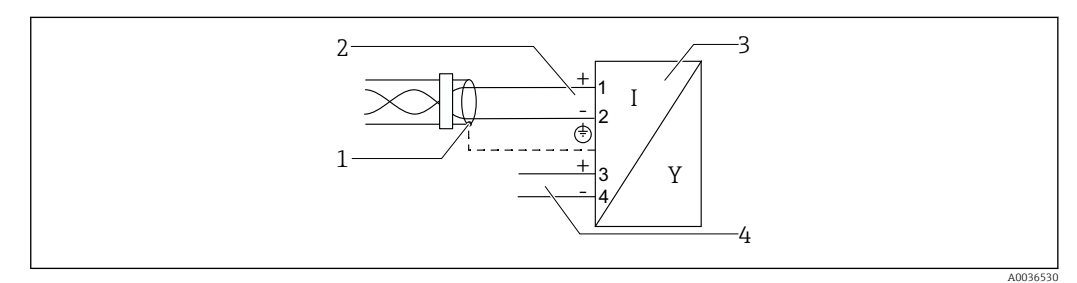

 *9 Diagrama de bloco PROFIBUS PA / FOUNDATION Fieldbus*

- 
- *1 Blindagem do cabo; observe a especificação do cabo 2 Conexão PROFIBUS PA / FOUNDATION Fieldbus*
- 
- *3 Medidor 4 Saída comutada (coletor aberto)*

### <span id="page-33-0"></span>Exemplos de conexão para a saída da seletora

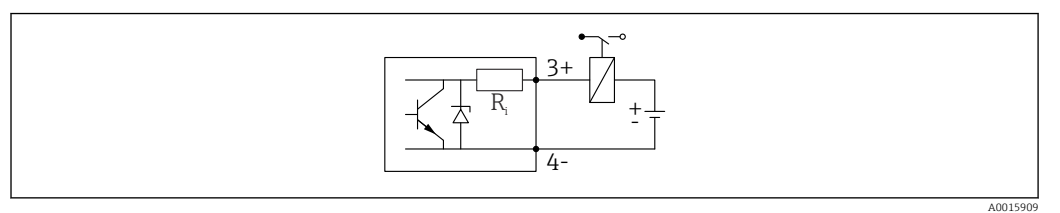

#### *10 Conexão de um relé*

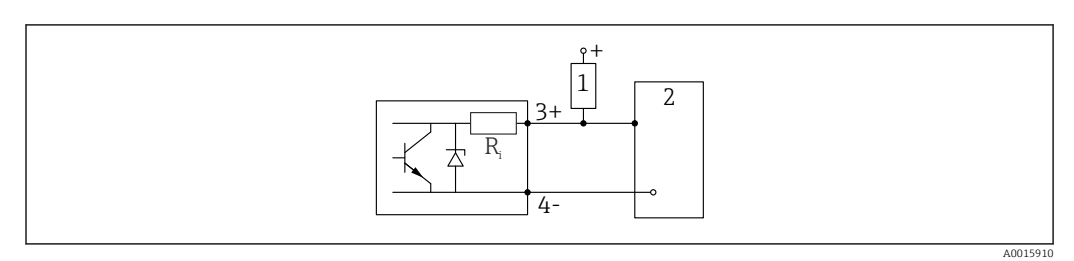

 *11 Conexão a uma entrada digital*

- *1 Resistor de alta impedância*
- *2 Entrada digital*

Para imunidade a interferência otimizada, recomendamos conectar um resistor I۹ externo (resistência interna do relé ou resistor de alta impedância) de < 1000 Ω.

## 7.1.2 Especificação do cabo

- Equipamentos sem proteção contra sobretensão integrada Terminais por força de mola para seções transversais dos fios 0.5 para 2.5 mm<sup>2</sup> (20 para 14 AWG)
- Equipamentos com proteção contra sobretensão integrada Terminais de parafuso para seções transversais dos fios 0.2 para 2.5 mm<sup>2</sup> (24 para 14 AWG)
- Para temperatura ambiente T<sub>U</sub>≥60 °C (140 °F): use cabo para temperatura T<sub>U</sub> +20 K.

### PROFIBUS

Use um cabo bifilar blindado, torcido, preferencialmente do tipo A.

Para mais informações sobre as especificações do cabo, consulte as Instruções de H Operação BA00034S "PROFIBUS DP/PA: Orientações para planejamento e comissionamento", PNO Orientação 2.092 "PROFIBUS PA Orientação para usuário e instalação" e IEC 61158-2 (MBP).

### 7.1.3 Conector do equipamento

P No caso de versões de equipamento com um conector, o invólucro não precisa ser aberto para conexão do cabo de sinal.

<span id="page-34-0"></span>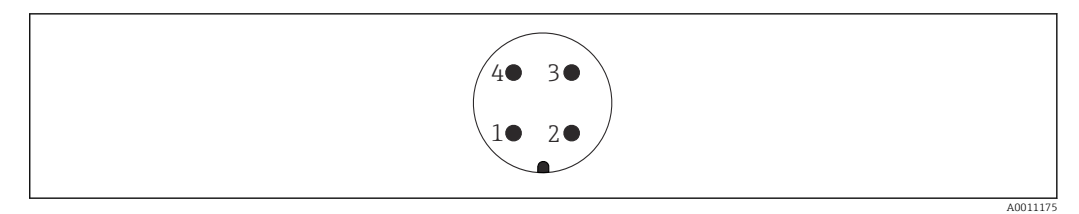

 *12 Atribuição de pinos do conector M12*

- 
- *1 Sinal + 2 Não especificado*
- 
- *3 Sinal – 4 Aterramento*

## 7.1.4 Tensão de alimentação

### PROFIBUS PA, FOUNDATION Fieldbus

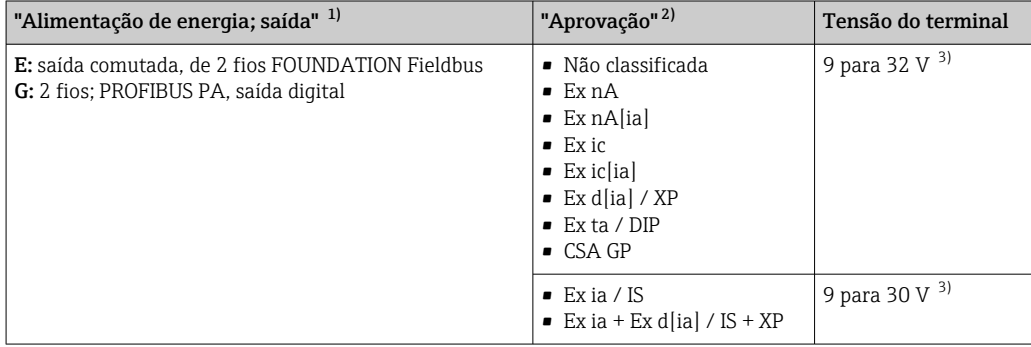

1) Recurso 020 da estrutura do produto

2) Recurso 010 na estrutura do produto<br>3) Tensão de entrada de até 35 V não de

Tensão de entrada de até 35 V não destrói o equipamento.

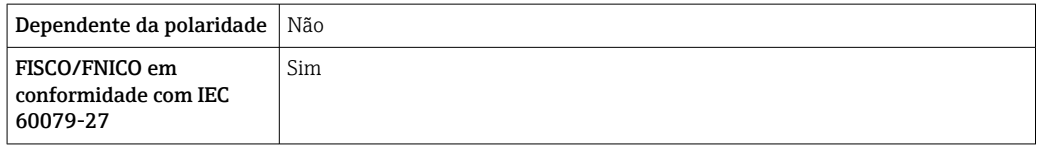

## 7.1.5 Proteção contra sobretensão

Se o medidor for usado para medição de nível em líquidos inflamáveis que requeira o uso de proteção contra sobretensão de acordo com DIN EN 60079-14, norma para procedimentos de teste 60060-1 (10 kA, pulso 8/20 μs), um módulo de proteção contra sobretensão deverá ser instalado.

### Módulo de proteção contra sobretensão integrado

Um módulo de proteção de sobretensão integrado está disponível para 2-fios HART assim como equipamentos PROFIBUS PA e FOUNDATION Fieldbus.

Estrutura do produto: recurso 610 "Acessório montado", opção NA "Proteção contra sobretensão".

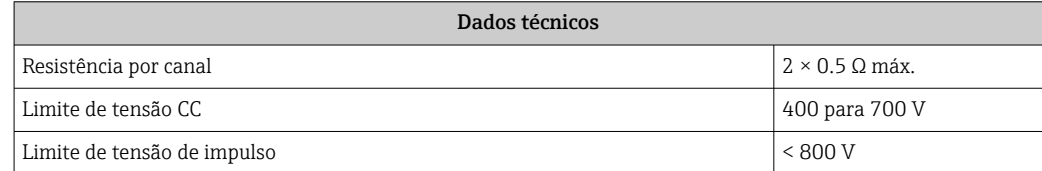

<span id="page-35-0"></span>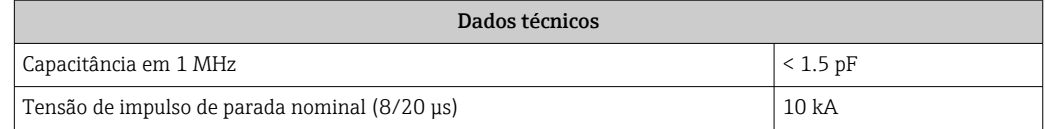

#### Módulo de proteção contra sobretensão externo

HAW562 ou HAW569 da Endress+Hauser são adequados como proteção contra sobretensão externa.

- Para informações detalhadas, consulte os documentos a seguir:
	- HAW562: TI01012K
	- HAW569: TI01013K

## 7.2 Conexão do equipamento

### **A**ATENÇÃO

### Perigo de explosão!

- ‣ Observar as normas nacionais aplicáveis.
- ‣ Estar em conformidade com as especificações nas instruções de segurança (XA).
- ‣ Use somente os prensa-cabos especificados.
- ‣ Certifique-se de que a fonte de alimentação corresponda à tensão indicada na etiqueta de identificação.
- ‣ Desligue a fonte de alimentação antes de conectar o dispositivo.
- ‣ Conecte a linha de correspondência de potencial ao terminal de aterramento externo antes de aplicar a fonte de alimentação.

#### Ferramentas e acessórios necessários:

- Para equipamentos com uma trava para tampa: chave Allen AF3
- Desencapador de fio
- Ao usar cabos encalhados: uma arruela para cada fio a ser conectado.

### 7.2.1 Tampa de abertura

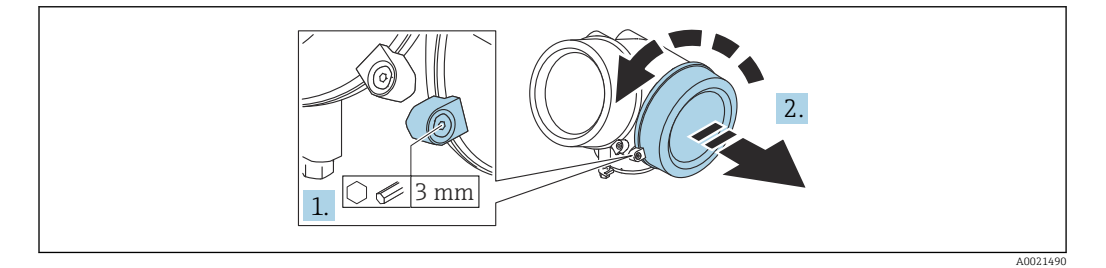

1. Afrouxe o parafuso da braçadeira de fixação da tampa do compartimento de conexão usando uma chave Allen (3 mm) e gire a braçadeira 90 ° no sentido anti-horário.

2. Solte a tampa do compartimento de conexão e verifique a vedação da tampa; substitua-a se necessário.
## 7.2.2 Conexão

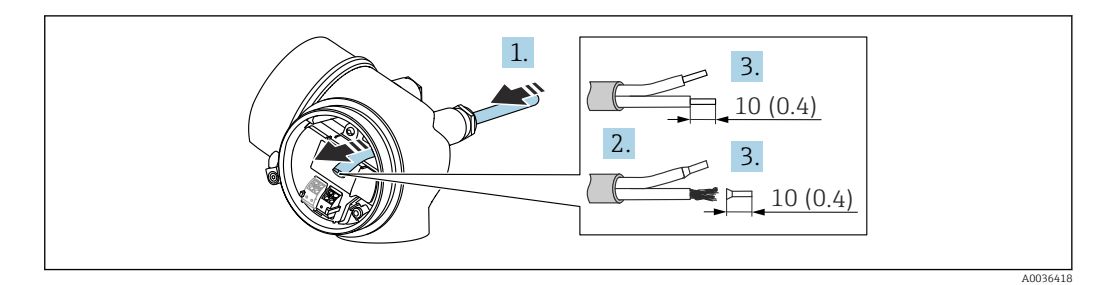

 *13 Unidade de engenharia: mm (pol.)*

1. Empurre o cabo através da entrada para cabo. Para garantir a vedação estanque, não remova o anel de vedação da entrada para cabos.

- 2. Remova a bainha do cabo.
- 3. Descasque as extremidades do cabo 10 mm (0.4 in). No caso de cabos trançados, ajuste também os terminais.
- 4. Aperte firmemente os prensa-cabos.
- 5. Conecte o cabo de acordo com o esquema de ligação elétrica.

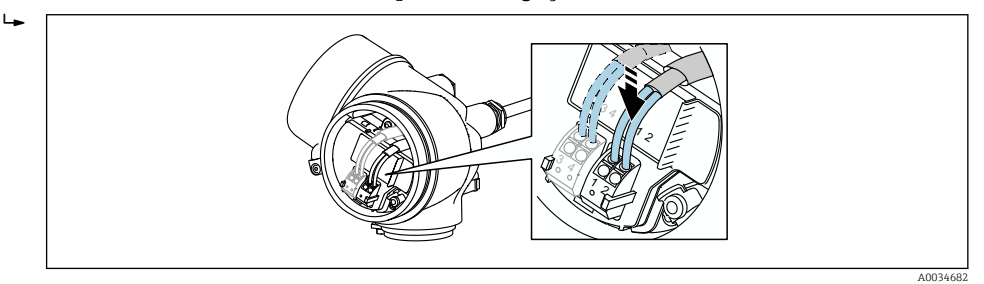

6. Se utilizar cabos blindados: Conectar a blindagem do cabo ao terminal de terra.

## 7.2.3 Conectar terminais por força de mola

A conexão elétrica das versões de equipamento sem uma proteção contra sobretensão integrada é feita ao conectar os terminais de mola. Os condutores rígidos ou condutores flexíveis com arruelas podem ser inseridos diretamente no terminal sem usar a alavanca e criar um contato automaticamente.

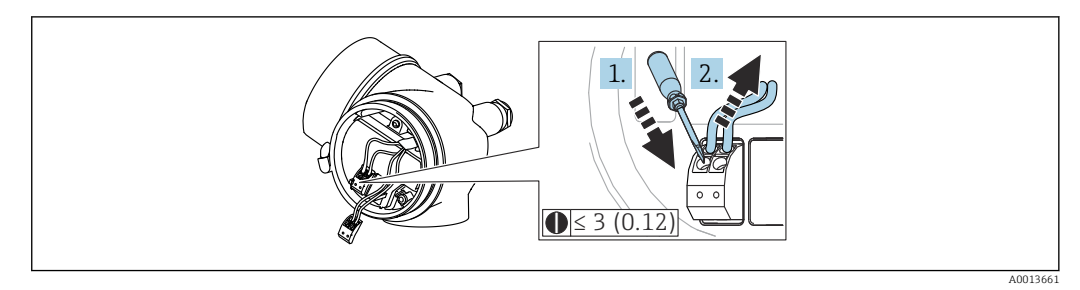

 *14 Unidade de engenharia: mm (pol.)*

Para retirar o cabo do terminal novamente:

- 1. Usando uma chave de fenda de lâmina plana ≤ 3 mm, pressione para baixo o slot entre os dois orifícios terminais
- 2. Simultaneamente, puxe a extremidade do cabo para fora do terminal.

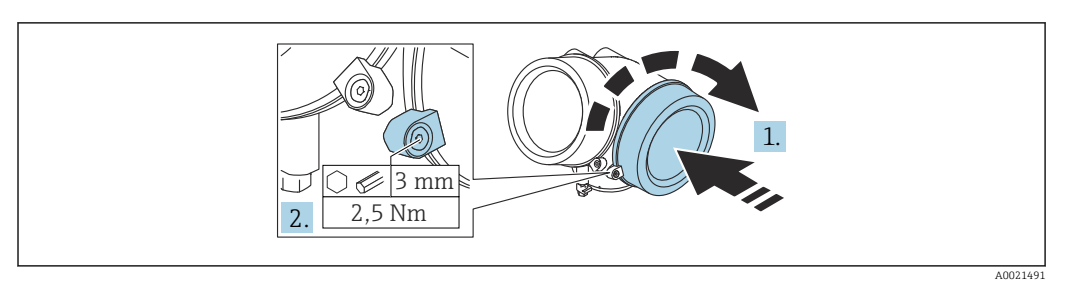

## 7.2.4 Fechamento da tampa do compartimento de conexão

1. Aparafuse a tampa do compartimento de conexão.

2. Gire a braçadeira de fixação 90 °no sentido horário e, usando uma chave Allen (3 mm), aperte o parafuso da braçadeira de fixação na tampa do compartimento de conexão com 2.5 Nm.

# 7.3 Verificação pós-conexão

O equipamento e o cabo não estão danificados (inspeção visual)?

Os cabos usados estão em conformidade com as especificações?

Os cabos instalados têm espaço adequado para deformação?

Todos os prensa-cabos estão instalados, firmemente apertados e vedados?

A fonte de alimentação corresponde às especificações na etiqueta de identificação?

O esquema de ligação elétrica está correto?

Se necessário, uma conexão terra de proteção foi estabelecida?

 Caso haja tensão de alimentação, o equipamento está pronto para funcionar e os valores aparecem no módulo do display?

As tampas dos invólucros estão instaladas e apertadas?

A braçadeira de fixação está apertada com firmeza?

# 8 Métodos de operação

# 8.1 Visão geral

# 8.1.1 Operação local

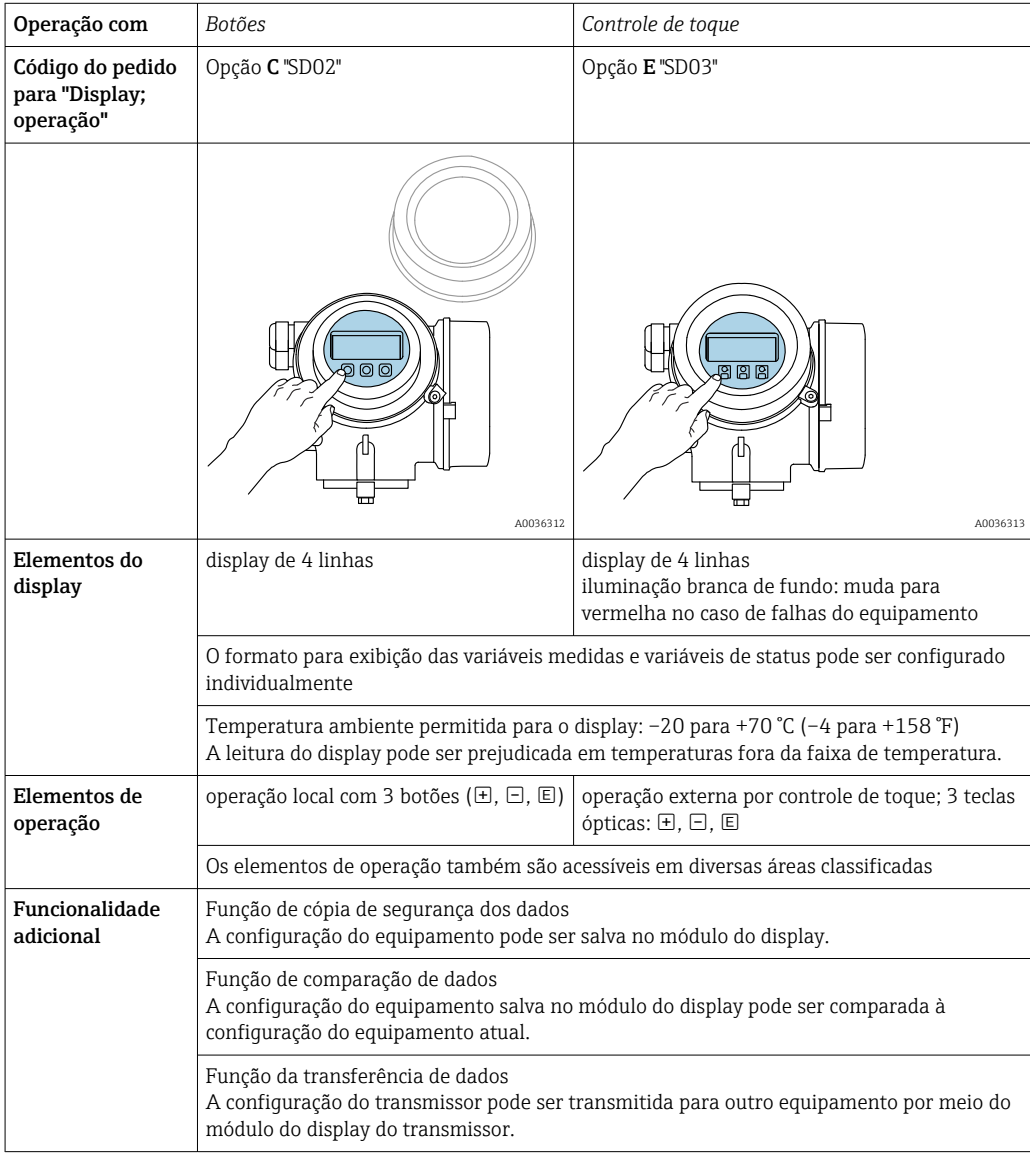

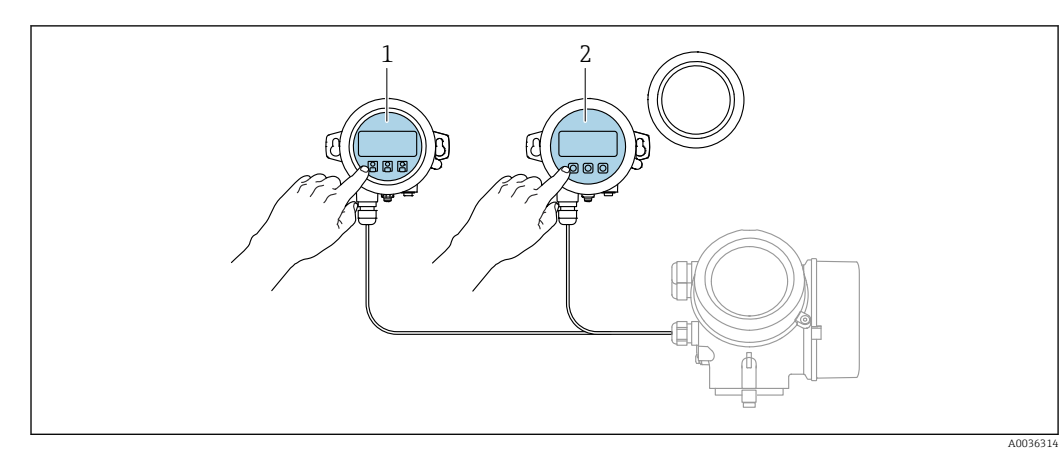

# 8.1.2 Operação com display remoto e módulo de operação FHX50

#### *15 Opções de funcionamento do FHX50*

*1 Módulo de display e módulo de operação SD03, teclas óticas: podem ser operados através do vidro da tampa*

*2 O display e o módulo de operação SD02, os botões de pressão e a tampa, deves ser removidos*

# 8.1.3 Operação remota

### Através do protocolo PROFIBUS PA

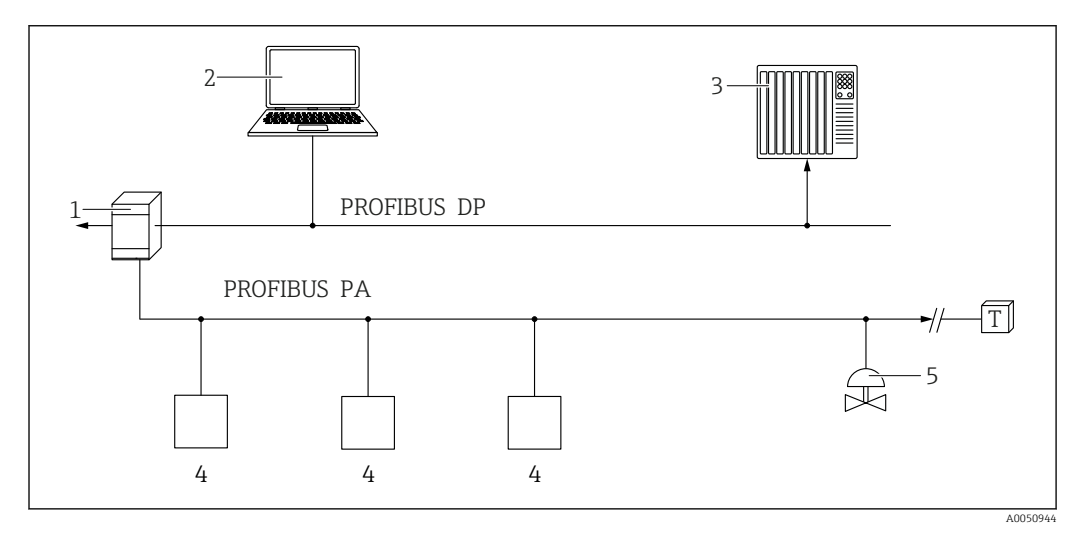

*1 Acoplador de segmento*

*2 Computador com PROFIusb e ferramenta de operação (por ex., DeviceCare/FieldCare )*

*3 PLC (Controlador lógico programável)*

- *4 Transmissor*
- *5 Funções adicionais (válvulas etc.)*

## Através da interface de operação (CDI)

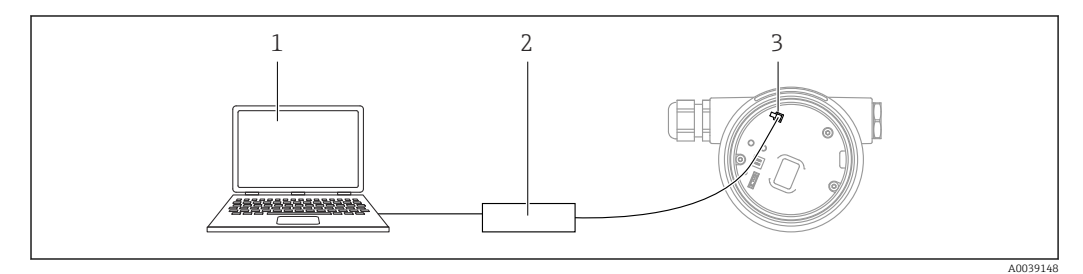

- *1 Computador com ferramenta de operação FieldCare/DeviceCare*
- *2 Commubox FXA291*
- *3 Interface de operação (CDI) do medidor (Endress+Hauser Interface de dados comum)*

# 8.2 Estrutura e função do menu de operação

# 8.2.1 Estrutura geral do menu de operação

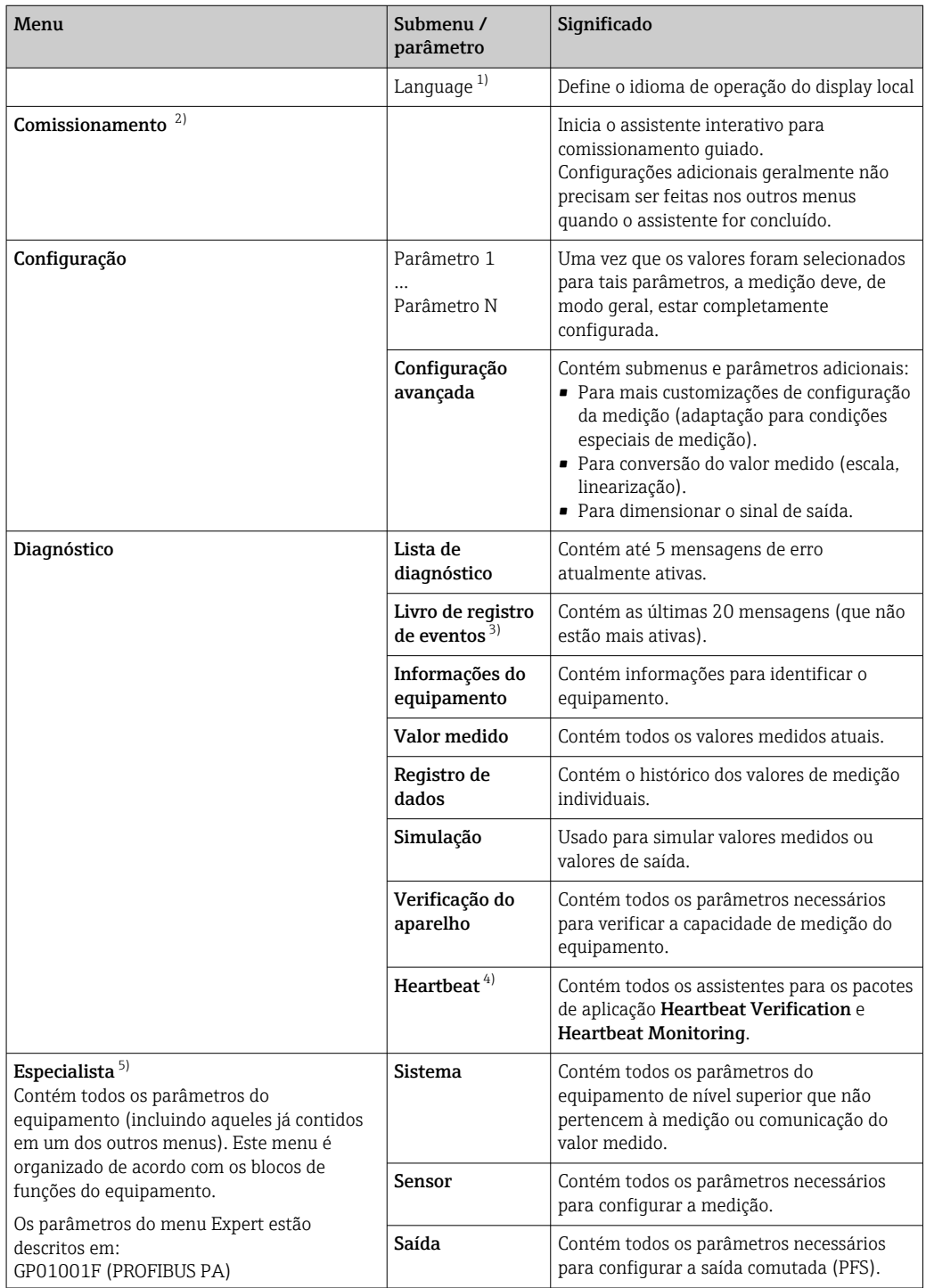

<span id="page-41-0"></span>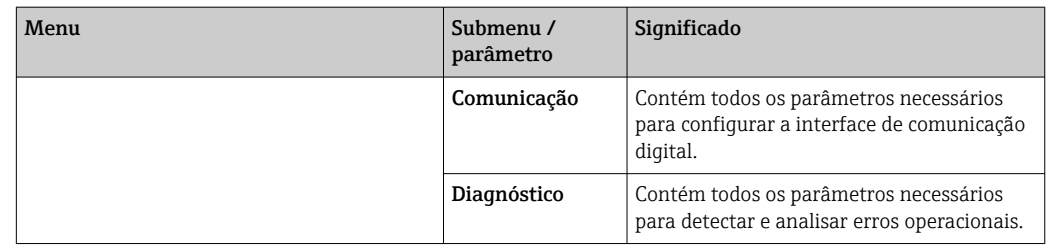

1) Se estiver fazendo a operação através das ferramentas de operação (ex. FieldCare), o parâmetro "Language" está localizado em "Configuração→Configuração avançada→Exibir "

2) Somente se operar através de um sistema FDT/DTM

3) Apenas disponível se estiver operando através do display local 4) Disponível apenas se operando através do DeviceCare ou Field

4) Disponível apenas se operando através do DeviceCare ou FieldCare<br>5) Ao abrir o menu "Especialista", será sempre solicitado um código de

5) Ao abrir o menu "Especialista", será sempre solicitado um código de acesso. Se um código de acesso específico do cliente não foi definido, é preciso inserir "0000".

## <span id="page-42-0"></span>8.2.2 Funções de usuário e autorização de acesso relacionada

As duas funções de usuárioOperador eManutenção têm acesso de gravação diferente aos parâmetros, se um código de acesso específico do equipamento tiver sido definido. Isso protege a configuração do equipamento por meio do display local contra acesso não autorizado (Verweisziel existiert nicht, aber @y.link.required='true').

*Autorização de acesso aos parâmetros*

| Função de usuário | Acesso para leitura                     |                         | Acesso para escrita                     |                         |
|-------------------|-----------------------------------------|-------------------------|-----------------------------------------|-------------------------|
|                   | Sem código de<br>acesso<br>(de fábrica) | Com código de<br>acesso | Sem código de<br>acesso<br>(de fábrica) | Com código de<br>acesso |
| Operador          | v                                       |                         |                                         |                         |
| Manutenção        | v                                       |                         |                                         |                         |

Se um código de acesso incorreto for inserido, o usuário obtém os direitos de acesso da função Operador.

A função do usuário com a qual o usuário está conectado atualmente é indicada pelo parâmetro Display de status de acesso (para operação de display) ou parâmetro Acessar ferramentas de status (para operação de ferramentas).

## 8.2.3 Acesso de dados - Segurança

#### Proteção contra escrita através do código de acesso

Usando o código de acesso específico do equipamento, os parâmetros para a configuração do medidor são protegidos contra escrita e seus valores não podem mais ser mudados através de operação local.

#### Definir código de acesso através do display local

- 1. Navegue para: Configuração → Configuração avançada → Administração → Definir código de acesso → Definir código de acesso
- 2. Defina um código numérico com no máximo 4 dígitos como um código de acesso.
- 3. Repita o código numérico em parâmetro Confirmar código de acesso para confirmar.
	- $\rightarrow$  O símbolo  $\blacksquare$ aparece em frente a todos os parâmetros protegidos contra escrita.

### Defina o código de acesso por meio da ferramenta de operação (por exemplo, FieldCare)

- 1. Navegue para: Configuração → Configuração avançada → Administração → Definir código de acesso
- 2. Defina um código numérico com no máximo 4 dígitos como um código de acesso. A proteção contra escrita está ativa.

#### Parâmetros que podem ser alterados sempre

A proteção contra escrita não inclui certos parâmetros que não afetam a medição. Apesar do código de acesso definido, estes parâmetros podem sempre ser modificados, mesmo que os parâmetros estejam bloqueados.

O equipamento automaticamente bloqueia os parâmetros protegidos contra escrita novamente se uma tecla não for pressionada por 10 minutos na visualização de navegação e de edição. Se o usuário for do modo de navegação e edição de volta ao modo de exibição

do valor medido, o equipamento bloqueia os parâmetros protegidos contra escrita automaticamente após 60 s.

- Se o acesso à escrita for ativado através do código de acesso, ele somente pode ser desativado através desse código de acesso  $\rightarrow$   $\mathbb{E}[45]$ .
	- Nos documentos de "Descrição dos Parâmetros do Equipamento", cada parâmetro protegido contra escrita é identificado com @-símbolo.

#### <span id="page-44-0"></span>Desabilitação da proteção contra escrita através do código de acesso

Se o símbolo  $\textcircled{a}}$ aparece no display local em frente a um parâmetro, o parâmetro é protegido contra escrita por um código de acesso específico do equipamento e seu valor não pode ser mudado no momento usando o display local →  $\triangleq$  43.

O bloqueio de acesso à escrita através da operação local pode ser desativado inserindo o código de acesso específico do equipamento.

1. Após pressionar  $\mathbb E$ , o prompt de entrada para o código de acesso aparece.

2. Insira o código de acesso.

 $\rightarrow$  0 símbolo  $\blacksquare$ em frente aos parâmetros desaparece; todos os parâmetros anteriormente protegidos contra escrita são agora habilitados novamente.

### Desativação da proteção contra escrita através do código de acesso

### Através do display local

1. Navegue para: Configuração → Configuração avançada → Administração → Definir código de acesso → Definir código de acesso

2. Insira 0000.

- 3. Repita 0000 em parâmetro Confirmar código de acesso para confirmar.
	- A proteção contra escrita está desativada. Os parâmetros podem ser modificados sem inserir um código de acesso.

#### Através de uma ferramenta de operação (por exemplo, FieldCare)

1. Navegue para: Configuração → Configuração avançada → Administração → Definir código de acesso

2. Insira 0000.

 A proteção contra escrita está desativada. Os parâmetros podem ser modificados sem inserir um código de acesso.

#### Proteção contra escrita por meio da chave de proteção contra escrita

Diferente da proteção contra gravação do parâmetro através de um código de acesso específico para o usuário, esse permite que o usuário bloqueie o direito de acesso para todo o menu de operação - exceto por parâmetro "Contraste da tela".

Os valores de parâmetro agora tornam-se somente leitura e não podem mais ser editados (exceção parâmetro "Contraste da tela"):

- Através do display local
- Através do protocolo PROFIBUS PA
- Através do protocolo PROFIBUS DP

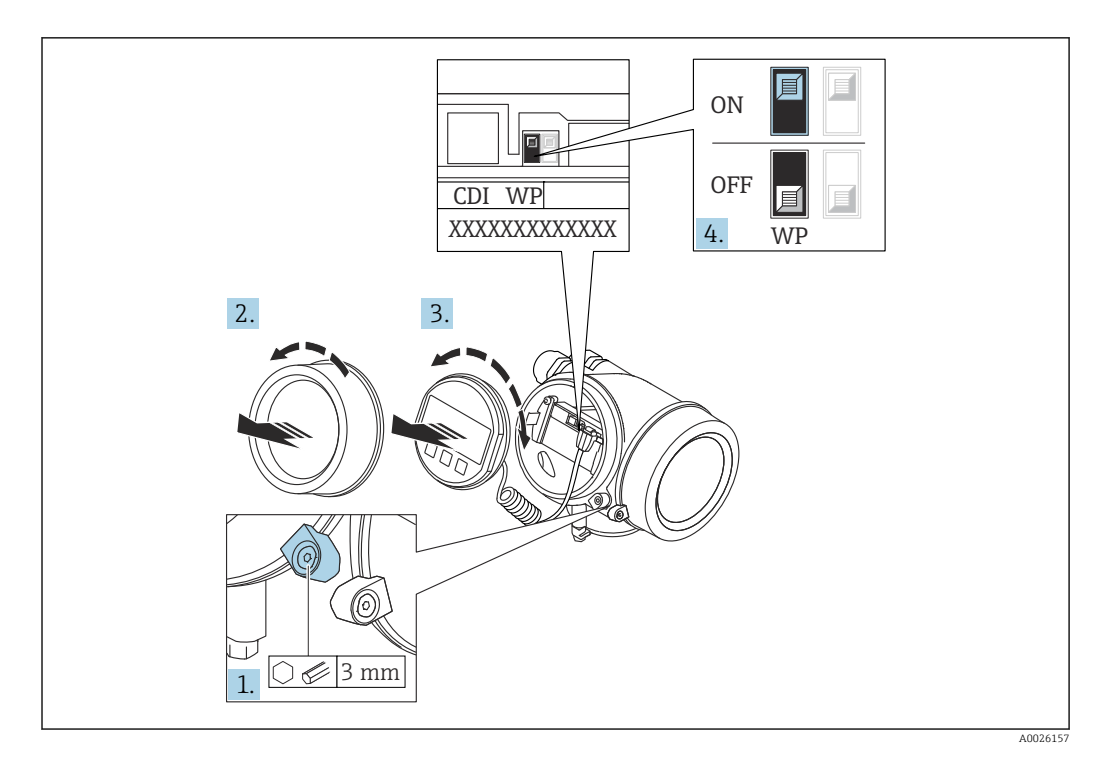

- 1. Solte a braçadeira de fixação.
- 2. Desaparafuse a tampa do compartimento de componentes eletrônicos.
- 3. Puxe o módulo do display para fora com um suave movimento de rotação. Para facilitar o acesso à seletora de proteção contra escrita, instale o módulo de display na extremidade do compartimento de componentes eletrônicos.

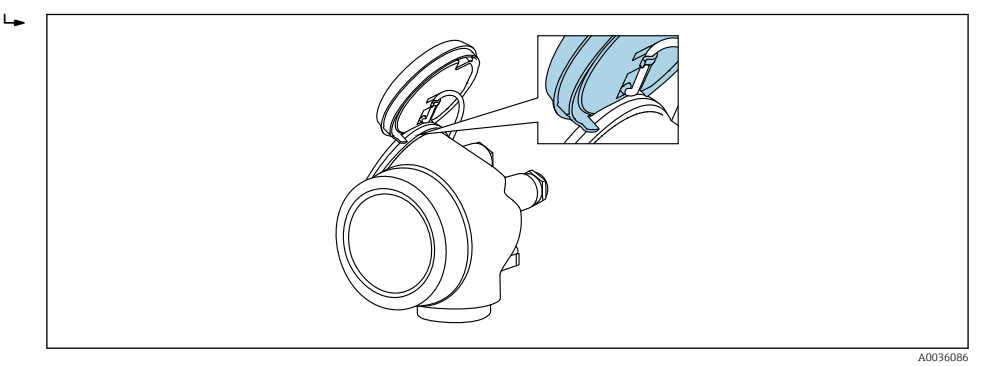

- 4. O ajuste da chave de proteção contra escrita (WP) no módulo de componentes eletrônicos principal para a posição ON habilita a proteção contra escrita de hardware. O ajuste da chave de proteção (WP) contra escrita no módulo de componentes eletrônicos principal para a posição OFF (ajuste de fábrica) desabilita a proteção contra escrita de hardware.
	- Caso a proteção contra escrita de hardware esteja habilitada: o opção Hardware bloqueado é exibido no parâmetro Status de bloqueio. Além disso, no display local é exibido o símbolo  $\textcircled{a}$  na frente dos parâmetros no cabeçalho do display operacional e na visualização da navegação.

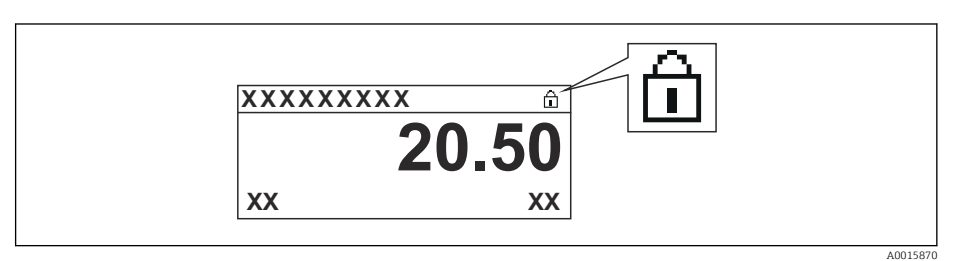

Caso a proteção contra escrita de hardware esteja desabilitada, nenhuma opção é exibida no parâmetro Status de bloqueio. No display local, o símbolo  $\blacksquare$ desaparece da frente dos parâmetros no cabeçalho do display operacional e na visualização da navegação.

5. Coloque o cabo no vão entre o invólucro e o módulo da eletrônica principal e conecte o módulo do display no compartimento dos componentes eletrônicos na direção desejada até encaixar.

6. Para reinstalar o transmissor, faça o procedimento reverso à remoção.

### Habilitação e desabilitação do bloqueio do teclado

O acesso a todo o menu de operação através da operação local pode ser bloqueado através do bloqueio do teclado. Quando o acesso é bloqueado, não se torna mais possível navegar pelo menu de operação ou mudar os valores dos parâmetros individuais. Os usuários podem somente ler os valores medidos no display de operação.

O bloqueio do teclado é ativado e desativado no menu de contexto.

*Ativação do bloqueio do teclado*

# Módulo de display SD03 apenas

- O bloqueio do teclado é ativado automaticamente:
- Se o equipamento não foi operado através do display por > 1 minuto.
- Sempre que o equipamento é reiniciado.

### Para ativar o bloqueio manualmente:

1. O equipamento está na exibição do valor medido.

- Pressione  $\mathbb E$  por pelo menos 2 segundos.
- Aparece o menu de contexto.
- 2. No menu de contexto, selecione Chave de bloqueio ativadaa opção .
	- O bloqueio do teclado está ativado.

Se o usuário tentar acessar o menu de operação enquanto o bloqueio estiver ativo, a H mensagem Teclado bloqueado também aparece.

#### *Desativação do bloqueio do teclado*

1. O bloqueio do teclado está ativado.

Pressione  $E$  por pelo menos 2 segundos.

- Aparece o menu de contexto.
- 2. No menu de contexto, selecione Chave de bloqueio desativadoa opção .
	- O bloqueio do teclado está desativado.

### Tecnologia sem fio Bluetooth®

### A transmissão de sinal através da tecnologia sem fio Bluetooth® usa uma técnica criptográfica testada pelo Instituto Fraunhofer

- O equipamento não é visível através da tecnologia sem fio *Bluetooth®* sem o aplicativo SmartBlue
- $\bullet$  É estabelecida somente uma conexão ponto a ponto entre **um** sensor e **um** smartphone ou tablet

# 8.3 Módulo de display e de operação

# 8.3.1 Display

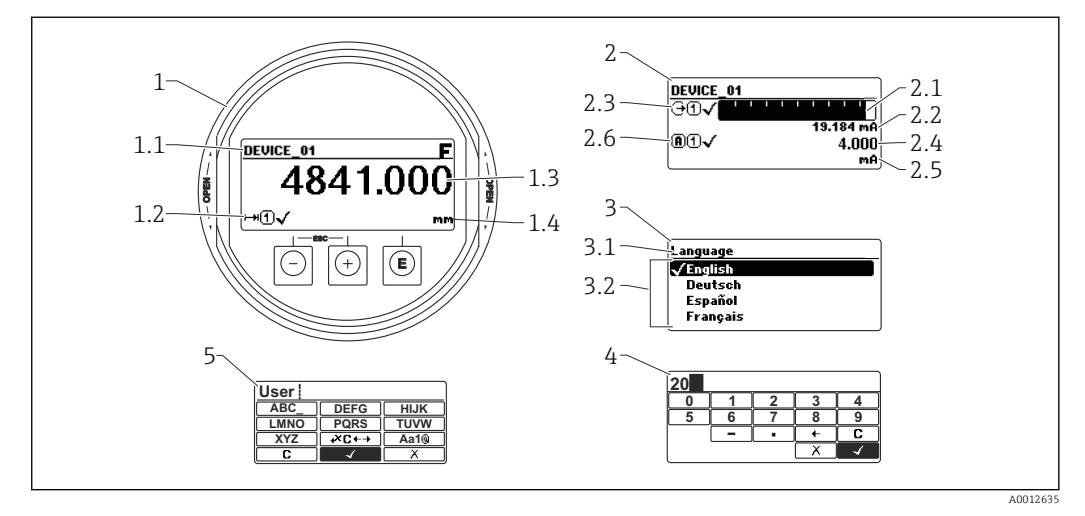

 *16 Formato do display no display e módulo de operação*

- *1 Exibição do valor medido (Tamanho máx. de 1 valor)*
- *1.1 Cabeçalho contendo etiqueta e símbolo de erro (se houver um erro ativo)*
- *1.2 Símbolos de valor medido*
- *1.3 Valor medido*
- *1.4 Unidade*
- *2 Display do valor medido (gráfico de barra + 1 valor)*
- *2.1 Gráfico de barras para o valor medido 1*
- *2.2 Valor medido 1 (incluindo unidade)*
- *2.3 Símbolos de valor medido para o valor medido 1*
- *2.4 Valor medido 2*
- *2.5 Unidade do valor medido 2*
- *2.6 Símbolos de valor medido para o valor medido 2*
- *3 Exibição do parâmetro (aqui: parâmetro com lista de opções)*
- *3.1 Cabeçalho contendo denominação do parâmetro e símbolo de erro (se houver um erro ativo)*
- 3.2 Lista de opções; *Ø* identifica o valor de parâmetro atual.
- *4 Matriz de entrada para números*
- *5 Matriz de entrada para caracteres alfanuméricos e especiais*

## Símbolos de display para os submenus

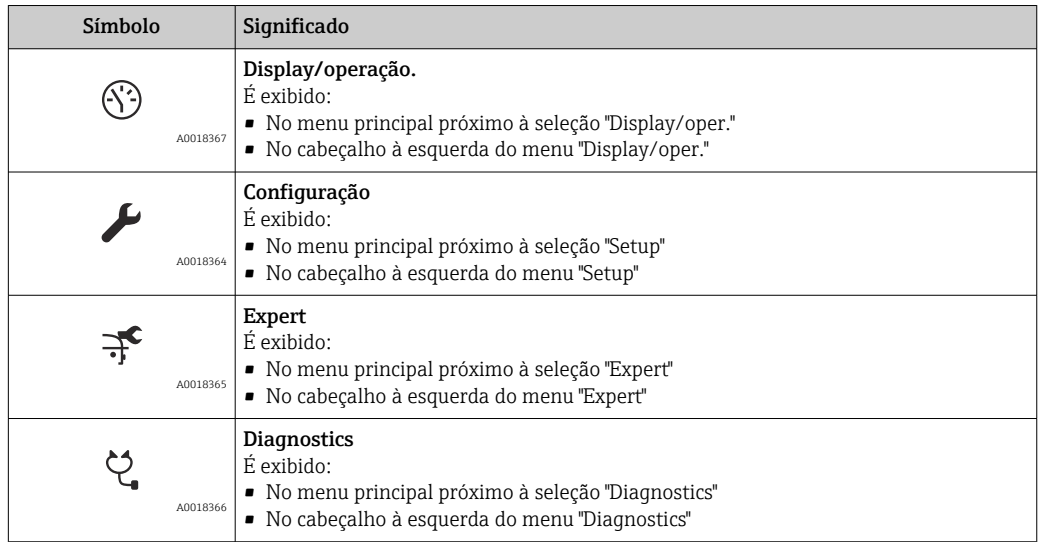

## Sinais de status

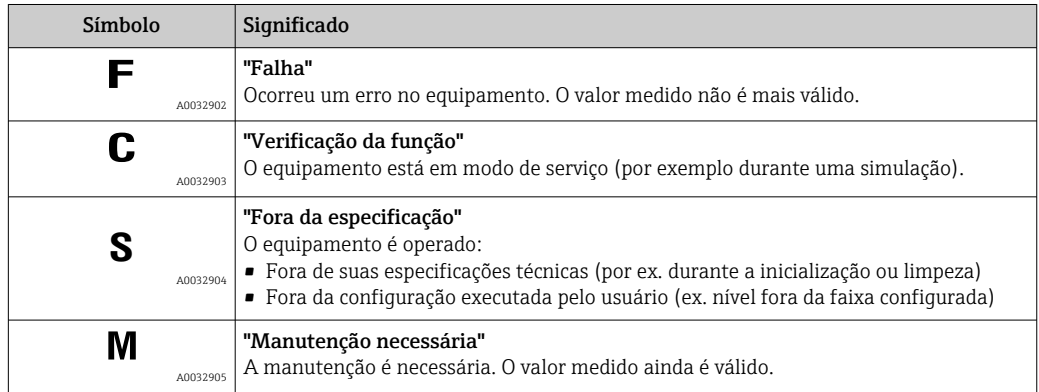

# Símbolos do display para estado de bloqueio

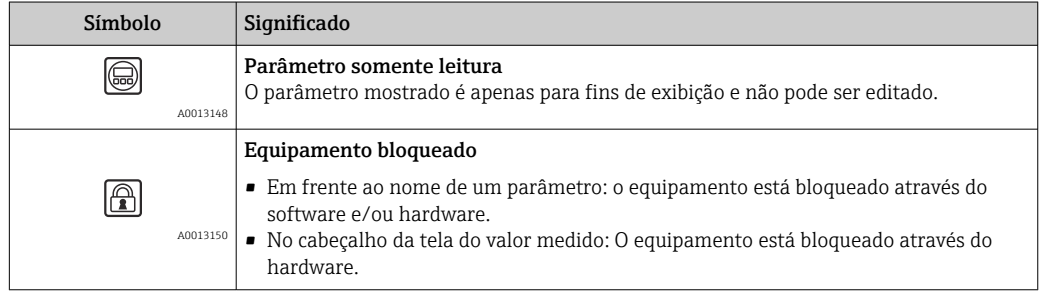

### Símbolos de valor medido

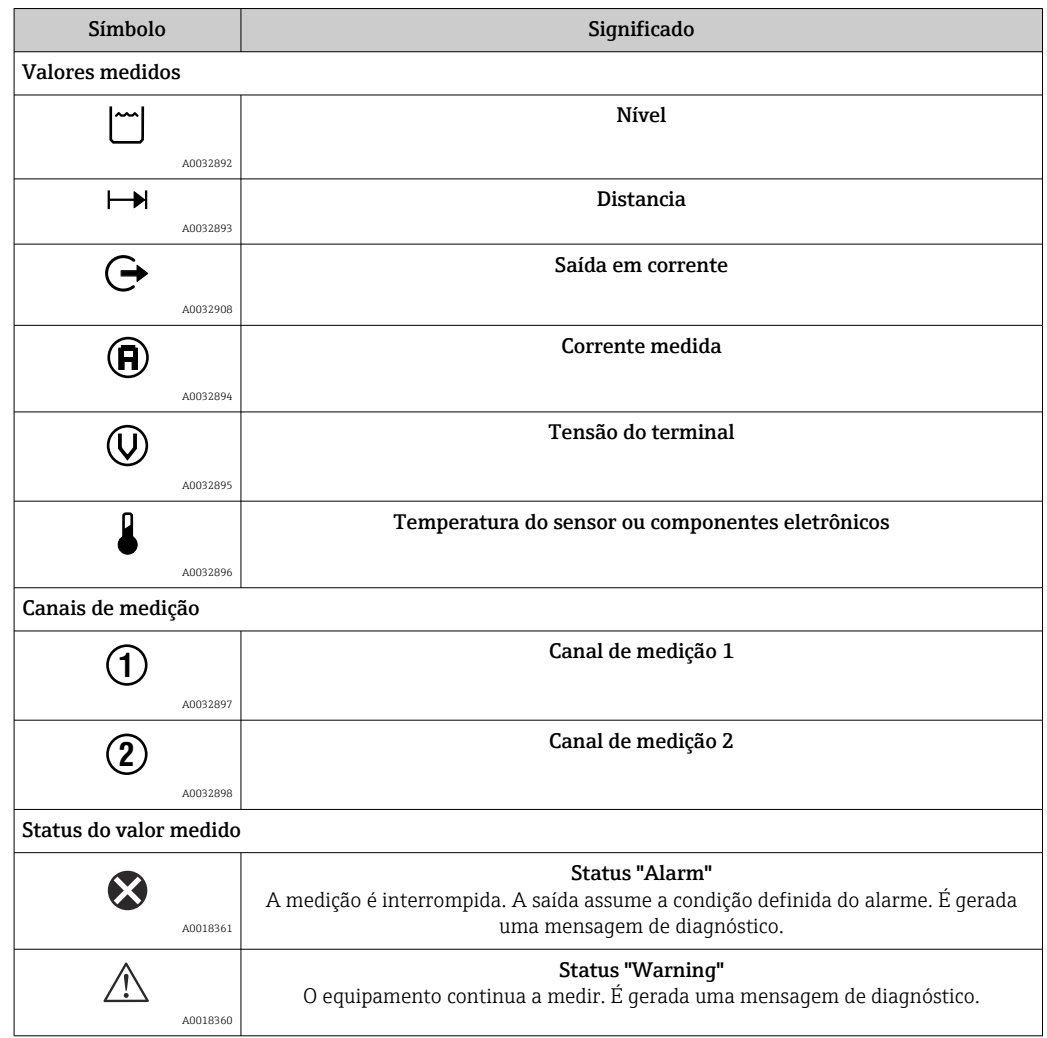

# 8.3.2 Elementos de operação

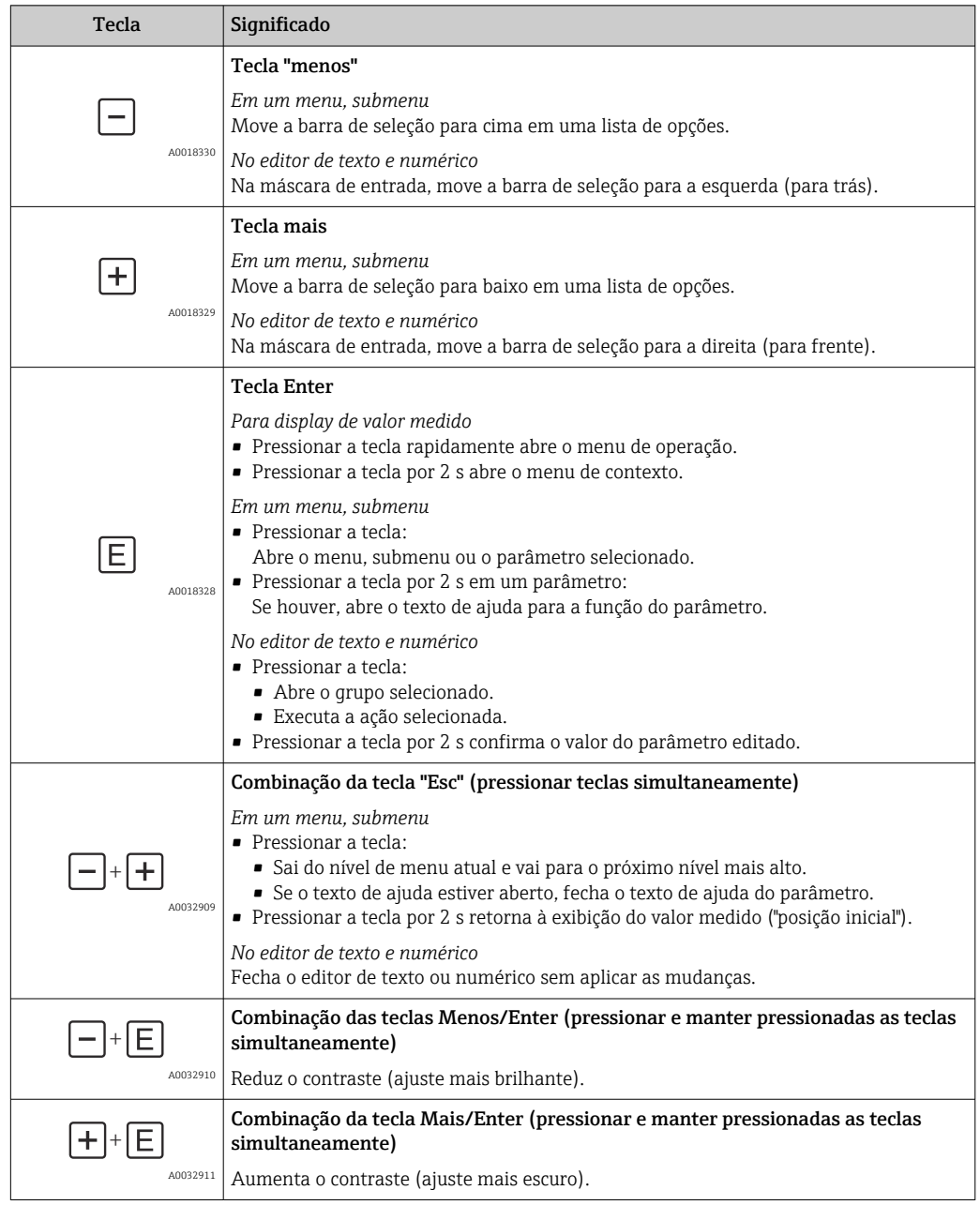

# 8.3.3 Inserindo os números e texto

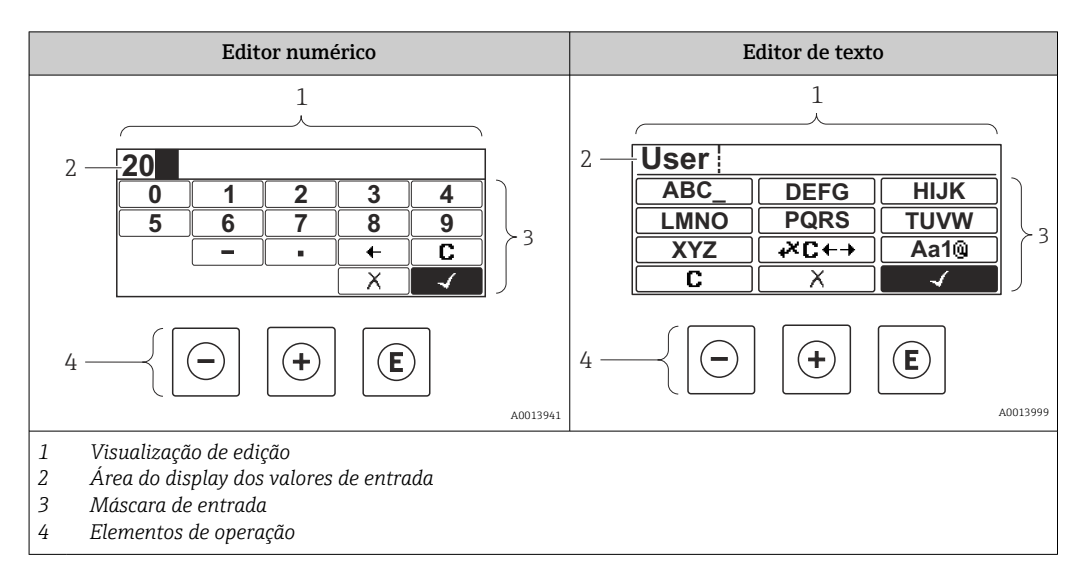

## Máscara de entrada

Os seguintes símbolos de entrada e operação estão disponíveis na máscara de entrada do editor numérico e de texto:

### *Editor numérico*

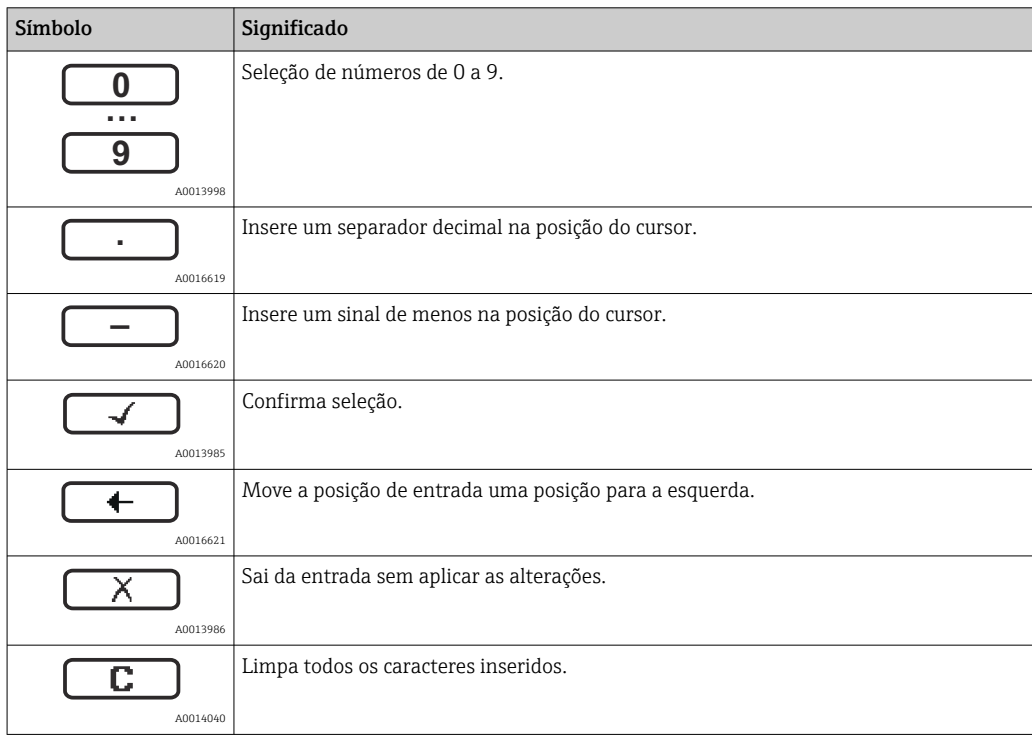

### *Editor de texto*

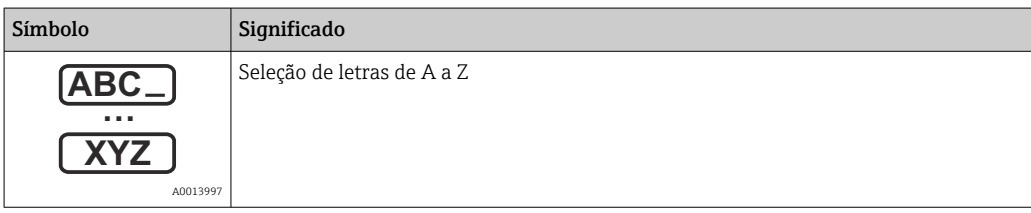

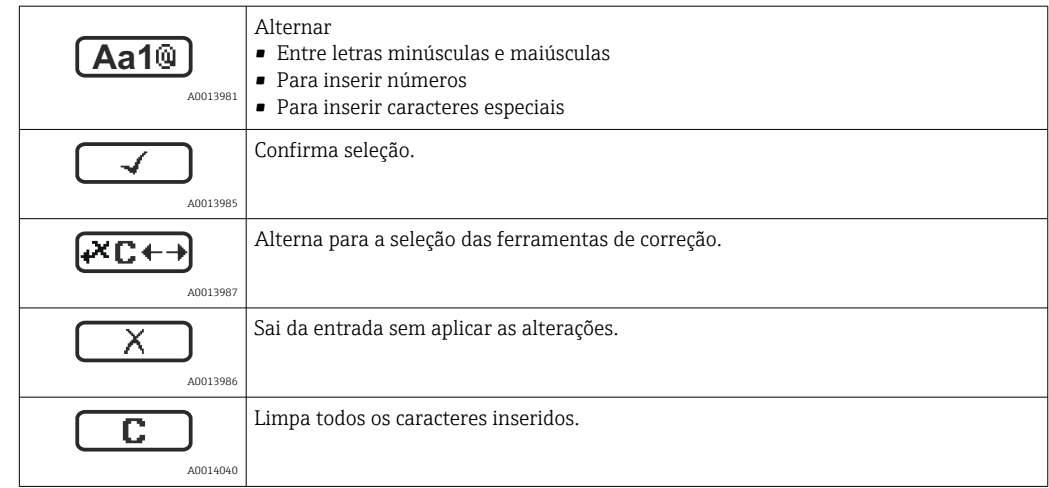

*Correção do texto em* 

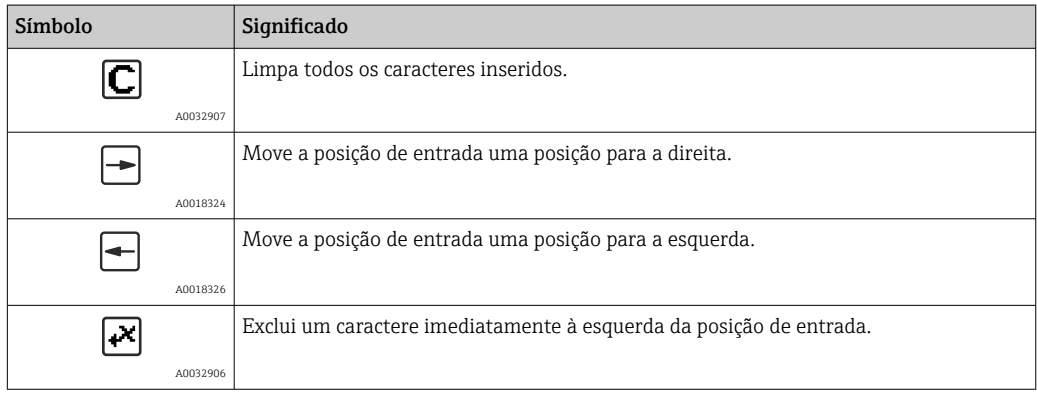

## 8.3.4 Abertura do menu de contexto

Usando o menu de contexto, o usuário pode acessar os seguintes menus rápida e diretamente a partir do display operacional:

- Configurações
- Conf. backup disp.
- Curva-envelope
- Bloqueio do teclado ligado

### Acessar e fechar o menu de contexto

O usuário está no display operacional.

1. Pressione  $\mathbb E$  por 2 s.

O menu de contexto abre.

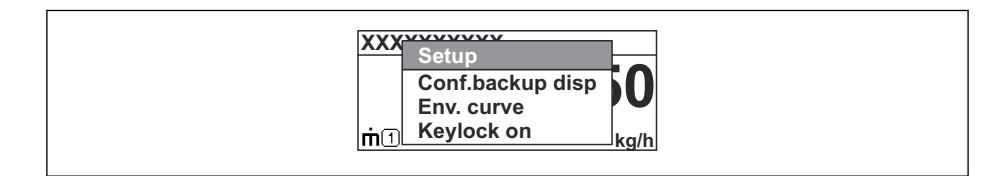

2. Pressione  $\Box$  +  $\boxplus$  simultaneamente.

O menu de contexto é fechado e o display operacional aparece.

### Acessando o menu por meio do menu de contexto

- 1. Abra o menu de contexto.
- 2. Pressione  $\boxplus$  para navegar até o menu desejado.

A0037872

3. Pressione **E** para confirmar a seleção.

 $\rightarrow$  O menu selecionado abre.

# 8.3.5 Curva envelope exibida no módulo de display e de operação

Para avaliar o sinal de medição, podem ser exibidas a curva envelope e - se um mapeamento tiver sido registrado - a curva de mapeamento pode ser exibida nos módulos do display e de operação:

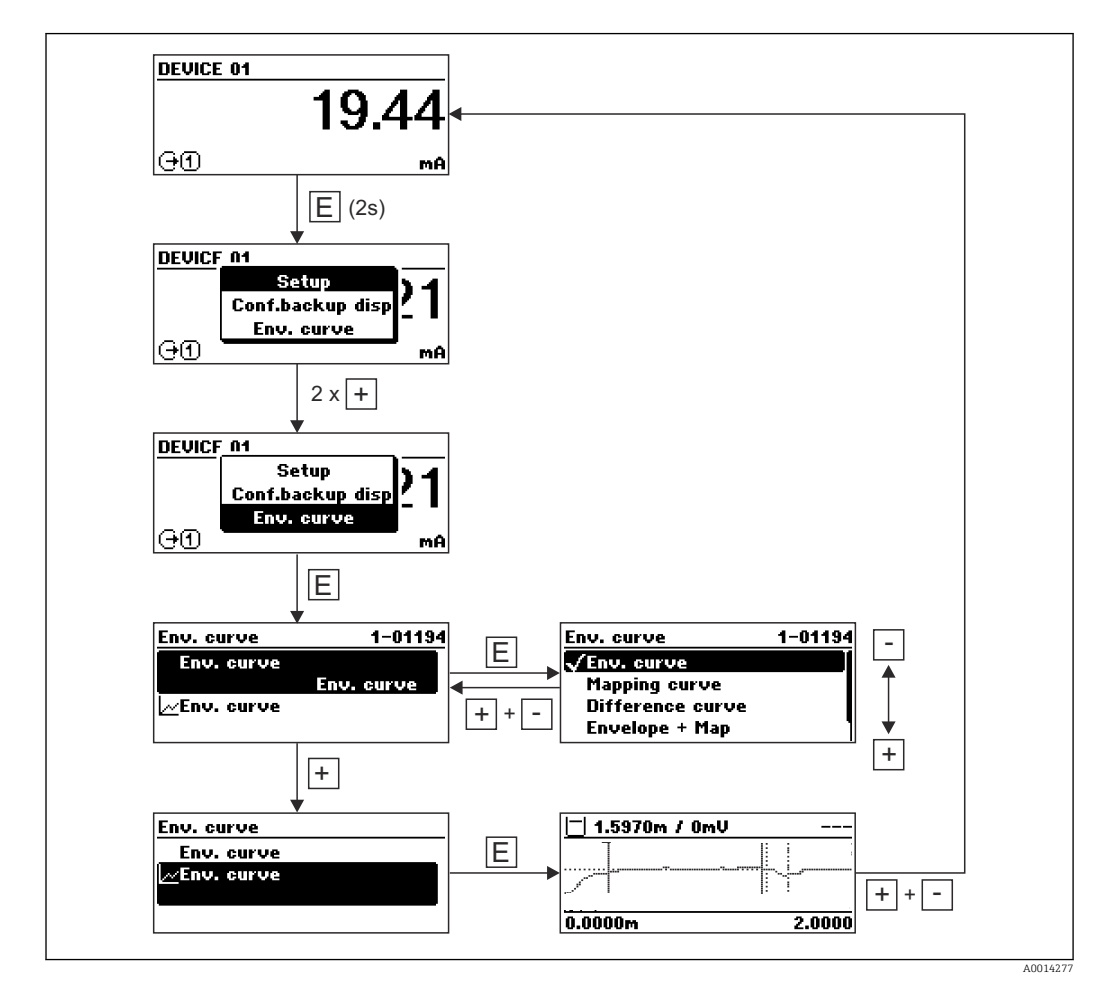

# 9 Integração em uma rede PROFIBUS

# 9.1 Visão geral do arquivo de equipamento master (GSD)

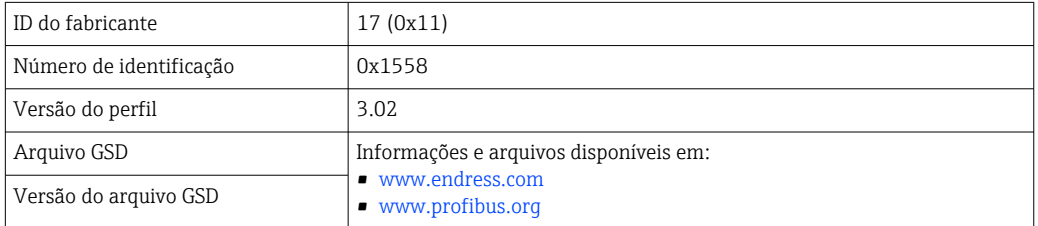

# 9.2 Configuração do endereço do equipamento

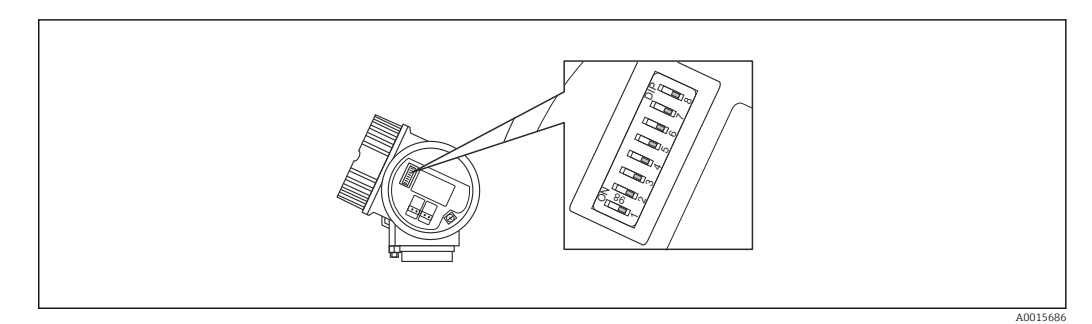

 *17 Chave de endereço no compartimento de conexão*

# 9.2.1 Endereçamento de hardware

1. Configuração da seletora 8 para a posição "OFF".

2. Usando as seletoras 1 a 7, defina o endereço como indicado na tabela abaixo.

A mudança de endereço tem efeito após 10 segundos. O equipamento é reiniciado.

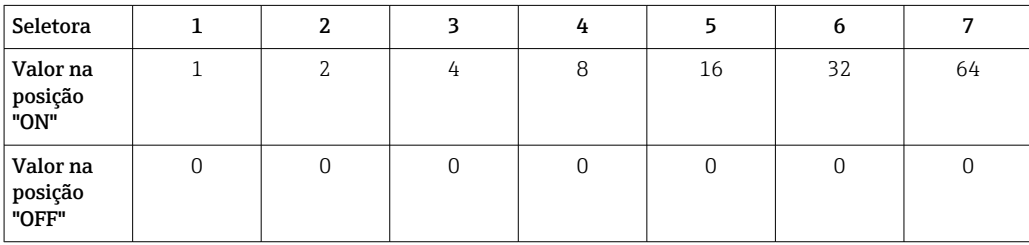

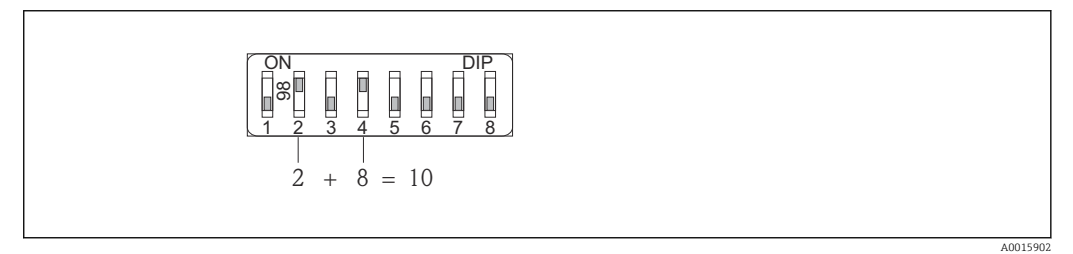

 *18 Exemplo de endereçamento de hardware: a seletora 8 é definida na posição "OFF"; as seletoras 1 a 7 definem o endereço.*

## 9.2.2 Endereçamento do software

- 1. Configuração da seletora 8 para "ON".
- 2. O equipamento reinicia automaticamente e informa o endereço atual (ajuste de fábrica: 126).
- 3. Configure o endereço através do menu de operação: Configuração → Endereço do aparelho

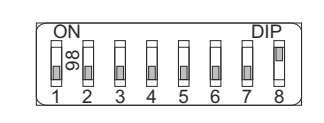

 *19 Exemplo de endereçamento de software; a seletora 8 é ajustada para a posição "ON"; o endereço é definido no menu de operação (Configuração → Endereço do equipamento).*

A0015903

# 10 Comissionamento usando o assistente de comissionamento

Um assistente é disponibilizado em FieldCare e DeviceCare.  $1$ <sup> $)$ </sup> que orienta o usuário através do processo de comissionamento inicial.

1. Conecte o equipamento ao FieldCare ou ao DeviceCare.

2. Abra o equipamento no FieldCare ou no DeviceCare.

O painel (página inicial) do equipamento é exibido:

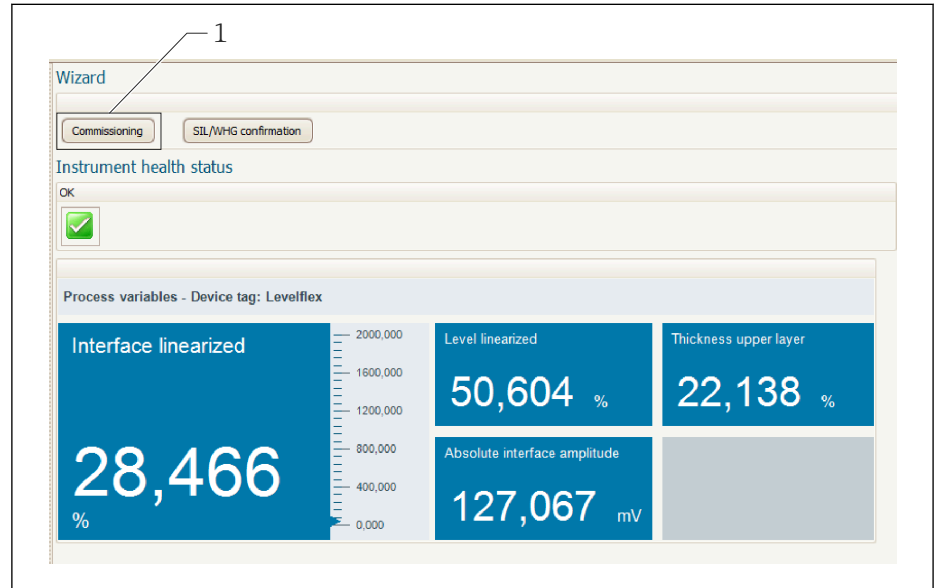

- *1 O botão "comissionamento" convoca o assistente*
- 3. Clique em "Comissionamento" para iniciar o assistente.
- 4. Insira o valor adequado em cada parâmetro ou selecione a opção adequada. Esses valores são gravados diretamente no equipamento.
- 5. Clique em "Próximo" para ir para a próxima página.
- 6. Depois que todas as páginas tiverem sido concluídas, clique em "Finalizar" para fechar o assistente.
- Se você cancelar o assistente antes de inserir todos os parâmetros necessários, o equipamento poderá ficar em estado indefinido. Em tais situações, é aconselhável proceder o reset do equipamento para as configurações padrão de fábrica.

A0025866

<sup>1)</sup> O DeviceCare está disponível para download em www.software-products.endress.com. Para realizar o download do software, é necessário registrar-se no portal do software da Endress+Hauser

# 11 Comissionamento através do menu de operação

# 11.1 Verificação de função

Antes do comissionamento do seu ponto de medição, certifique-se de que as verificações pós-instalação e pós-conexão foram realizadas:

# 11.2 Configuração do idioma de operação

Ajuste de fábrica: Inglês ou o idioma local solicitado

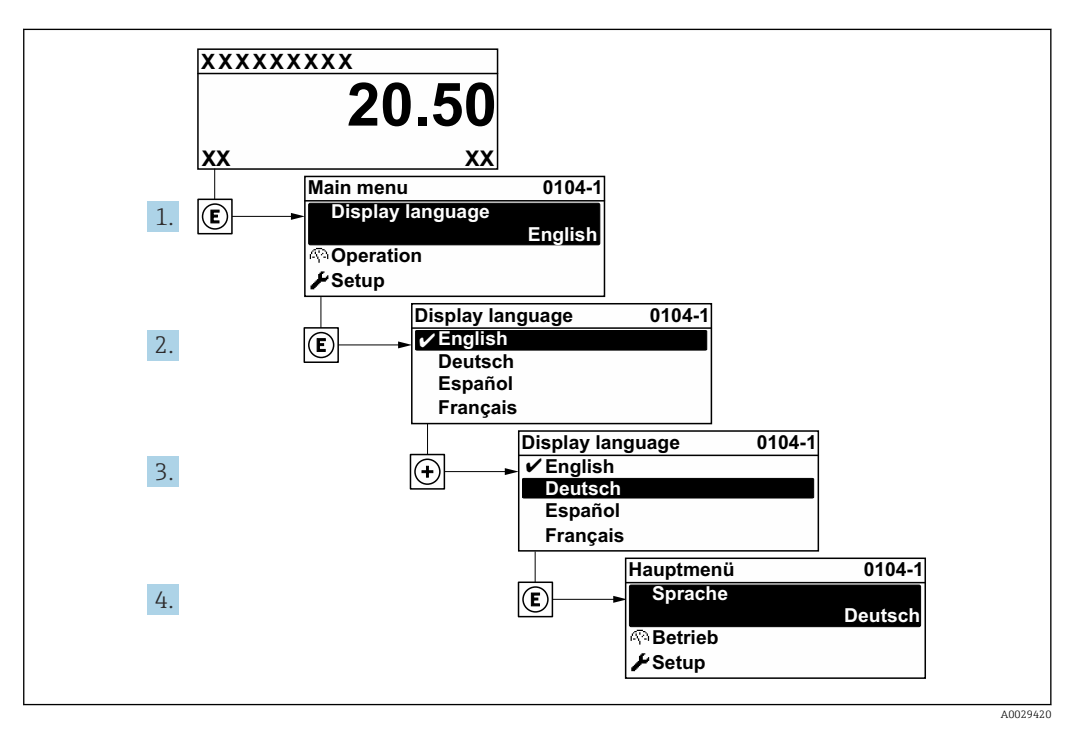

 *20 Considerando-se o exemplo do display local*

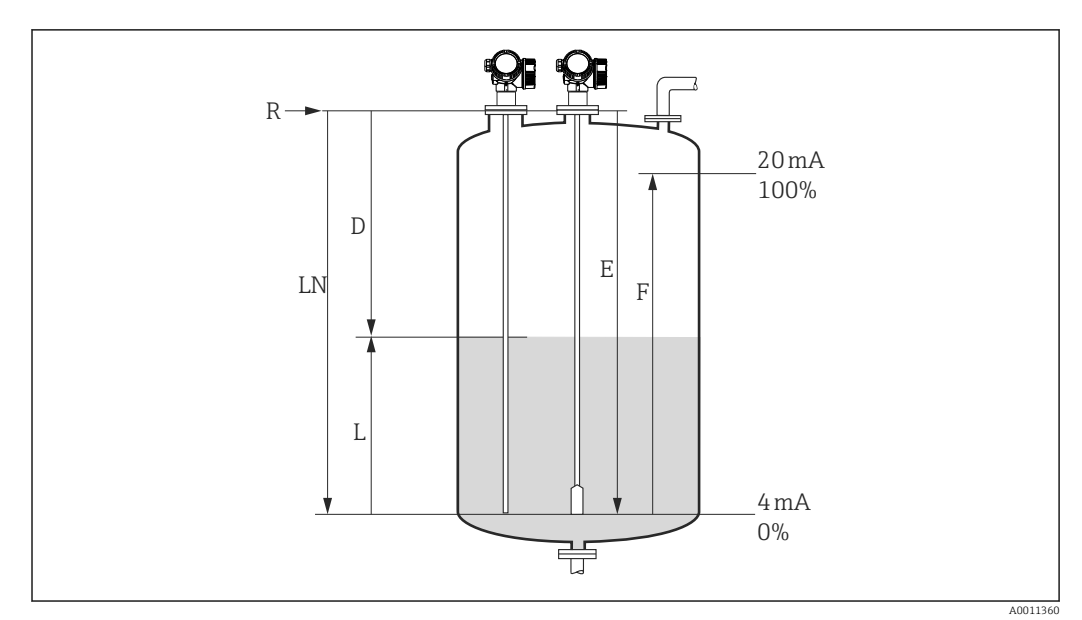

# 11.3 Ajustando a medição de nível

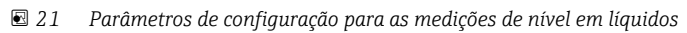

- *LN Comprimento da sonda*
- *R Ponto de referência da medição*
- *D Distância*
- *L Nível*
- *E Calibração vazia (= ponto zero)*
- *F Calibração cheia (= span)*

Se o valor  $\epsilon_{\rm r}$  for menor que 7 no caso de hastes flexíveis, a medição não é possível na  $\lceil \cdot \rceil$ área do peso de tensionamento. A calibração vazia *E* não deve exceder *LN* - 250 mm (*LN* - 10 in) nesses casos.

- 1. Navegue para: Configuração  $\rightarrow$  Tag do equipamento  $\rightarrow$  Insira a tag do equipamento.
- 2. Navegue para: Configuração → Endereço do aparelho
	- Insira o endereço do barramento do equipamento (apenas para endereçamento de software).
- 3. Navegue para: Configuração → Unidade de distância
	- Selecione a unidade de distância.
- 4. Navegue para: Configuração  $\rightarrow$  Tipo de tangue
	- $\rightarrow$  Selecione o tipo de tanque.
- 5. Para parâmetro Tipo de tanque = Bypass / tubo: Navegue para: Configuração → Diâmetro do tubo
	- Especifique o diâmetro do tubo de calma ou do bypass.
- 6. Navegue para: Configuração  $\rightarrow$  Grupo do meio
	- Especifique o grupo do meio ( $\mathbf{\hat{A}}$  base de água (DC >= 4) ou Outros)
- 7. Navegue para: Configuração → Calibração vazia
	- Especifique a distância vazia E (distância do ponto de referência R até a marca 0%).
- 8. Navegue para: Configuração → Calibração cheia
	- Especifique a distância completa F (distância da marca  $0\%$  à marca  $100\%$ ).
- 9. Navegue para: Configuração → Nível
	- $\rightarrow$  Exibe o nível medido L.

10. Navegue para: Configuração → Distância

- Exibe a distância D entre o ponto de referência R e o nível L.
- 11. Navegue para: Configuração → Qualidade do sinal
	- Exibe a qualidade de sinal do eco de nível analisado.
- 12. Operação através do display local:

Navegue para: Configuração → Mapeamento → Confirmar distância

- Compara a distância exibida com o valor real para iniciar a escrita de um mapa do eco de interferência (quando aplicável).
- 13. Operação através da ferramenta de operação:

Navegue para: Configuração → Confirmar distância

 Compara a distância exibida com o valor real para iniciar a escrita de um mapa do eco de interferência (quando aplicável).

# 11.4 Registrando a curva envelope de referência

Após a configuração da medição, é recomendado registrar a curva envelope atual como uma curva envelope de referência. Isso pode ser usado mais tarde para fins de diagnóstico. A parâmetro Salvar curva de referência é usada para registrar a curva de envelope.

### Caminho no menu

Especialista → Diagnóstico → Diagnóstico envelope → Salvar curva de referência

### Significado das opções

- Não
	- Sem ação
- Sim

A curva envelope atual é memorizada como curva de referência.

Este submenu só é visível para a função de usuário "Serviço" nos equipamentos equipados com versões de software 01.00.zz.

A curva envelope de referência só pode ser exibida no diagrama da curva envelope do FieldCare após ter sido carregada do equipamento para o FieldCare. A função "Carregar Curva de Referência" no FieldCare é usada para isso.

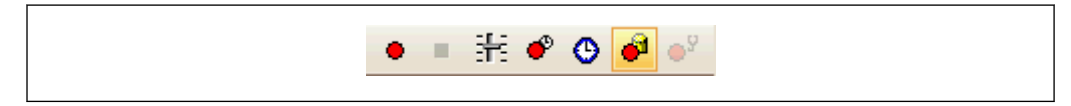

 *22 Função "Carregar Curva de Referência"*

# 11.5 Configurando o display local

## 11.5.1 Configurações de fábrica do display local para medições de nível

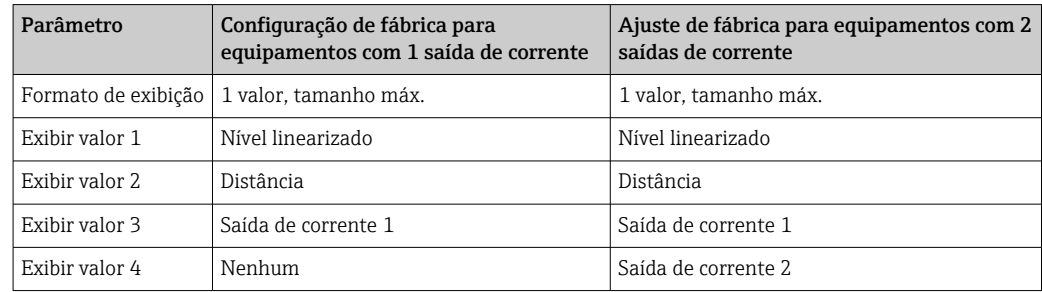

# 11.5.2 Ajustando o display local

O display local pode ser ajustado pelo seguinte submenu: Configuração → Configuração avançada → Exibir

# 11.6 Gestão da configuração

Após o comissionamento, é possível salvar a configuração do equipamento atual, copiá-la para outro ponto de medição ou restaurar a configuração de equipamento anterior. Você pode fazer isso usando o parâmetro Gerenciamento de configuração e as opções disponíveis.

## Caminho no menu

Configuração → Configuração avançada → Exibição do backup de configuração → Gerenciamento de configuração

## Significado das opções

• Cancelar

Nenhuma medida é executada e o usuário sai do parâmetro.

• Executar backup

Uma cópia backup da configuração do equipamento é salva do HistoROM (integrado no equipamento) para o módulo do display do equipamento.

• Restaurar

A última cópia de backup da configuração do equipamento é copiada do módulo do display para o HistoROM do equipamento.

• Duplicar

A configuração do transmissor do equipamento é duplicada para outro equipamento usando o módulo display. Os seguintes parâmetros, que caracterizam o ponto de medição individual, não são transferidos:

Tipo de meio

• Comparar

A configuração do equipamento memorizada no módulo do display é comparada à configuração atual do equipamento do HistoROM. O resultado dessa comparação é exibido no parâmetro Resultado da comparação.

• Excluir dados de backup

A cópia de backup da configuração do equipamento é excluída do módulo de display do equipamento.

Enquanto a ação está em andamento, a configuração não pode ser editada através do  $\mathbf{H}$ display local e uma mensagem do status de processamento aparece no display.

Se uma cópia backup existente for restaurada em um equipamento que não seja o equipamento original com o opção Restaurar, em alguns casos funções individuais do equipamento podem não estar disponíveis. Em alguns casos também não é possível restaurar o estado original ao redefinir para um estado "de fábrica".

O opção Duplicar sempre deve ser utilizado para copiar uma configuração para outro equipamento.

# 11.7 Proteção das configurações contra acesso não autorizado

Os ajustes podem ser protegidos de acessos não autorizados de duas formas:

- Bloqueio por parâmetro (bloqueio por software)
- Bloqueio por meio da seletora de proteção por escrito (bloqueio por hardware)

# 12 Diagnóstico e localização de falhas

# 12.1 Localização de falhas geral

# 12.1.1 Erros gerais

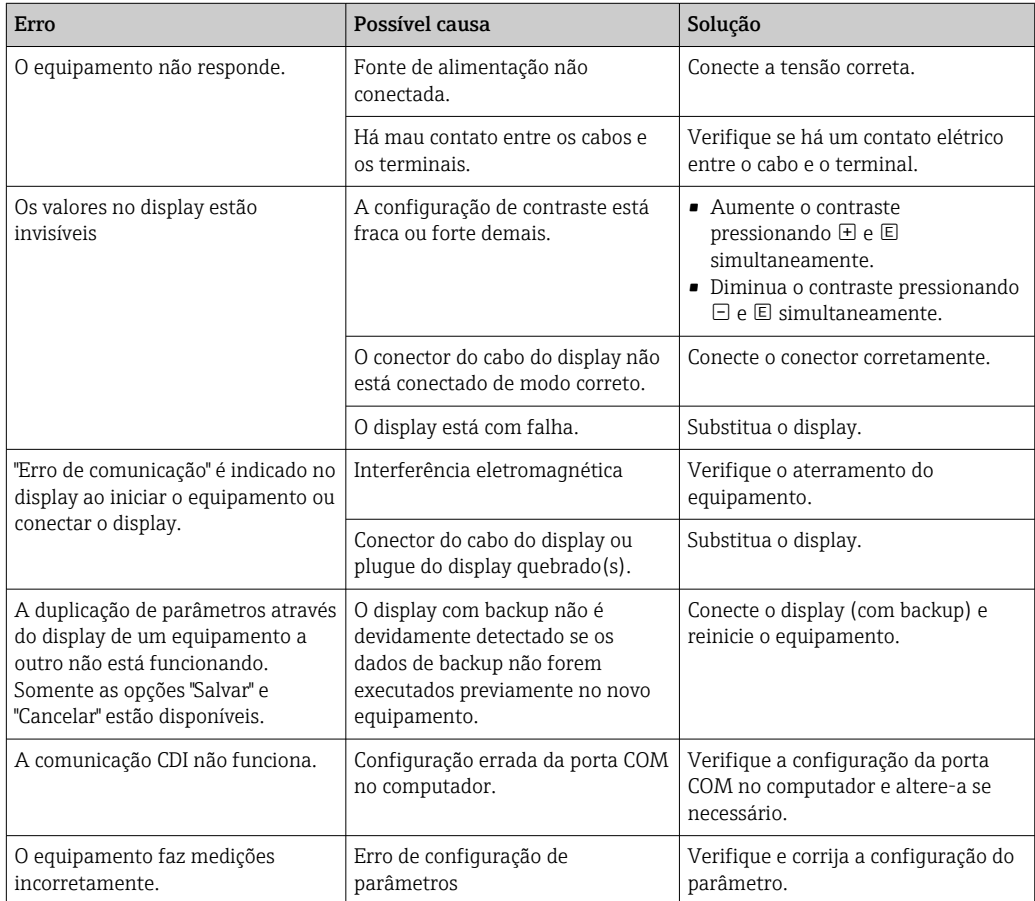

# 12.1.2 Erros de parametrização

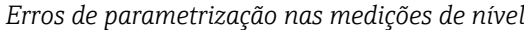

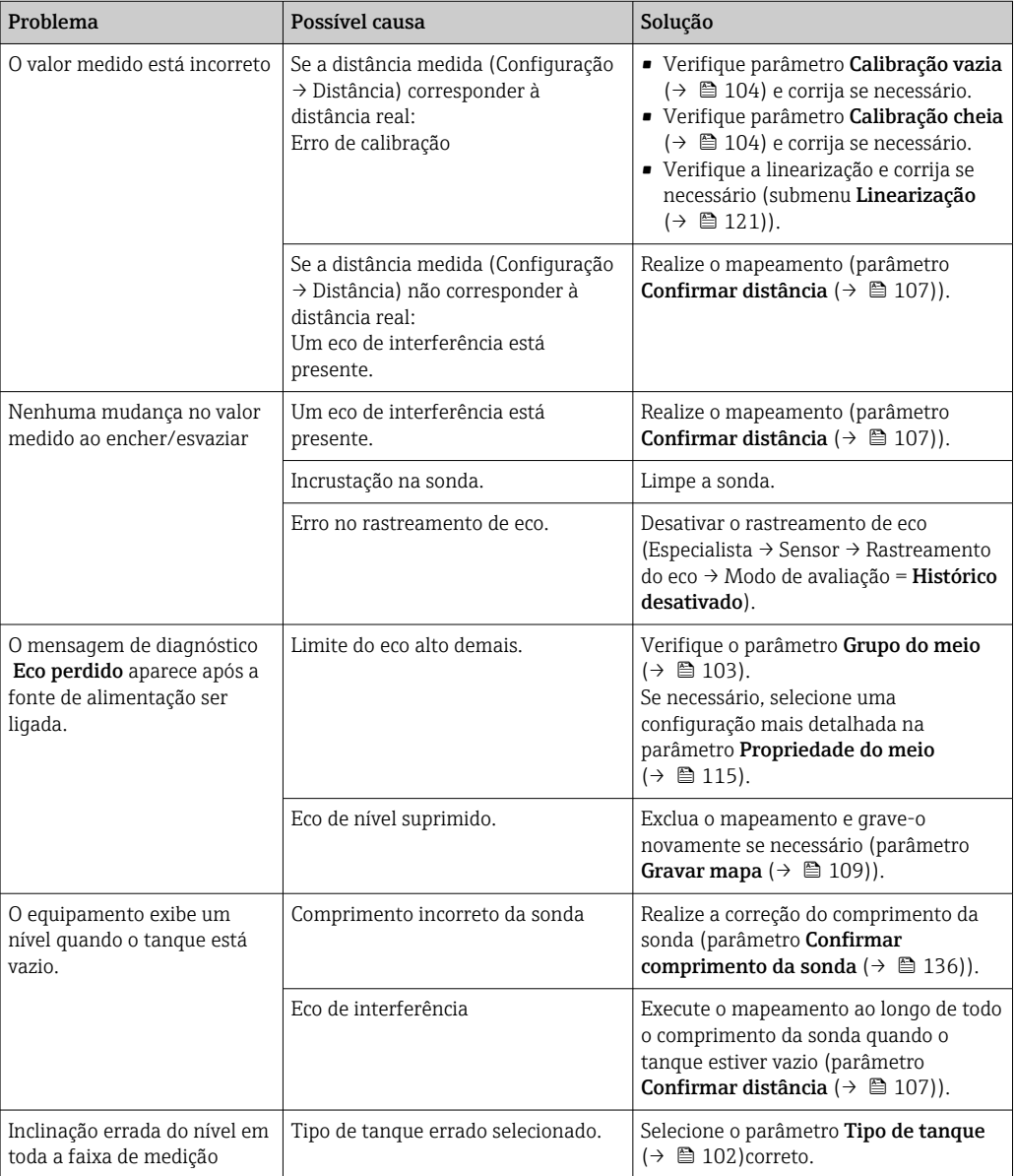

# 12.2 Informações de diagnóstico no display local

# 12.2.1 Mensagem de diagnóstico

Erros detectados pelo sistema de automonitoramento do medidor são exibidos como uma mensagem de diagnóstico alternadamente com o display do valor medido.

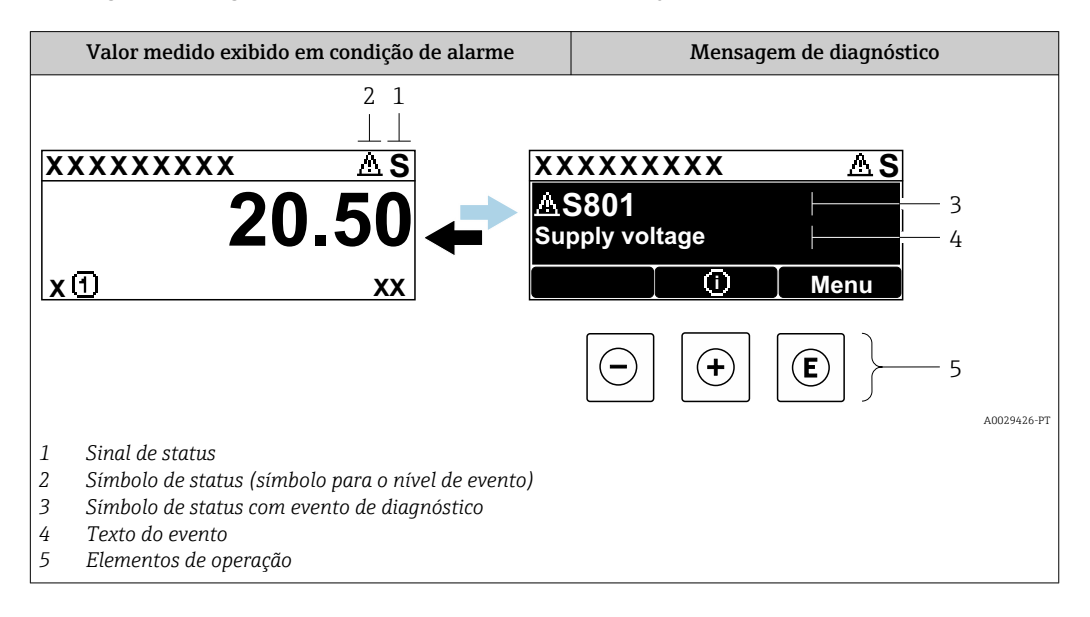

## Sinais de status

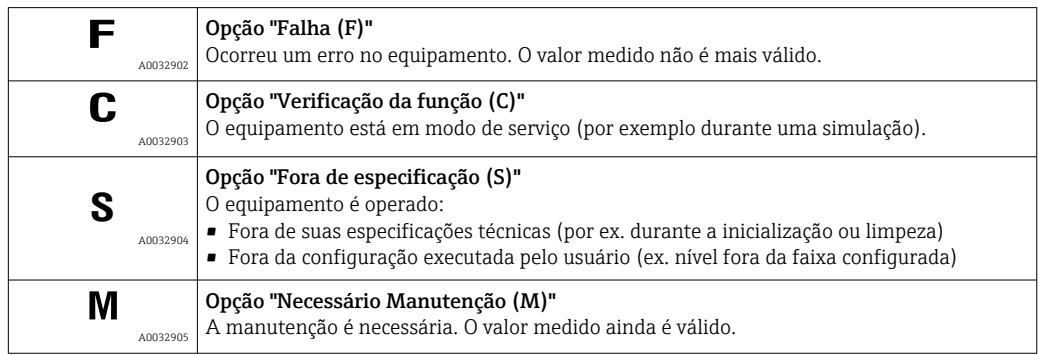

## Símbolo de status (símbolo para o nível de evento)

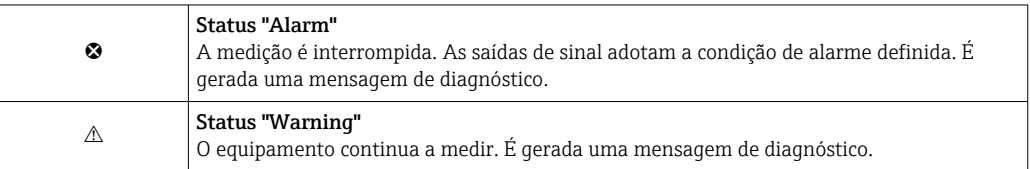

### Evento de diagnóstico e texto de evento

A falha pode ser identificada por meio do evento de diagnóstico. O texto de evento auxilia oferecendo informações sobre o erro. Além disso, o símbolo de status associado é exibido na frente do evento de diagnóstico.

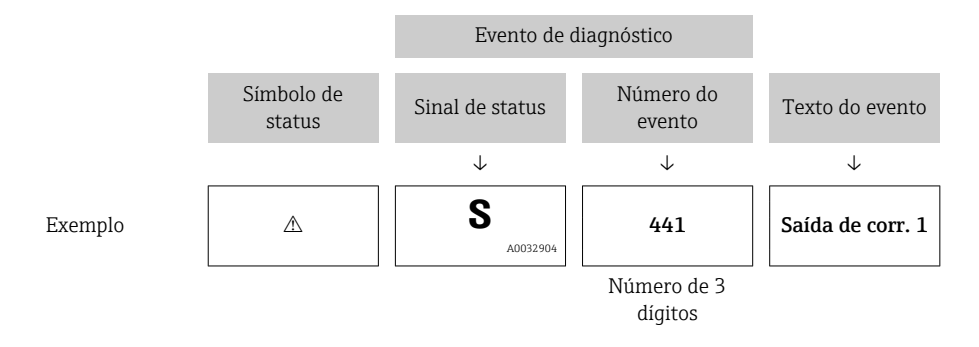

Se dois ou mais eventos de diagnóstico ocorrerem simultaneamente, somente a mensagem de diagnóstico com a mais alta prioridade é exibida. Mensagens adicionais de diagnósticos pendentes podem ser mostradas na submenu Lista de diagnóstico.

P Mensagens de diagnósticos anteriores que não estão mais pendentes são mostradas da seguinte maneira:

- No display local:
	- No submenu Livro de registro de eventos
- No FieldCare:

Através da função "Lista de Eventos/HistoROM".

### Elementos de operação

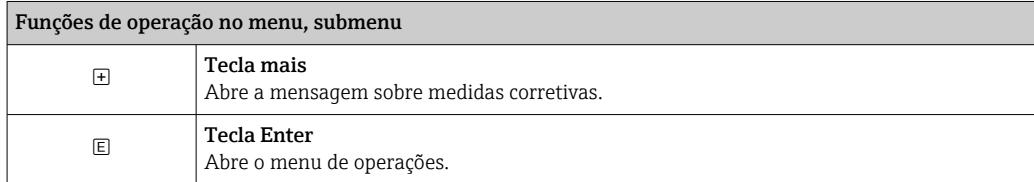

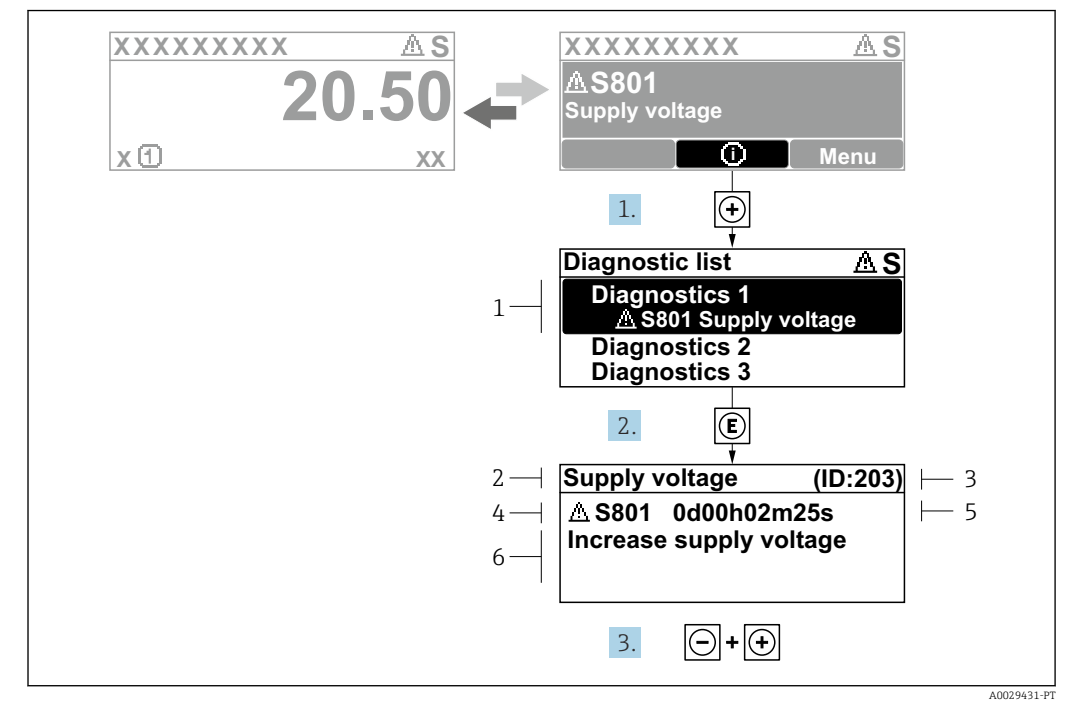

## 12.2.2 Recorrendo a medidas corretivas

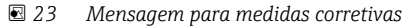

- *1 Informações de diagnóstico*
- *2 Texto curto*
- *3 Identificação do Serviço*
- *4 Comportamento de diagnóstico com código de diagnóstico*
- *5 Tempo em operação quando o evento ocorreu*
- *6 Medidas corretivas*

O usuário está na mensagem de diagnóstico.

1. Pressione  $\boxplus$  (simbolo  $\textcircled{1}$ ).

- A submenu Lista de diagnóstico se abre.
- 2. Selecione o evento de diagnóstico com  $\boxplus$  ou  $\boxminus$  e pressione  $\boxplus$ .
	- Abre a mensagem para medidas corretivas para o evento de diagnóstico selecionado.
- 3. Pressione  $\Box$  +  $\Box$  simultaneamente.
	- A mensagem sobre medidas corretivas fecha.

O usuário está no menuDiagnóstico em uma entrada para um evento de diagnósticos, p. ex., naLista de diagnóstico ou no Diagnóstico anterior.

1. Pressione  $E$ .

- Abre a mensagem para medidas corretivas para o evento de diagnóstico selecionado.
- 2. Pressione  $\Box$  +  $\Box$  simultaneamente.
	- $\rightarrow$  A mensagem sobre medidas corretivas fecha.

# 12.3 Evento de diagnóstico na ferramenta de operação

Se um evento de diagnóstico estiver presente no equipamento, o sinal de status aparece no status superior esquerdo na ferramenta de operação junto com o símbolo correspondente para o nível de evento de acordo com a NAMUR NE 107:

- $\blacksquare$  Falha (F)
- Verificação da função (C)
- Fora de especificação (S)
- Necessário Manutenção (M)

#### A: Através do menu de operação

1. Naveque até menu Diagnóstico.

 No parâmetro Diagnóstico atual, o evento de diagnóstico é mostrado com o texto do evento.

2. À direita, na faixa do display, passe o cursor sobre parâmetro Diagnóstico atual.

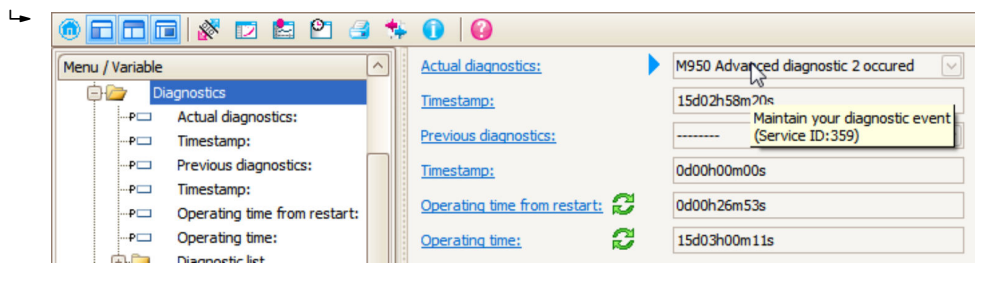

Uma dica de ferramenta com medidas corretivas para o evento de diagnósticos é exibida.

### B: Através da função "Criar documentação"

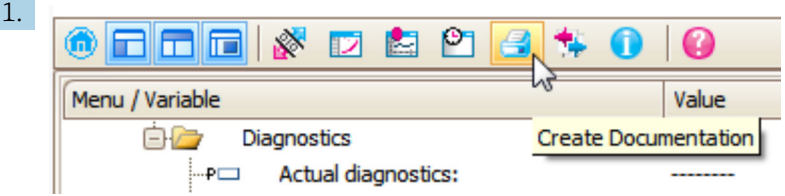

Selecione a função "Criar documentação".

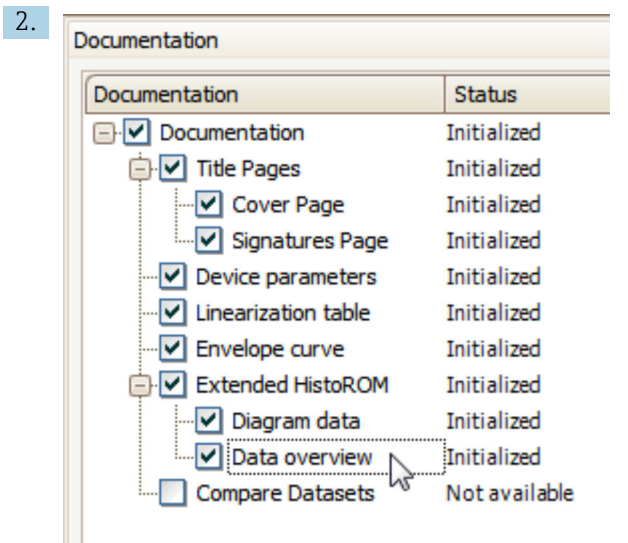

Certifique-se de que a opção "Visão geral de dados" esteja selecionada.

3. Clique em "Salvar como ..." e salve um PDF do protocolo.

O protocolo contém mensagens de diagnóstico e informações de correção.

### C: Através da função "Lista de eventos/HistoROM estendido"

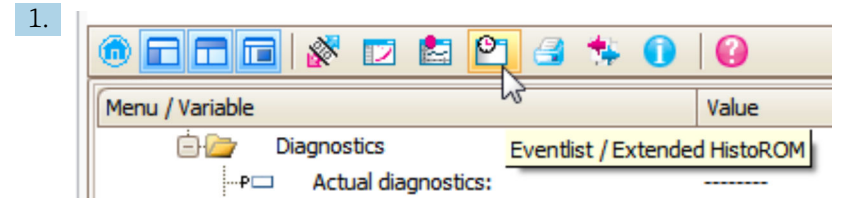

Selecione a função "Lista de eventos/HistoROM estendido".

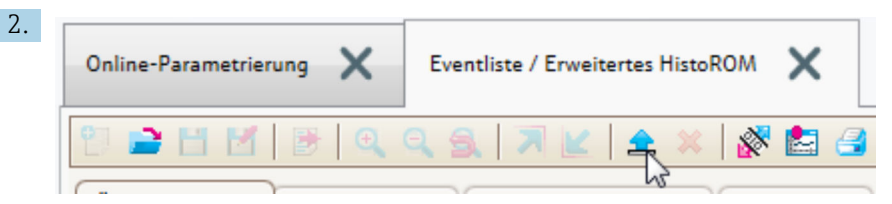

Selecione a função "Carregar lista de eventos".

 A lista de eventos, incluindo as informações de correção, é mostrada na janela "Visão geral de dados".

# 12.4 Lista de diag

No submenu submenu Lista de diagnóstico , pendentes podem ser exibidas até 5 mensagens de diagnóstico atualmente pendentes. Se mais de 5 mensagens estiverem pendentes, o display exibe as de prioridade máxima.

### Caminho de navegação

Diagnóstico → Lista de diagnóstico

### Recorrendo e encerrando as medidas corretivas

1. Pressione  $E$ .

 Abre a mensagem para medidas corretivas para o evento de diagnóstico selecionado.

2. Pressione  $\Box$  +  $\Box$  simultaneamente.

 $\rightarrow$  A mensagem sobre medidas corretivas fecha.
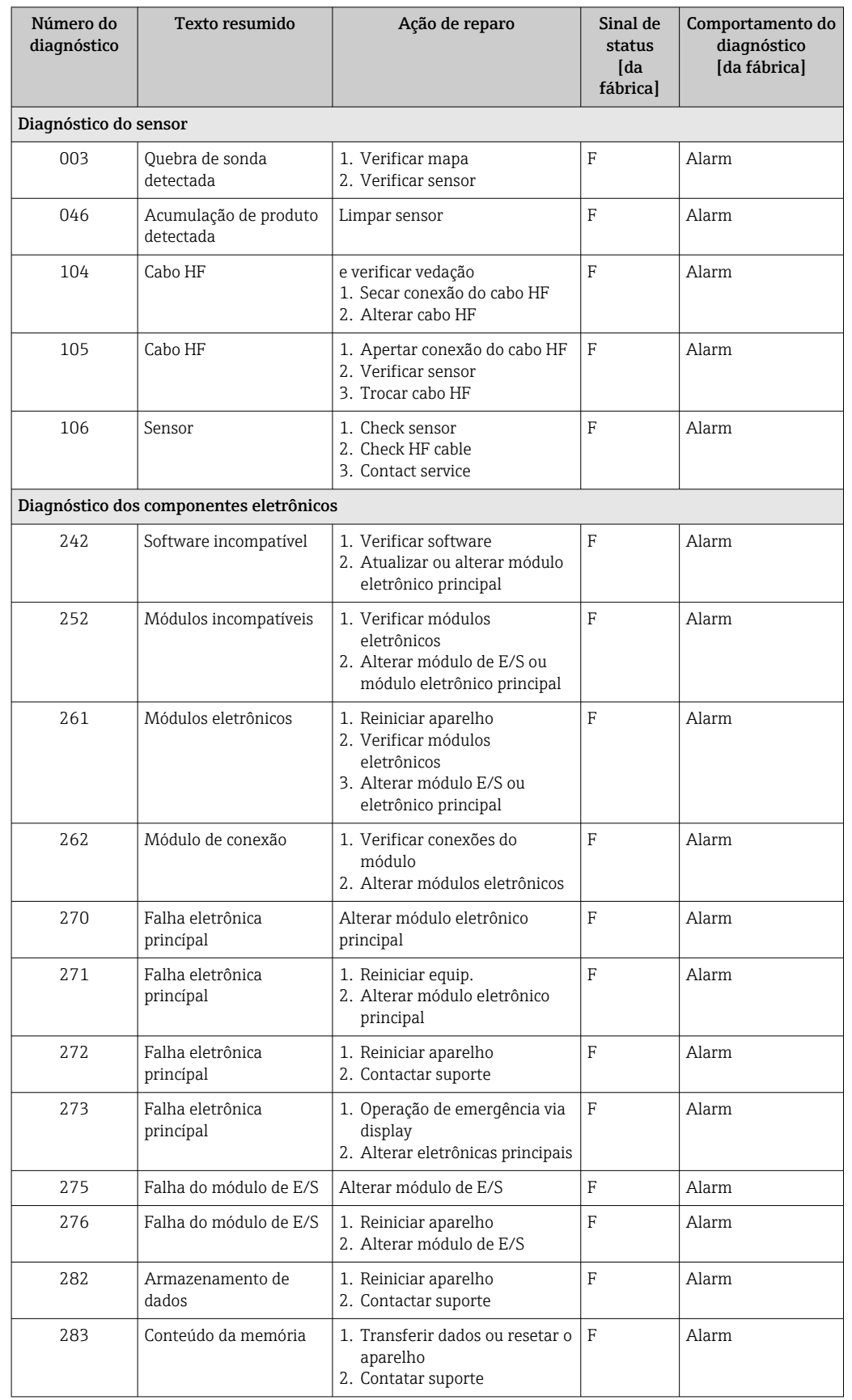

## 12.5 Lista de eventos de diagnóstico

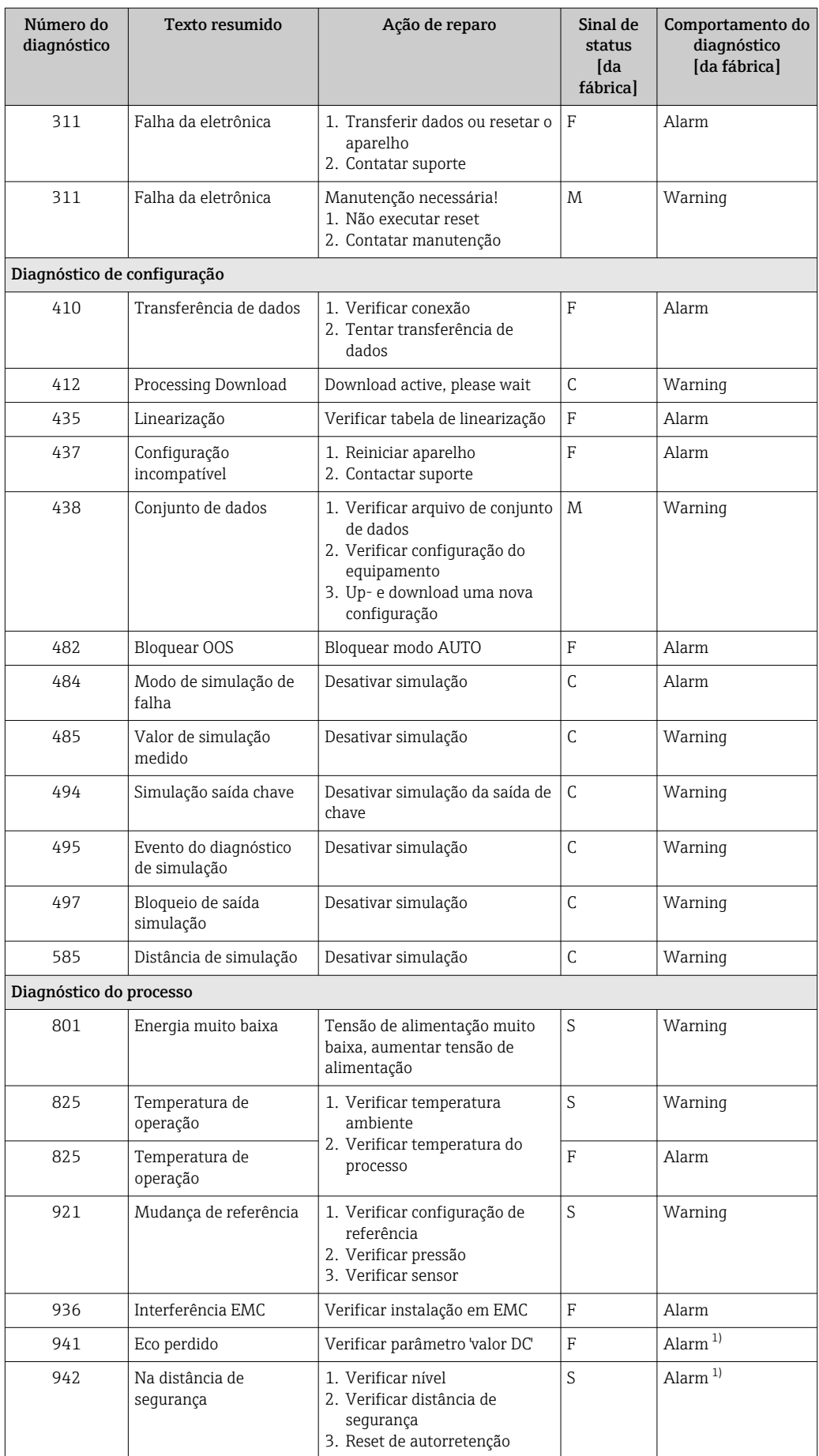

<span id="page-74-0"></span>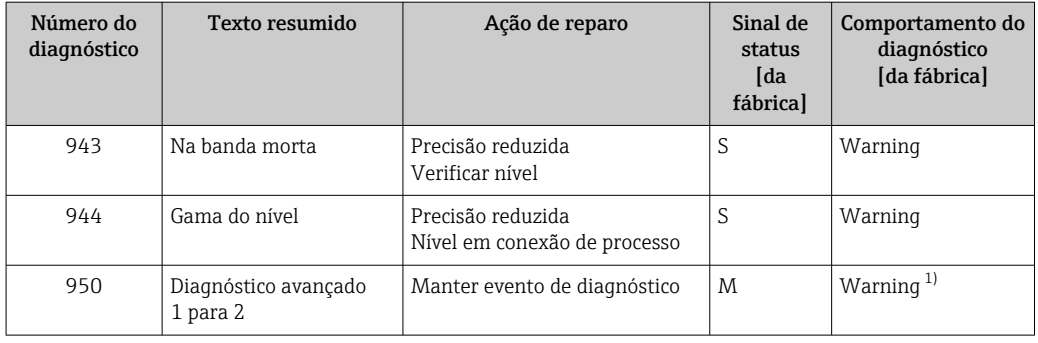

1) O comportamento de diagnóstico pode ser alterado.

## 12.6 Registro de eventos

### 12.6.1 Histórico do evento

Uma visão geral cronológica das mensagens de evento que ocorreram é fornecida no submenu Lista de eventos<sup>2)</sup>.

#### Caminho de navegação

Diagnóstico → Livro de registro de eventos → Lista de eventos

Um máximo de 100 mensagens de evento podem ser exibidas em ordem cronológica.

Die Ereignishistorie umfasst Einträge zu:

- Eventos de diagnóstico
- Eventos de informações

Além da hora de operação em que ocorreu, cada evento recebe também um símbolo que indica se o evento ocorreu ou foi concluído:

- Evento de diagnóstico
	- $\bullet$ : o evento ocorreu
	- $\bullet$   $\odot$ : o evento terminou
- Evento de informação
	- : o evento ocorreu

#### Recorrendo e encerrando as medidas corretivas

- 1. Pressione 国
	- Abre a mensagem para medidas corretivas para o evento de diagnóstico selecionado.
- 2. Pressione  $\Box$  +  $\Box$  simultaneamente.
	- $\rightarrow$  A mensagem sobre medidas corretivas fecha.

### 12.6.2 Filtragem do registro de evento

Usando parâmetro Opções de filtro, você pode definir qual categoria de mensagens de evento é exibida na submenu Lista de eventos.

#### Caminho de navegação

Diagnóstico → Livro de registro de eventos → Opções de filtro

<sup>2) .</sup> Esse submenu só está disponível para operação através do display local. Em caso de operação através do FieldCare, a lista de eventos pode ser exibida com a funcionalidade "Lista de eventos/HistoROM" do FieldCare.

#### Categorias de filtro

- Todos
- $\blacksquare$  Falha (F)
- Verificação da função (C)
- Fora de especificação (S)
- Necessário Manutenção (M)
- Informação

### 12.6.3 Visão geral dos eventos de informações

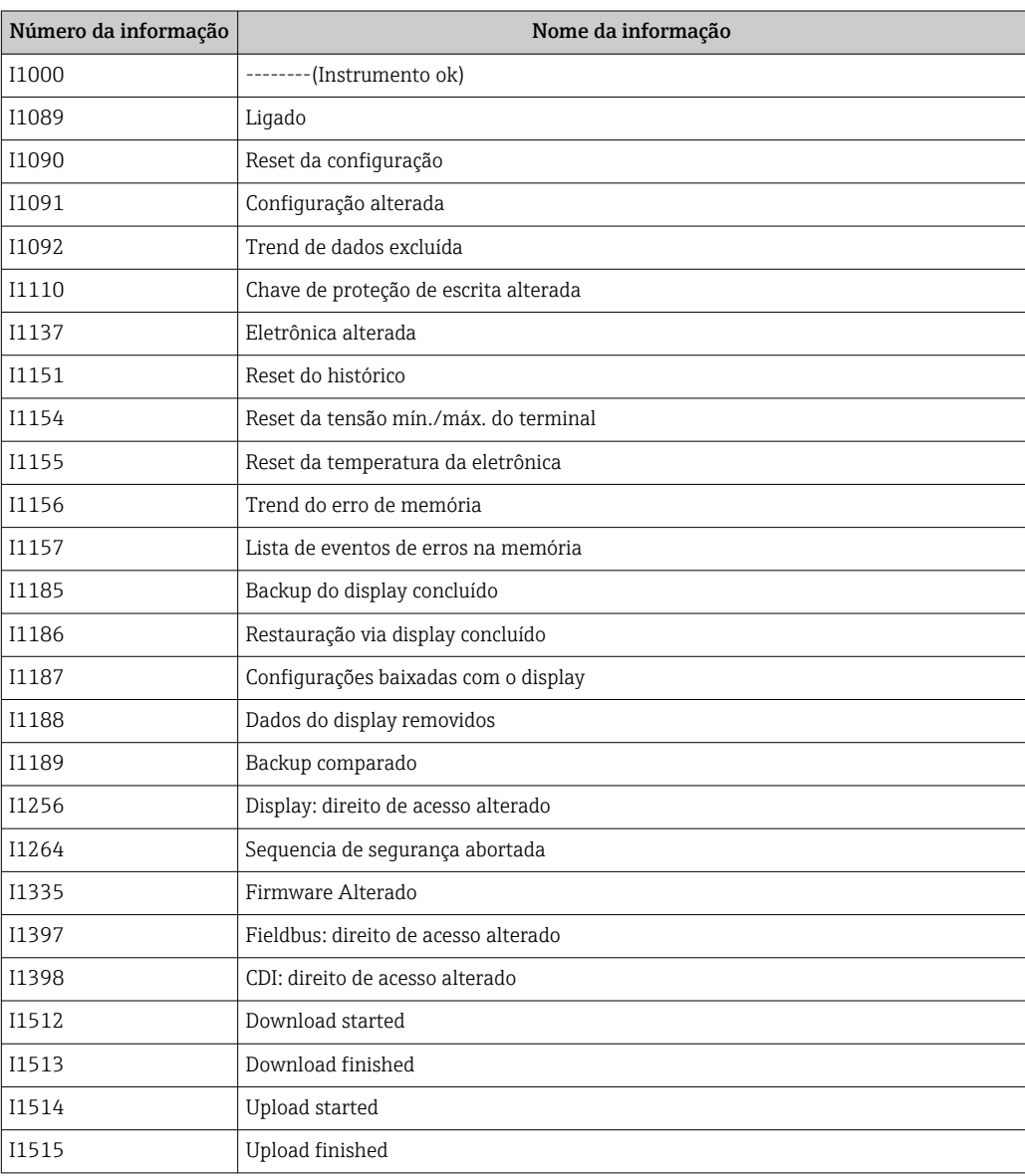

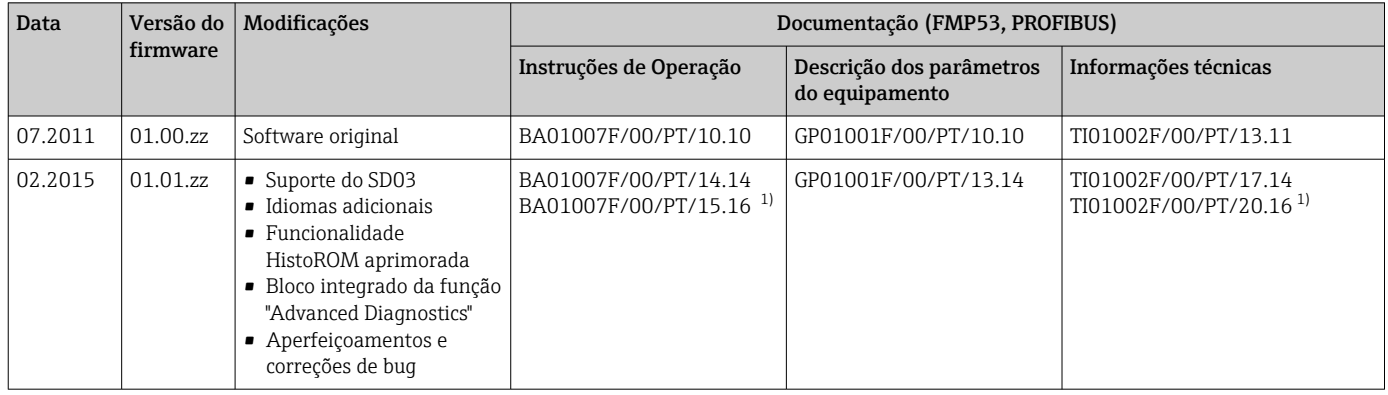

## 12.7 Histórico do firmware

1) Contém informações sobre os assistentes Heartbeat disponíveis na versão atual do DTM para DeviceCare e FieldCare.

A versão do firmware pode ser explicitamente solicitada através da estrutura do produto. Dessa forma, é possível garantir a compatibilidade da versão do firmware com uma integração de sistema existente ou planejada.

## 13 Manutenção

Nenhum trabalho de manutenção especial é exigido.

## 13.1 Limpeza externa

Ao limpar a parte externa, use sempre agentes de limpeza que não corroam a superfície do invólucro e as vedações.

## 13.2 Instruções gerais para limpeza

Sujeira ou incrustação podem se formar na haste dependendo da aplicação. Uma camada fina e uniforme tem pouco impacto na medição. Camadas espessas podem amortecer o sinal e reduzir a faixa de medição. Formações de depósito muito irregulares ou solidificação (por ex. devido à cristalização), podem causar medições incorretas. Nesses casos, use um princípio de medição sem contato ou inspecione regularmente a sonda quanto a contaminação.

Limpeza com solução de hidróxido de sódio (por ex., em procedimentos CIP): se o acoplamento estiver molhado, podem ocorrer erros de medição maiores do que nas condições operacionais de referência. A umidade pode causar medições incorretas temporárias.

## 13.3 Limpeza da sonda

### 13.3.1 Limpeza da sonda no recipiente

Se uma posição de instalação adequada tiver sido selecionada, a sonda pode ser limpas por esferas pulverizadoras no recipiente  $\rightarrow \Box$  22.

### 13.3.2 Limpeza da sonda fora do recipiente

A sonda pode ser removida para uma melhor limpeza.

#### A seguinte ferramenta é necessária para limpeza:

- Morsa com garras de fibra (proteção de superfície para a haste rígida polida)
- Chave de gancho com lingueta  $\Phi$ 54 mm (2.1 in)
- Chave de boca fixa AF27 / AF32 com regulagem de torque de até 20 Nm

#### Atenção!

- Antes de iniciar o trabalho, certifique-se de que a fonte de alimentação para o equipamento está desligada.
- Ao desparafusar a porca castelo (1), certifique-se de fornecer contra-apoio no anel de conexão do processo (5) com uma chave de boca. Caso contrário, o adaptador (3) se soltará do flange.

#### Desmontagem do invólucro dos componentes eletrônicos

- Desrosqueie a porca castelo (1) com a chave de gancho.
- Remova o invólucro solto (2) juntamente com o suporte do invólucro do adaptador (3) da conexão do processo para cima. O suporte do invólucro permanece conectado ao invólucro. Coloque o invólucro ao lado. No caso da versão "Sensor remoto", apenas o adaptador do cabo deve ser removido.
- Substitua o O-ring (7) se necessário. Número do pedido: consulte o Device Viewer  $\rightarrow$   $\blacksquare$  81

#### Desmontagem da haste rígida

- Desrosqueie o adaptador (3) da conexão do processo (a flange no exemplo): nas partes planas, desaparafuse o adaptador com uma chave de boca (AF27) e remova-o do recipiente junto com a haste rígida (máx. 4 m).
- Fixe a haste da sonda (4) na parte sextavada ou utilize alicates de montagem. Cuidado: Proteja a superfície da haste rígida polida! Ela não deve ser danificada por arranhões ou amassados.
- Desrosqueie o adaptador (3) da haste rígida (aprox. 12 voltas sentido anti-horário) e remova-o (conexão plug-in). A haste rígida é presa com parafusos na bucha isolante com 4,5 Nm.
- As vedações O-rings (6) da haste rígida e o adaptador estão agora acessíveis e podem ser trocados se necessário. A haste rígida e adaptador podem ser autoclavados.
	- Número do pedido dos O-rings: consulte o Device Viewer  $\rightarrow$   $\oplus$  81

#### Instalação da sonda

A montagem é o contrário do procedimento de desmontagem:

- Rosqueie o adaptador (3) com 4,5 Nm na haste rígida (4).
- Rosqueie o adaptador junto com a haste rígida na conexão de processo do recipiente e aperte com 20 Nm.
- Encaixe o invólucro (2) junto com o suporte do invólucro no adaptador e rosqueie junto com a porca castelo (1); torque 20 Nm.

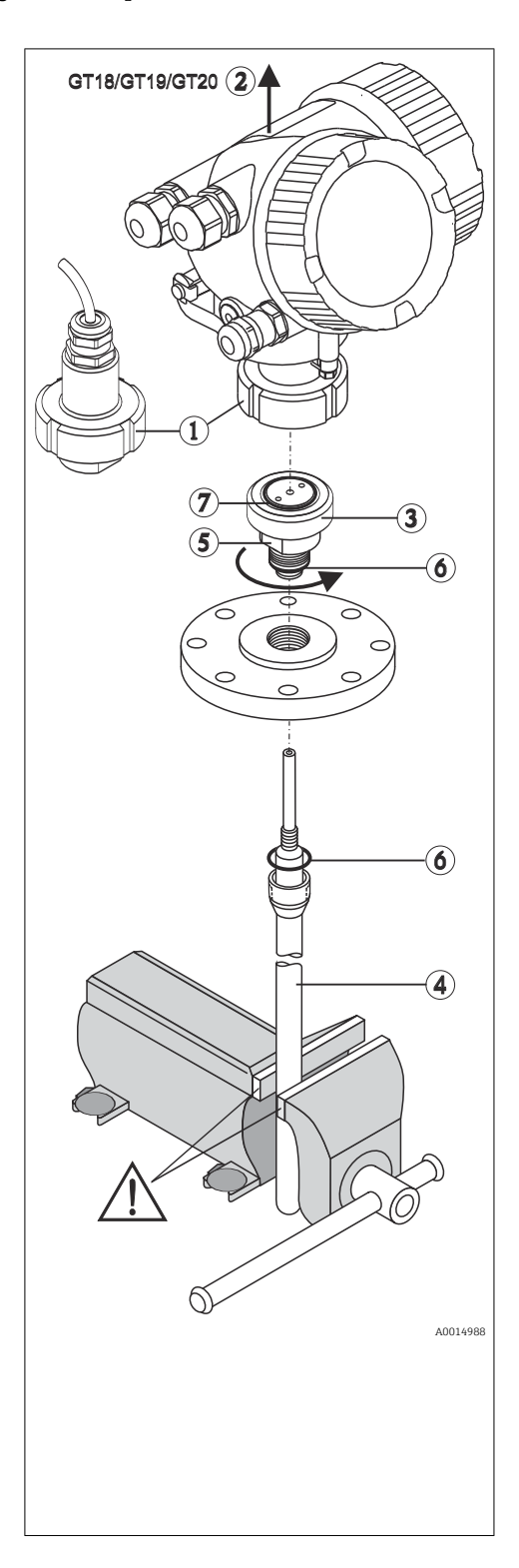

## 14 Reparo

## 14.1 Informações gerais

### 14.1.1 Conceito do reparo

Sob o conceito de reparos da Endress+Hauser, os equipamentos possuem um projeto modular e os reparos podem ser executados pela assistência técnica da Endress+Hauser ou por clientes devidamente treinados.

As peças de reposição são agrupadas em kits lógicos com as respectivas instruções de substituição.

Para mais informações sobre serviços e peças de reposição, entre em contato com a assistência técnica da Endress+Hauser.

### 14.1.2 Reparo de equipamentos certificados Ex

### **A**ATENÇÃO

Um reparo incorreto pode comprometer a segurança elétrica! Perigo de explosão!

- ‣ Os reparos nos equipamentos com aprovação Ex devem ser executados por equipe especializada ou pela Assistência Técnica da Endress+Hauser de acordo com as regulamentações nacionais.
- ‣ As normas e regulamentações nacionais relevantes sobre áreas classificadas, Instruções de segurança e certificados devem ser observadas.
- ‣ Use somente peças de reposição originais da Endress+Hauser.
- ‣ Observe a denominação do equipamento na etiqueta de identificação. Apenas peças idênticas devem ser usadas nas substituições.
- ‣ Faça os reparos de acordo com as instruções.
- ‣ Somente a equipe de Assistência Técnica da Endress+Hauser está autorizada a modificar um equipamento certificado e convertê-lo em outra versão certificada.

## 14.1.3 Substituição de módulos eletrônicos

Quando os módulos eletrônicos foram substituídos, o equipamento não precisa ser recalibrado, pois os parâmetros estão salvos no HistoROM dentro do invólucro. Pode ser necessário registrar uma nova supressão de eco de interferência ao substituir os componentes eletrônicos principais.

### 14.1.4 Substituição de um equipamento

Uma vez que um equipamento completo tenha sido substituído, os parâmetros podem ser transferidos de volta ao equipamento usando um dos métodos seguintes:

• Usando o módulo do display

Pré-requisito: A configuração do equipamento antigo foi previamente memorizada no módulo do display.

• Através de FieldCare Pré-requisito: A configuração do equipamento antigo foi previamente memorizada no computador usando o FieldCare.

Você pode continuar a medição sem executar uma nova calibração. Somente a supressão do eco de interferência pode ter que ser realizada novamente.

## <span id="page-80-0"></span>14.2 Peças de reposição

- Alguns componentes substituíveis do medidor são identificados por meio de etiqueta de identificação da peça de reposição. sobre a peça sobressalente.
- Na tampa do compartimento de conexão do equipamento, há uma etiqueta de peças de reposição que contém as seguintes informações:
	- Uma lista das peças de reposição mais importantes para o medidor, incluindo suas informações para colocação do pedido.
	- A URL para o *W@M Device Viewer* ([www.endress.com/deviceviewer](http://www.endress.com/deviceviewer)): Todas as peças de reposição do medidor, junto com o código de pedido, são listadas aqui e podem ser solicitados. Se estiver disponível, os usuários também podem fazer o download das Instruções de Instalação associadas.

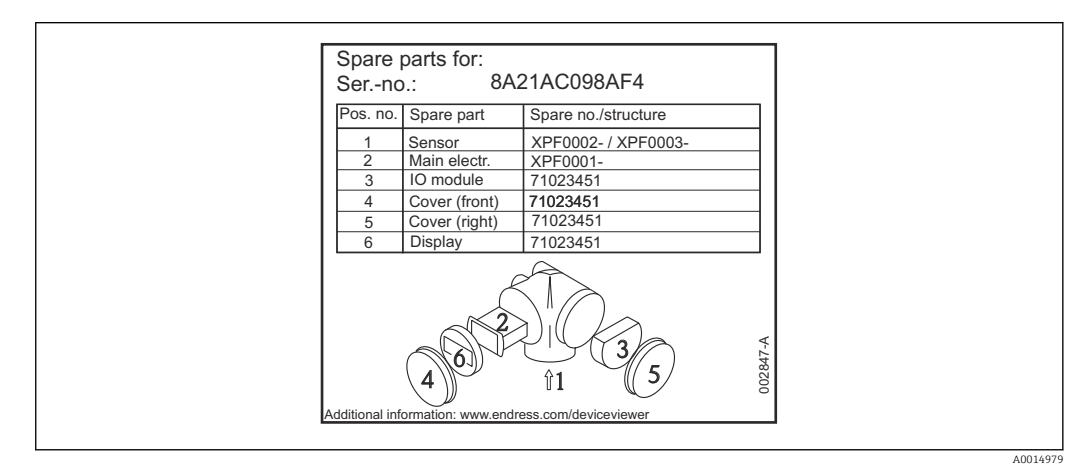

 *24 Exemplo de uma etiqueta de identificação de peças de reposição na tampa do compartimento de conexão*

Número de série do medidor:

- Localizado na etiqueta de identificação do equipamento e peça de reposição.
- Pode ser lido através do parâmetro "Serial number" no submenu "Device information".

## 14.3 Devolução

As especificações para devolução segura do equipamento podem variar, dependendo do tipo do equipamento e legislação nacional.

1. Consulte a página na web para informações:

http://www.endress.com/support/return-material Selecione a região.

2. Devolva o equipamento caso sejam necessários reparos ou calibração de fábrica ou caso o equipamento errado tenha sido solicitado ou entregue.

## 14.4 Descarte

## $\boxtimes$

Se solicitado pela Diretriz 2012/19/ da União Europeia sobre equipamentos elétricos e eletrônicos (WEEE), o produto é identificado com o símbolo exibido para reduzir o descarte de WEEE como lixo comum. Não descartar produtos que apresentam esse símbolo como lixo comum. Ao invés disso, devolva-os ao fabricante para descarte sob as condições aplicáveis.

## 15 Acessórios

## 15.1 Acessórios específicos do equipamento

### 15.1.1 Tampa de proteção contra o tempo

A tampa de proteção contra intempérie pode ser solicitada juntamente com o equipamento através da estrutura do produto "Acompanha acessórios".

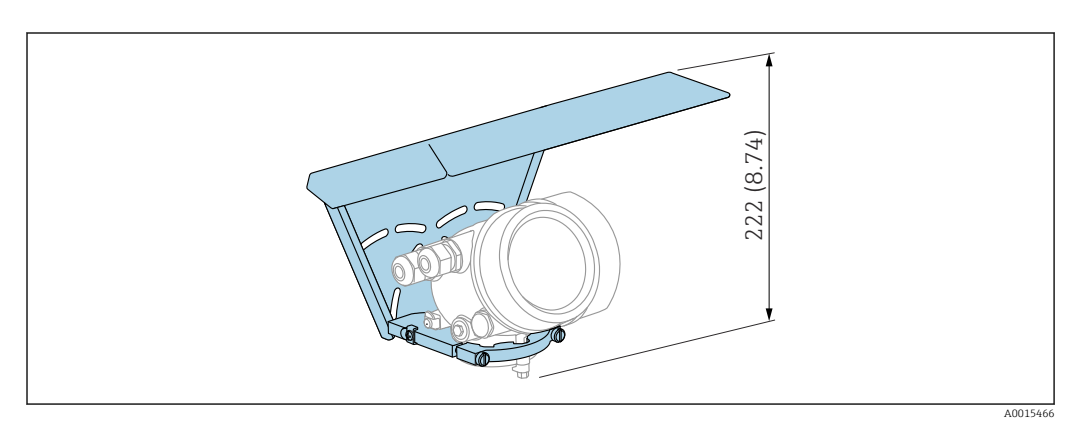

 *25 Altura. Unidade de medida mm (in)*

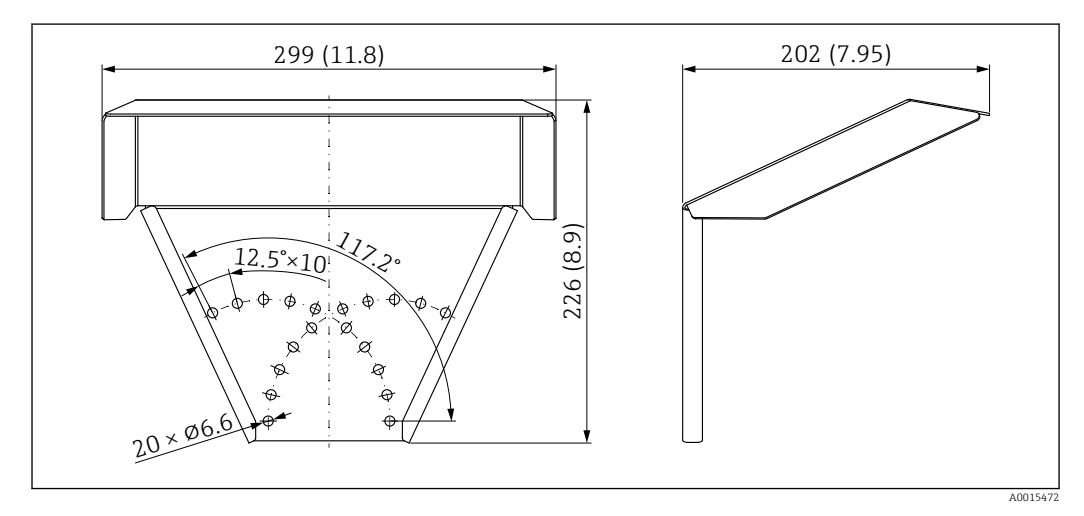

 *26 Dimensões. Unidade de medida mm (in)*

#### Material 316 L

Número de pedido para acessórios: 71162242

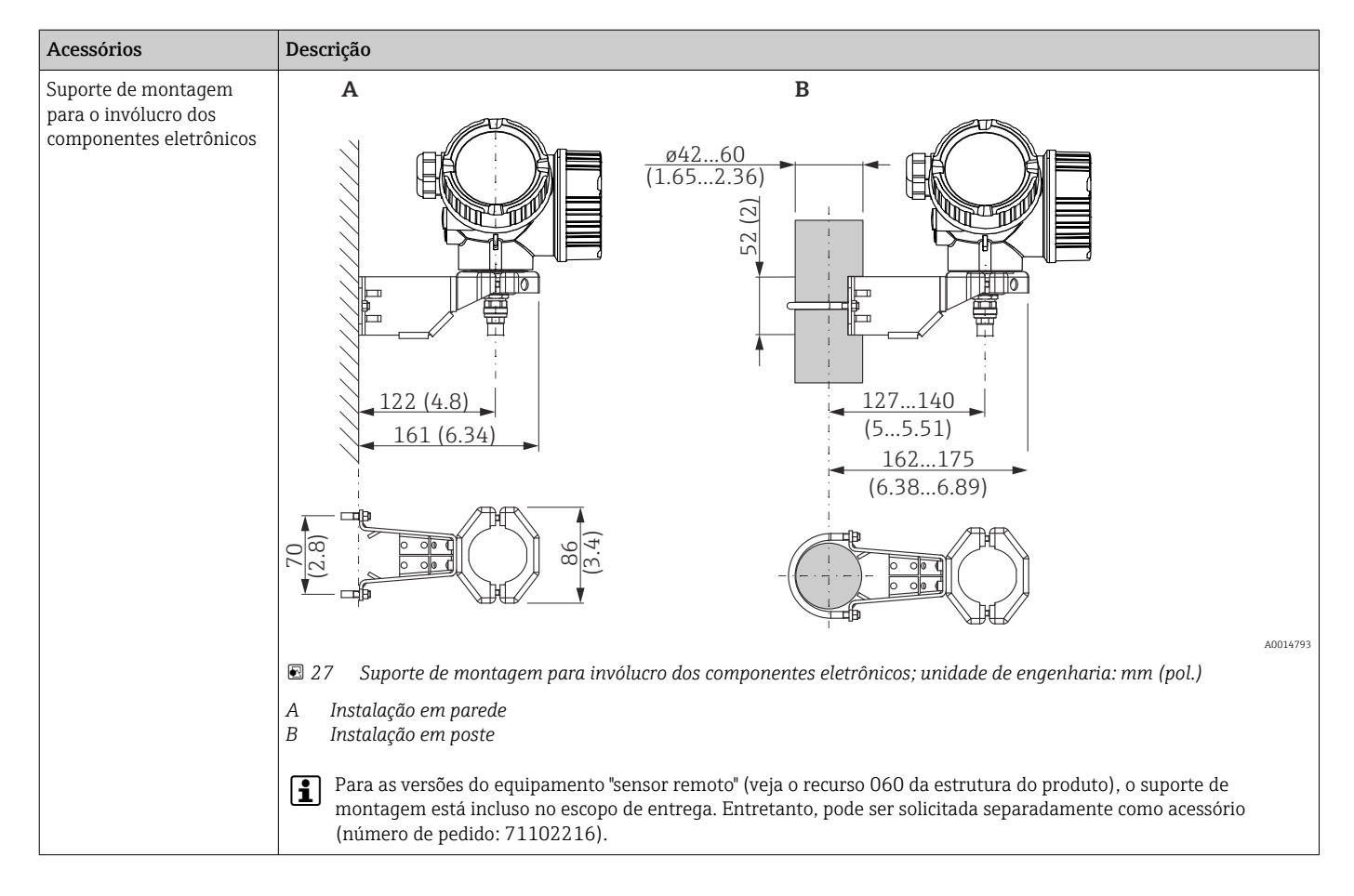

### 15.1.2 Suporte de montagem para o invólucro dos componentes eletrônicos

### 15.1.3 Adaptador soldado

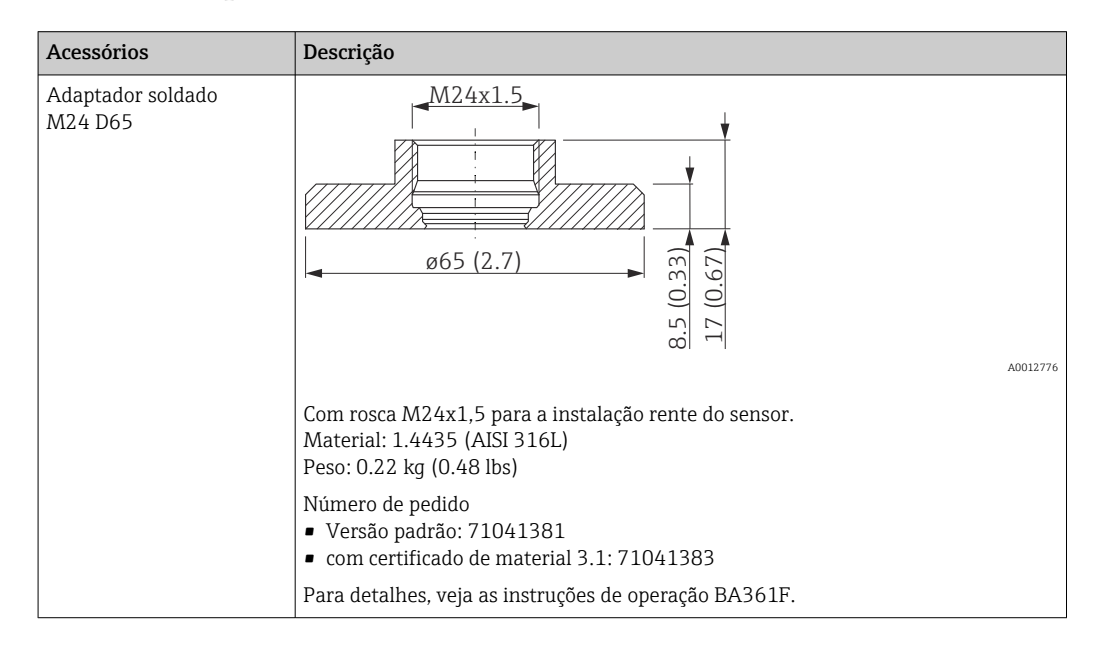

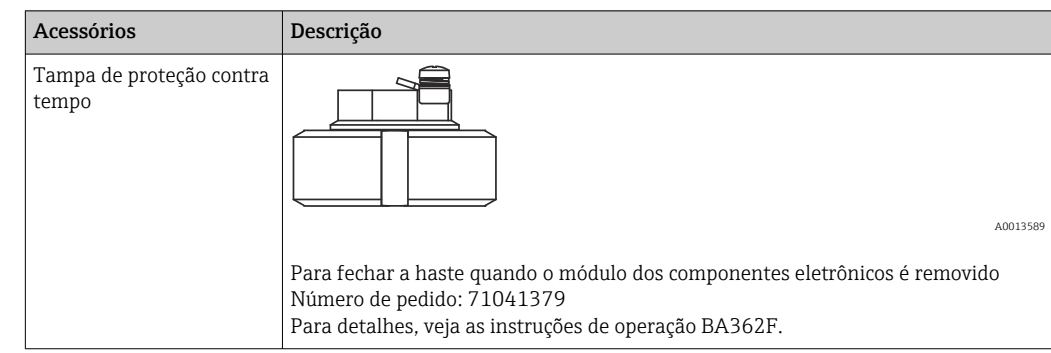

### 15.1.4 Tampa de proteção contra tempo

## 15.1.5 Kit de calibração

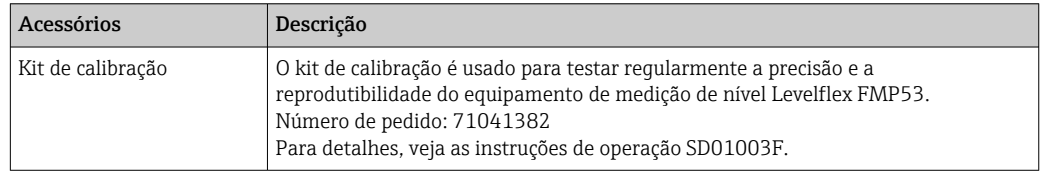

### 15.1.6 Display remoto FHX50

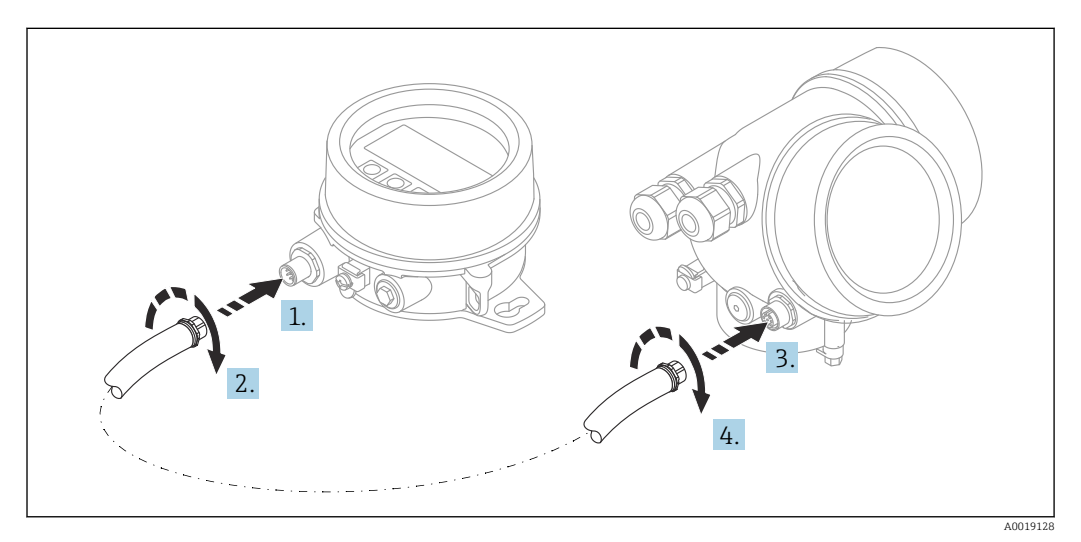

### Dados técnicos

- Material:
	- PBT plástico
	- 316L/1.4404
	- Alumínio
- Grau de proteção: IP68 / NEMA 6P e IP66 / NEMA 4x
- Adequado para módulos do display:
	- SD02 (botões)
	- SD03 (controle touchscreen)
- Cabo de conexão:
	- Cabo fornecido com o equipamento até 30 m (98 ft)
	- Cabo padrão fornecido pelo cliente até 60 m (196 ft)
- Temperatura ambiente: –40 para 80 °C (–40 para 176 °F)
- **•** Temperatura ambiente (opção): -50 para 80 °C (-58 para 176 °F)<sup>3)</sup>

#### Informações para pedido

• Se o display remoto deve ser usado, a versão do equipamento "Preparado para o display FHX50" deve ser solicitada.

Para o FHX50, a opção "Preparado para o display FHX50" deve ser selecionada em "Versão do medidor".

• Se o medidor não foi solicitado com a versão "Preparado para o display FHX50" e for necessário adaptar com um FHX50, a versão "Não preparado para o display FHX50" deve ser solicitada para o FHX50 em "Versão do medidor". Neste caso, um kit de retrofit para o equipamento é fornecido com o FHX50. O kit pode ser usado para preparar o equipamento de modo que seja possível usar o FHX50.

O uso do FHX50 pode ser restrito para transmissores com aprovação. Um equipamento só pode ser modernizado com o FHX50 se a opção "Preparado para FHX50" estiver listada nas Instruções de segurança (XA) associadas em *Especificações básicas*, "Display, operação".

Observe também as Instruções de segurança (XA) do FHX50.

A modernização não é possível nos transmissores com:

- Uma aprovação para uso em áreas com poeira inflamável (aprovação de ignição à prova de poeira)
- Tipo de proteção Ex nA

Para mais detalhes, veja a "Documentação especial" SD01007F

### 15.1.7 Proteção contra sobretensão

O protetor contra surtos para equipamentos alimentados pelo loop pode ser encomendado junto com o equipamento através da seção "Acessórios montados" na estrutura de pedido do produto.

O protetor contra surtos pode ser usado em equipamentos alimentados pelo loop.

- Equipamentos de 1 canal OVP10
- Equipamentos de 2 canais OVP20

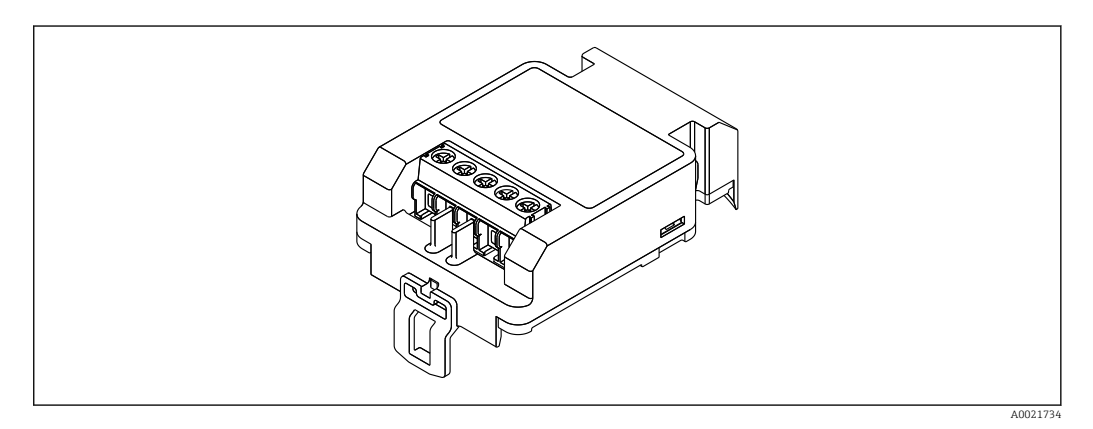

<sup>3)</sup> Essa faixa é aplicável se a opção JN "Temperatura ambiente do transmissor" –50 °C (–58 °F) foi selecionada no recurso 580 "Teste, Certificado". Se a temperatura estiver permanentemente abaixo de –40 °C (–40 °F), são esperadas taxas de falha mais altas.

#### Dados técnicos

- Resistência por canal:  $2 \times 0.5 \Omega_{\text{max}}$
- Limite de tensão CC: 400 para 700 V
- Limite de sobretensão: < 800 V
- Capacitância em 1 MHz: < 1.5 pF
- Corrente de vazamento nominal (8/20 μs): 10 kA
- Adequada para condutores transversais: 0.2 para 2.5 mm<sup>2</sup> (24 para 14 AWG)

#### Se estiver modernizando:

- Número de pedido para equipamentos de 1 canal (OVP10): 71128617
- Número de pedido para equipamentos de 2 canais (OVP20): 71128619
- Dependendo da aprovação do transmissor, o uso do módulo OVP pode ser restrito. O equipamento só pode ser modernizado (retrofit) com um módulo OVP, se a opção *NA* (Proteção contra sobretensão) estiver listada em *Especificações opcionais* nas Instruções de Segurança (XA) associadas ao equipamento.
- Para manter as distâncias de segurança necessárias ao usar o módulo protetor contra surtos, a tampa do invólucro também precisa ser substituída quando o equipamento for modernizado (retrofit).

Dependendo do tipo de invólucro, a tampa adequada pode ser solicitada usando os seguintes números de pedido:

- Invólucro GT18: 71185516
- Invólucro GT19: 71185518
- Invólucro GT20: 71185517

Para mais detalhes, veja a "Documentação especial" SD01090F m

### 15.1.8 Módulo Bluetooth BT10 para equipamentos HART

O módulo Bluetooth BT10 pode ser encomendado junto com o equipamento através da seção "Acessórios montados" na estrutura de pedido do produto.

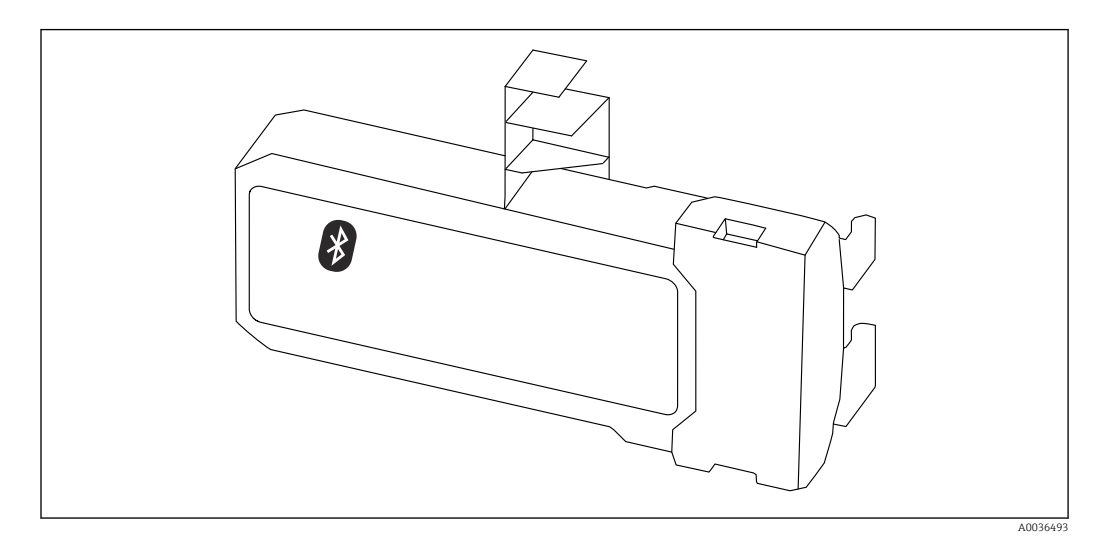

#### Dados técnicos

- Configuração rápida e fácil com o app SmartBlue
- Sem necessidade de ferramentas adicionais ou adaptadores
- Curva de sinal via SmartBlue (app)
- Transmissão única criptografada de dados ponto a ponto (testado pelo Fraunhofer Institute) e comunicação protegida por senha através da tecnologia sem fio Bluetooth®
- Faixa em condições de referência:
	- > 10 m (33 ft)
- Ao usar o módulo Bluetooth, a fonte de alimentação mínima do equipamento aumenta em até 3 V.

#### Se estiver modernizando:

- Número de pedido: 71377355
- Dependendo da aprovação do transmissor, o uso do módulo Bluetooth pode ser restrito. Um equipamento só pode ser atualizado com um módulo Bluetooth se a opção *NF* (módulo Bluetooth) estiver listada em *Especificações opcionais* nas Instruções de seguranças associadas (XA) associadas com o equipamento.

Para mais detalhes, veja a "Documentação especial" SD02252F m

## 15.2 Acessórios específicos de comunicação

### Commubox FXA291

Conecta os equipamentos de campo da Endress+Hauser com uma interface CDI (= Common Data Interface = Interface de Dados Comuns da Endress+Hauser) e a porta USB de um computador ou laptop

Número de pedido: 51516983

Para detalhes, veja as "Informações técnicas" TI00405C  $\sqrt{2}$ 

## 15.3 Acessórios específicos do serviço

#### DeviceCare SFE100

Ferramenta de configuração para equipamentos de campo HART, PROFIBUS e FOUNDATION Fieldbus

Informações Técnicas TI01134S

### FieldCare SFE500

Ferramenta de gerenciamento de ativos de fábrica baseada em FDT É possível configurar todas as unidades de campo inteligentes em seu sistema e ajudá-lo a gerenciá-las. Através do uso das informações de status, é também um modo simples e eficaz de verificar o status e a condição deles.

Informações Técnicas TI00028S m

## 15.4 Componentes do sistema

### Gerenciador de dados gráficos Memograph M

O gerenciador de dados gráficos Memograph M fornece informações sobre todas as variáveis de processos relevantes. Os valores medidos são corretamente gravados, os valores limite são monitorados e os pontos de medição são analisados. Os dados são armazenados na memória interna de 256 MB, bem como em um cartão SD ou pendrive USB.

Informações Técnicas TI00133R e Instruções de Operação BA00247Rm

## 16 Menu de operação

## 16.1 Visão geral do menu de operação (módulo do display)

*Navegação* Menu de operação

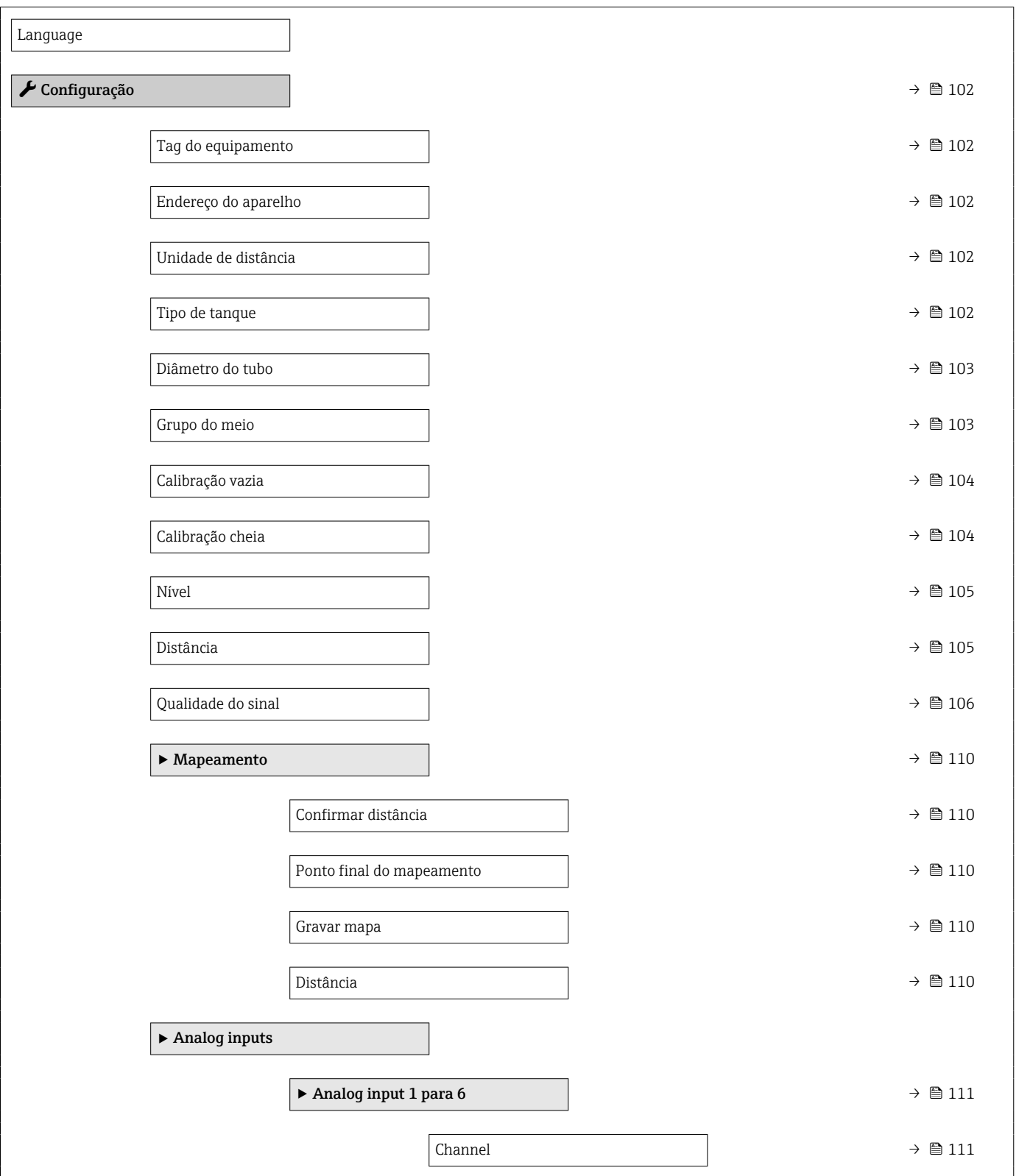

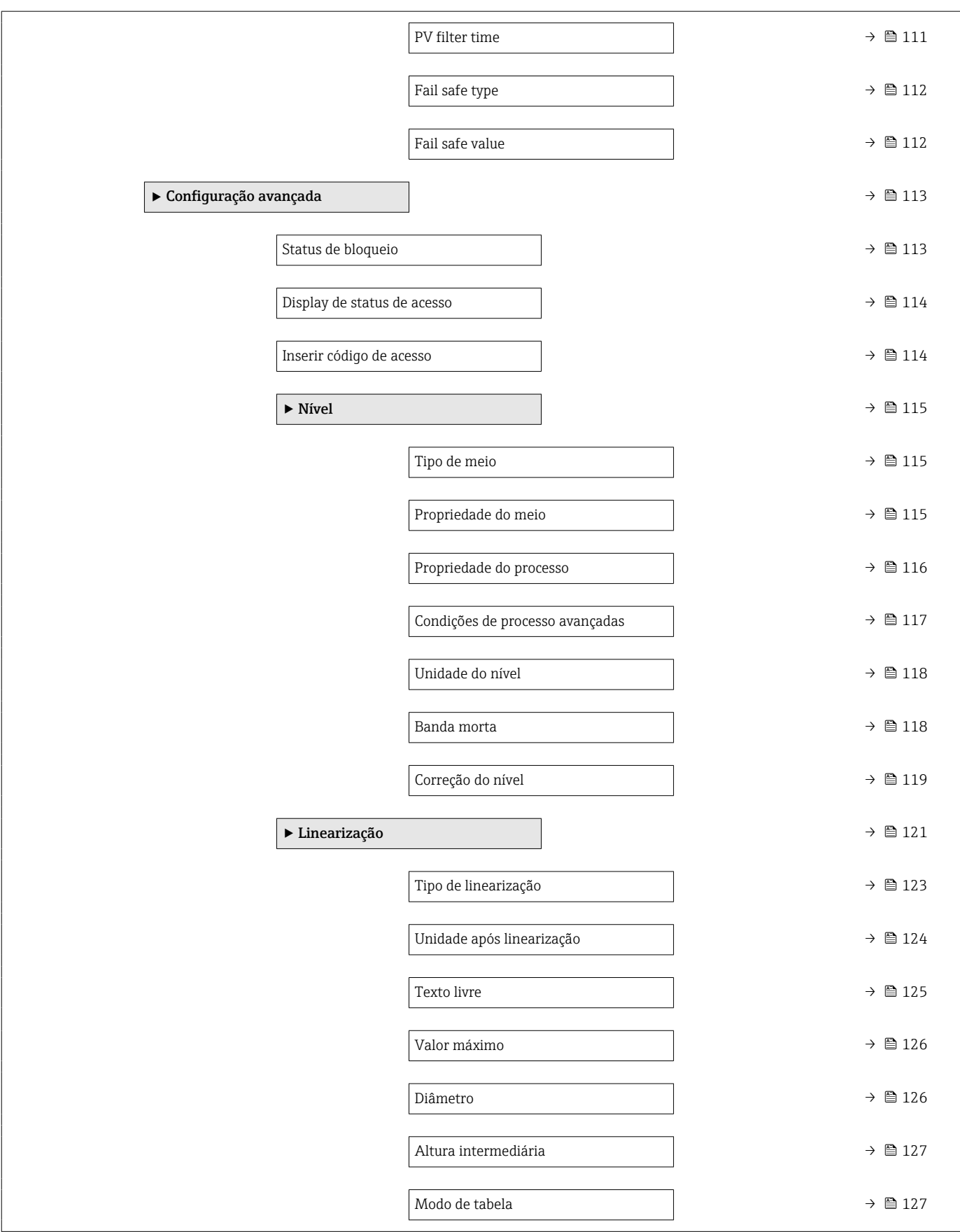

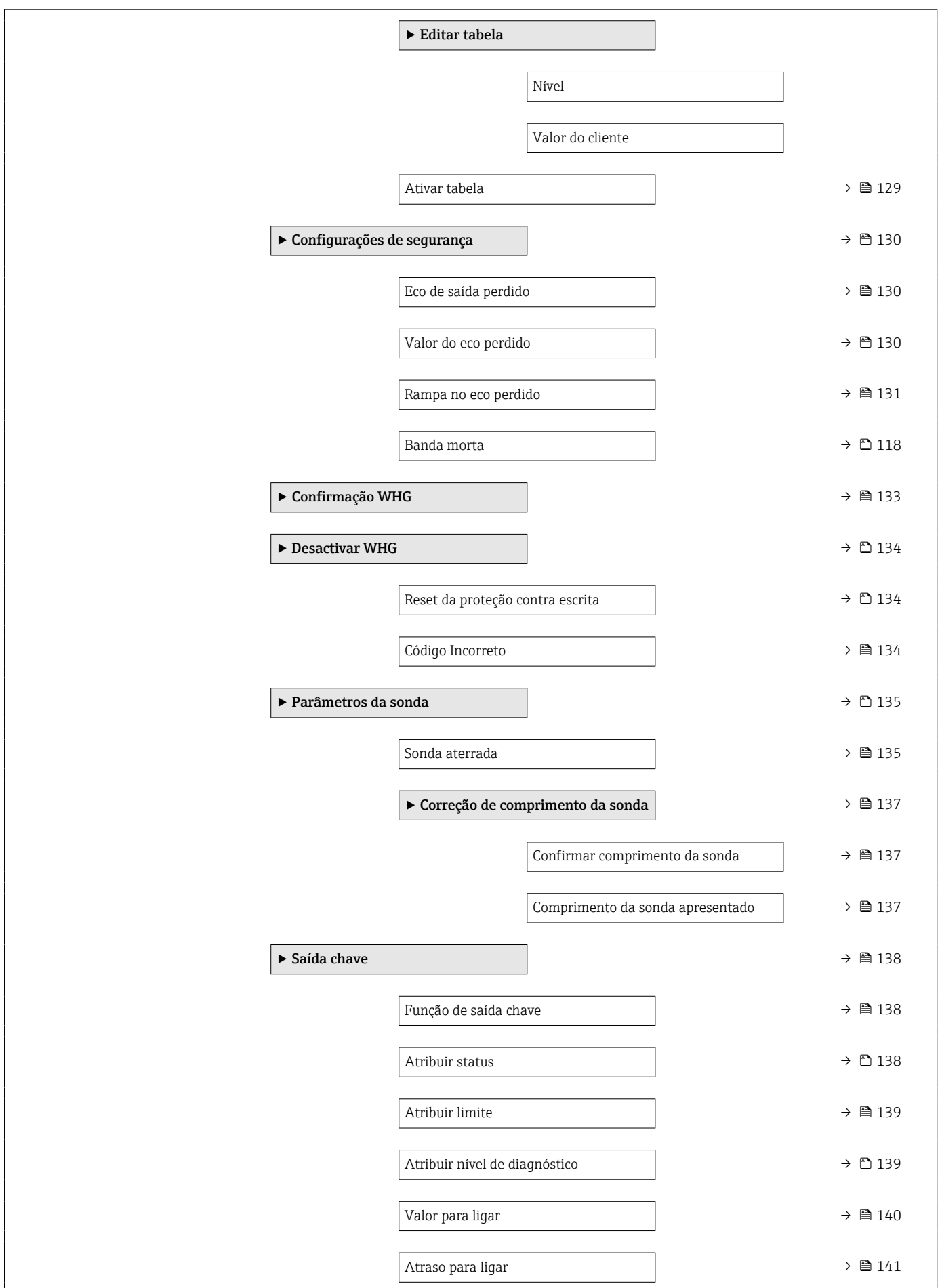

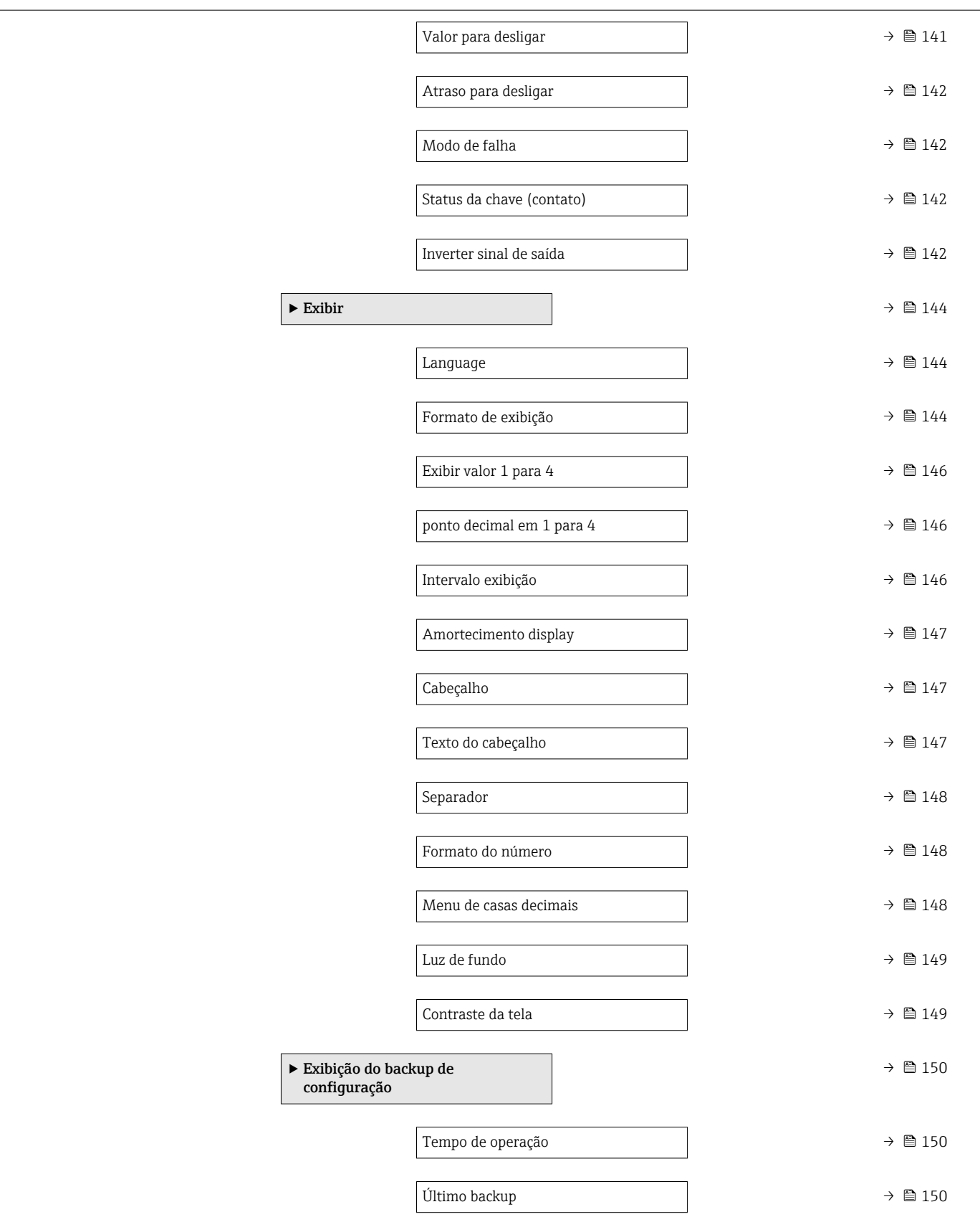

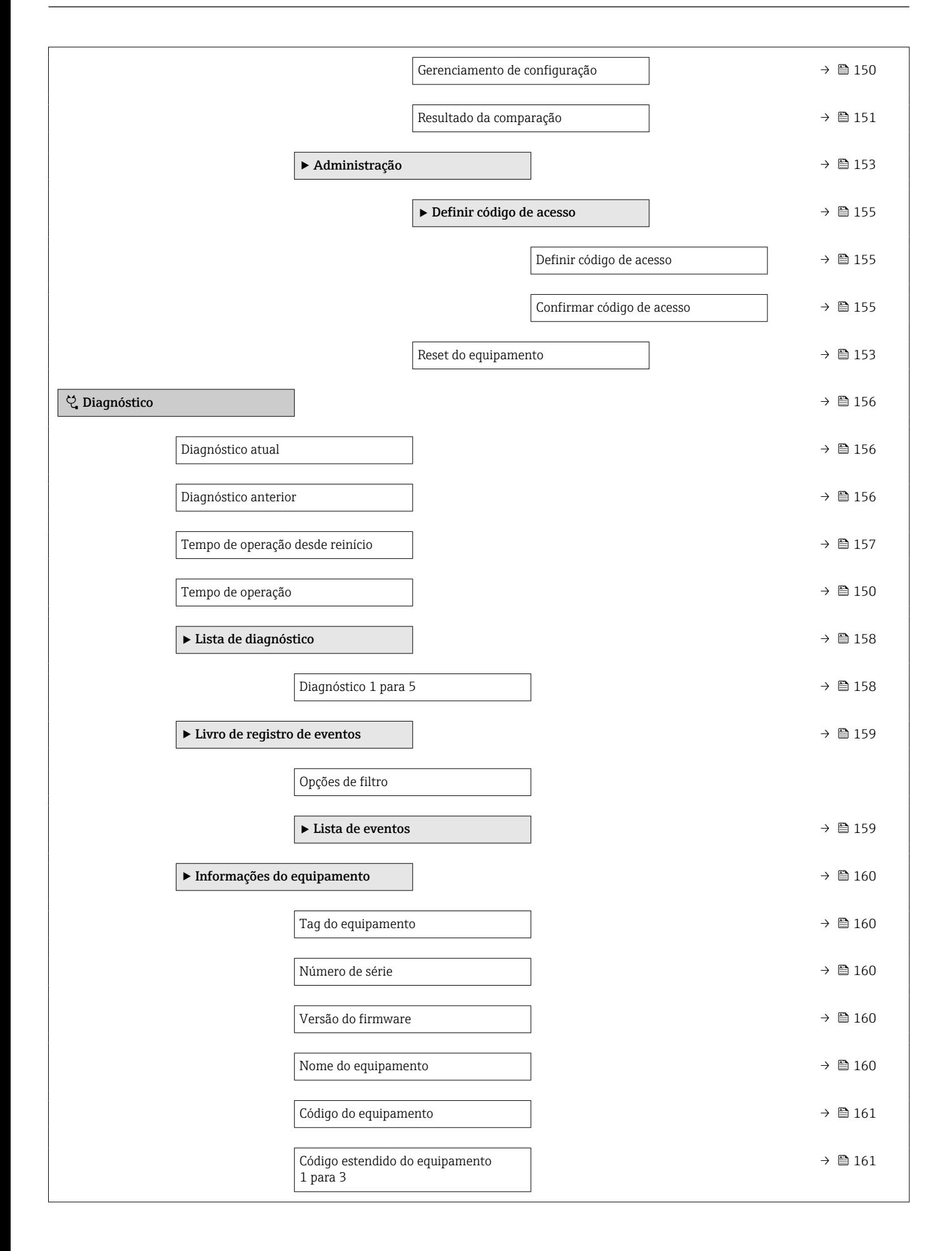

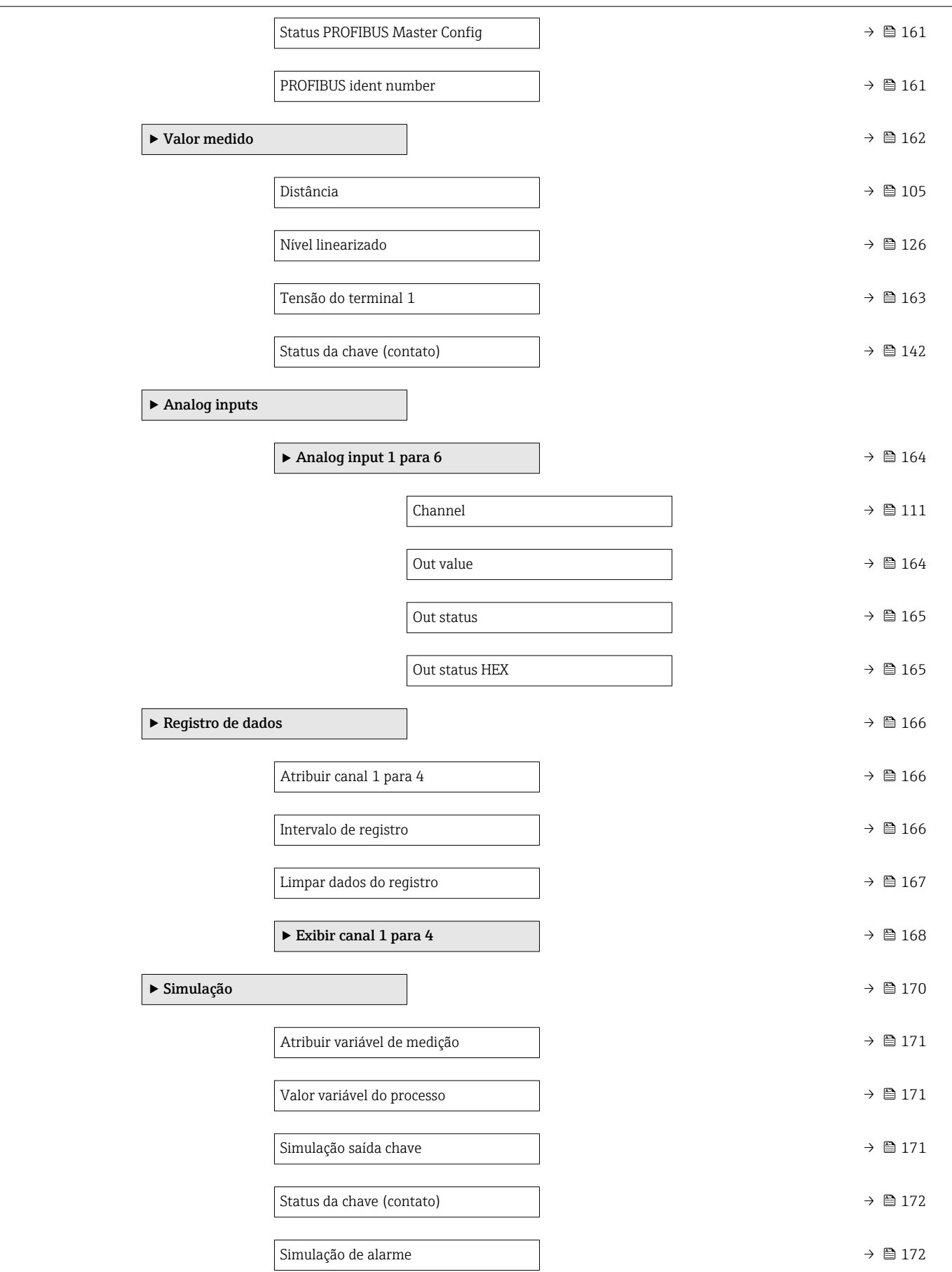

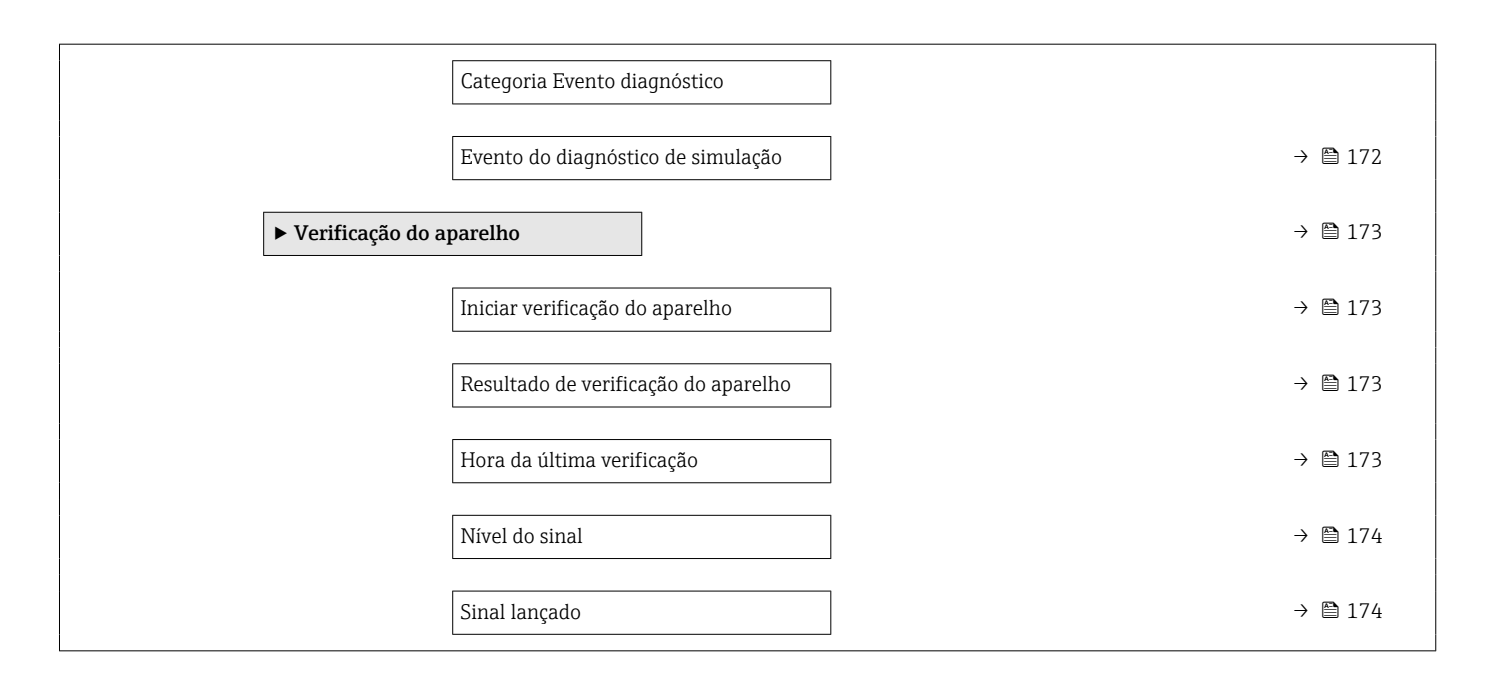

## 16.2 Visão geral do menu de operação (ferramenta de operação)

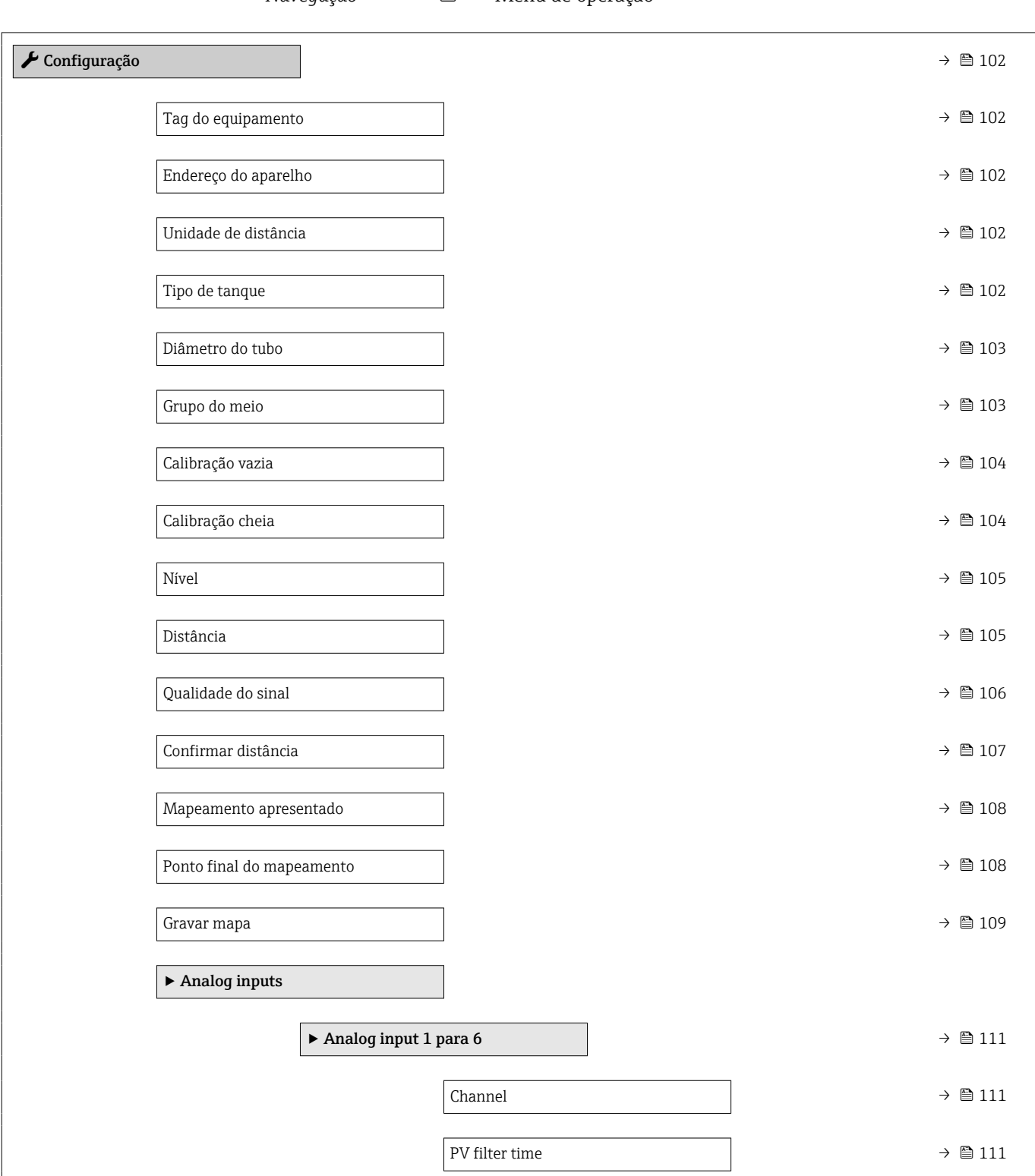

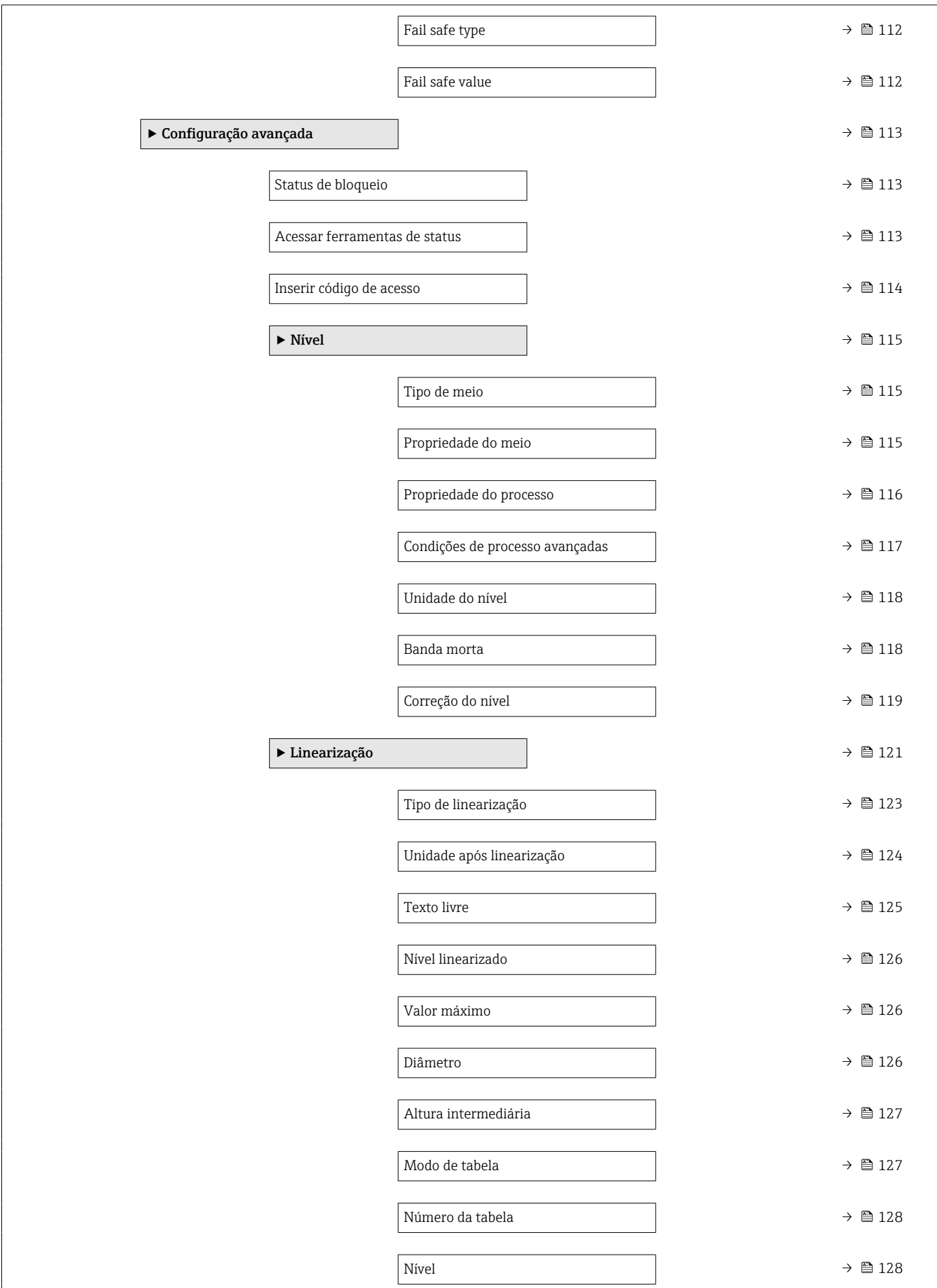

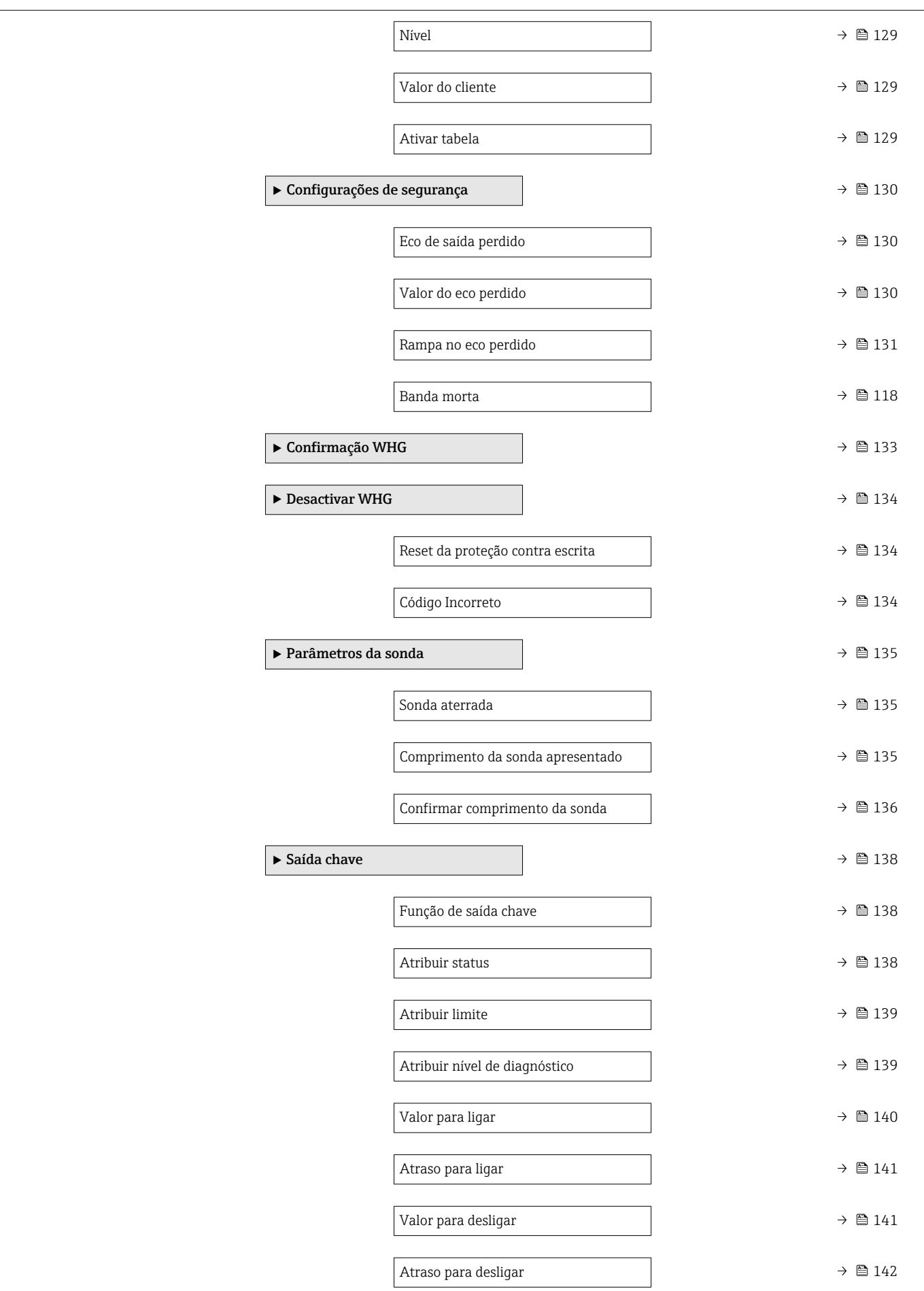

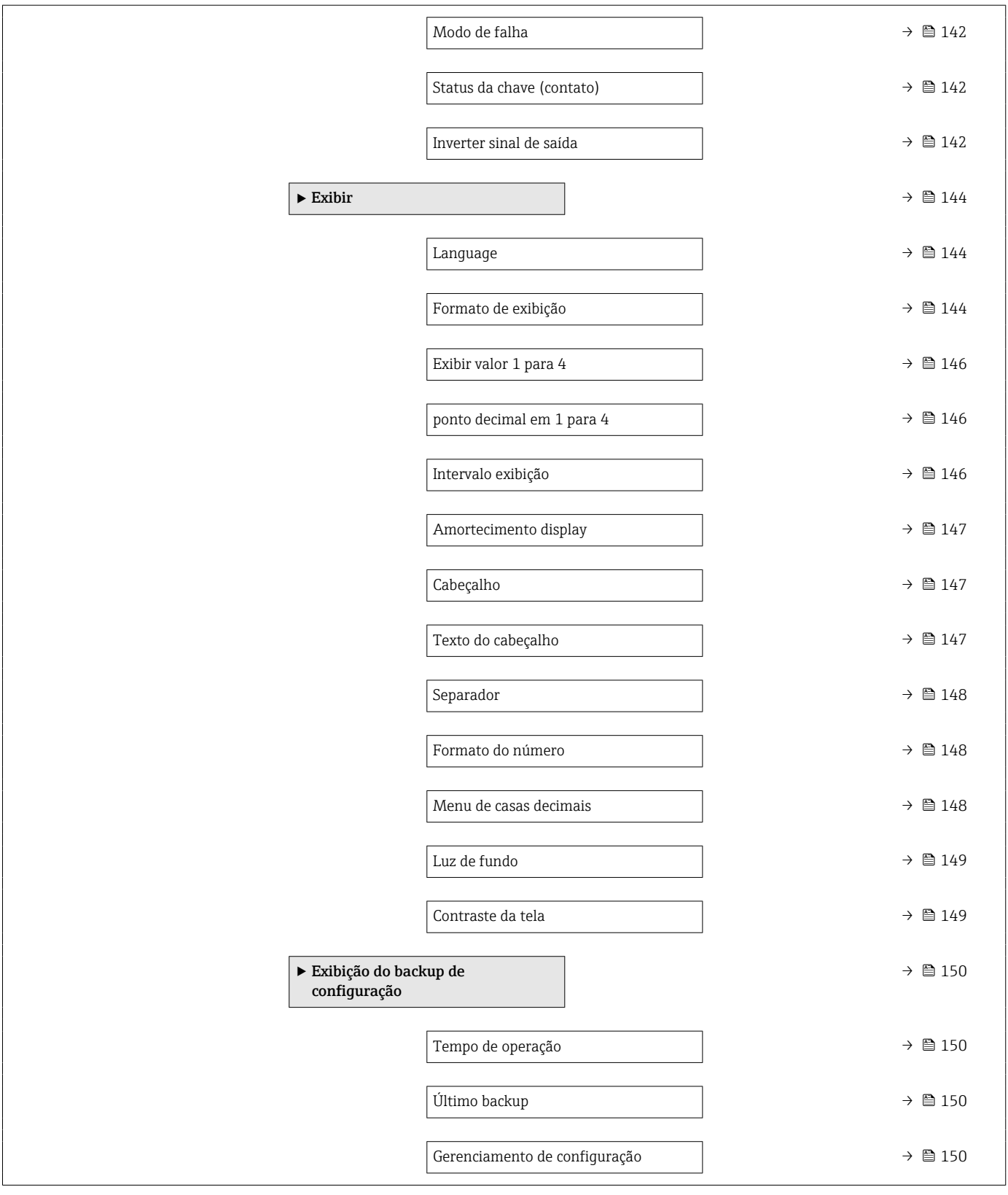

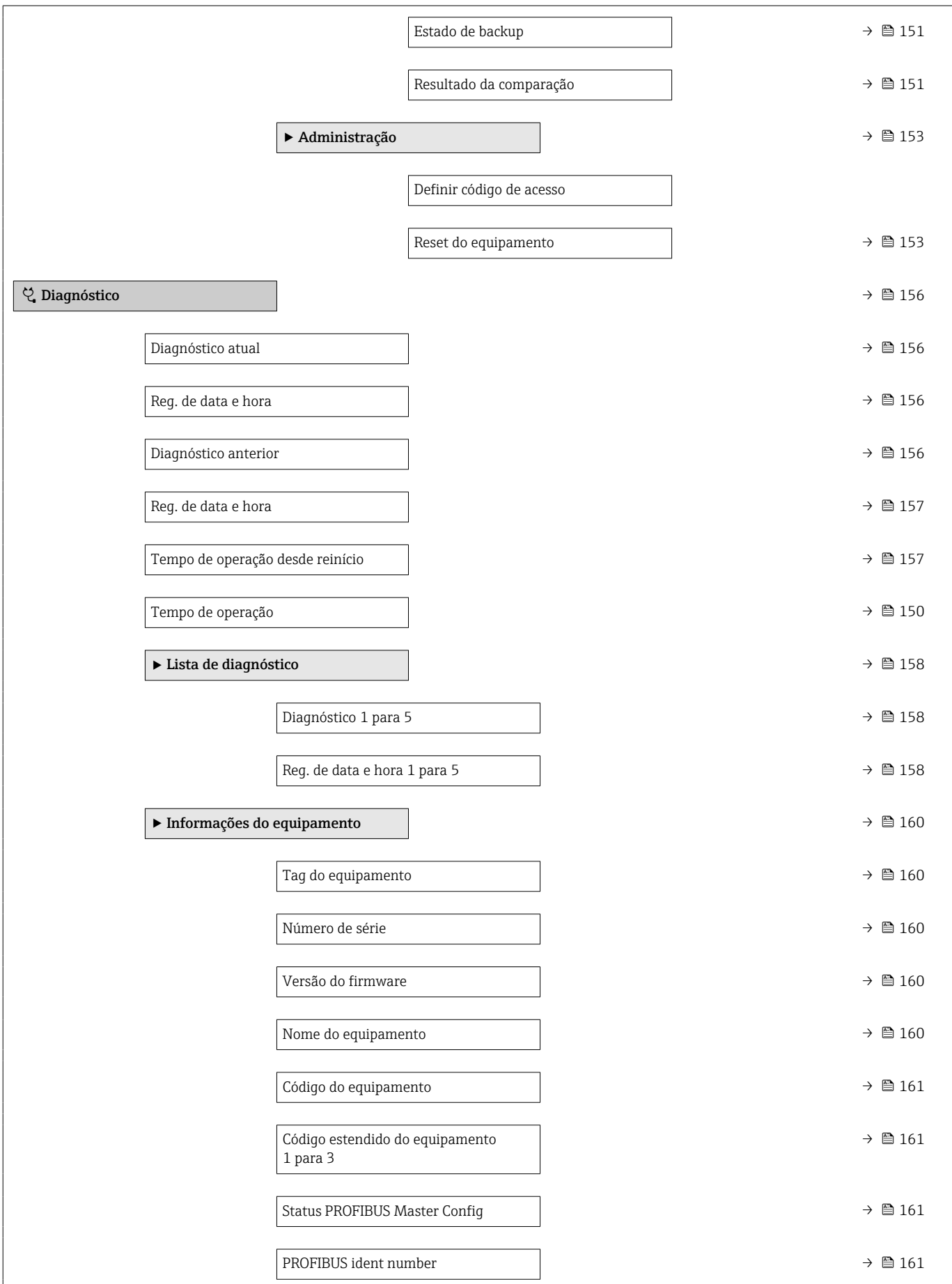

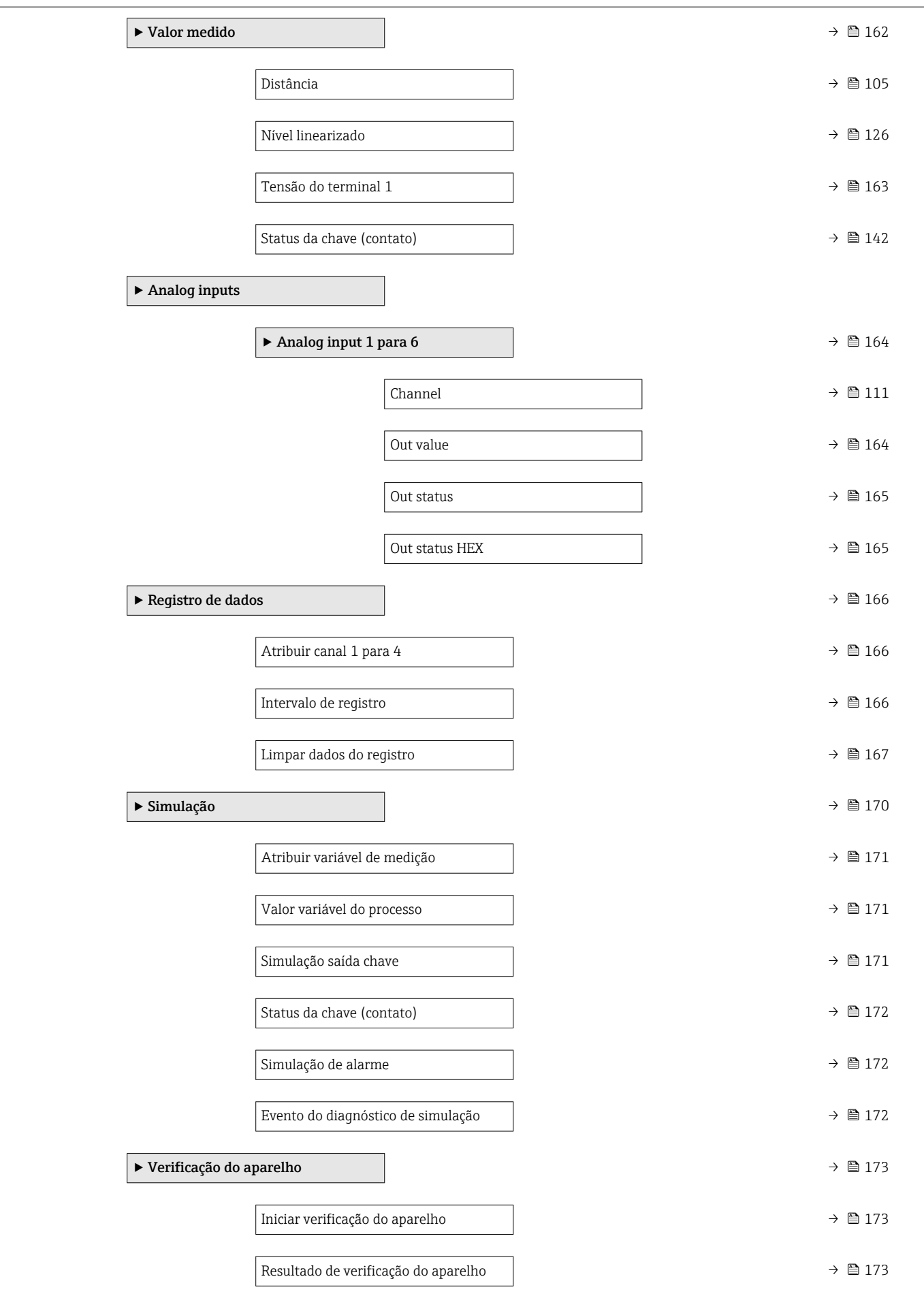

![](_page_100_Picture_46.jpeg)

## <span id="page-101-0"></span>16.3 Menu "Configuração"

- **in**: Indica como navegar para o parâmetro através do módulo do display e de operação
	- a: indica como navegar até o parâmetro usando ferramentas de operação (por ex., FieldCare)
	- $\textcircled{\texttt{A}}$  : Indica os parâmetros que podem ser bloqueadas através do código do acesso.

*Navegação* **圖圖 Configuração** 

![](_page_101_Picture_166.jpeg)

### Unidade de distância

![](_page_101_Picture_167.jpeg)

![](_page_101_Picture_168.jpeg)

<span id="page-102-0"></span>![](_page_102_Picture_172.jpeg)

![](_page_102_Picture_173.jpeg)

![](_page_102_Picture_174.jpeg)

![](_page_102_Picture_175.jpeg)

A parâmetro Propriedade do meio pode ser alterada em um momento posterior. No entanto, ao fazer isso, o parâmetro Grupo do meio mantém seu valor. Apenas a parâmetro Propriedade do meio é relevante para a avaliação do sinal.

A faixa de medição pode ser reduzida para pequenas constantes dielétricas. Para  $|\mathbf{f}|$ detalhes, consulte as informações técnicas (TI) do respectivo equipamento.

### <span id="page-103-0"></span>Calibração vazia

![](_page_103_Picture_92.jpeg)

Descrição Conexão do processo de distância ao nível mín.

Entrada do usuário Dependendo da sonda

Ajuste de fábrica **Dependendo da sonda** 

Informações adicionais

![](_page_103_Figure_8.jpeg)

 *28 Calibração vazia (E) para medições de nível em líquidos*

![](_page_103_Picture_93.jpeg)

#### <span id="page-104-0"></span>Informações adicionais

![](_page_104_Figure_3.jpeg)

 *29 Calibração cheia (F) para medições de nível em líquidos*

# Nível Navegação **Santa E** © Configuração → Nível Descrição Exibe o nível medido L<sup>L</sup> (antes da linearização). Informações adicionais q1 LL 0% 亞 A0013194  *30 Nível em caso de medições de líquidos* A unidade é definida na parâmetro Unidade do nível ( $\rightarrow \Box$  118).  $\boxed{2}$ Distância

Navegação Configuração → Distância  $\bf{Descrição}$   $\bf{Exibe\ a\ distância\ media\ D_L\ entre\ o\ ponto\ de\ referência (borda\ inferior\ do\ flange\ ou\ da$ conexão de rosca) e o nível.

### <span id="page-105-0"></span>Informações adicionais

![](_page_105_Figure_3.jpeg)

![](_page_105_Figure_4.jpeg)

A unidade é definida na parâmetro **Unidade de distância** ( $\rightarrow \Box$  102).  $\mathbf{f}$ 

#### Qualidade do sinal

![](_page_105_Picture_142.jpeg)

- F941, para Eco de saída perdido ( $\rightarrow \cong$  130) = Alarme.
- S941, se outra opção tiver sido selecionada em Eco de saída perdido (→  $\triangleq$  130).

<sup>4)</sup> Um desses dois ecos, aquele que tem a menor qualidade

<span id="page-106-0"></span>![](_page_106_Picture_130.jpeg)

<sup>\*</sup> Visibilidade depende das opções ou configurações do equipamento.

<span id="page-107-0"></span>**• Distância muito grande**  $(5)$ 

Selecionar se a distância medida corresponder à distância real. O equipamento ajusta a evolução do sinal e retorna para parâmetro Confirmar distância. A distância é recalculada e exibida. A comparação deve ser repetida até que a distância exibida corresponda à distância real. Em seguida, o registro do mapa pode ser iniciado ao selecionar Distância ok.

#### • Tanque vazio

Selecionar se o tanque estiver completamente vazio. O equipamento registra um mapeamento, cobrindo a faixa de medição completa.

Selecionar se o tanque estiver completamente vazio. O equipamento registra um mapeamento, cobrindo a faixa de medição completa menos Espaço do mapa para LN.

• Mapa de fábrica

Selecionar se a curva de mapeamento apresentada (se houver) tiver que ser excluída. O equipamento retorna para o parâmetro Confirmar distância e um novo mapeamento pode ser registrado.

Ao operar através do módulo do display, a distância medida é exibida juntamente com este parâmetro para fins de referência.

Se o procedimento de instruções com a opção Distância muito pequena ou a opção H. Distância muito grande for encerrado antes de a distância ser confirmada, o mapa não é registrado e o procedimento de instruções é reiniciado após 60s.

## Mapeamento apresentado Navegação Configuração → Mapeam apresent

![](_page_107_Picture_185.jpeg)

registrado.

#### Ponto final do mapeamento

![](_page_107_Picture_186.jpeg)

<sup>5)</sup> Disponível apenas para "Especialista → Sensor → Rastreamento do eco → parâmetro Modo de avaliação" = "Histórico de intervalo curto" ou "Histórico de intervalo longo"
# <span id="page-108-0"></span>Gravar mapa

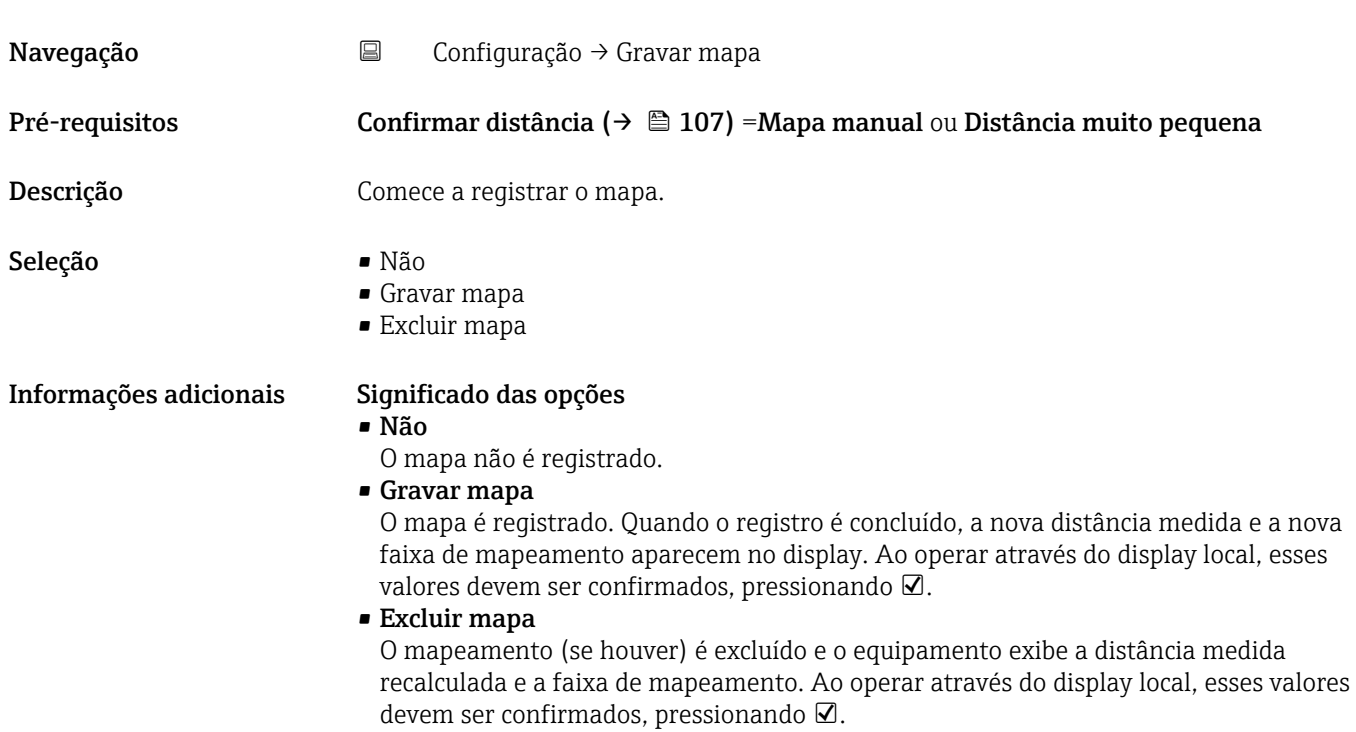

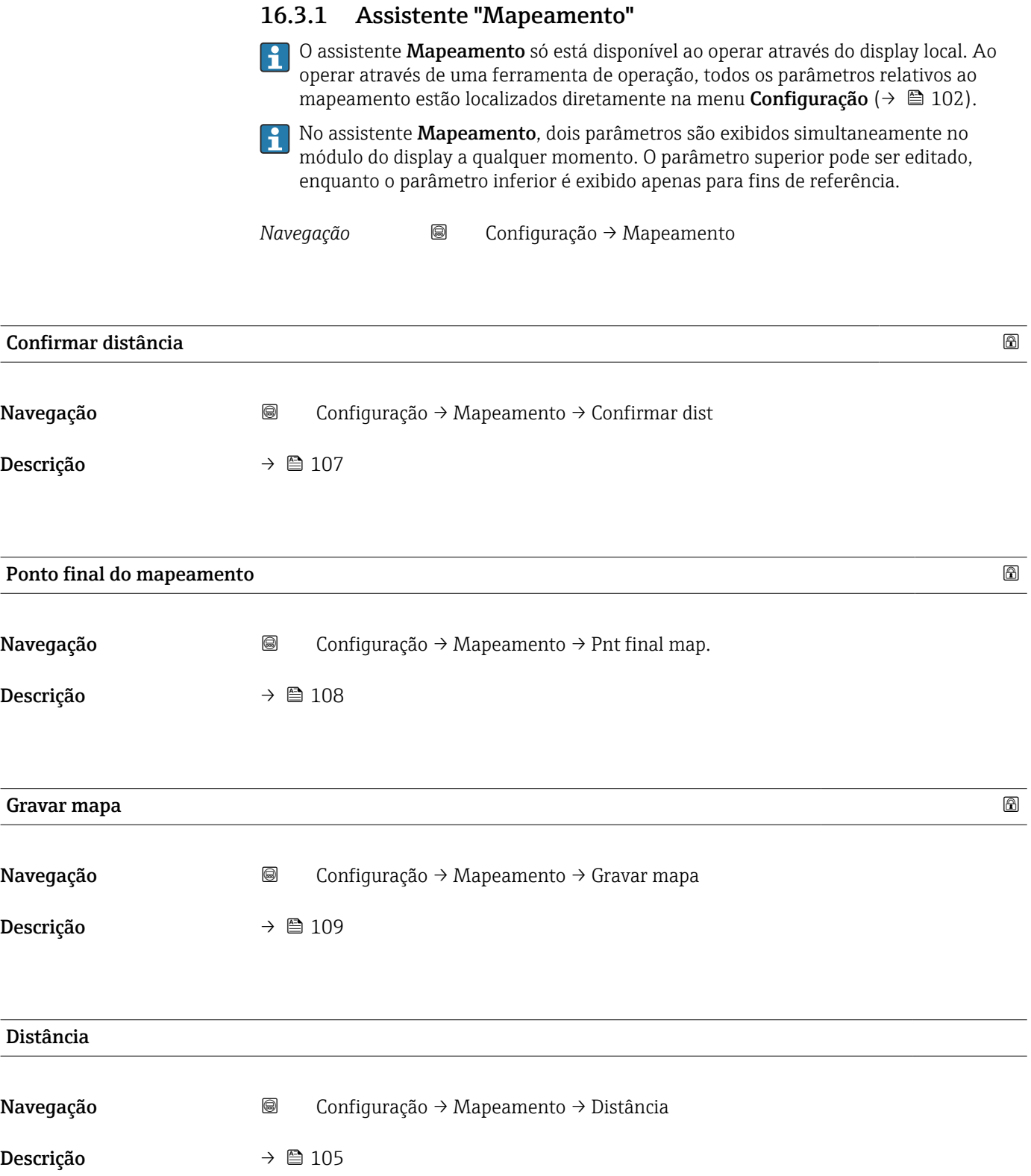

# 16.3.2 Submenu "Analog input 1 para 6"

Há um submenu Analog input para cada bloco AI do equipamento. O bloco AI é usado para configurar a transmissão do valor medido para o barramento.

Somente as propriedades mais básicas dos blocos AI podem ser configuradas neste submenu. Para uma configuração detalhada dos blocos AI, consulte Especialista → Analog inputs → Analog input 1 para 6.

*Navegação* Especialista → Analog inputs → Analog input 1 para 6

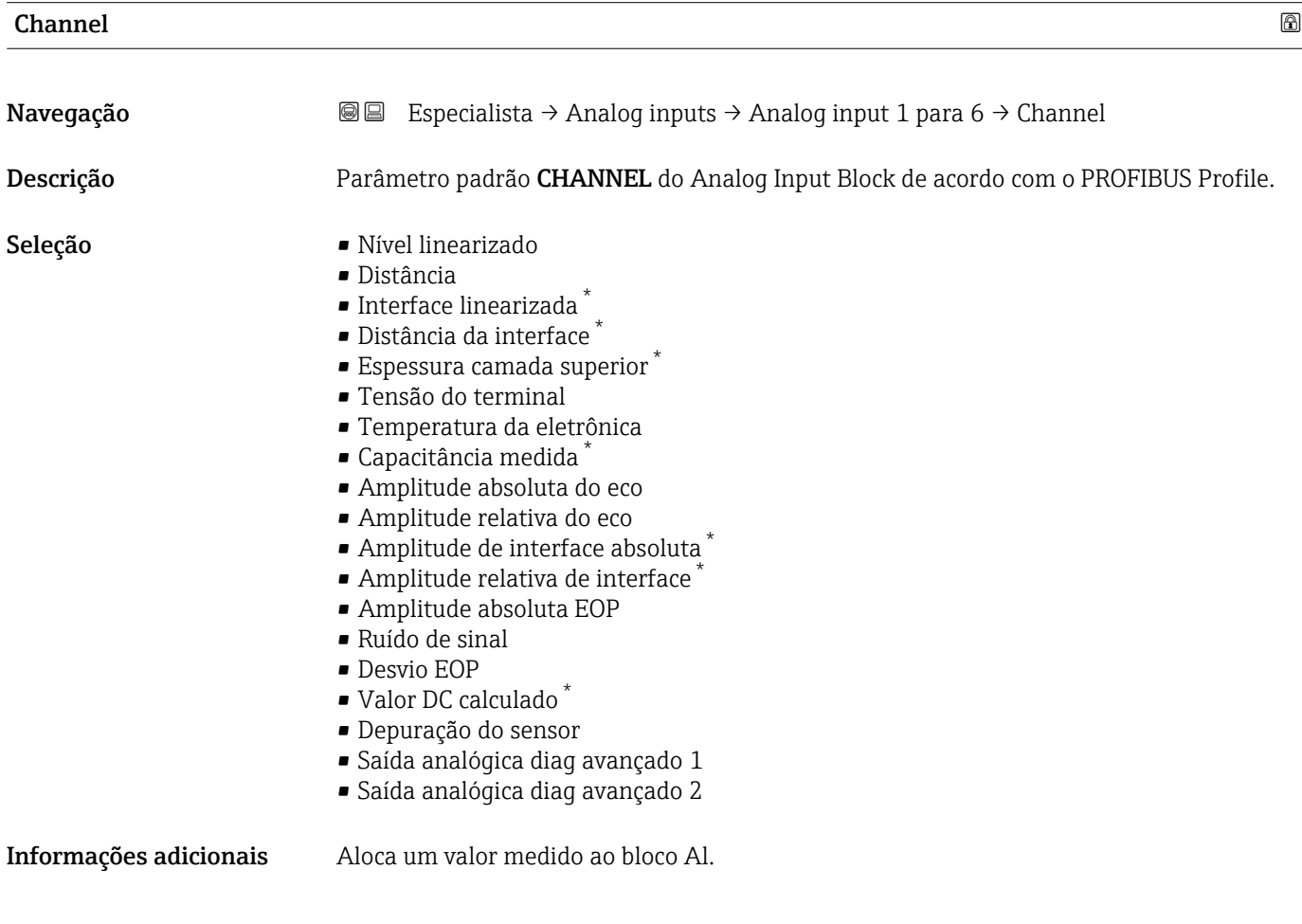

| PV filter time         |                                                                                                    | A |
|------------------------|----------------------------------------------------------------------------------------------------|---|
| Navegação              | Especialista $\rightarrow$ Analog inputs $\rightarrow$ Analog input 1 para 6 $\rightarrow$ PV filter time<br>88 |   |
| Descrição              | Parâmetro padrão PV FTIME do Analog Input Block de acordo com o PROFIBUS profile.                               |   |
| Entrada do usuário     | Número do ponto flutuante positivo                                                                              |   |
| Informações adicionais | Este parâmetro define a constante $\tau$ do amortecimento (em segundos) para a saída do<br>Analog Input Block.  |   |

<sup>\*</sup> Visibilidade depende das opções ou configurações do equipamento.

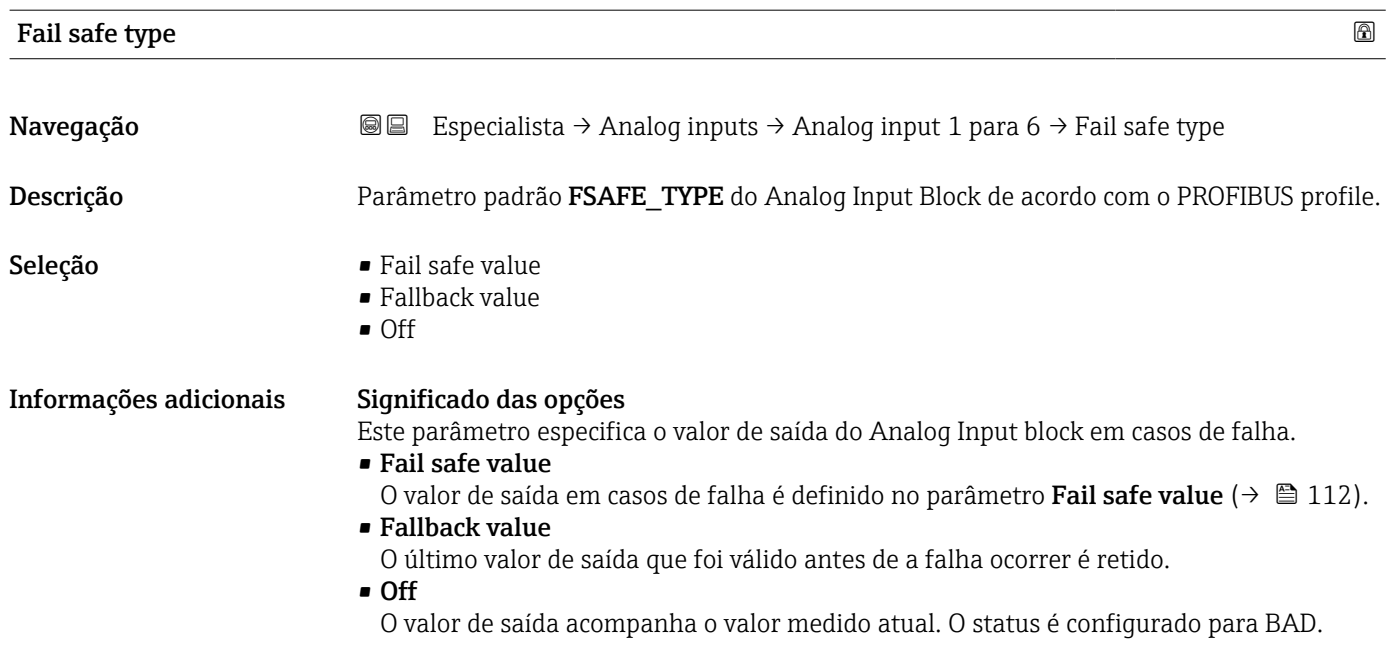

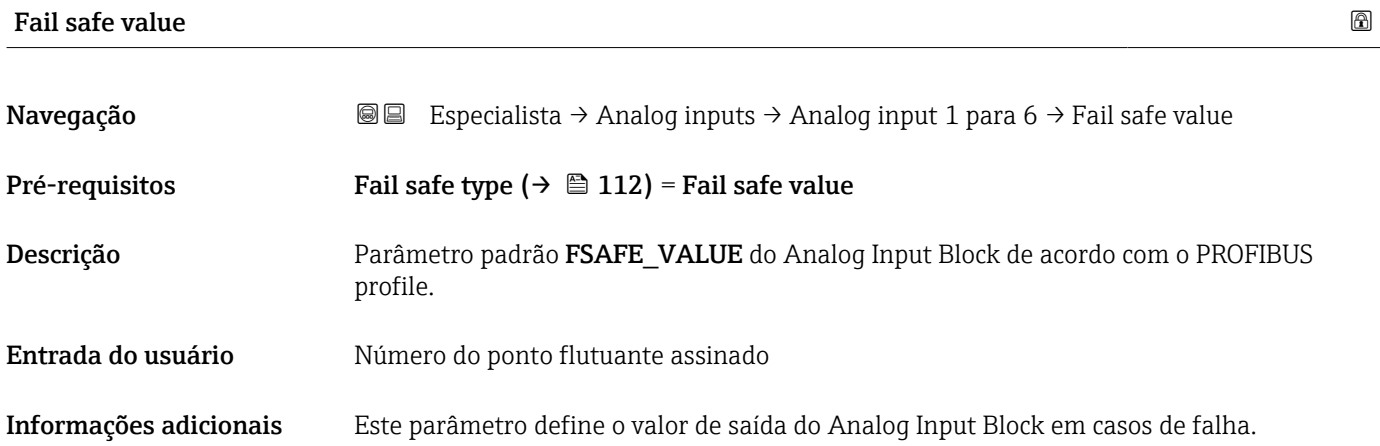

# 16.3.3 Submenu "Configuração avançada"

*Navegação* Configuração → Config. avançada

<span id="page-112-0"></span>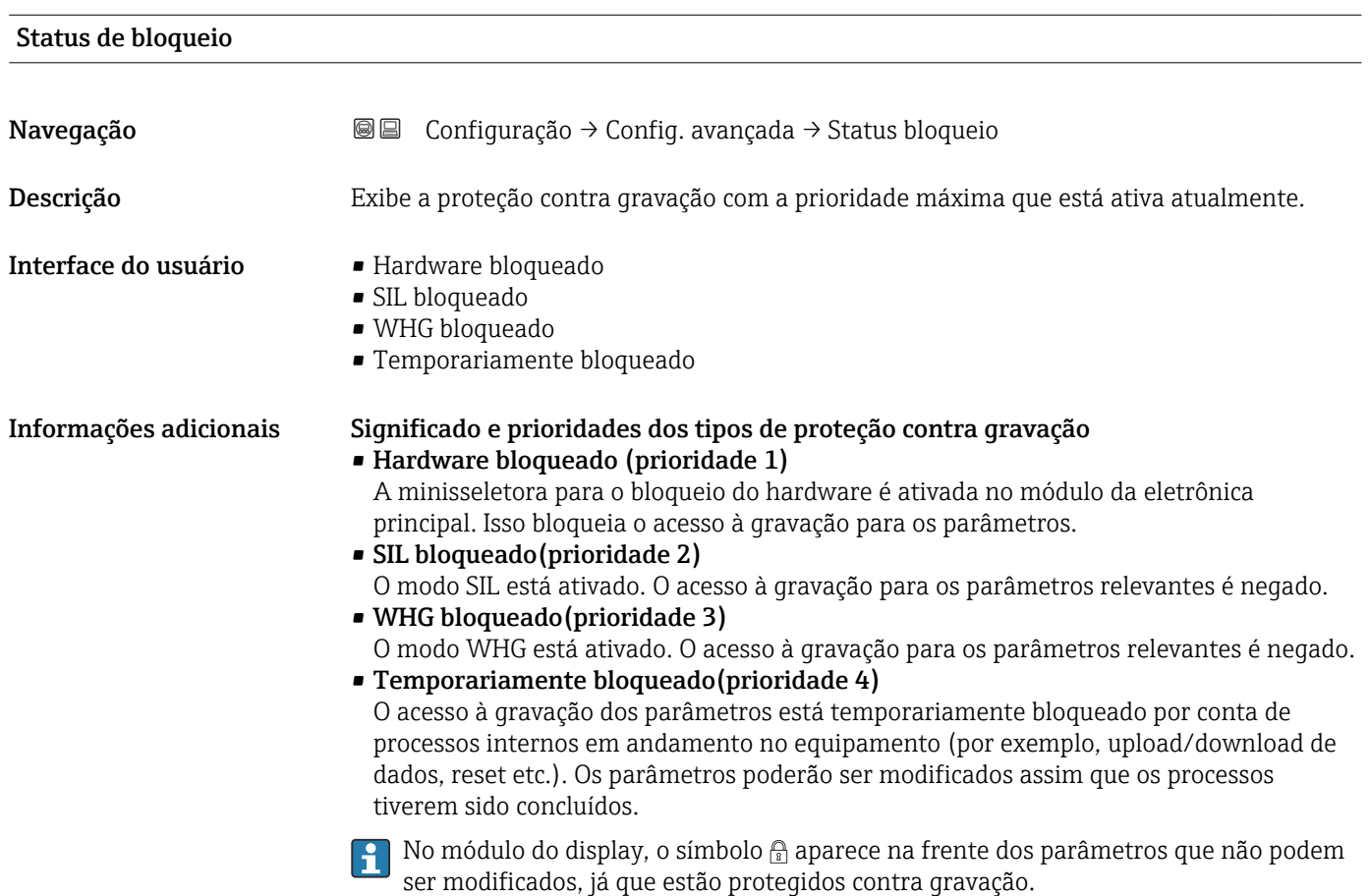

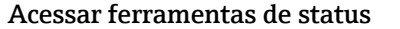

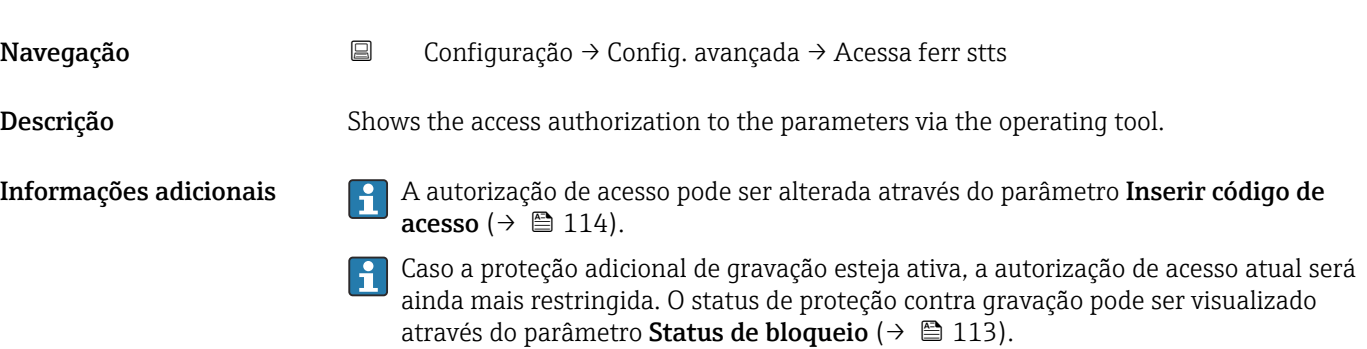

# <span id="page-113-0"></span>Display de status de acesso

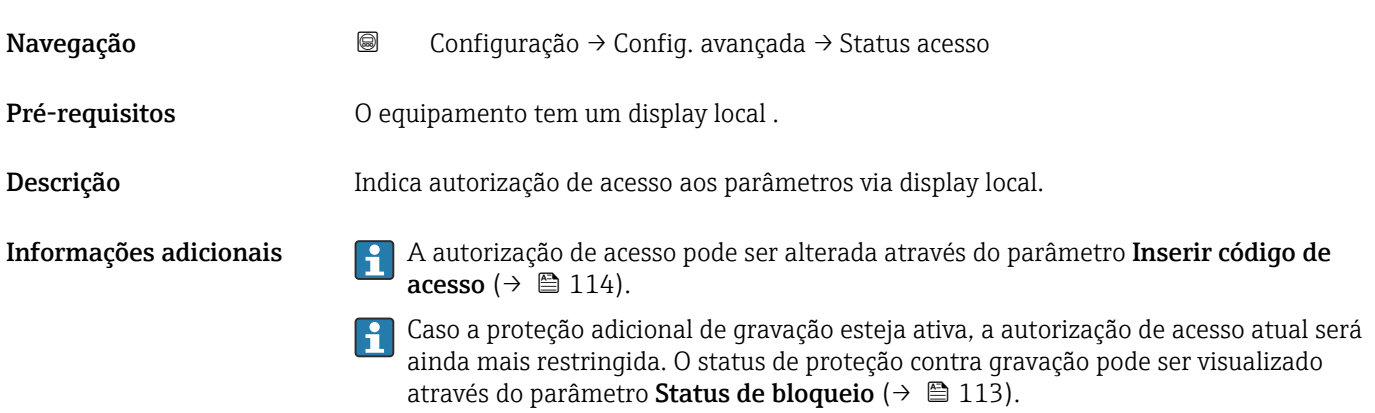

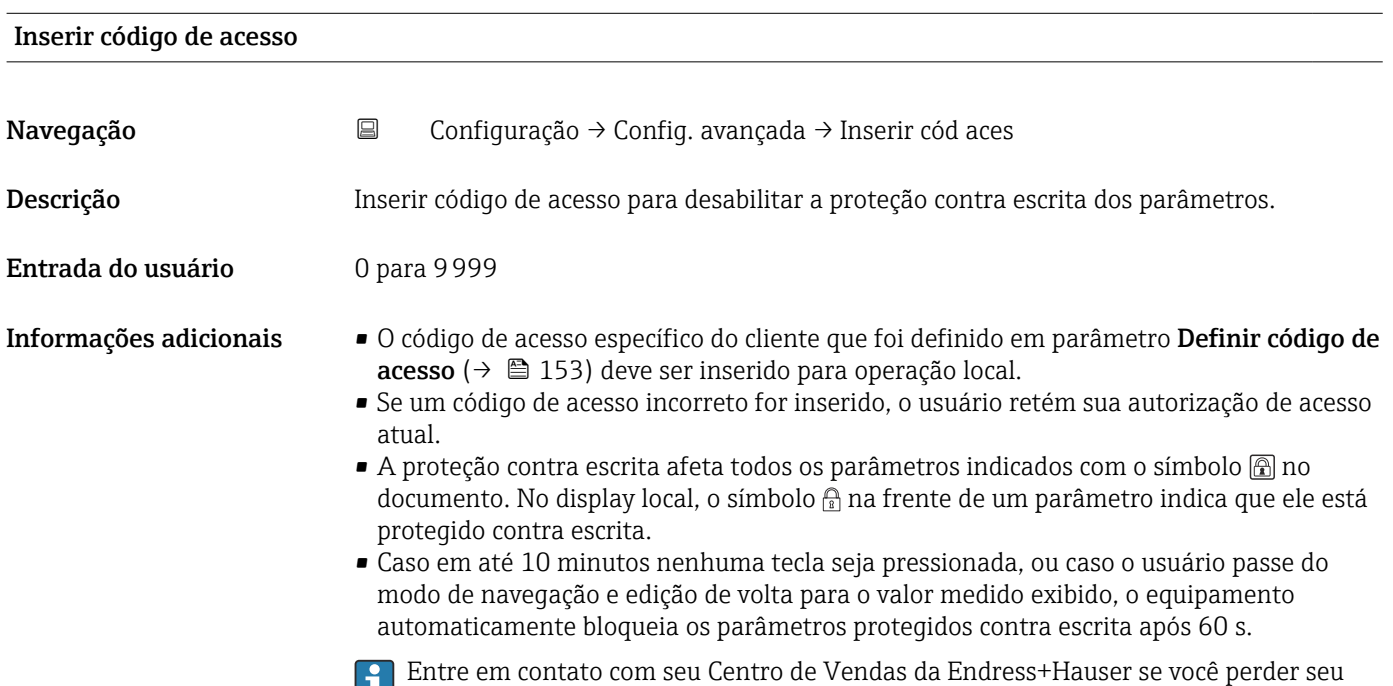

código de acesso.

### Submenu "Nível"

*Navegação* Configuração → Config. avançada → Nível

<span id="page-114-0"></span>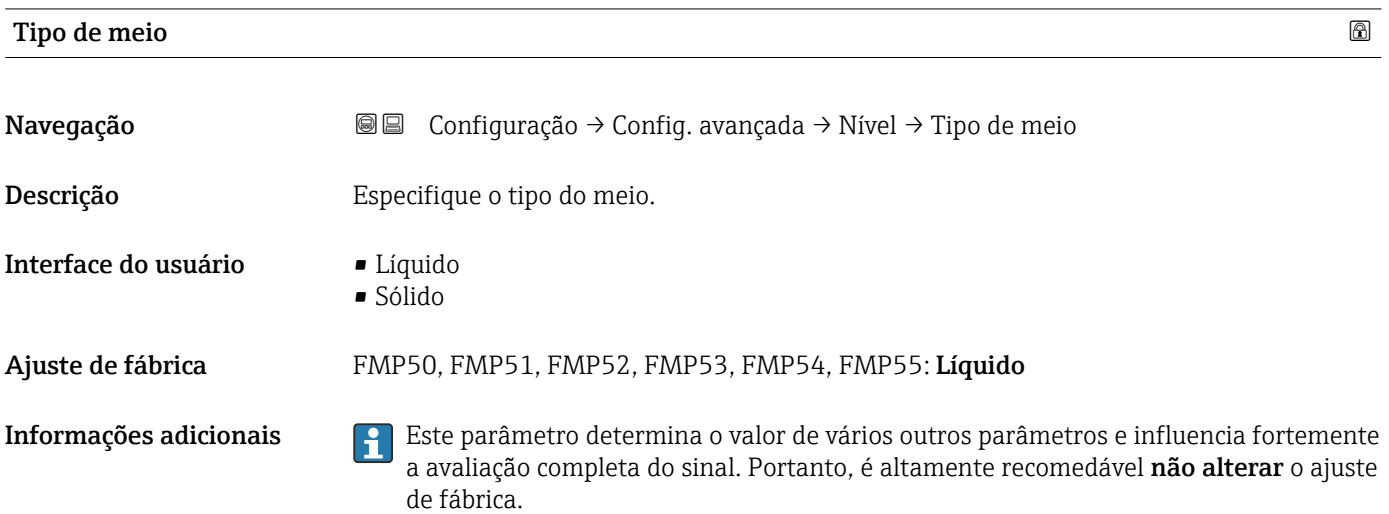

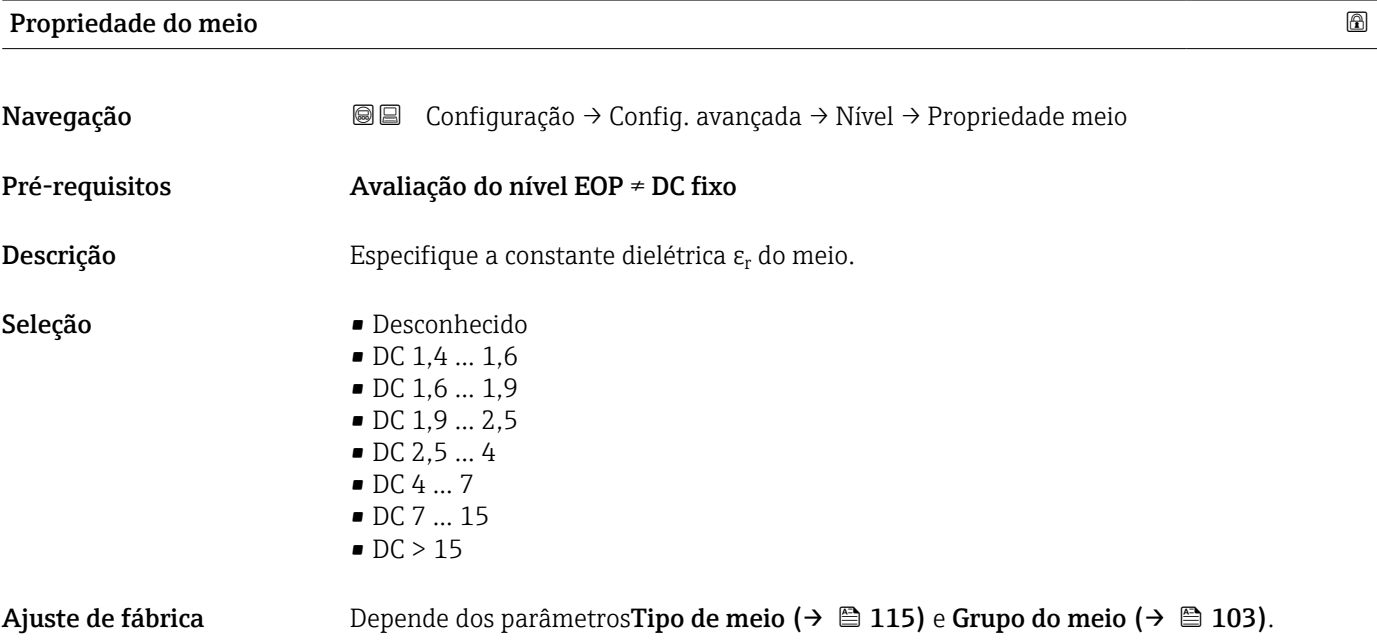

Informações adicionais *Dependência de "Tipo de meio" e "Grupo do meio"*

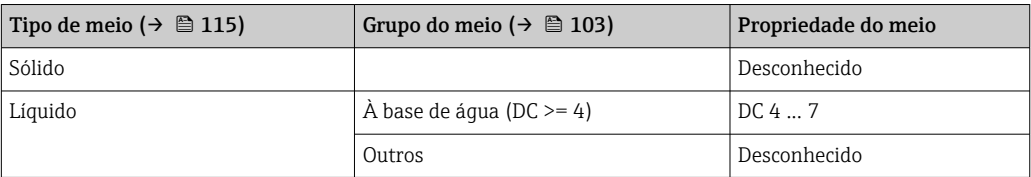

Para as constantes dielétricas (valores DC) do meio comumente usados na indústria, consulte:

- Compêndio de Constante Dielétrica (valor DC) CP01076F
- O "aplicativo de Valores DC" Endress+Hauser (disponível para Android e iOS)
- SeAvaliação do nível EOP = DC fixo, a constante dielétrica exata deve ser especificada no parâmetro Valor DC. Portanto, o parâmetro Propriedade do meio não se aplica neste caso.

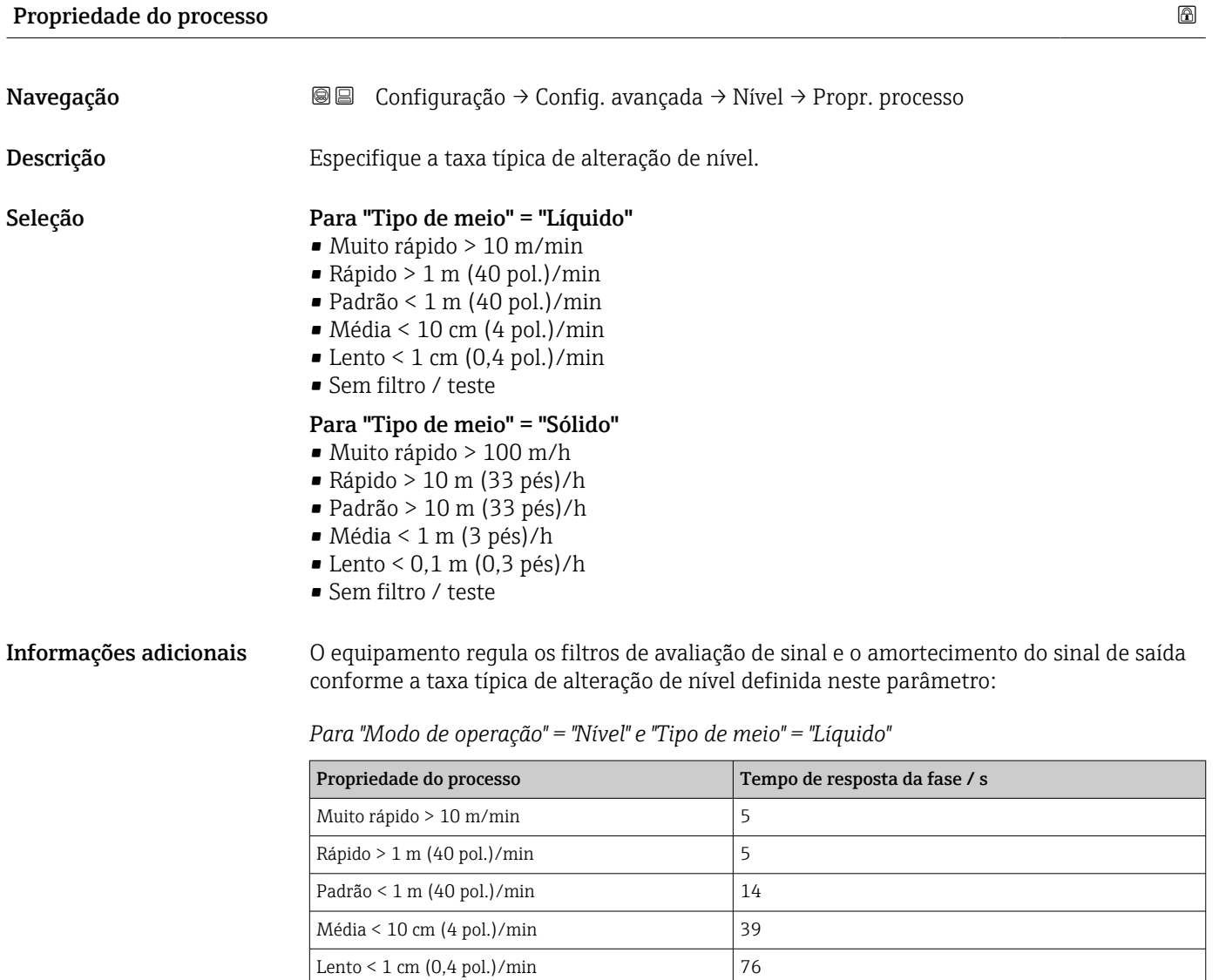

Sem filtro / teste  $|< 1$ 

*Para "Modo de operação" = "Nível" e "Tipo de meio" = "Sólido"*

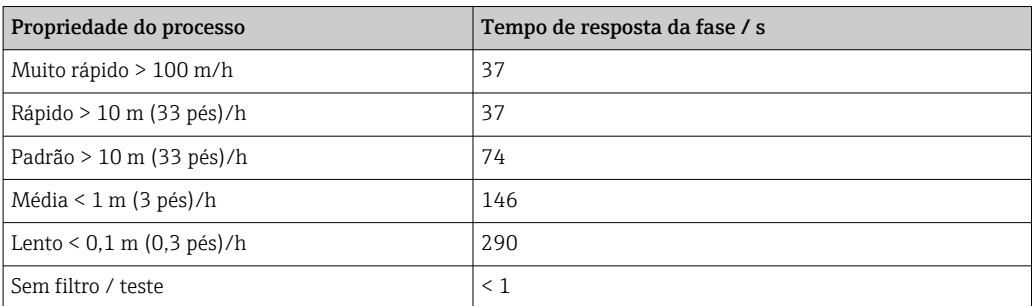

*Para "Modo de operação" = "Interface" ou "Interface com capacitância"*

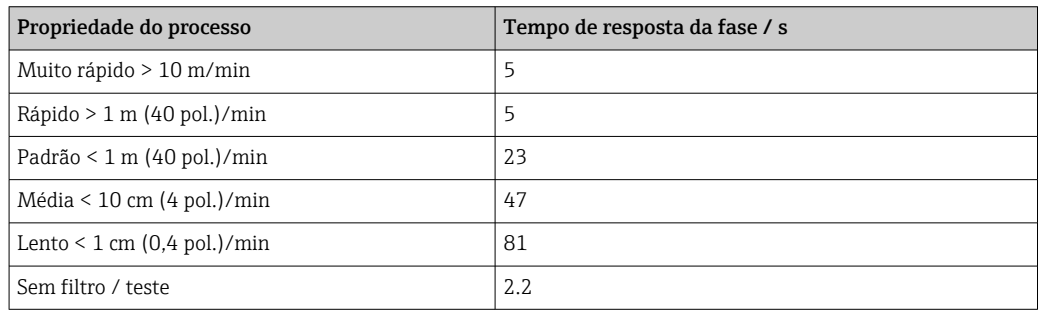

# Condições de processo avançadas

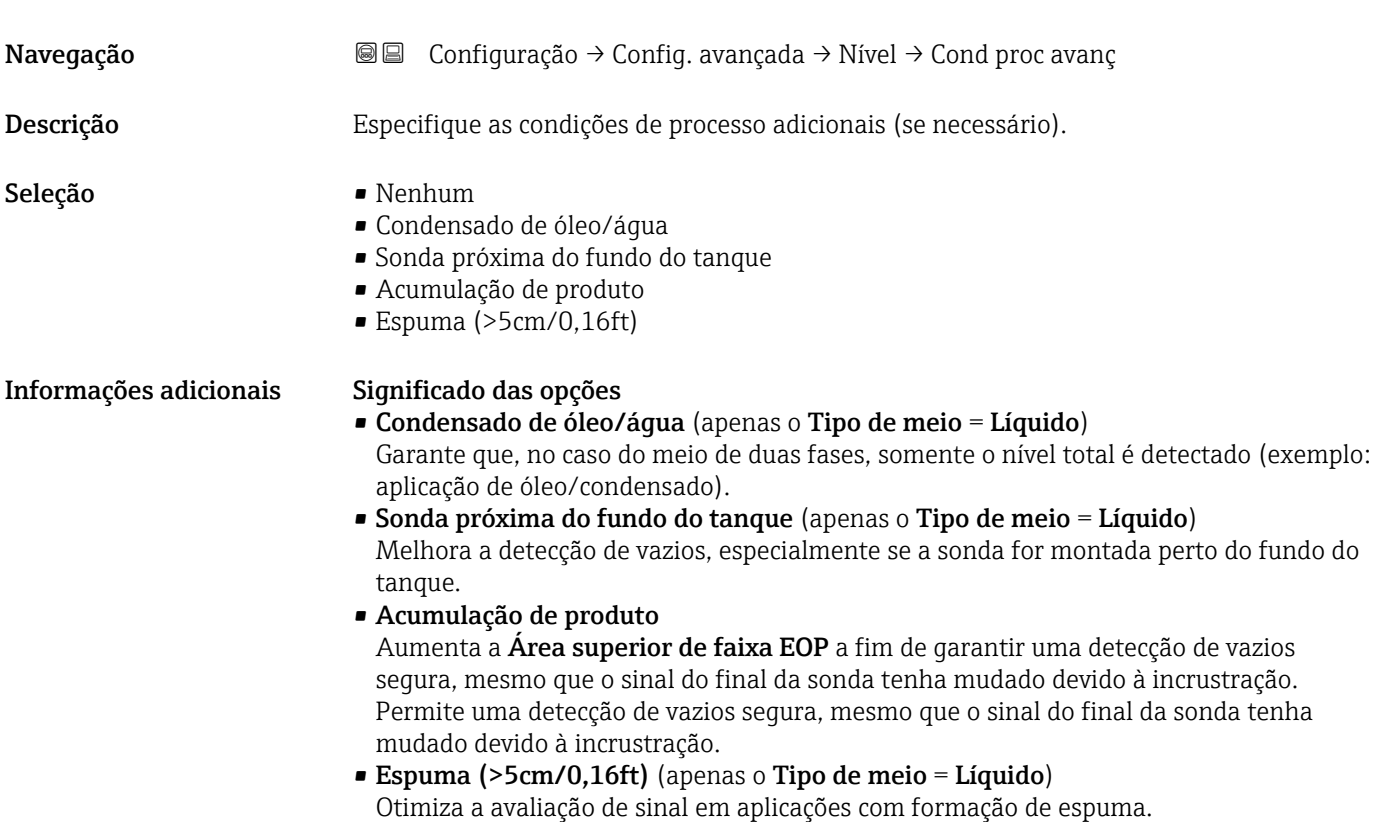

<span id="page-117-0"></span>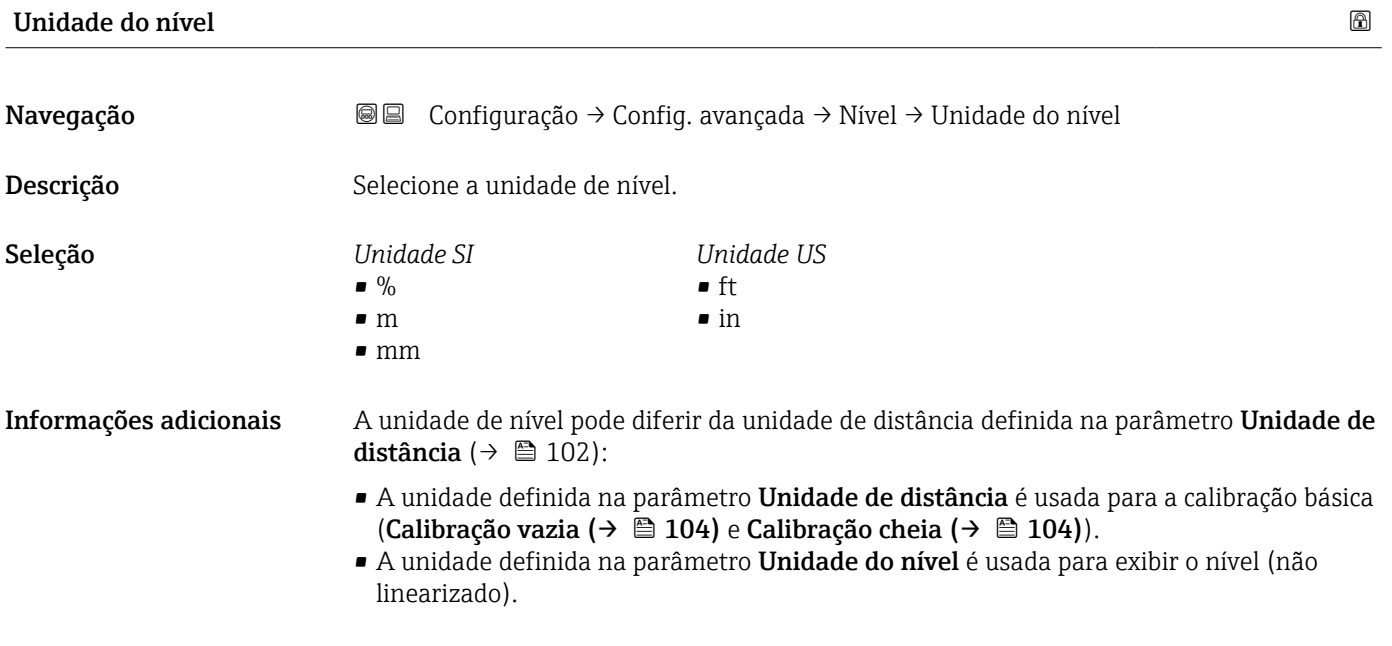

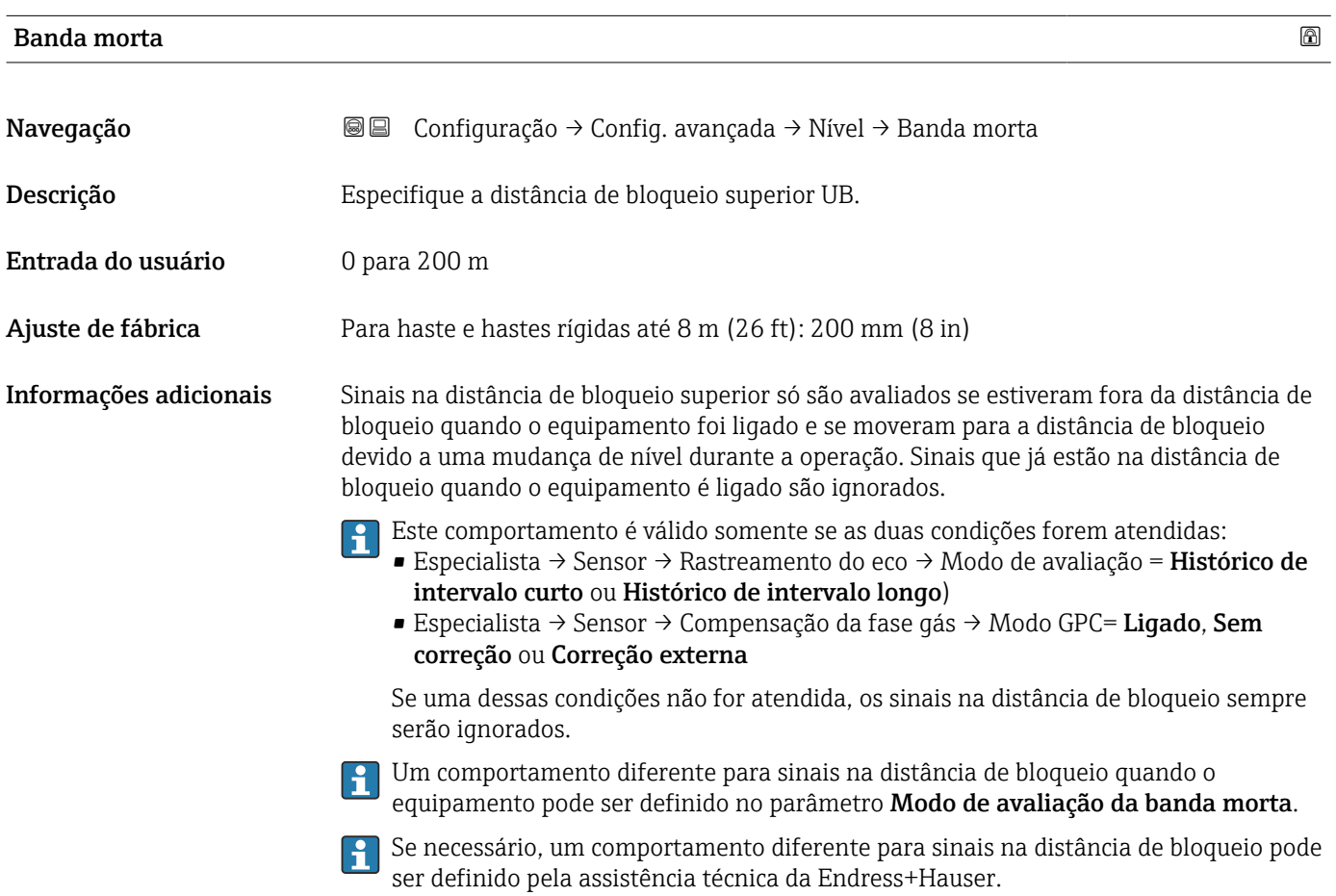

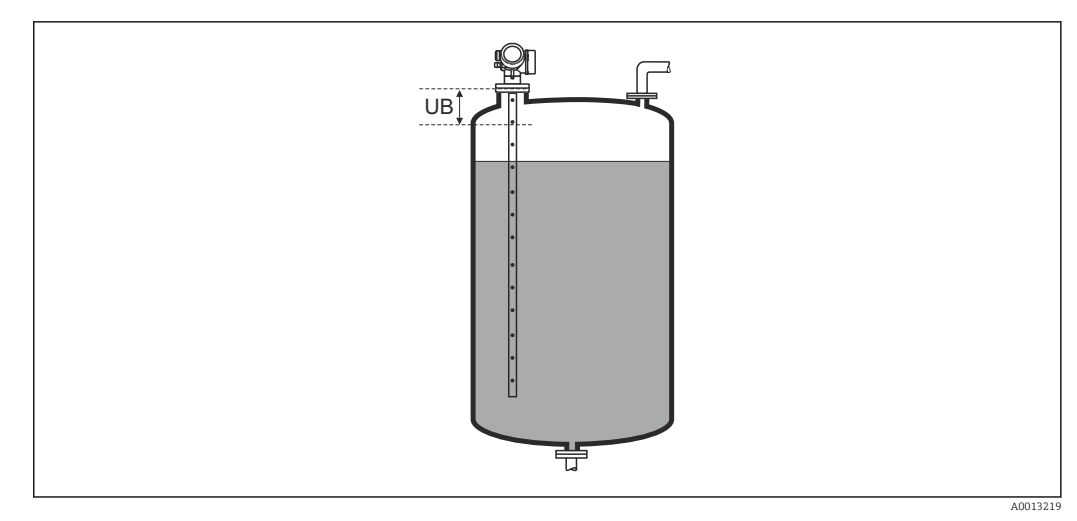

 *32 Distância de bloqueio (UB) para medições em líquidos*

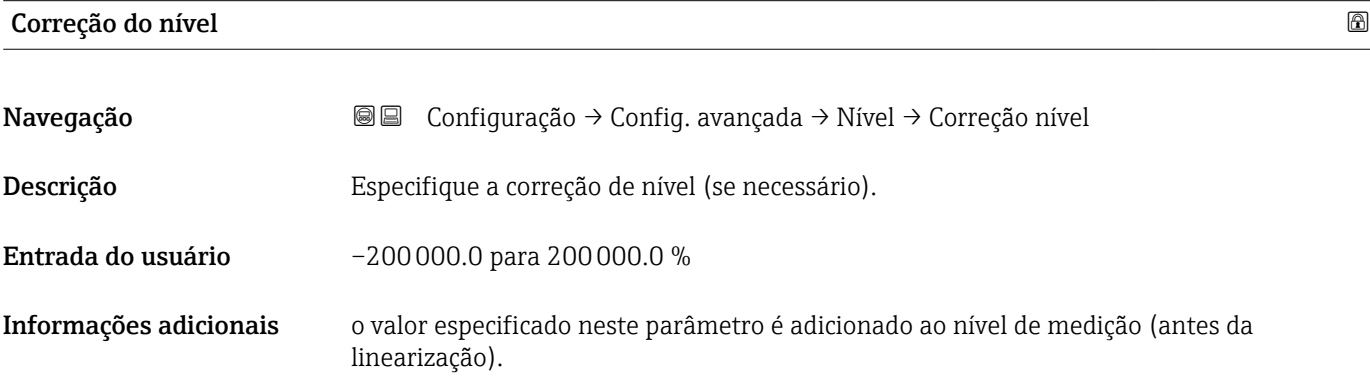

### Submenu "Linearização"

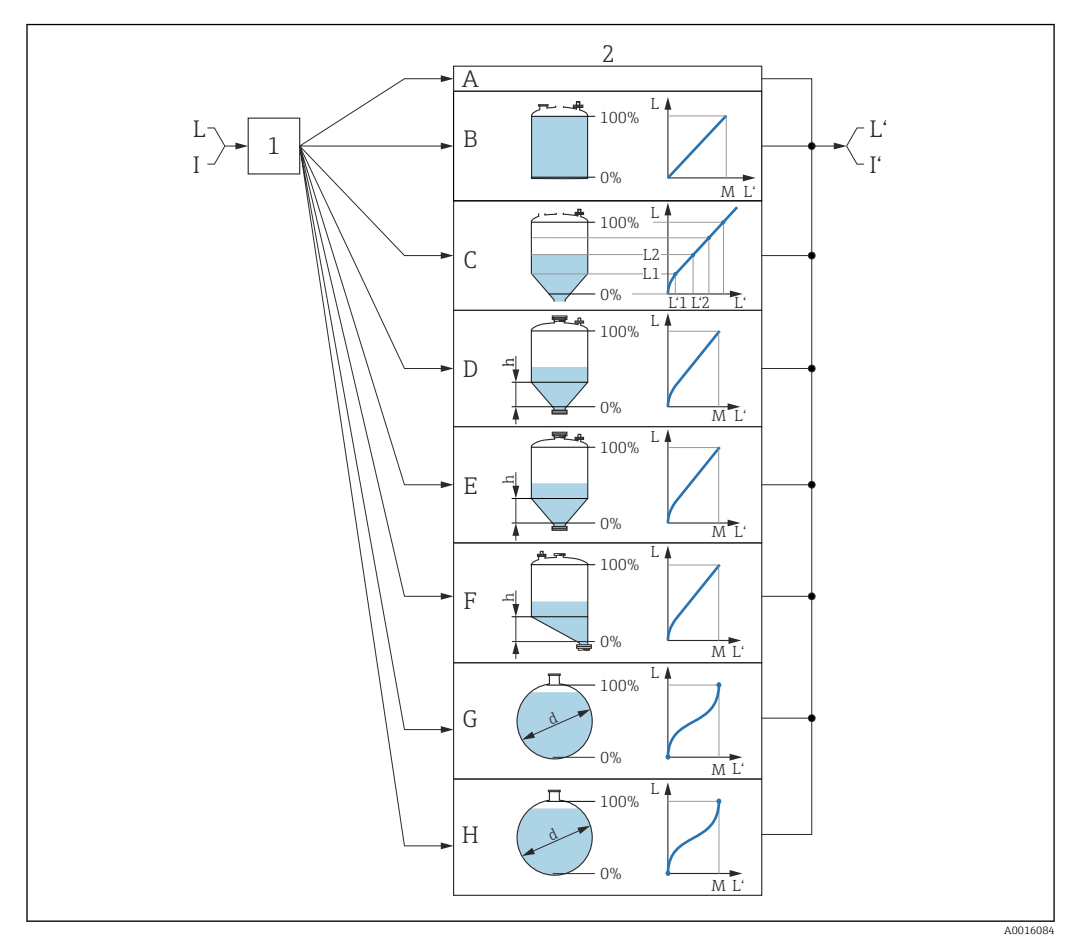

 *33 Linearização: Conversão do nível e, se aplicável, da interface para um volume ou um peso; a conversão depende do formato do recipiente*

- *1 Seleção do tipo de linearização e unidade*
- *2 Configuração da linearização*
- *A Tipo de linearização [\(→ 123\)](#page-122-0) = Nenhum*
- *B Tipo de linearização [\(→ 123\)](#page-122-0) = Linear*
- *C Tipo de linearização [\(→ 123\)](#page-122-0) = Tabela*
- *D Tipo de linearização [\(→ 123\)](#page-122-0) = Parte inferior piramidal*
- *E Tipo de linearização [\(→ 123\)](#page-122-0) = Parte inferior cónica*
- *F Tipo de linearização [\(→ 123\)](#page-122-0) = Fundo com ângulo*
- *G Tipo de linearização [\(→ 123\)](#page-122-0) = Cilindro horizontal*
- *H Tipo de linearização [\(→ 123\)](#page-122-0) = Esféra*
- *I Para "Modo de operação" = "Interface" ou "Interface com capacitância": interface antes da linearização (medida na unidade do nível)*
- *I' Para "Modo de operação" = "Interface" ou "Interface com capacitância": interface após a linearização (corresponde ao volume ou peso)*
- *L Nível antes da linearização (medido na unidade do nível)*
- *L' Nível linearizado [\(→ 126\)](#page-125-0) (corresponde ao volume ou peso)*
- *M Valor máximo [\(→ 126\)](#page-125-0)*
- *d Diâmetro [\(→ 126\)](#page-125-0)*
- *h Altura intermediária [\(→ 127\)](#page-126-0)*

### *Estrutura do submenu no display local*

*Navegação* Configuração → Config. avançada → Linearização

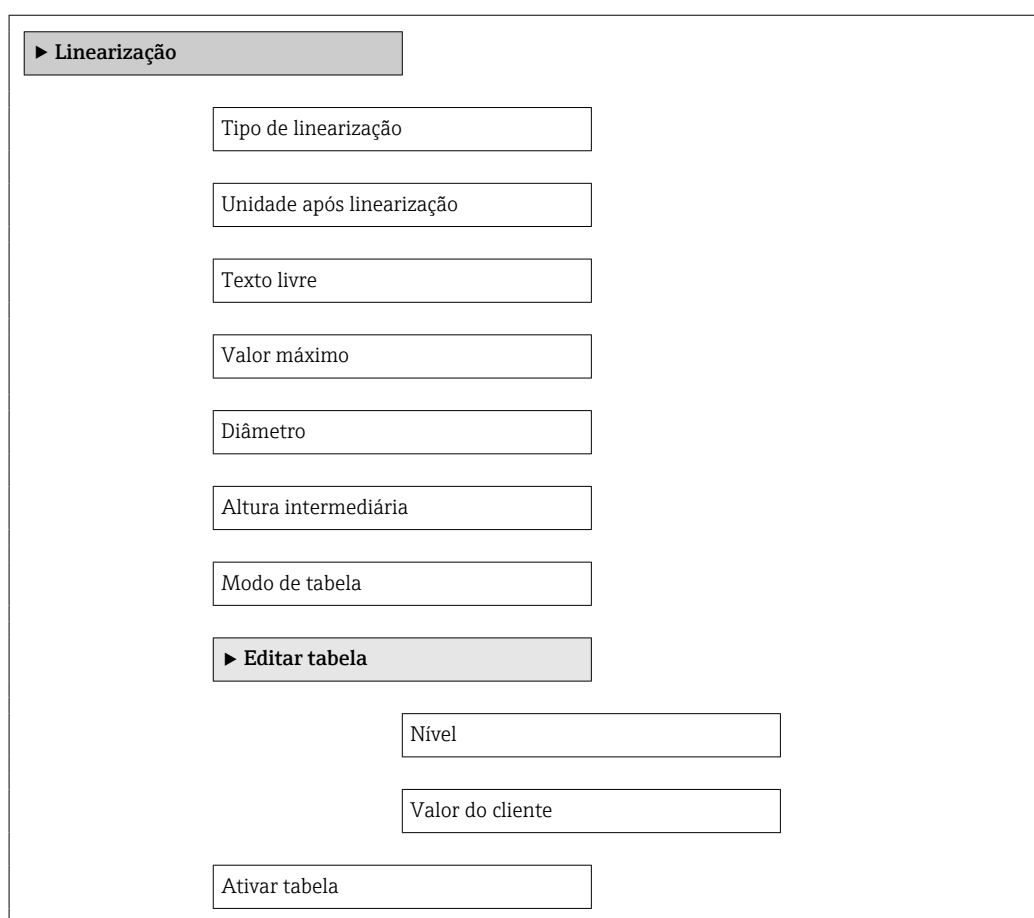

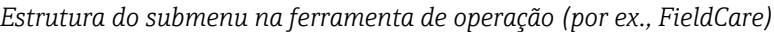

*Navegação* Configuração → Config. avançada → Linearização

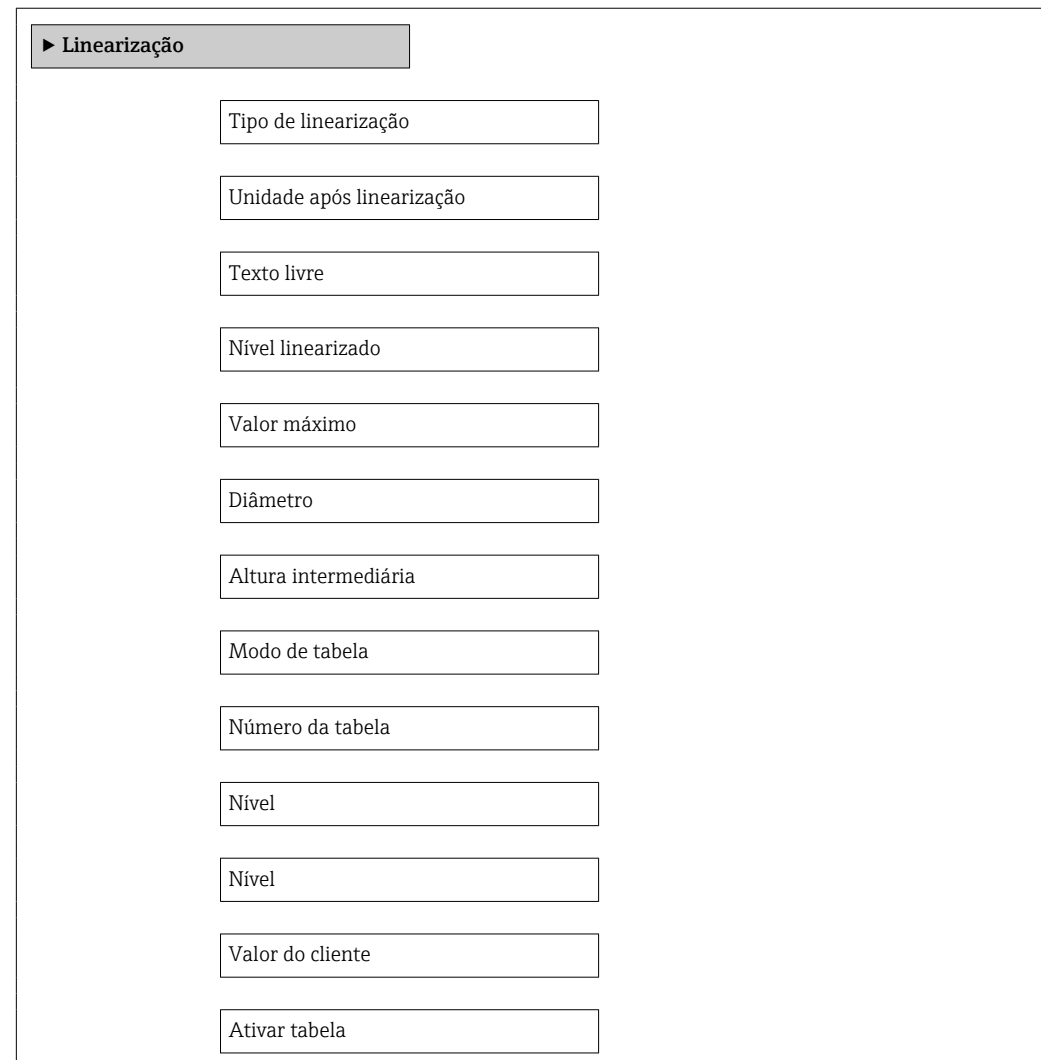

### *Descrição dos parâmetros*

*Navegação* Configuração → Config. avançada → Linearização

<span id="page-122-0"></span>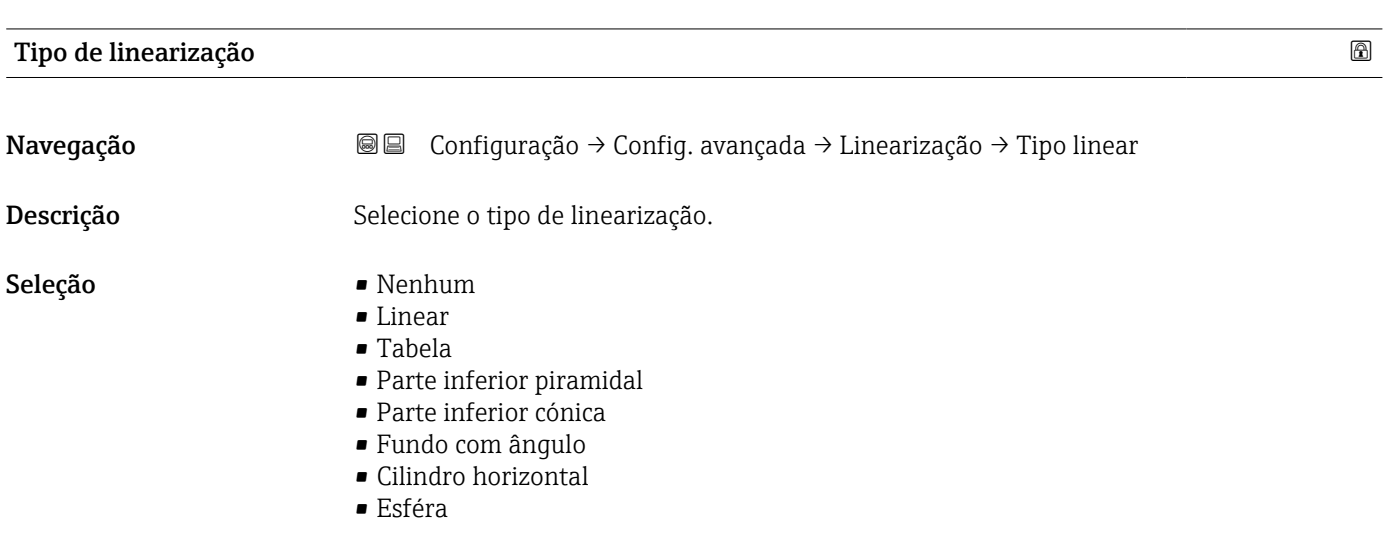

## Informações adicionais

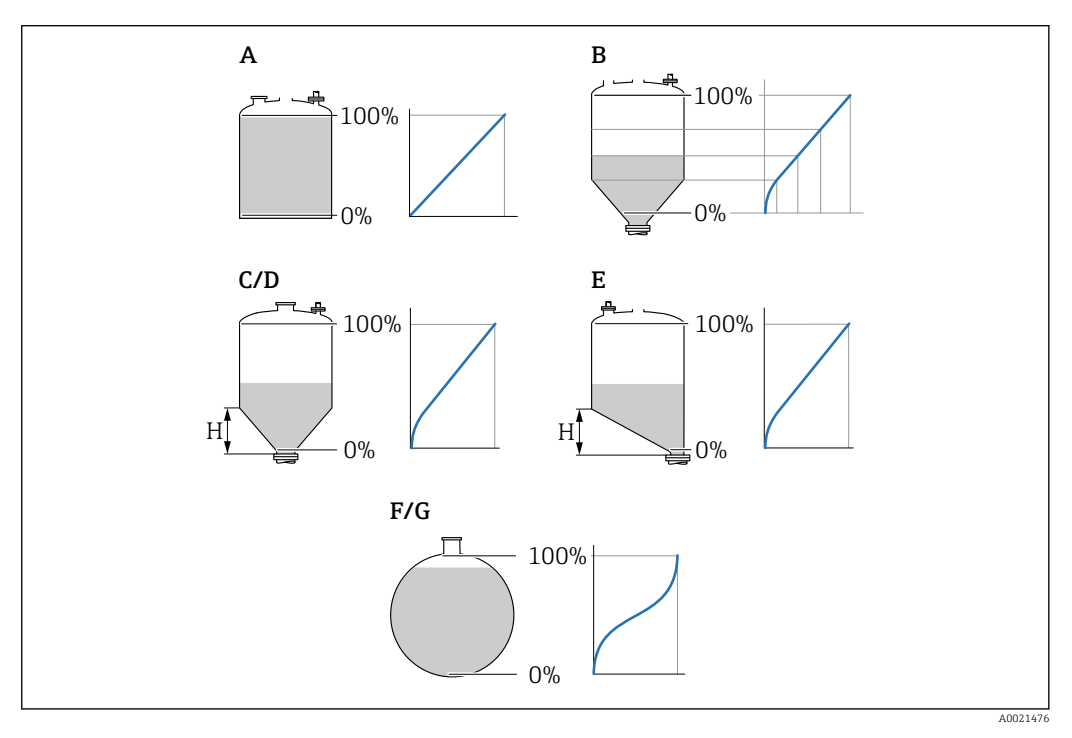

- *34 Tipos de linearização*
- *A Nenhum*
- *B Tabela*
- *C Parte inferior piramidal*
- *D Parte inferior cónica*
- *E Fundo com ângulo*
- *F Esféra*
- *G Cilindro horizontal*

### <span id="page-123-0"></span>Significado das opções

- Nenhum
	- O nível é a saída na unidade do nível sem ser convertido (linearizado) previamente.
- Linear

O valor de saída (volume/peso) é proporcional ao nível L. Isso é válido, por exemplo, para tanques e silos cilíndricos verticais. Os seguintes parâmetros também devem ser especificados:

- Unidade após linearização ( $\rightarrow \Box$  124)
- Valor máximo [\(→ 126\)](#page-125-0): volume ou peso máximo
- Tabela

A relação entre o nível L medido e o valor de saída (volume/peso) é determinado por uma tabela de linearização que consiste de até 32 pares de valores "nível - volume" ou "nível - peso", respectivamente. Os seguintes parâmetros também devem ser especificados:

- Unidade após linearização ( $\rightarrow \Box$  124)
- Modo de tabela ( $\rightarrow \Box$  127)
- Para cada ponto na tabela: Nível  $(\rightarrow \Box$  128)
- Para cada ponto na tabela: Valor do cliente ( $\rightarrow \equiv$  129)
- Ativar tabela ( $\rightarrow \cong$  129)
- Parte inferior piramidal

O valor de saída corresponde ao volume ou peso em um silo com fundo de pirâmide. Os seguintes parâmetros também devem ser especificados:

- Unidade após linearização ( $\rightarrow \cong 124$ )
- Valor máximo ( $\rightarrow \triangleq 126$ ): volume ou peso máximo
- **Altura intermediária (** $\rightarrow \cong 127$ ): a altura da pirâmide
- Parte inferior cónica

O valor de saída corresponde ao volume ou peso em um tanque com fundo cônico. Os seguintes parâmetros também devem ser especificados:

- Unidade após linearização ( $\rightarrow \Box$  124)
- Valor máximo [\(→ 126\)](#page-125-0): volume ou peso máximo
- Altura intermediária ( $\rightarrow \cong 127$ ): a altura do cone
- Fundo com ângulo

O valor de saída corresponde ao volume ou peso em um silo com fundo angular. Os seguintes parâmetros também devem ser especificados:

- Unidade após linearização ( $\rightarrow \cong 124$ )
- Valor máximo ( $\rightarrow \triangleq 126$ ): volume ou peso máximo
- Altura intermediária (→  $\triangleq$  127): altura do fundo angular
- Cilindro horizontal

O valor de saída corresponde ao volume ou peso em um cilindro horizontal. Os seguintes parâmetros também devem ser especificados:

- Unidade após linearização ( $\rightarrow \Box$  124)
- Valor máximo ( $\rightarrow \blacksquare$  126): volume ou peso máximo
- Diâmetro ( $\rightarrow \cong 126$ )
- Esféra

O valor de saída corresponde ao volume ou peso em um tanque esférico. Os seguintes parâmetros também devem ser especificados:

- Unidade após linearização ( $\rightarrow \cong 124$ )
- Valor máximo ( $\rightarrow \triangleq 126$ ): volume ou peso máximo
- Diâmetro ( $\rightarrow \cong 126$ )

### Unidade após linearização

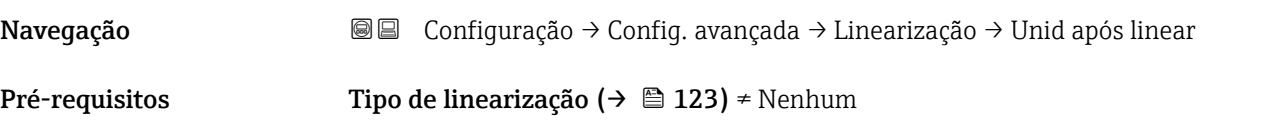

Descrição Selecione a unidade para o valor linearizado.

Seleção Seleção/entrada (unidade 16)

- $\bullet$  1095 = [Tonelada curta]
- $1094 = 11$  $\blacksquare$  1088 = [kg]
- $\blacksquare$  1092 = [Tonelada]
- $\bullet$  1048 = [US Gal.]
- $\blacksquare$  1049 = [Imp. Gal.]
- $\blacksquare$  1043 = [pés<sup>3</sup>]
- $1571 = [cm<sup>3</sup>]$
- $1035 = [dm^3]$
- $1034 = [m^3]$
- $\bullet$  1038 = [1]
- $\blacksquare$  1041 = [hl]
- $\bullet$  1342 = [%]
- $1010 = [m]$
- $1012 = [mm]$
- $1018 = [ft]$
- $\bullet$  1019 = [pol.]
- $\blacksquare$  1351 = [l/s]
- 1352 = [ $l/min$ ]
- $\blacksquare$  1353 = [l/h]
- 1347 =  $[m^3/s]$
- 1348 =  $[m^3/min]$
- 1349 =  $\frac{m^3}{h}$
- 1356 =  $[pés<sup>3</sup>/s]$
- 1357 =  $[pés<sup>3</sup>/min]$
- 1358 =  $[pés^3/h]$
- $\blacksquare$  1362 = [US Gal./s]
- $\blacksquare$  1363 = [US Gal./min]
- $\blacksquare$  1364 = [US Gal./h]
- $\blacksquare$  1367 = [Imp. Gal./s]
- $\blacksquare$  1358 = [Imp. Gal./min]
- $\blacksquare$  1359 = [Imp. Gal./h]
- $\bullet$  32815 = [MI/s]
- $\bullet$  32816 = [Ml/min]
- $\bullet$  32817 = [Ml/h]
- $1355 = [M]/d$

Informações adicionais A unidade selecionada é usada apenas para propósitos de exibição. O valor medido não é convertido nas bases da unidade selecionada.

> Também é possível a linearização distância-a-distância, isto é, a linearização da H unidade do nível para outra unidade do comprimento. Selecione oLinear modo de linearização para este propósito. Para especificar a nova unidade do nível, selecione o opção Free text na parâmetro Unidade após linearização e insira a unidade no parâmetro Texto livre ( $\rightarrow \Box$  125).

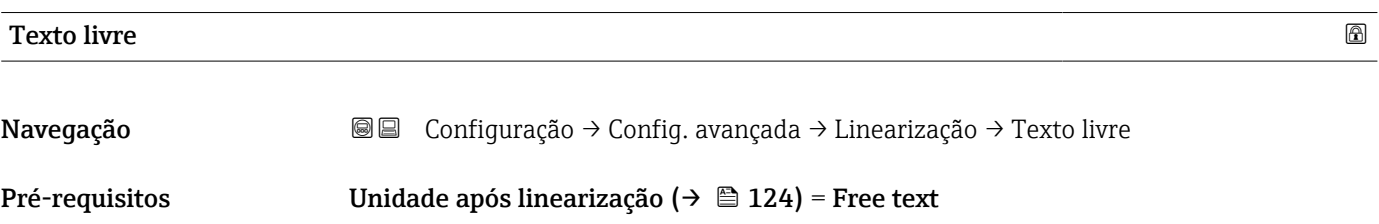

<span id="page-125-0"></span>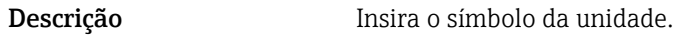

Entrada do usuário Até 32 caracteres alfanuméricos (letras, números, caracteres especiais)

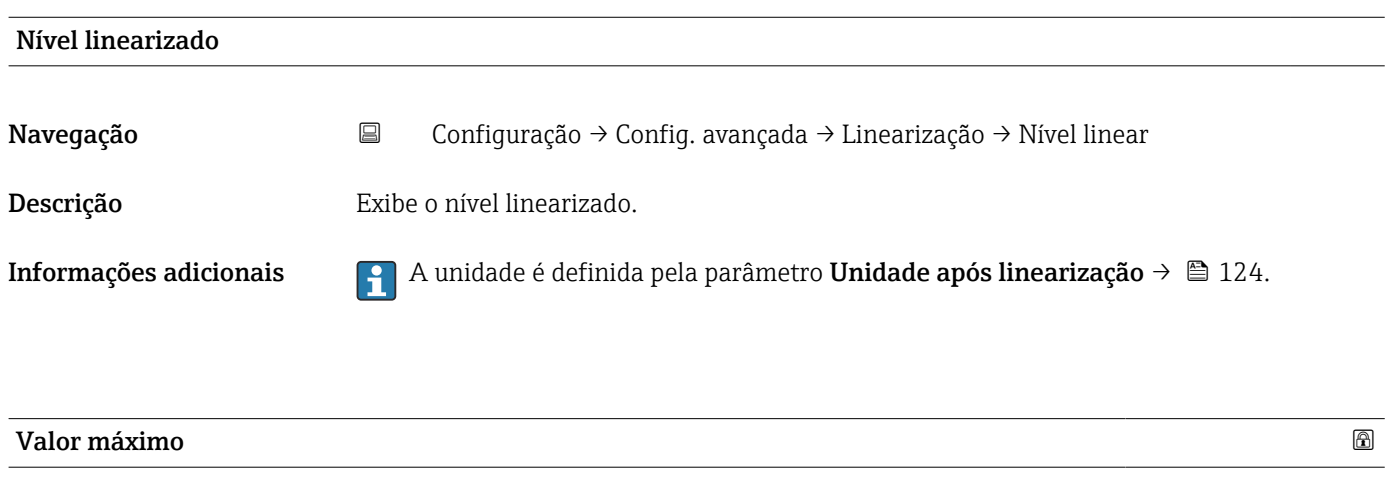

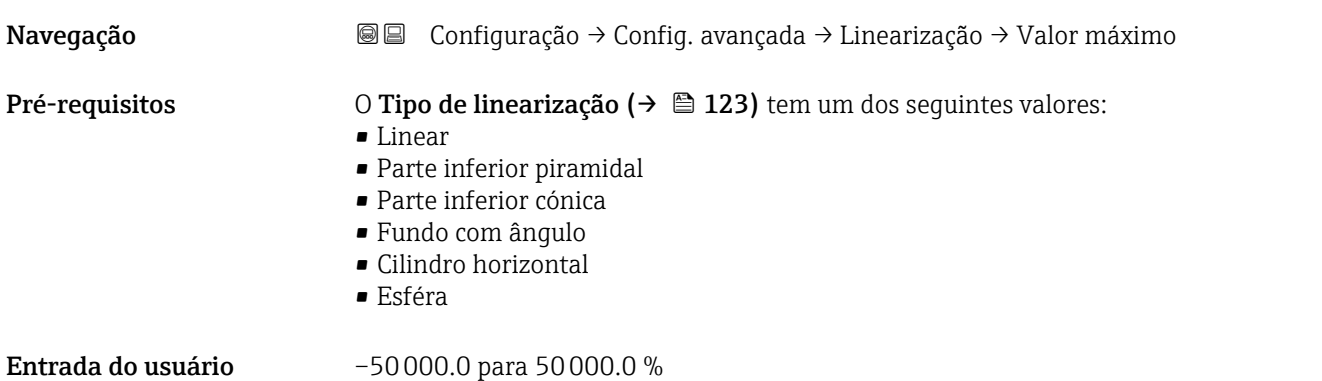

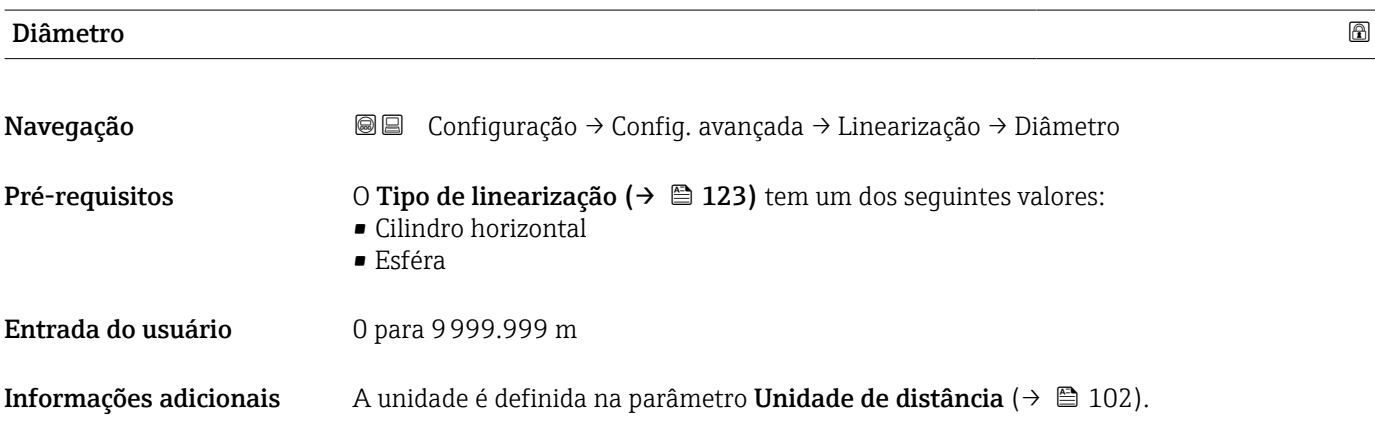

<span id="page-126-0"></span>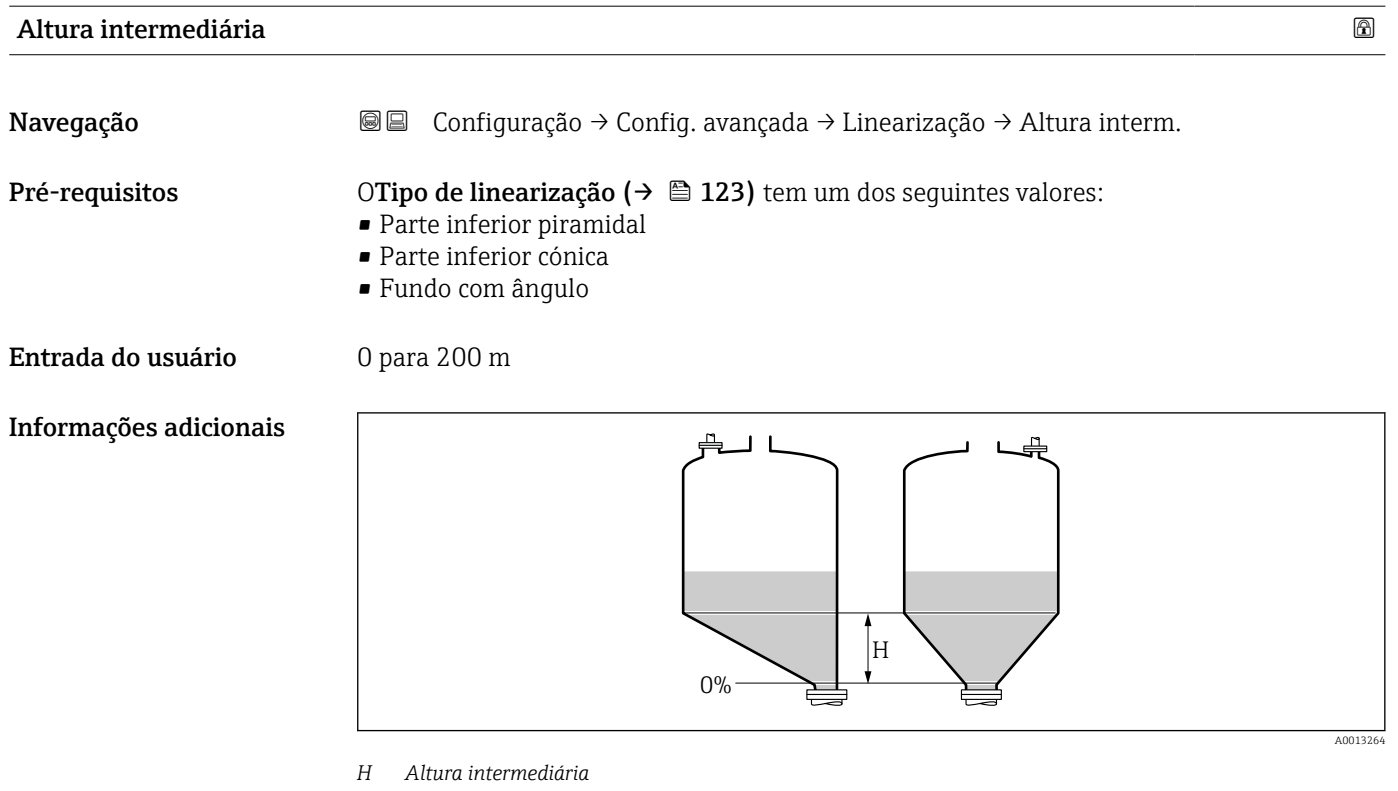

A unidade é definida na parâmetro **Unidade de distância** ( $\rightarrow \Box$  102).

| Modo de tabela         |                                                                                                    | ⋒ |
|------------------------|----------------------------------------------------------------------------------------------------|---|
| Navegação              | Configuração $\rightarrow$ Config. avançada $\rightarrow$ Linearização $\rightarrow$ Modo de tabela<br>88                                                                                                    |   |
| Pré-requisitos         | Tipo de linearização ( $\rightarrow \Box$ 123) = Tabela                                                                                                    |   |
| Descrição              | Selecione o modo de edição da tabela de linearização.                                                                                                    |   |
| Seleção                | $\blacksquare$ Manual<br>• Semiautomático<br>Limpar tabela<br>Ordenar tabela                                                                                                    |   |
| Informações adicionais | Significado das opções<br>• Manual<br>O nível e o valor linearizado associado são inseridos manualmente para cada ponto de<br>linearização.<br>■ Semiautomático<br>O nível é medido pelo equipamento para cada ponto de linearização. O valor linearizado<br>associado é inserido manualmente.<br>■ Limpar tabela<br>Exclui a tabela de linearização existente.<br>Ordenar tabela<br>Reorganiza os pontos de linearização em ordem crescente. |   |

<sup>\*</sup> Visibilidade depende das opções ou configurações do equipamento.

### <span id="page-127-0"></span>Condições que a tabela de linearização deve atender:

- A tabela pode ter até 32 pares de valores "Nível Valor linearizado".
- A tabela deve ser monotônica ( aumentando ou diminuindo monotonicamente).
- O primeiro ponto de linearização deve referir-se ao nível mínimo.
- O último ponto de linearização deve referir-se ao nível máximo.

Antes de inserir uma tabela de linearização, os valores para Calibração vazia l - I ( $\rightarrow$   $\blacksquare$  104) e Calibração cheia ( $\rightarrow$   $\blacksquare$  104) devem ser ajustados corretamente.

Se os valores da tabela precisarem ser alterados depois que a calibração completa ou vazia tiver sido alterada, uma avaliação correta só será garantida se a tabela existente for excluída e a tabela completa for inserida novamente. Para fazer isso, exclua a tabela existente (Modo de tabela ( $\rightarrow \Box$  127) = Limpar tabela). Em sequida, insira uma nova tabela.

### Como inserir a tabela

• Através de FieldCare

Os pontos da tabela podem ser inseridos através dos parâmetros Número da tabela (→  $\triangleq$  128), Nível (→  $\triangleq$  128) e Valor do cliente (→  $\triangleq$  129). Como alternativa, o editor gráfico de tabelas pode ser utilizado: Operação do Equipamento → Funções do Equipamento → Funções Adicionais → Linearização (Online/Offline)

- Através do display local Selecione submenu Editar tabela para acessar o editor gráfico de tabelas. A tabela é exibida e pode ser editada linha por linha.
- O ajuste de fábrica para a unidade de nível é de "%". Se você quiser inserir a tabela de  $| \cdot |$ linearização em unidades físicas, você deve selecionar a unidade apropriada na parâmetro Unidade do nível ( $\rightarrow \Box$  118) antecipadamente.

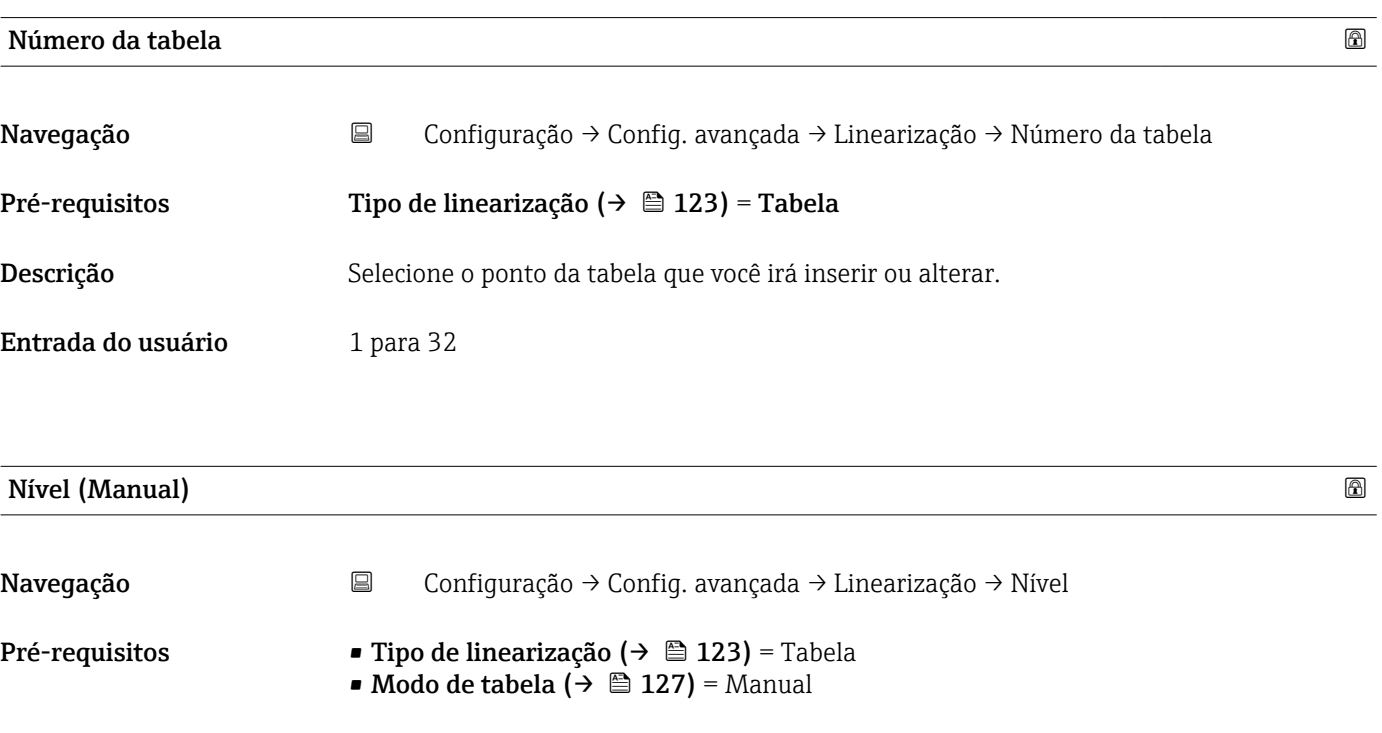

# Descrição Insira o valor do nível do ponto da tabela (antes da linearização).

Entrada do usuário Número do ponto flutuante assinado

<span id="page-128-0"></span>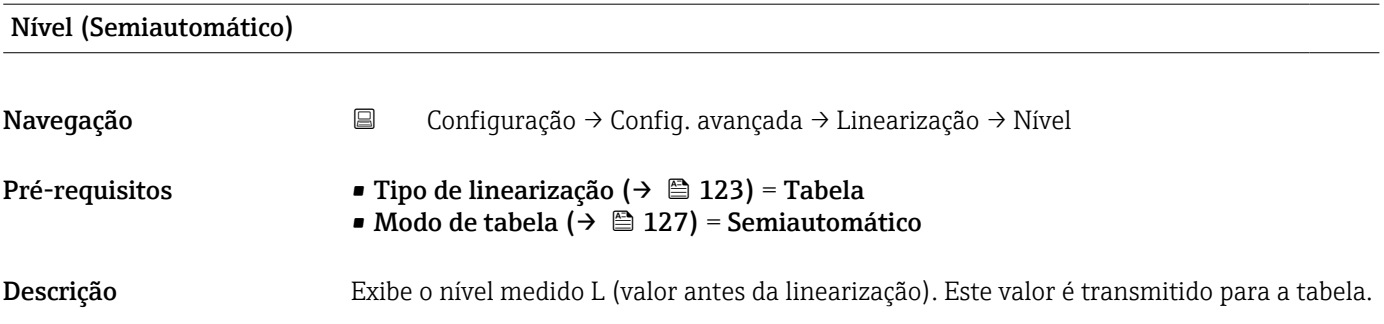

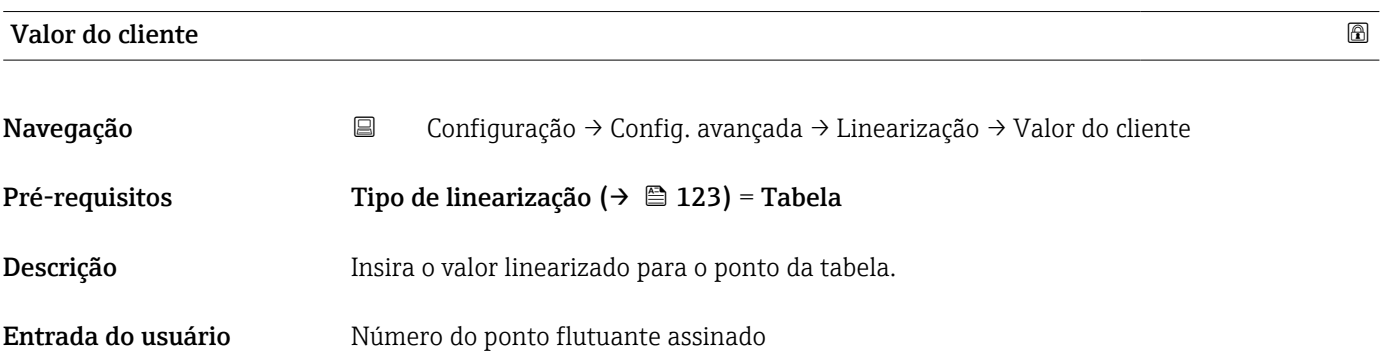

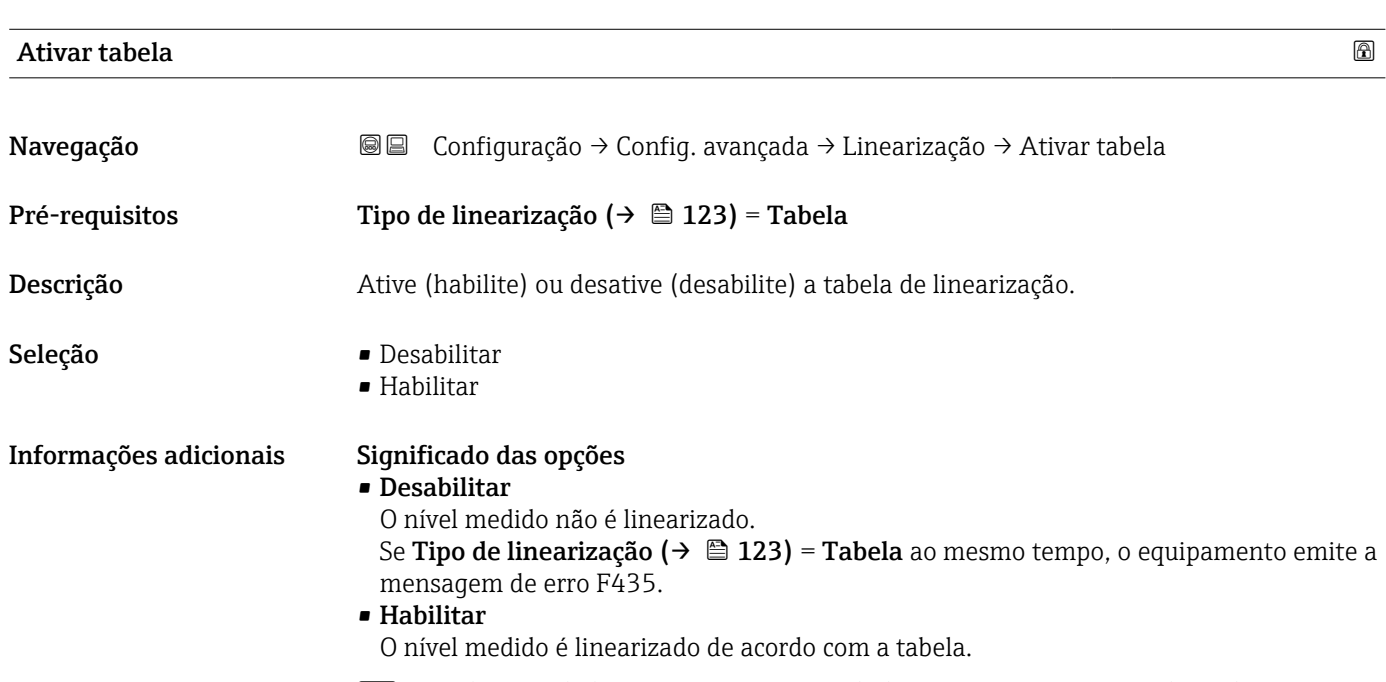

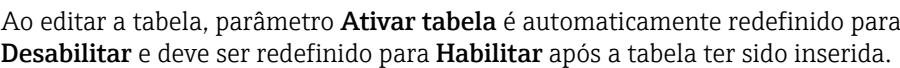

### Submenu "Configurações de segurança"

*Navegação* Configuração → Config. avançada → Config segur

<span id="page-129-0"></span>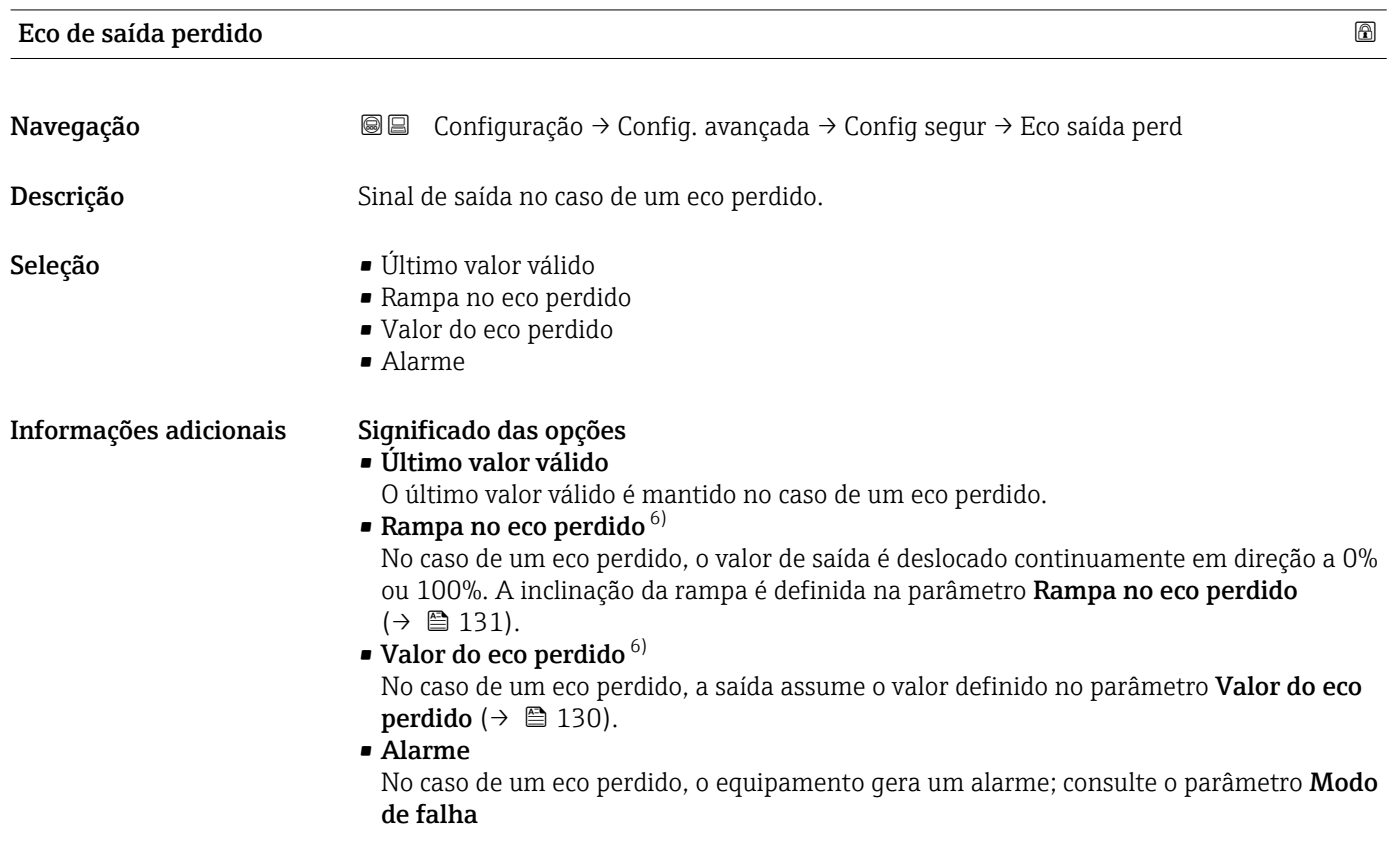

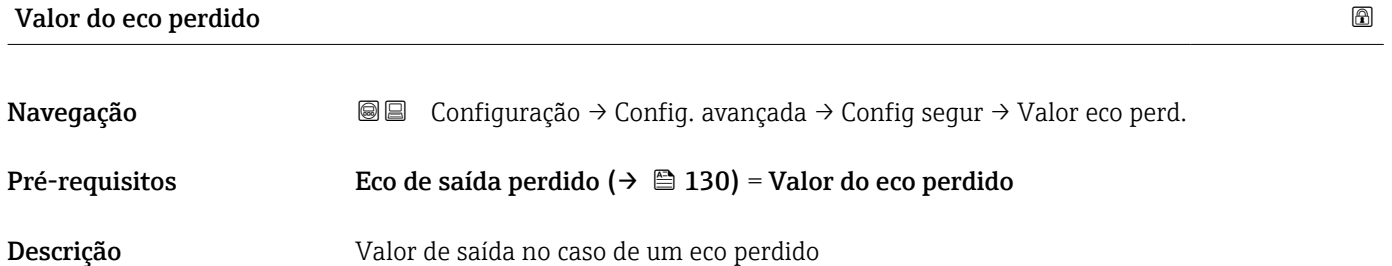

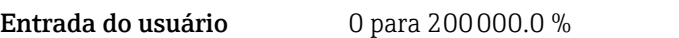

- Informações adicionais Use a unidade que foi definida para a saída do valor medido: • sem linearização: Unidade do nível (→  $\triangleq$  118)
	-

 $\bullet$  com linearização: Unidade após linearização (→  $\cong$  124)

<sup>6)</sup> Visível apenas se "Tipo de linearização ( $\rightarrow \Box$  123)" = "Nenhum"

### <span id="page-130-0"></span>Rampa no eco perdido

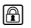

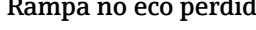

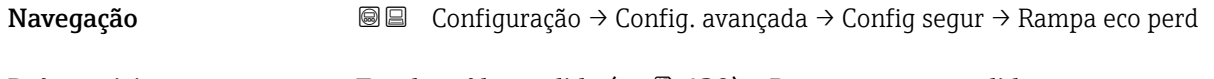

**Pré-requisitos Eco de saída perdido (** $\rightarrow \equiv 130$ **) = Rampa no eco perdido** 

Descrição Inclinação da rampa no caso de um eco perdido

Entrada do usuário Múmero do ponto flutuante assinado

Informações adicionais

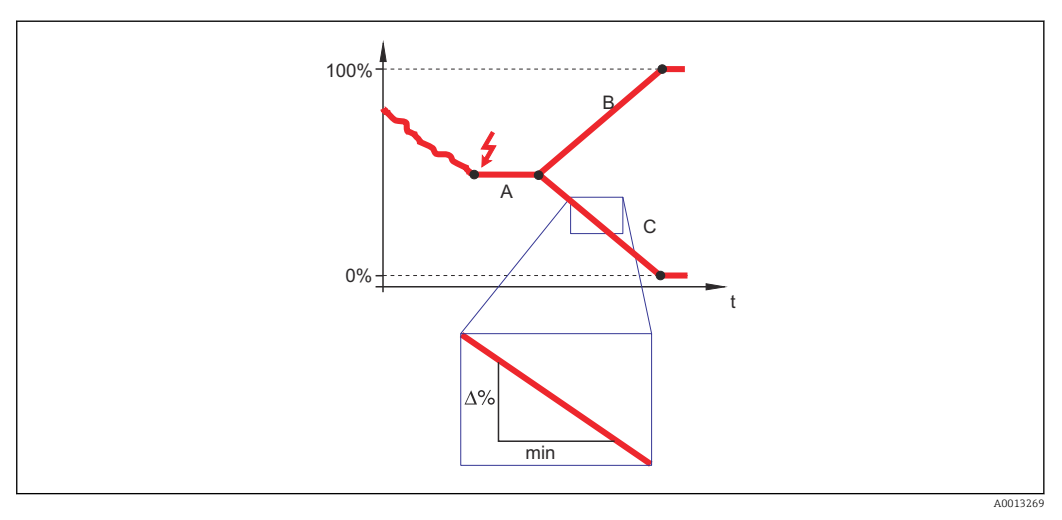

- *A Tempo de atraso do eco perdido*
- *Rampa no eco perdido* ( $\rightarrow \Box$  131) (valor positivo)
- *C* Rampa no eco perdido ( $\rightarrow \Box$  131) (valor negativo)
- A unidade para a inclinação da rampa é "uma porcentagem da faixa de medição por minuto" (%/min.).
- Para uma inclinação negativa da rampa: O valor medido diminui continuamente até chegar a 0%.
- Para uma inclinação negativa da rampa: O valor medido aumenta continuamente até chegar a 100%.

# Banda morta Navegação Configuração → Config. avançada → Config segur → Banda morta Descrição Especifique a distância de bloqueio superior UB. Entrada do usuário <sup>0</sup> para 200 m Ajuste de fábrica Para haste e hastes rígidas até 8 m (26 ft): 200 mm (8 in) Informações adicionais Sinais na distância de bloqueio superior só são avaliados se estiveram fora da distância de bloqueio quando o equipamento foi ligado e se moveram para a distância de bloqueio

devido a uma mudança de nível durante a operação. Sinais que já estão na distância de bloqueio quando o equipamento é ligado são ignorados.

Este comportamento é válido somente se as duas condições forem atendidas:

- Especialista → Sensor → Rastreamento do eco → Modo de avaliação = Histórico de intervalo curto ou Histórico de intervalo longo)
- Especialista → Sensor → Compensação da fase gás → Modo GPC= Ligado, Sem correção ou Correção externa

Se uma dessas condições não for atendida, os sinais na distância de bloqueio sempre serão ignorados.

Um comportamento diferente para sinais na distância de bloqueio quando o equipamento pode ser definido no parâmetro Modo de avaliação da banda morta.

Se necessário, um comportamento diferente para sinais na distância de bloqueio pode H ser definido pela assistência técnica da Endress+Hauser.

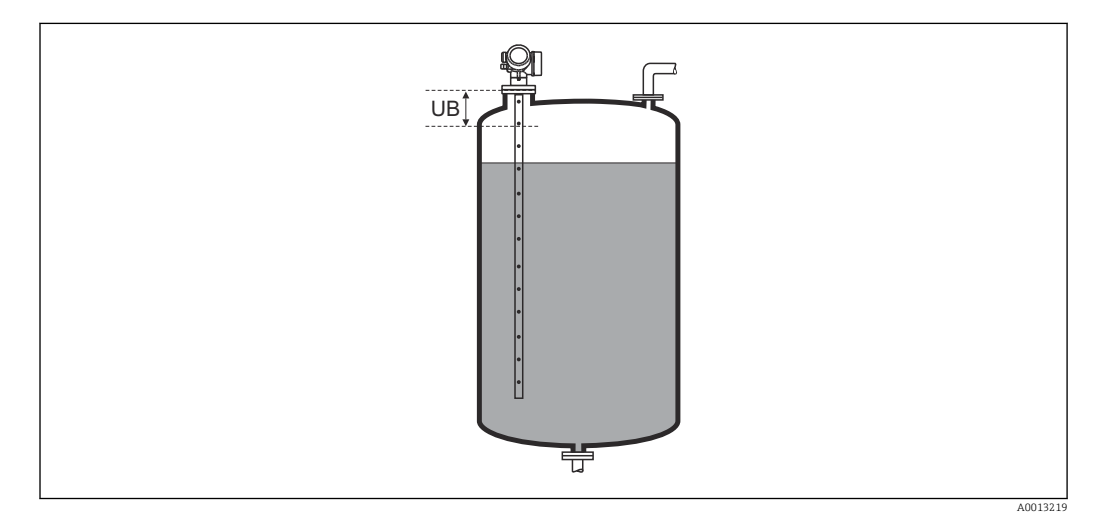

 *35 Distância de bloqueio (UB) para medições em líquidos*

### Assistente "Confirmação WHG"

A assistente Confirmação WHG está disponível somente para equipamentos com aprovação WHG (recurso 590: "aprovação adicional", opção LC: "prevenção contra transbordamento de WHG") que atualmente não estejam no estado bloqueado para WHG.

A assistente Confirmação WHG é usada para bloquear o equipamento de acordo com WHG. Para detalhes, consulte o "Manual de Segurança Funcional" do respectivo equipamento, que descreve o procedimento de bloqueio e os parâmetros da sequência.

*Navegação* **<del></del>** ■ Configuração → Config. avançada → Confirmação WHG

### Assistente "Desactivar WHG"

A opção assistente Desactivar WHG (→ 134) é visível somente se o equipamento estiver bloqueado para WHG. Para mais detalhes, consulte o "manual de segurança funcional" do respectivo equipamento.

*Navegação* **<del></del>** ■ Configuração → Config. avançada → Desactivar WHG

## Reset da proteção contra escrita

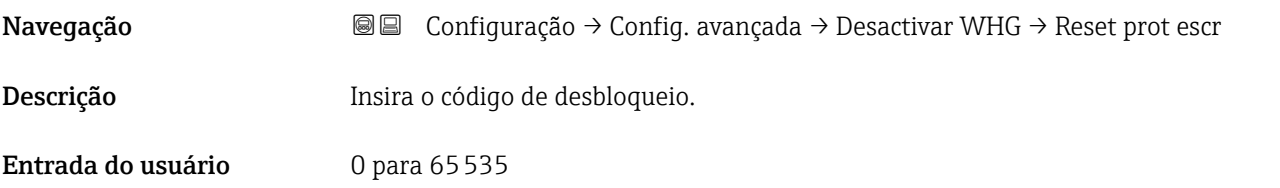

# Código Incorreto Navegação **Navegação Internacia → Configuração → Config. avançada → Desactivar WHG → Código Incorreto** Descrição Indica que um código de desbloqueio incorreto foi inserido. Selecione o procedimento.

- Seleção  **Reinserir** o código
	- Abortar Sequência

### <span id="page-134-0"></span>Submenu "Parâmetros da sonda"

Os submenu Parâmetros da sonda ajudam a garantir que o final do sinal da sonda dentro da curva envelope seja especificado corretamente pelo algoritmo de avaliação. A atribuição está correta se o comprimento da sonda indicado pelo equipamento corresponder ao comprimento real dela. A correção automática do comprimento da sonda somente pode ser realizada se a sonda estiver instalada no recipiente e estiver completamente descoberta (sem meio). Para recipientes parcialmente cheios e se o comprimento da sonda for conhecido, selecione Confirmar comprimento da sonda ( $\rightarrow \Box$  136) = Entrada manual para inserir o valor manualmente.

Se um mapeamento (supressão de eco de interferência) tiver sido registrado após o encurtamento da sonda, não é mais possível executar uma correção automática do seu comprimento. Neste caso, há suas opções:

- Exclua o mapa usando a opção parâmetro Gravar mapa ( $\rightarrow \equiv$  109) antes de executar a correção automática do comprimento da sonda. Após a correção do comprimento da sonda, um novo mapa pode ser registrado usando a opção parâmetro Gravar mapa ( $\rightarrow \Box$  109).
- Alternativa: Selecione **Confirmar comprimento da sonda (** $\rightarrow \Box$  **136)** = **Entrada** manual e insira o comprimento da sonda manualmente no parâmetro Comprimento da sonda apresentado  $\rightarrow \Box$  135.

Uma correção automática do comprimento da sonda só é possível após a opção correta ter sido selecionada em parâmetro **Sonda aterrada** ( $\rightarrow \Box$  135).

*Navegação* **© ©** Configuração → Config. avançada → Parâmetros sonda

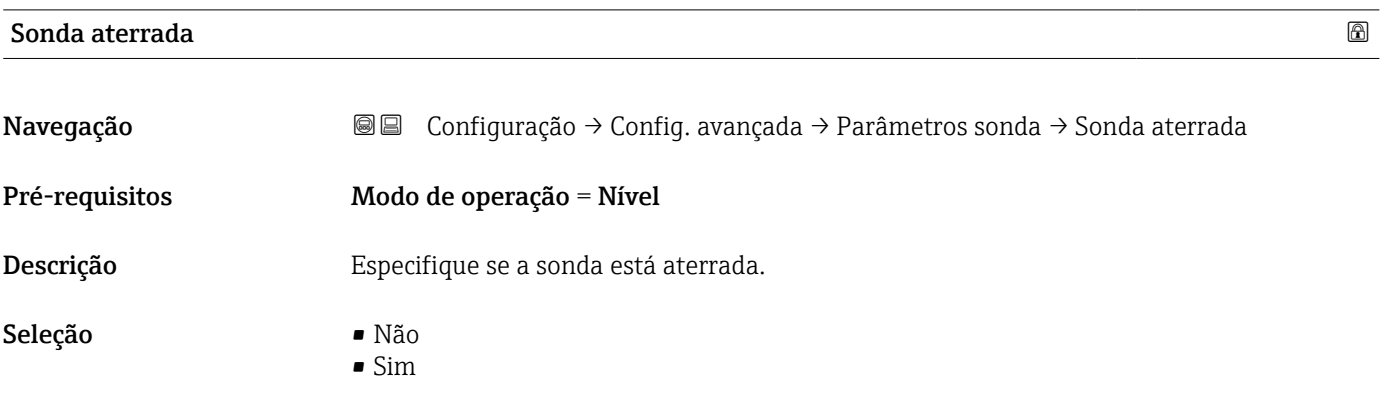

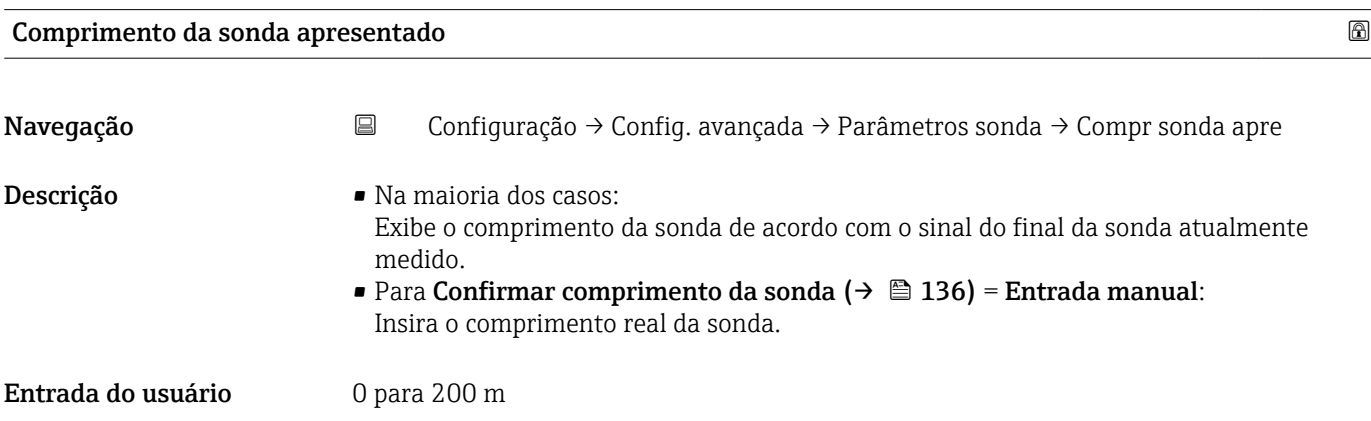

<span id="page-135-0"></span>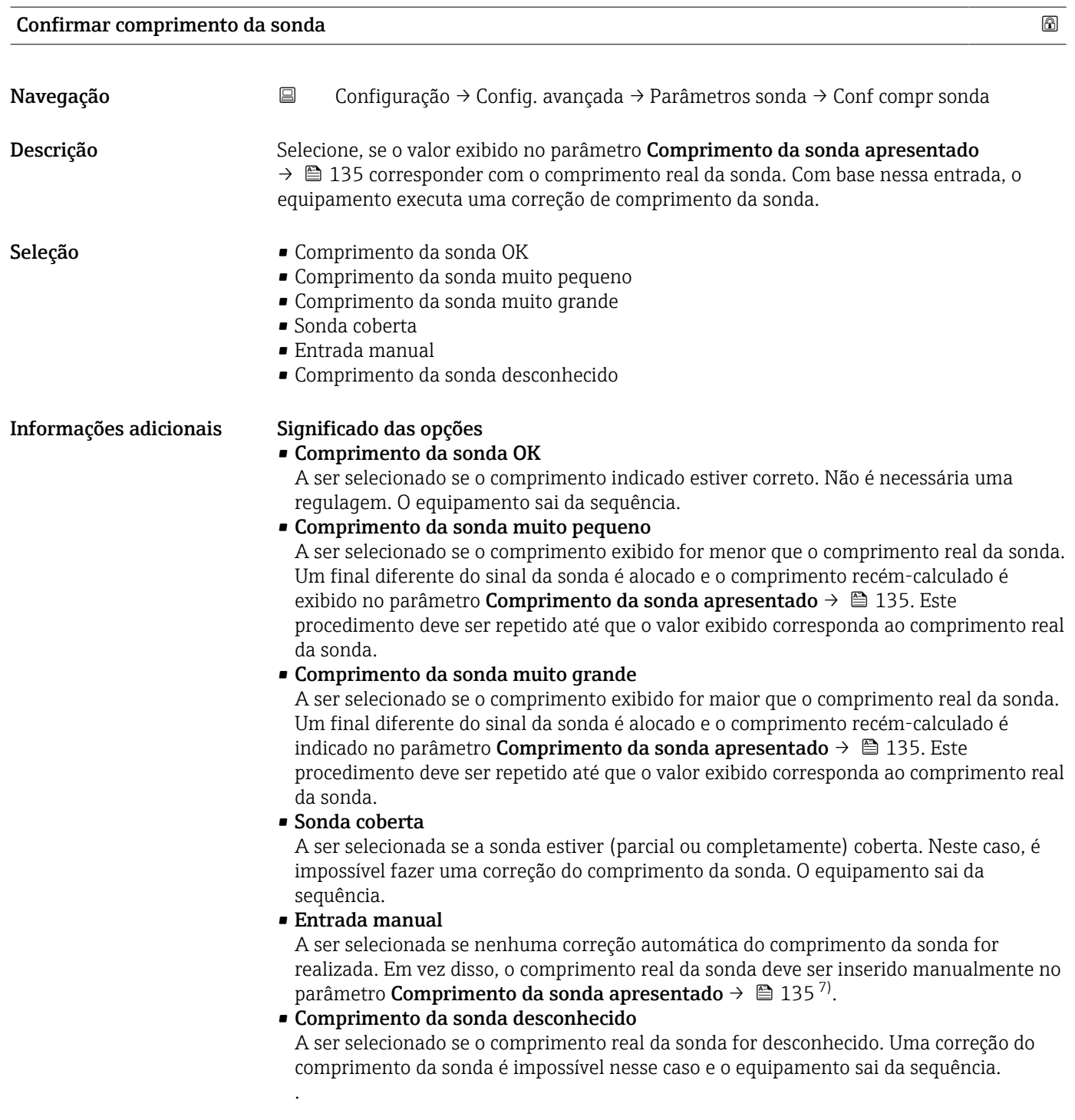

<sup>7)</sup> Quando operada através do FieldCare, a opção Entrada manual não precisa ser selecionada explicitamente. No FieldCare, o comprimento da sonda sempre pode ser editado.

*Assistente "Correção de comprimento da sonda"*

A assistente Correção de comprimento da sonda só está disponível ao operar através do display local. Ao operar através de uma ferramenta de operação, todos os parâmetros relativos à correção de comprimento da sonda estão localizados diretamente nos submenu **Parâmetros da sonda** ( $\rightarrow \Box$  135).

*Navegação* Configuração → Config. avançada → Parâmetros sonda → Correc cmp sonda

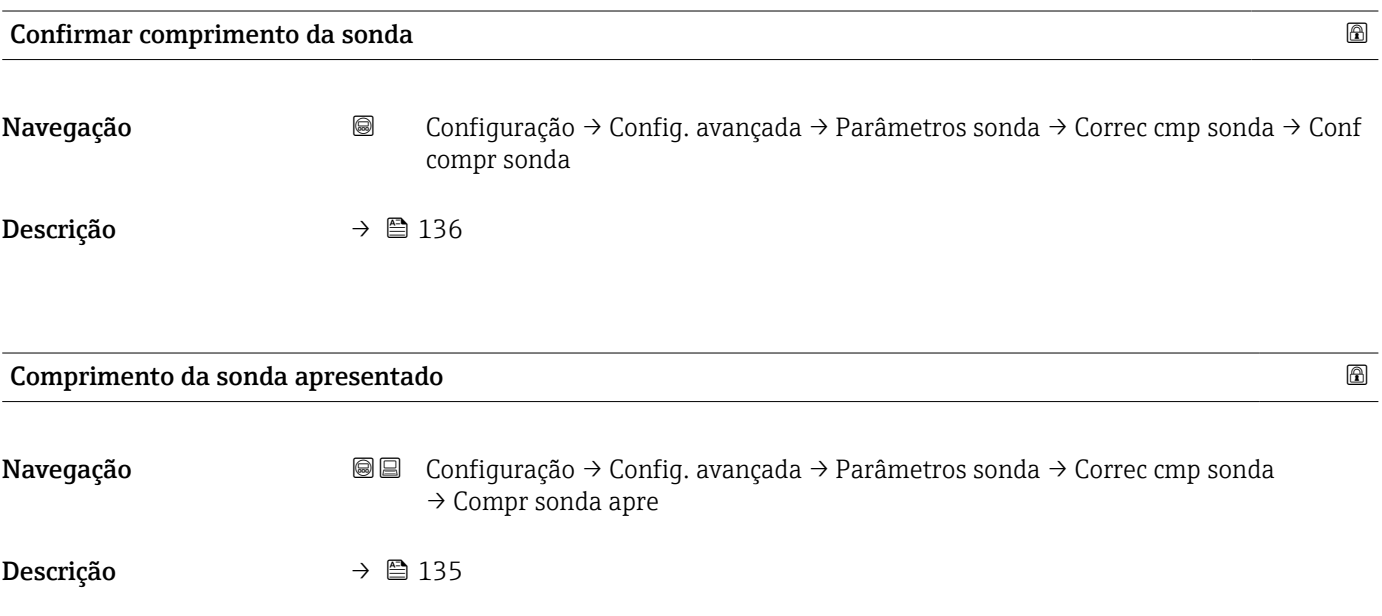

### <span id="page-137-0"></span>Submenu "Saída chave"

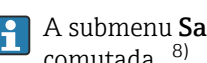

**1** A submenu Saída chave (→  $\bigoplus$  138) é visível somente para equipamentos com saída comutada. 8)

*Navegação* Configuração → Config. avançada → Saída chave

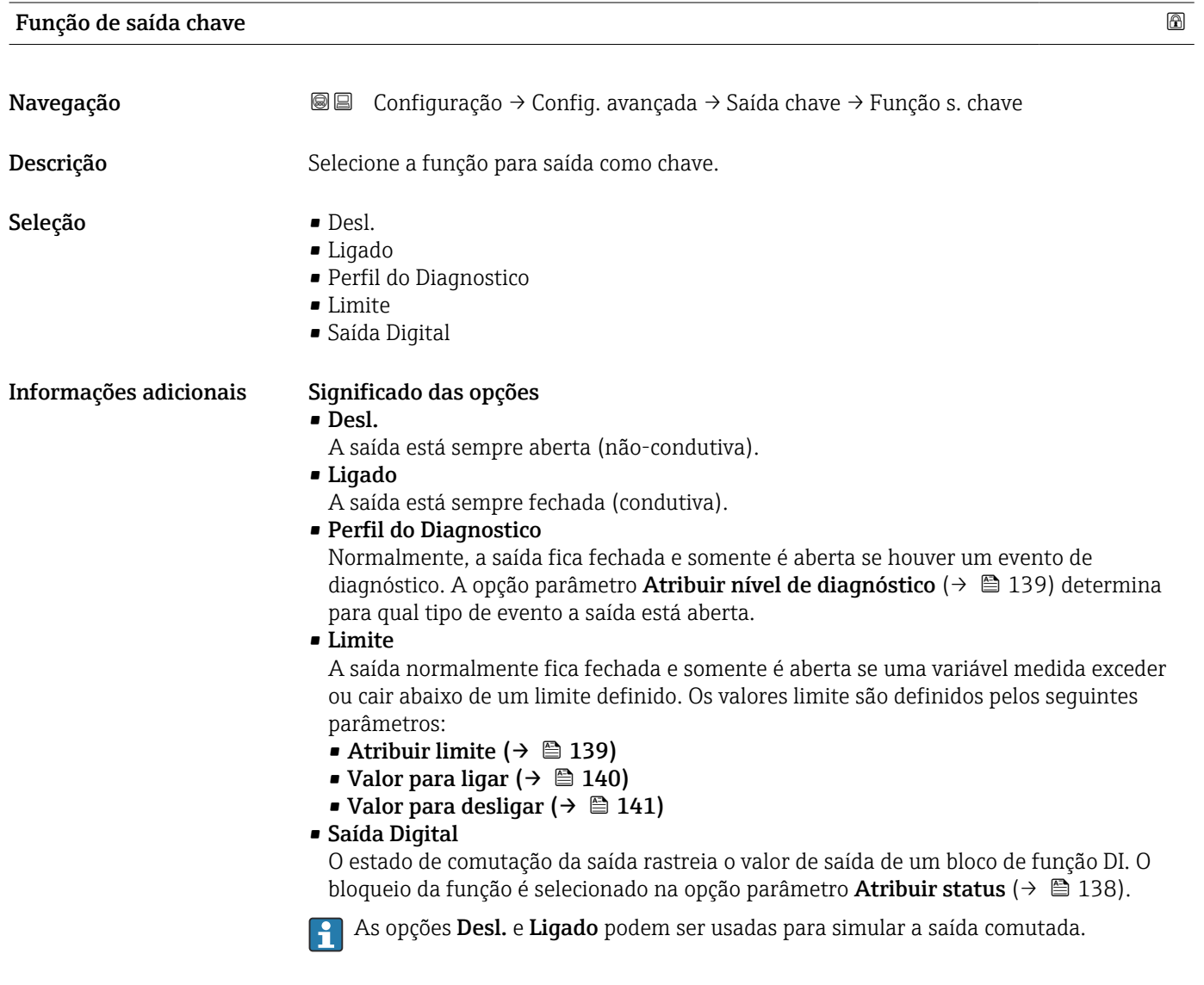

| <b>Atribuir status</b> |                                                                                                    | $^{\circ}$ |
|------------------------|----------------------------------------------------------------------------------------------------|------------|
| Navegação              | Configuração $\rightarrow$ Config. avançada $\rightarrow$ Saída chave $\rightarrow$ Atribuir status<br>88 B |            |
| Pré-requisitos         | Função de saída chave ( $\rightarrow \Box$ 138) = Saída Digital                                             |            |
| Descrição              | Selecionar status do equipamento para a saída de chave.                                                     |            |

<sup>8)</sup> Recurso de pedido 020 "Fonte de alimentação; Saída", opção B, E ou G

<span id="page-138-0"></span>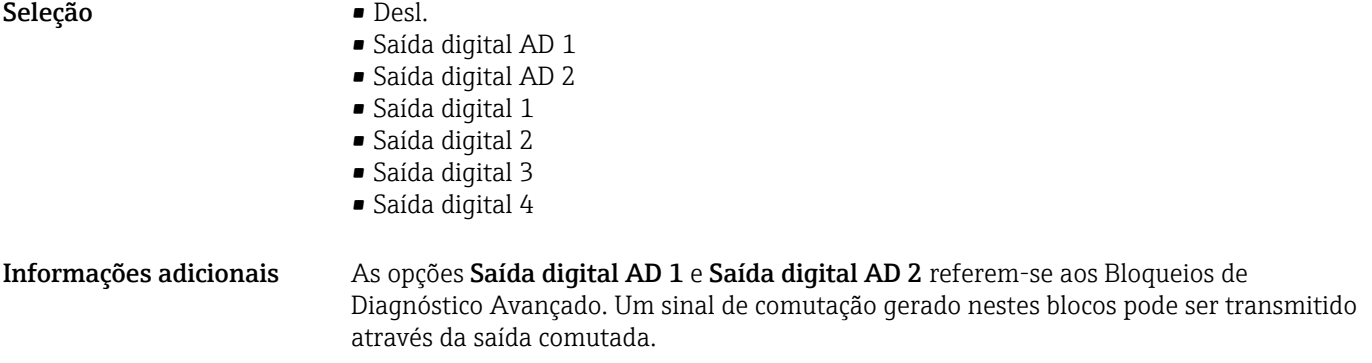

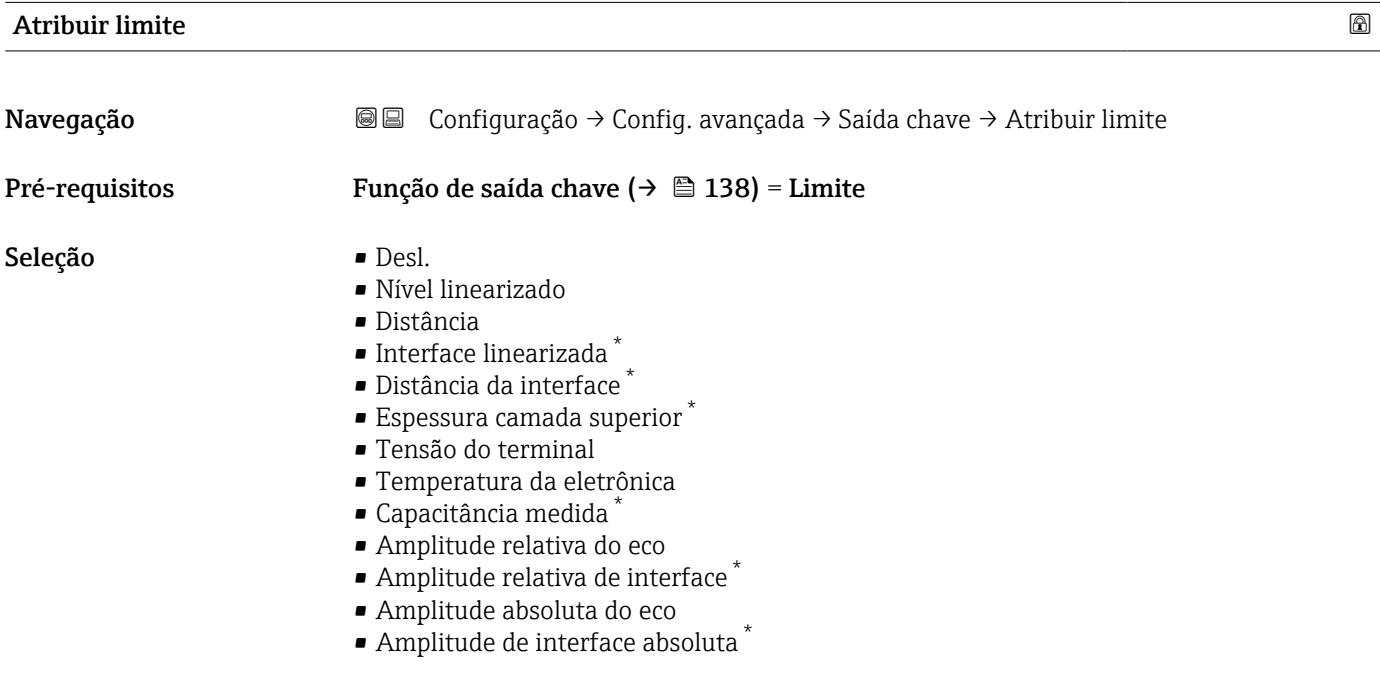

# Atribuir nível de diagnóstico

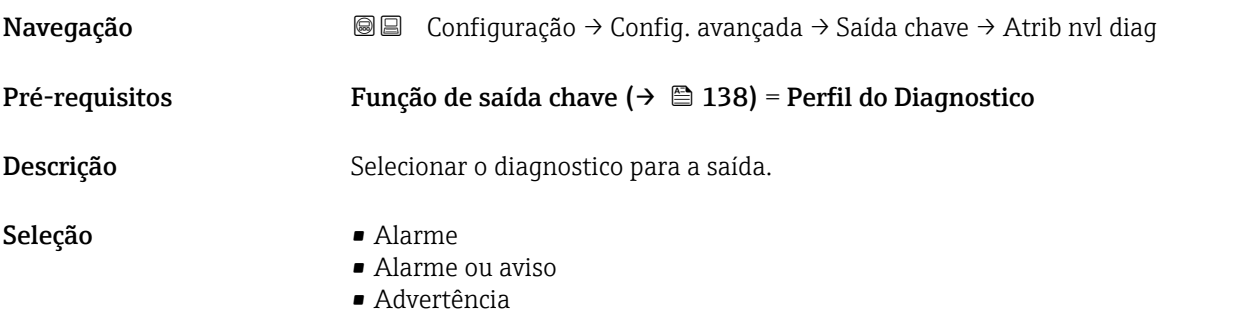

<sup>\*</sup> Visibilidade depende das opções ou configurações do equipamento.

### <span id="page-139-0"></span>Valor para ligar

Navegação Configuração → Config. avançada → Saída chave → Valor para ligar **Pré-requisitos** Função de saída chave ( $\rightarrow \equiv 138$ ) = Limite Descrição Inserir valor medido para o ponto de comutação (ligar). Entrada do usuário Múmero do ponto flutuante assinado Informações adicionais O comportamento de comutação depende da posição relativa dos parâmetros Valor para ligar e Valor para desligar:

### Valor para ligar > Valor para desligar

- A saída é fechada se o valor medido for maior que Valor para ligar.
- A saída é aberta se o valor medido for menor que Valor para desligar.

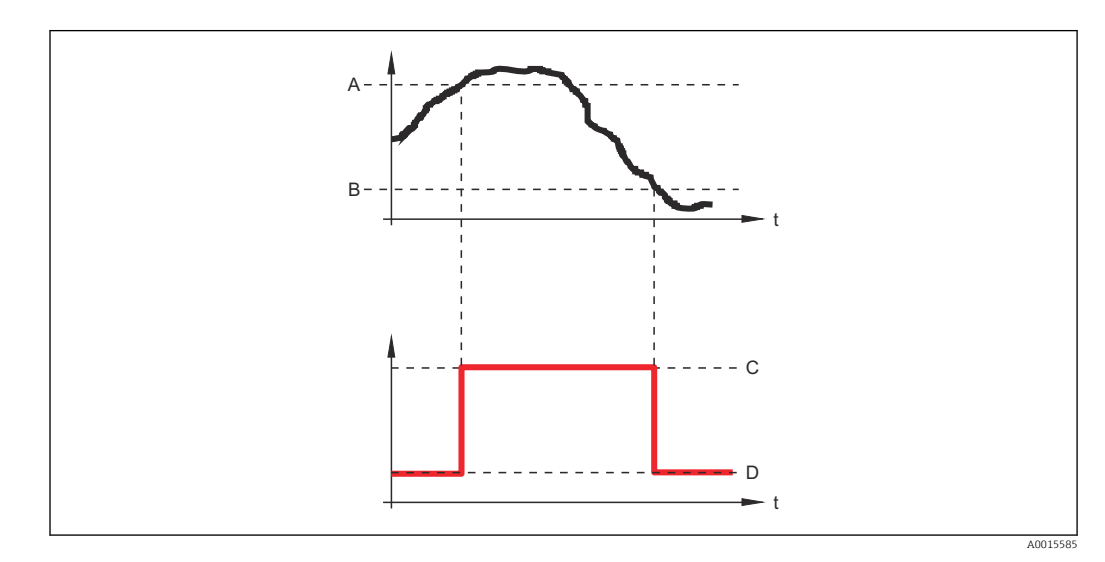

- *A Valor para ligar*
- *B Valor para desligar*
- *C Saída fechada (condutora)*
- *D Saída aberta (não condutora)*

### Valor para ligar < Valor para desligar

- A saída é fechada se o valor medido for menor que Valor para ligar.
- A saída é aberta se o valor medido for maior que Valor para desligar.

<span id="page-140-0"></span>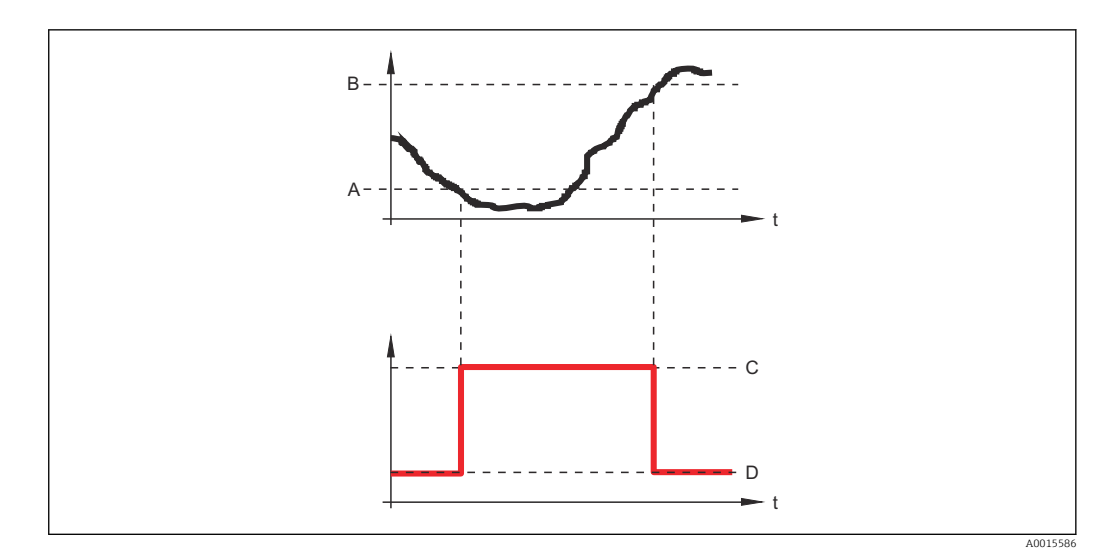

- *A Valor para ligar*
- *B Valor para desligar*
- *C Saída fechada (condutora)*
- *D Saída aberta (não condutora)*

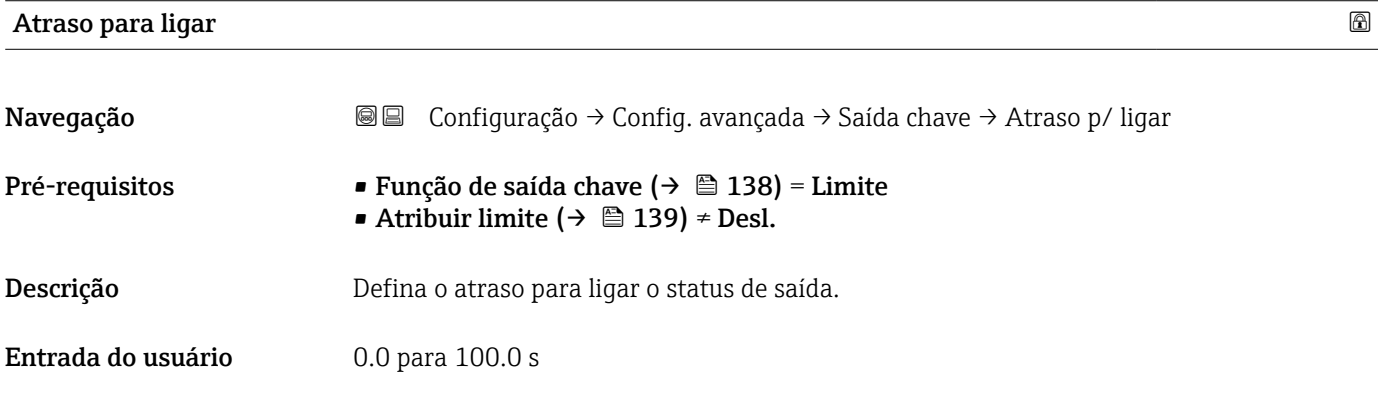

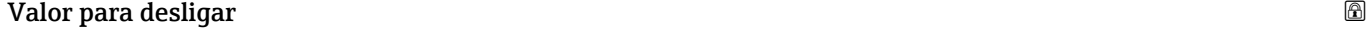

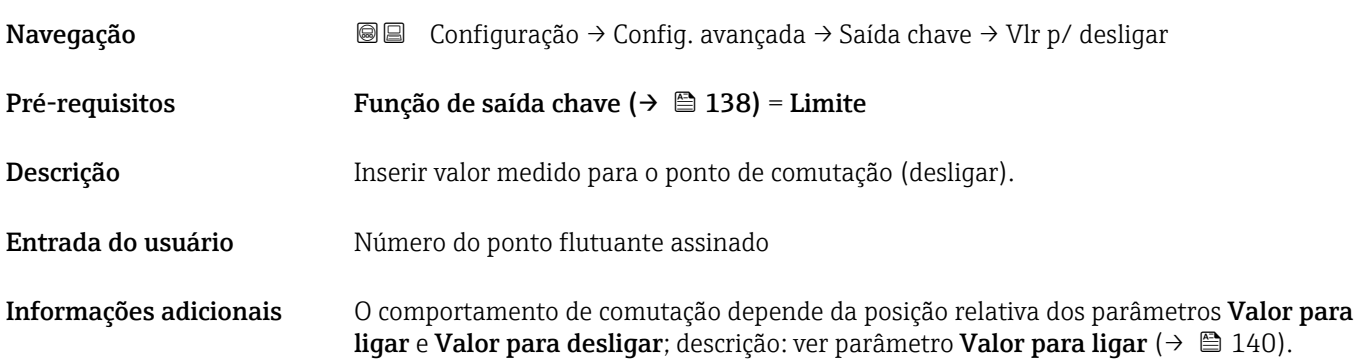

# Atraso para desligar

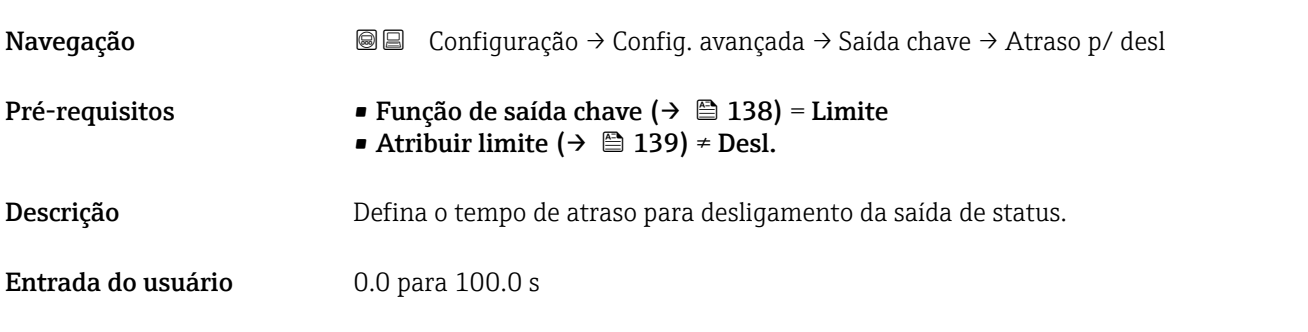

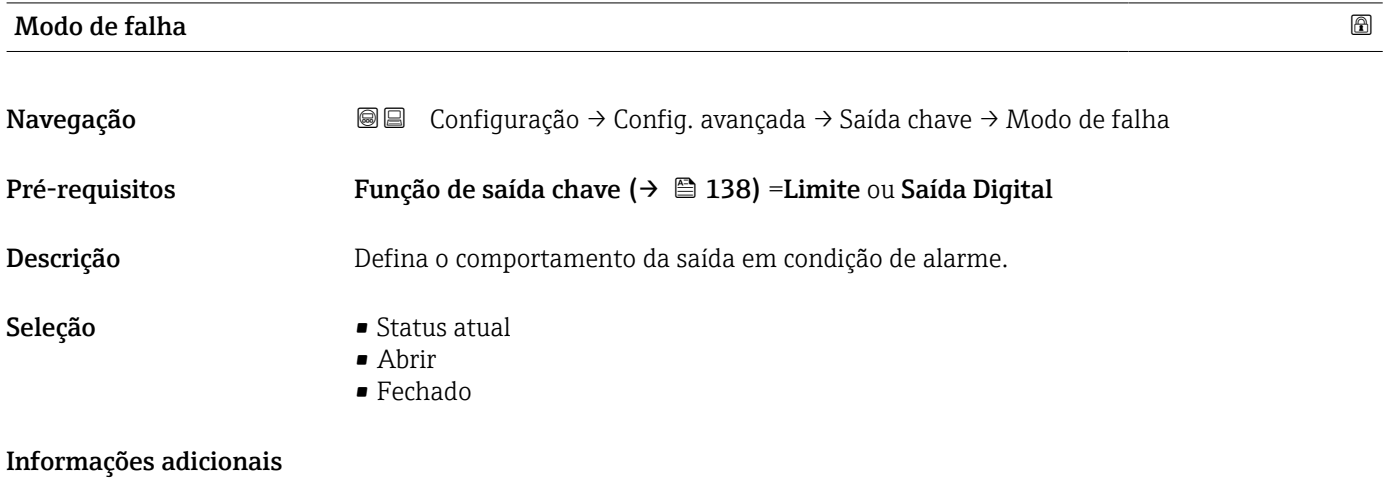

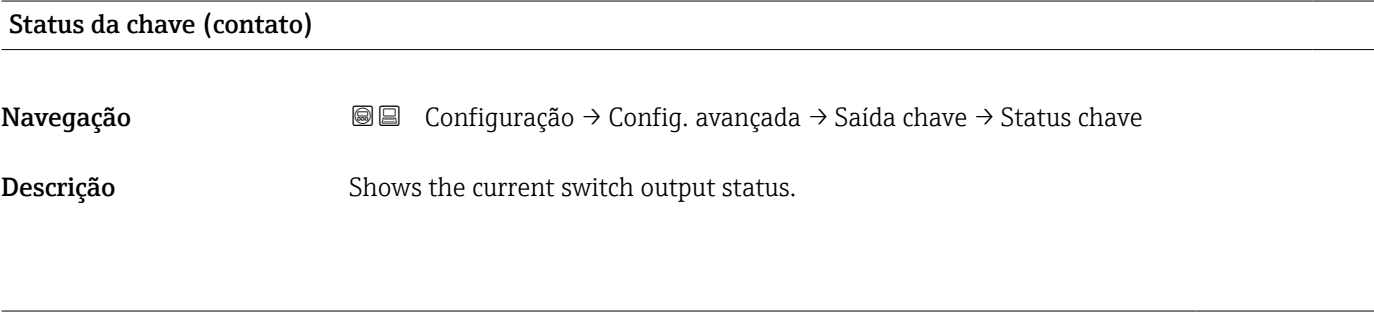

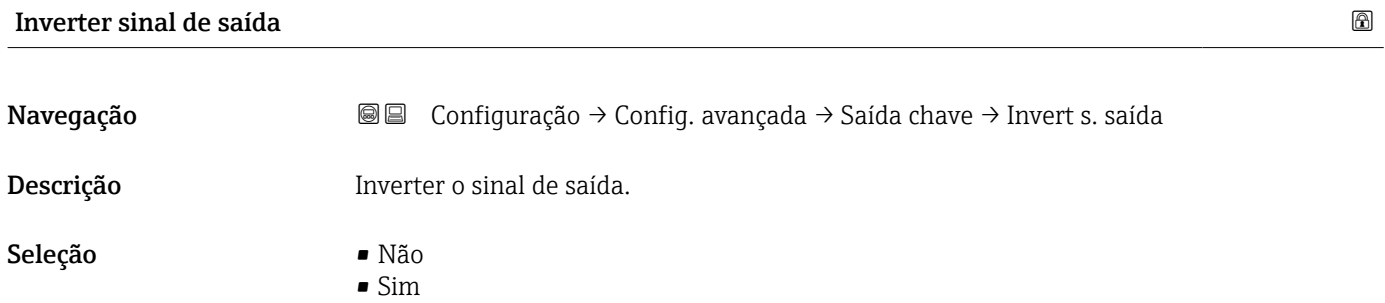

### Informações adicionais Significado das opções

• Não

O comportamento da saída digital é conforme descrito acima.

• Sim

Os estados Abrir e Fechado são invertidos conforme comparado com a descrição acima.

### Submenu "Exibir"

Submenu Exibir é visível somente se um módulo do display for conectado ao equipamento.

*Navegação* Configuração → Config. avançada → Exibir

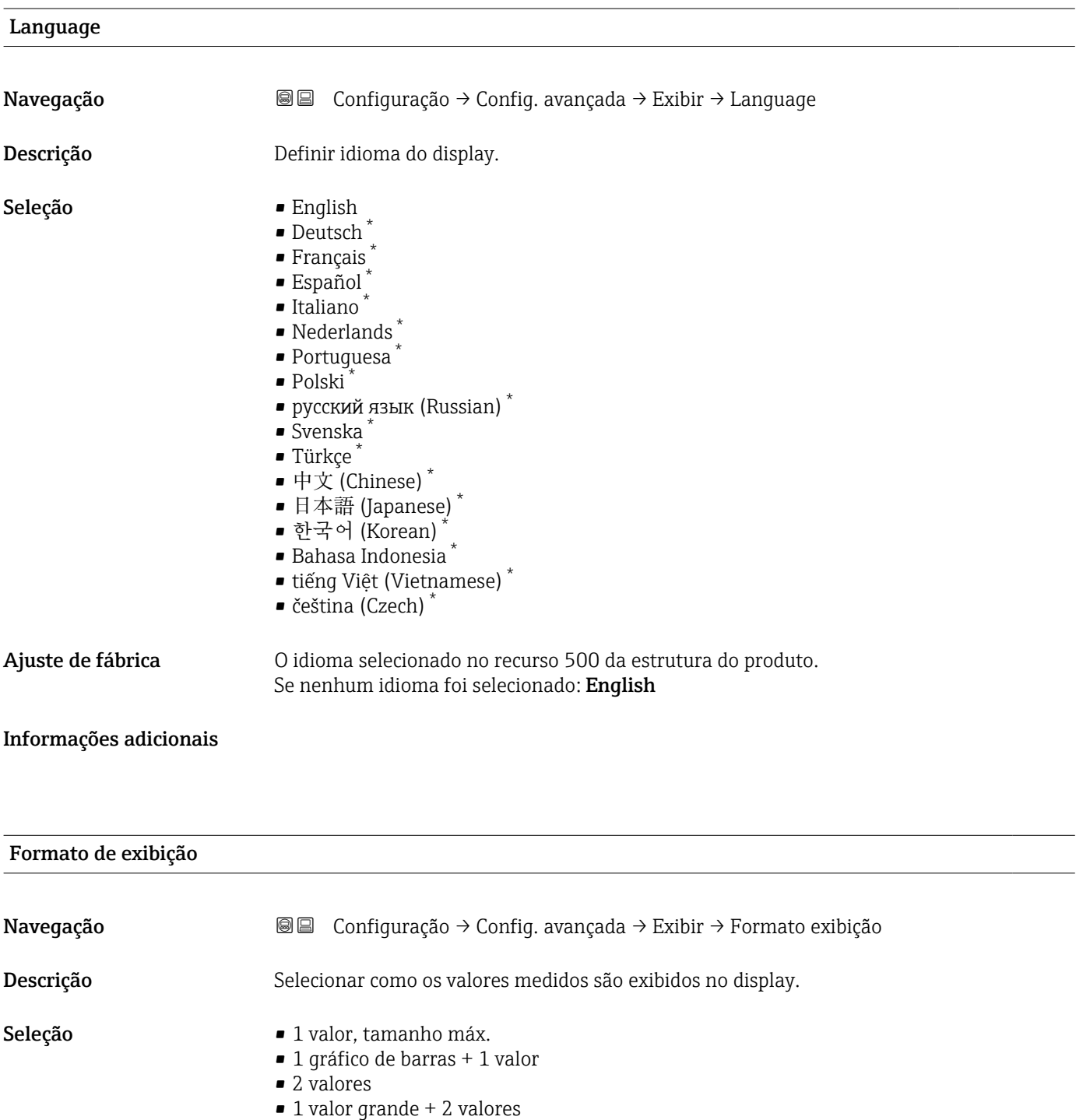

• 4 valores

Visibilidade depende das opções ou configurações do equipamento.
A0019963

#### Informações adicionais

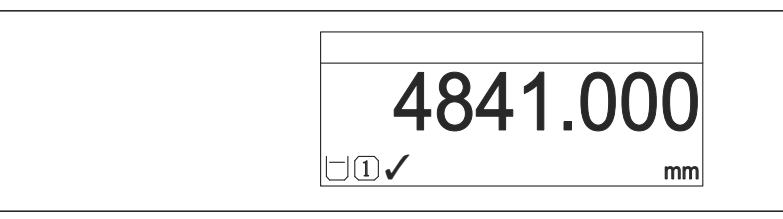

 *36 "Formato de exibição" = "1 valor, tamanho máx."*

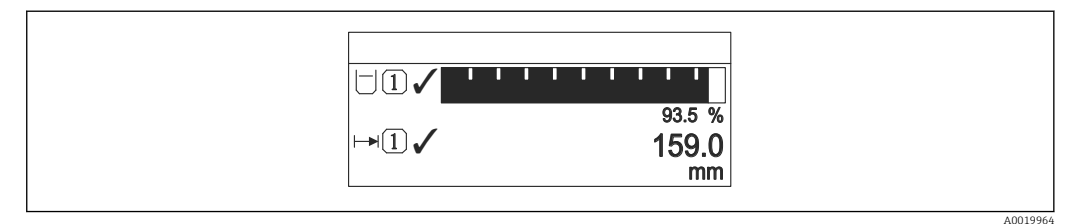

 *37 "Formato de exibição" = "1 gráfico de barras + 1 valor"*

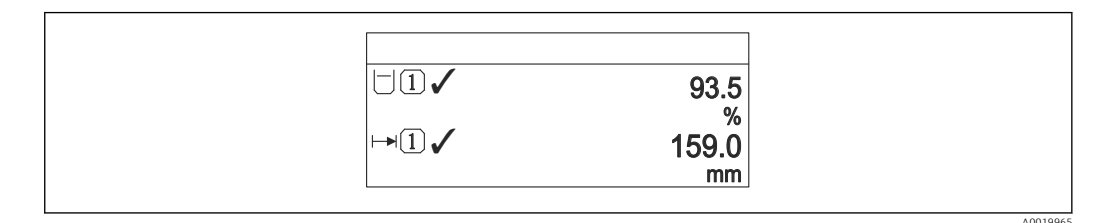

 *38 "Formato de exibição" = "2 valores"*

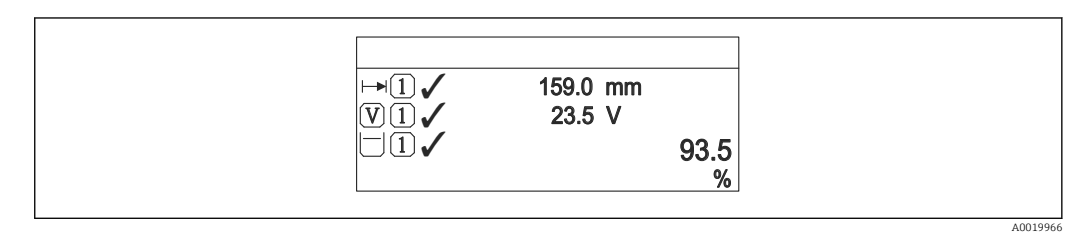

 *39 "Formato de exibição" = "1 valor grande + 2 valores"*

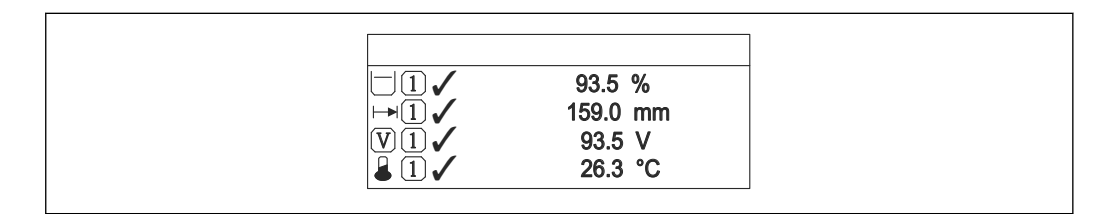

 *40 "Formato de exibição" = "4 valores"*

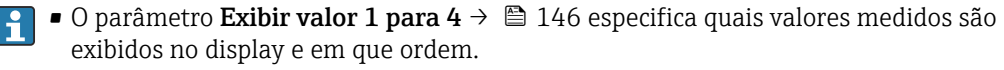

• Se for especificado um número maior de valores medidos que o permitido pelo display selecionado, os valores se alternam no display do equipamento. O tempo de exibição até a última alteração é configurado no parâmetro Intervalo exibição  $(\rightarrow \blacksquare 146)$ .

A0019968

## <span id="page-145-0"></span>Exibir valor 1 para 4 Navegação Configuração → Config. avançada → Exibir → Exibir valor 1 Descrição Selecionar o valor medido que é mostrado no display local. Seleção • Nível linearizado • Distância

• Distância da interface \* • Espessura camada superior \*

• Interface linearizada \*

- Tensão do terminal
- Temperatura da eletrônica
- Capacitância medida \*
- Saída analógica 1
- Saída analógica 2
- Saída analógica 3
- Saída analógica 4
- Saída analógica diag avançado 1
- Saída analógica diag avançado 2

#### Ajuste de fábrica Para medições de nível

- Exibir valor 1: Nível linearizado
- Exibir valor 2: Distância
- Exibir valor 3: Saída de corrente 1
- Exibir valor 4: Nenhum

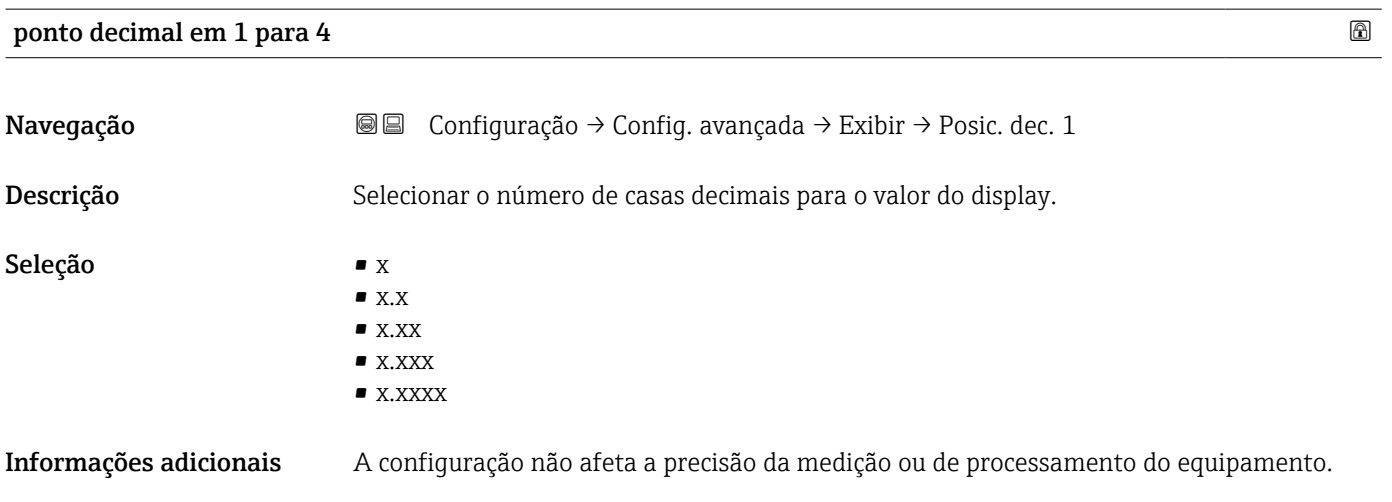

| Intervalo exibição |                                                                                                    |
|--------------------|----------------------------------------------------------------------------------------------------|
| Navegação          | Configuração $\rightarrow$ Config. avançada $\rightarrow$ Exibir $\rightarrow$ Interv. exibição<br>8 B        |
| Descrição          | Determina o tempo que as variaveis são mostradas no display, se o display altera entre<br>diferentes valores. |

Visibilidade depende das opções ou configurações do equipamento.

<span id="page-146-0"></span>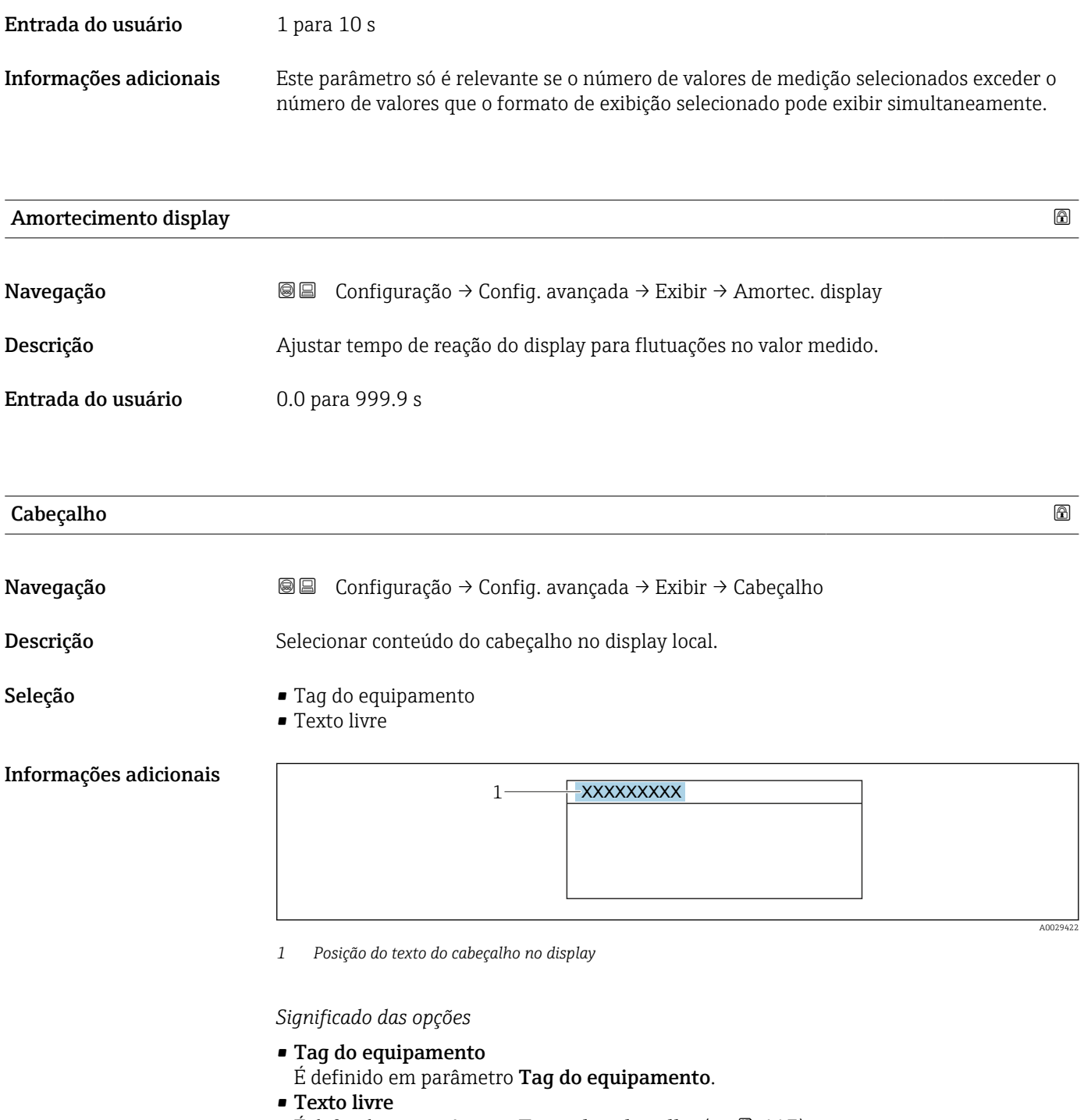

Ë definido em parâmetro **Texto do cabeçalho (** $\Rightarrow$  **@** 147).

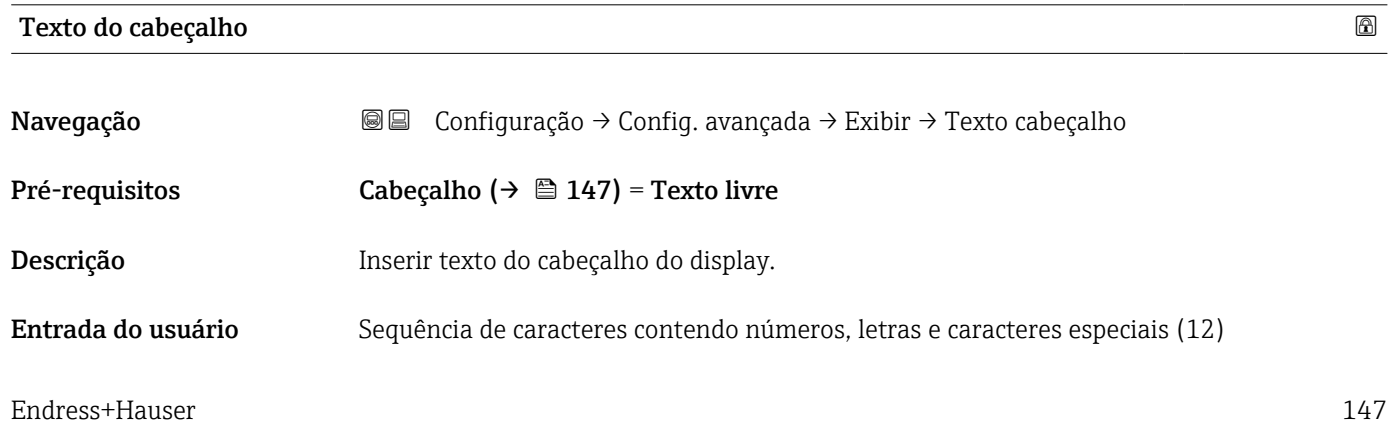

### <span id="page-147-0"></span>Informações adicionais O número de caracteres que pode ser exibido depende dos caracteres usados.

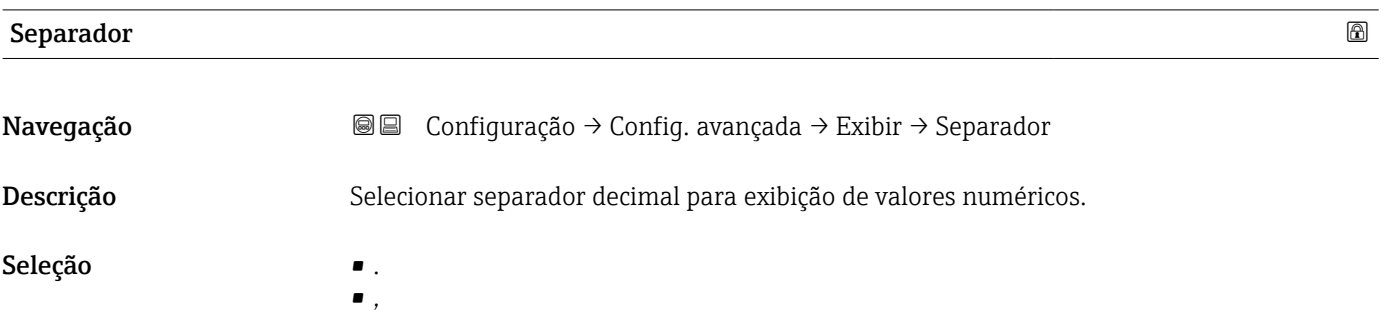

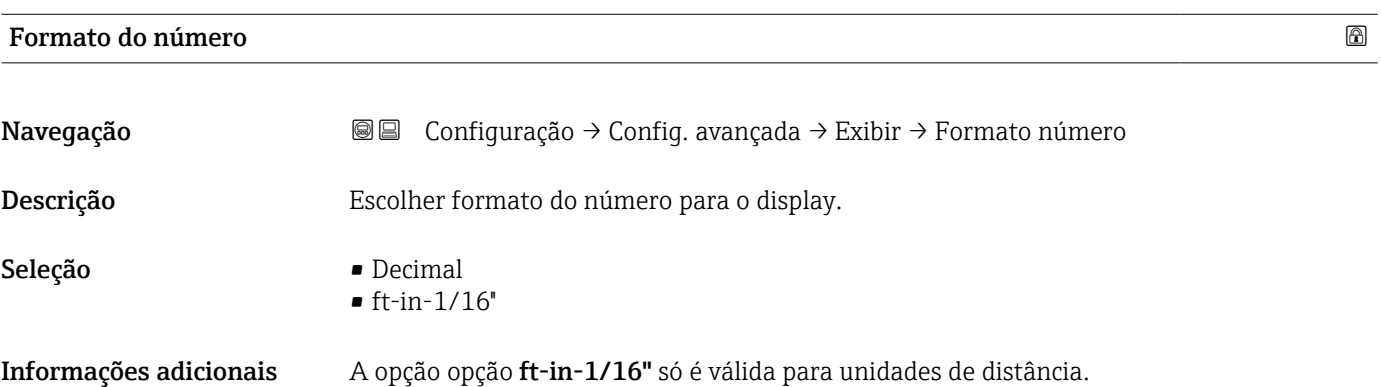

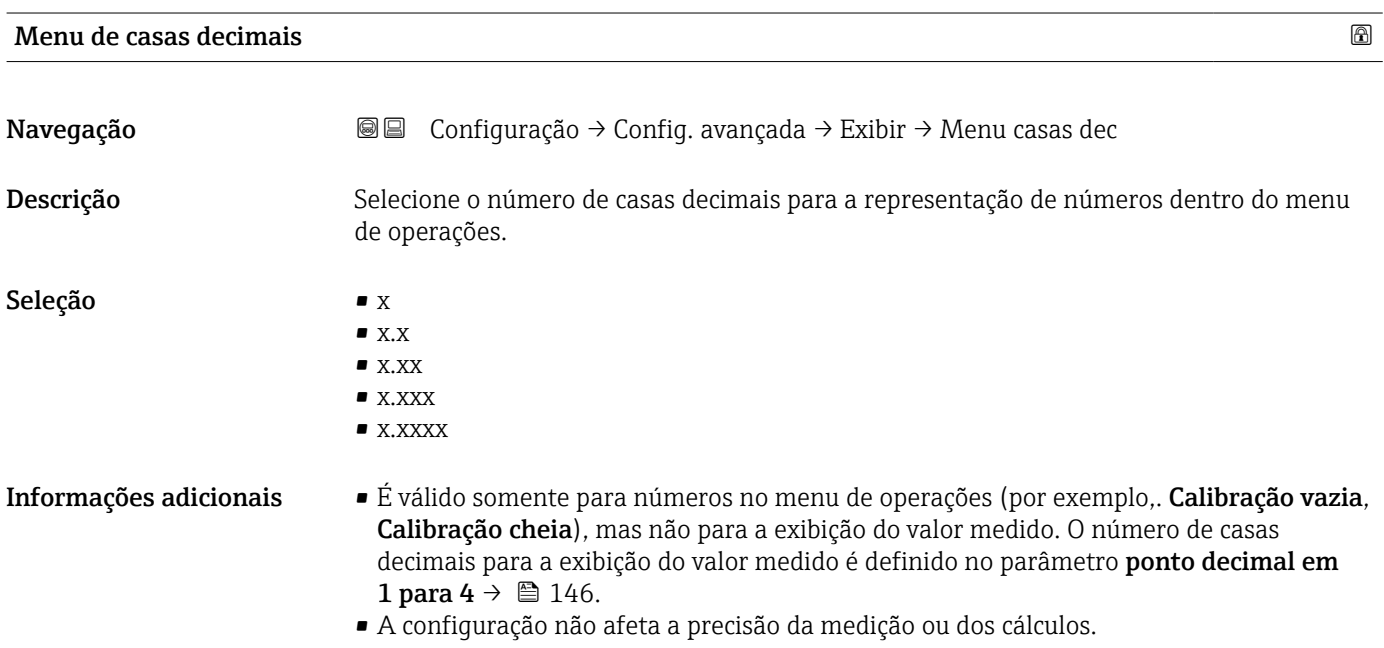

#### <span id="page-148-0"></span>Luz de fundo

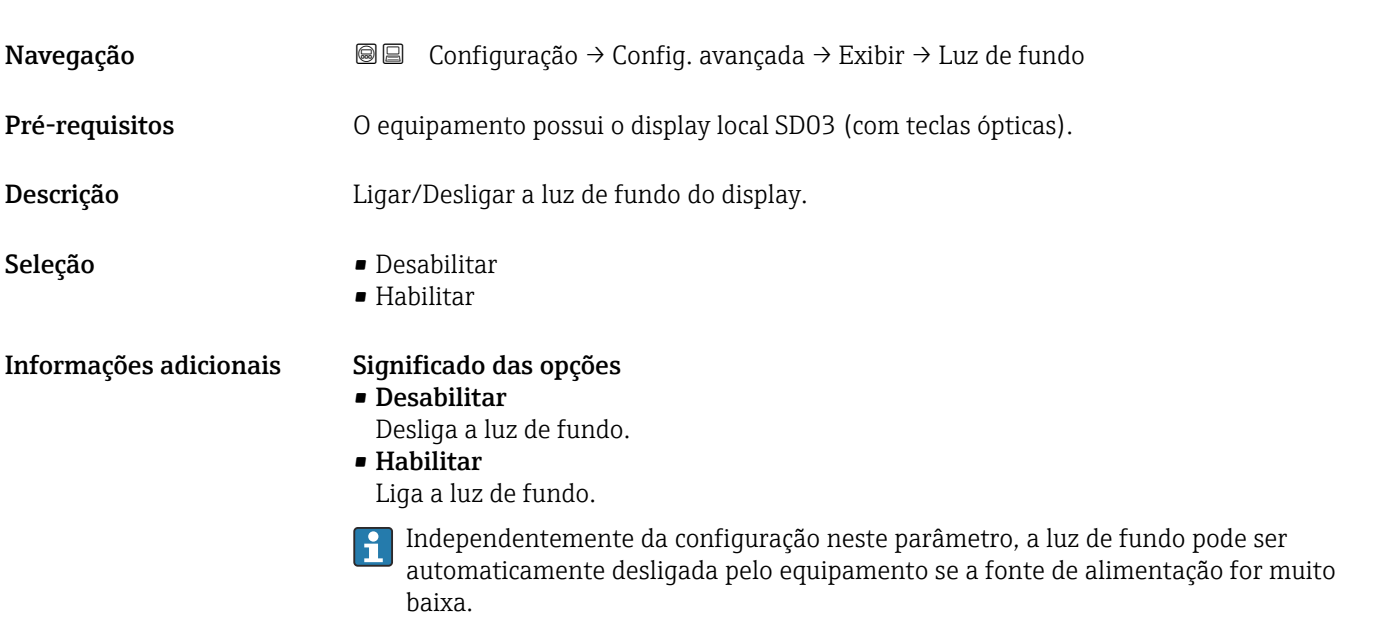

## Contraste da tela

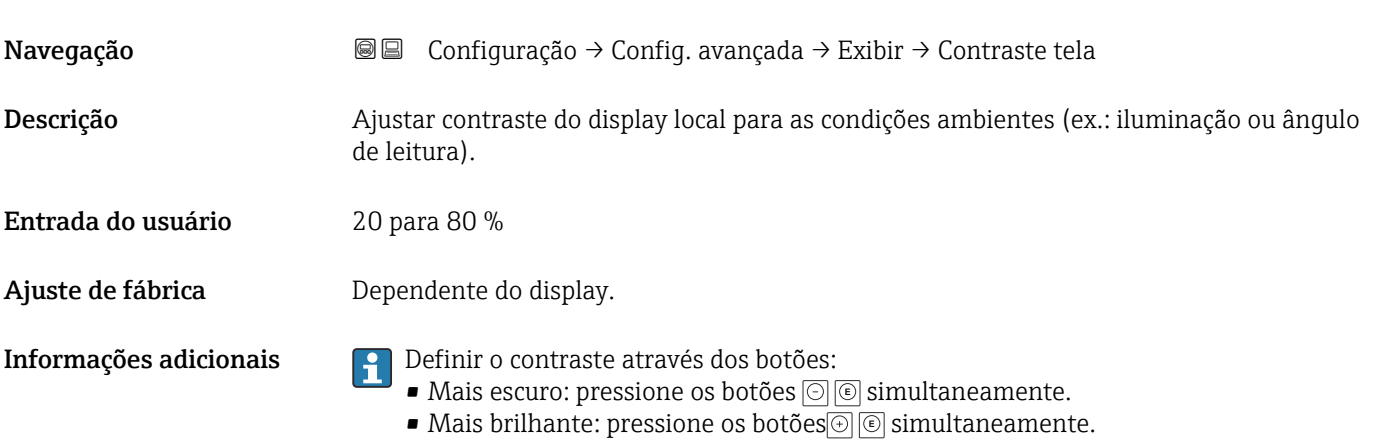

#### <span id="page-149-0"></span>Submenu "Exibição do backup de configuração"

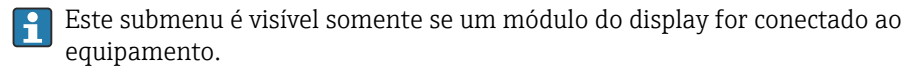

A configuração do equipamento pode ser memorizada no módulo de display a um certo ponto de tempo (backup). A configuração memorizada pode ser restaurada para o equipamento se necessário, por exemplo, para trazer o equipamento de volta a um estado definido. A configuração também pode ser transferida para um equipamento diferente do mesmo tipo usando o módulo do display.

*Navegação* **©** © Configuração → Config. avançada → Exib bckp config

# Tempo de operação

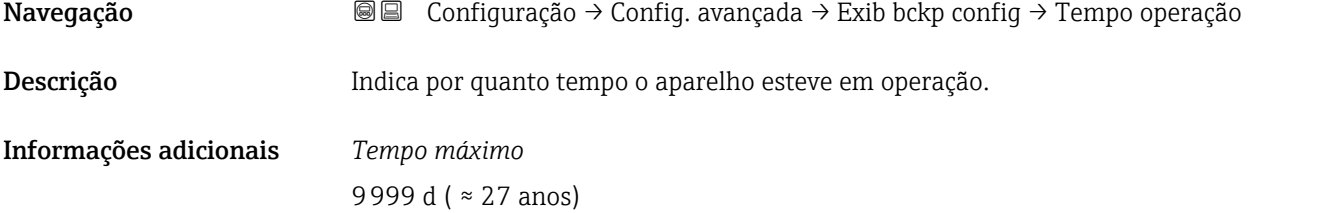

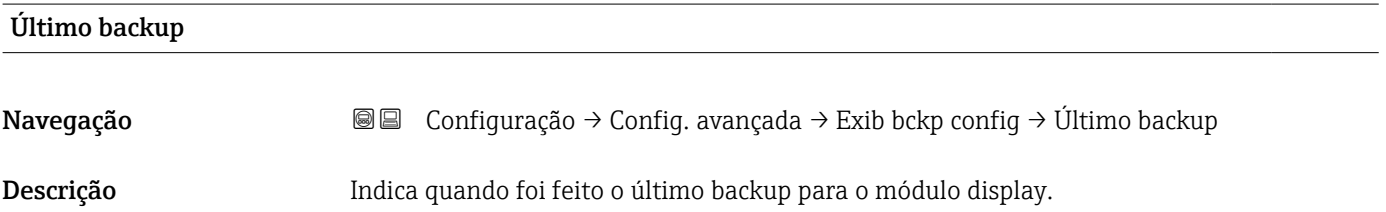

#### Gerenciamento de configuração

Navegação 
SIME Configuração → Config. avançada → Exib bckp config → Gerenc config Descrição Selecionar ação para gerenciar os dados no módulo display. Seleção **• Cancelar** • Executar backup • Restaurar • Duplicar • Comparar

• Excluir dados de backup

#### <span id="page-150-0"></span>Informações adicionais Significado das opções

#### • Cancelar

Nenhuma medida é executada e o usuário sai do parâmetro.

#### • Executar backup

Uma cópia de backup da configuração atual do equipamento no HistoROM (embutido no equipamento) é memorizada no módulo do display do equipamento.

• Restaurar

A última cópia de backup da configuração do equipamento é copiada do módulo do display para o HistoROM do equipamento.

• Duplicar

A configuração do transmissor é duplicada para outro equipamento por meio do módulo do display transmissor. Os seguintes parâmetros, que caracterizam o ponto de medição individual, não são incluídos na configuração transmitida: Tipo de meio

• Comparar

A configuração do equipamento memorizada no módulo do display é comparada à configuração atual do equipamento do HistoROM. O resultado dessa comparação é exibido no parâmetro Resultado da comparação ( $\rightarrow \Box$  151).

## • Excluir dados de backup

A cópia de backup da configuração do equipamento é excluída do módulo de display do equipamento.

Enquanto a ação está em andamento, a configuração não pode ser editada através do display local e uma mensagem do status de processamento aparece no display.

Se um backup existente for restaurado para um equipamento diferente usando o opção Restaurar, pode ocorrer que algumas funcionalidades do equipamento não estejam mais disponíveis. Em alguns casos, até mesmo a reinicialização do equipamento não restaurará o status original.

Para transmitir uma configuração a um equipamento diferente, o opção Duplicar sempre deve ser utilizado.

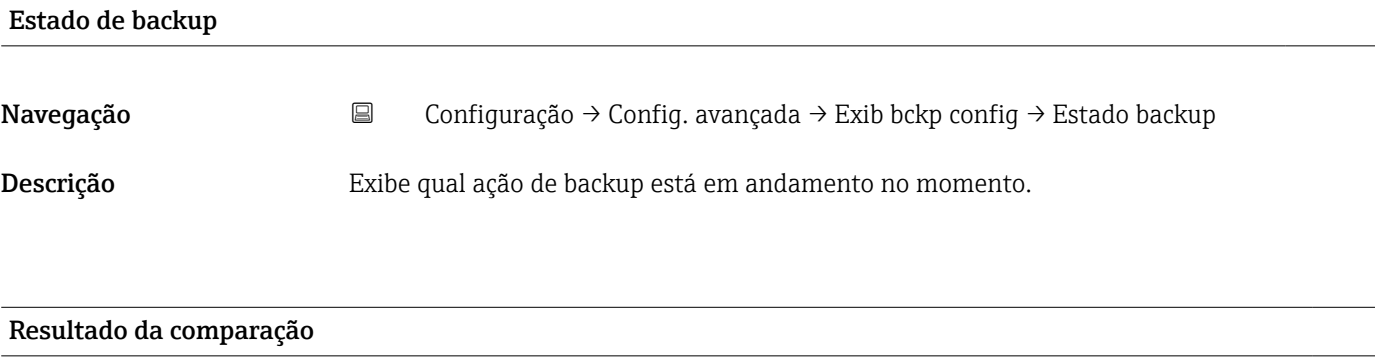

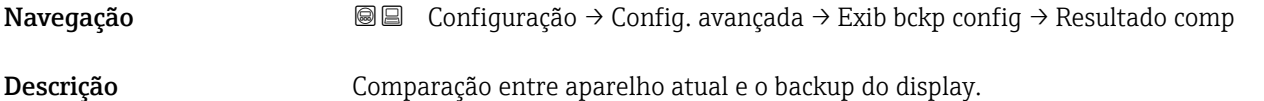

#### Informações adicionais Significado das opções do display

• Configurações idênticas

A configuração do equipamento atual no HistoROM é idêntica à cópia de backup no módulo do display.

• Configurações não idênticas

A configuração do equipamento atual do HistoROM não é idêntica à cópia de backup no módulo do display.

• Nenhum backup disponível

Não há cópia de backup da configuração do equipamento do HistoROM no módulo de display.

• Configurações de backup corrompidas

A configuração do equipamento atual do HistoROM está corrompida ou não é compatível com a cópia de backup no módulo do display.

• Verificação não feita

A configuração do equipamento do HistoROM ainda não foi comparada à cópia de backup no módulo do display.

• Conjunto de dados incompatíveis

Os conjuntos de dados são incompatíveis e não podem ser comparados.

Para iniciar a comparação, defina Gerenciamento de configuração ( $\rightarrow \equiv 150$ ) = Comparar.

Se a configuração do transmissor foi duplicada a partir de um equipamento diferente  $\vert$   $\vert$   $\vert$ pelo Gerenciamento de configuração (→  $\triangleq$  150) = Duplicar, a nova configuração do equipamento no HistoROM é apenas parcialmente idêntica à configuração armazenada no módulo do display: propriedades específicas do sensor (por exemplo, a curva de mapeamento) não são duplicadas. Assim, o resultado da comparação será Configurações não idênticas.

#### Submenu "Administração"

*Navegação* Configuração → Config. avançada → Administração

<span id="page-152-0"></span>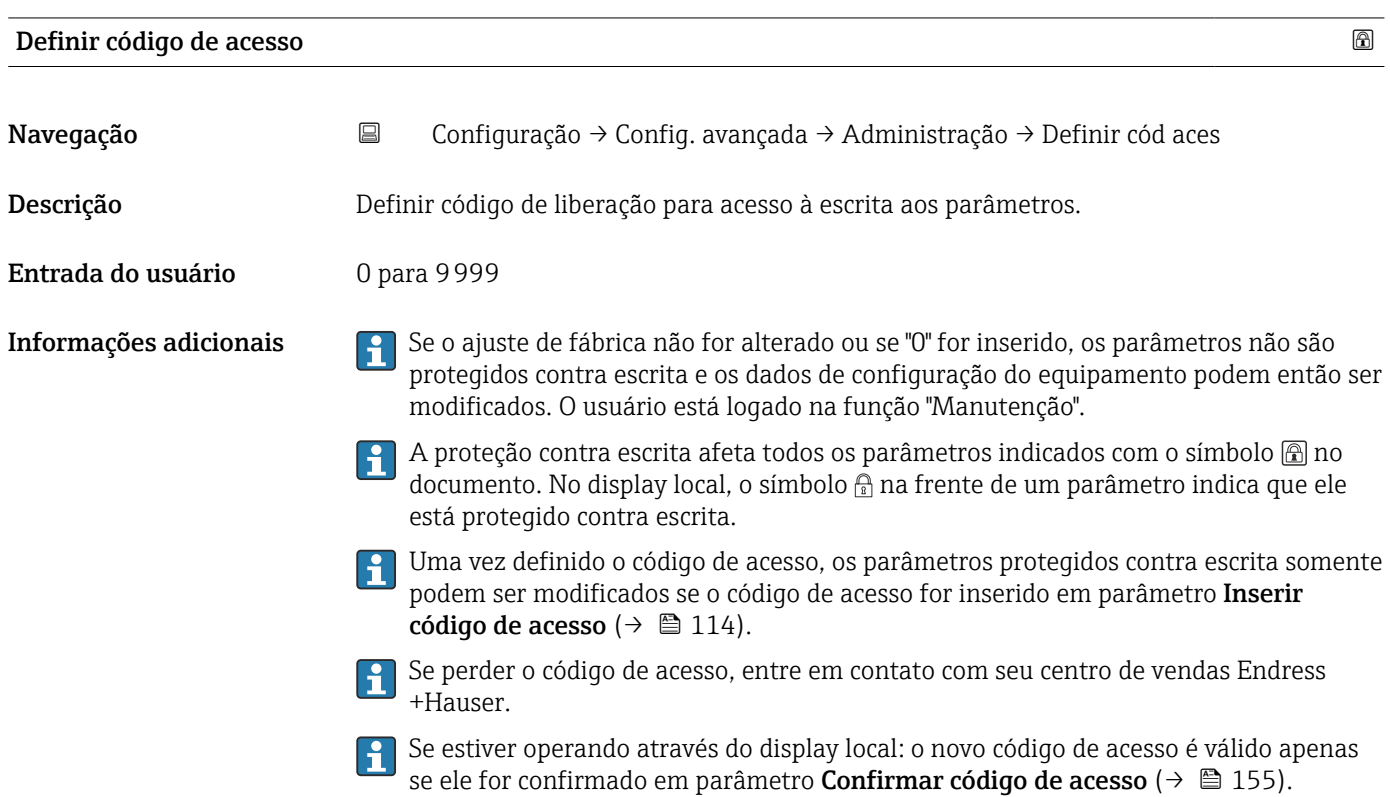

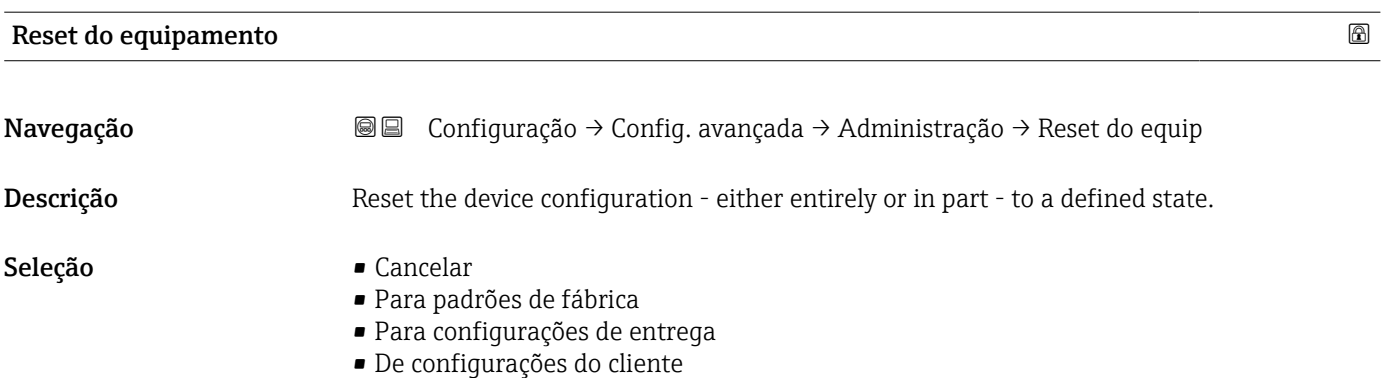

- Para padrões do transdutor
- Reiniciar aparelho

Informações adicionais Significado das opções

- Cancelar Sem ação
- Para padrões de fábrica

Todos os parâmetros são redefinidos com o ajuste de fábrica específico do código do produto.

• Para configurações de entrega

Todos os parâmetros são redefinidos para as configurações de entrega. As configurações de entrega podem divergir do padrão de fábrica caso tenham sido solicitadas as configurações específicas do cliente.

Esta opção é visível apenas se foram solicitadas configurações específicas do cliente.

• De configurações do cliente

Todos os parâmetros do cliente são redefinidos com os ajustes de fábrica. Parâmetros de serviço, entretanto, permanecem inalterados.

• Para padrões do transdutor

Cada parâmetro relativo à medição do cliente é restabelecido para seu ajuste de fábrica. Parâmetros de serviço e parâmetros relacionados à comunicação, entretanto, permanecem inalterados.

• Reiniciar aparelho

A reinicialização redefine todos os parâmetros que estão armazenados na memória volátil (RAM) para o ajuste de fábrica (por exemplo, dados dos valores medidos). A configuração do equipamento permanece inalterada.

<span id="page-154-0"></span>*Assistente "Definir código de acesso"*

A opção assistente **Definir código de acesso** está disponível apenas ao operar através do display local. Ao operar através de uma ferramenta de operação, a opção parâmetro Definir código de acesso está localizada diretamente na submenu Administração. A opção parâmetro Confirmar código de acesso não está disponível para operação através da ferramenta de operação.

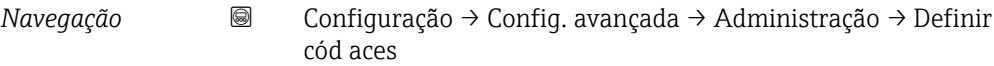

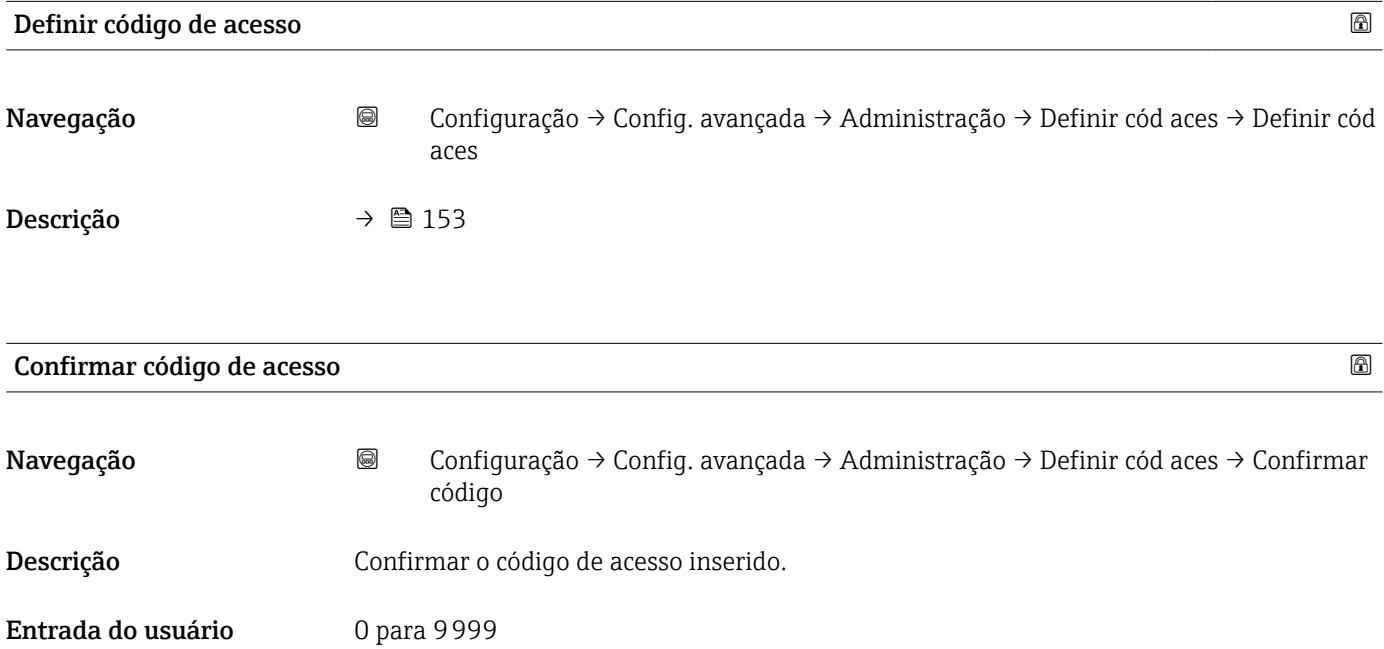

## 16.4 Menu "Diagnóstico"

*Navegação* Diagnóstico

<span id="page-155-0"></span>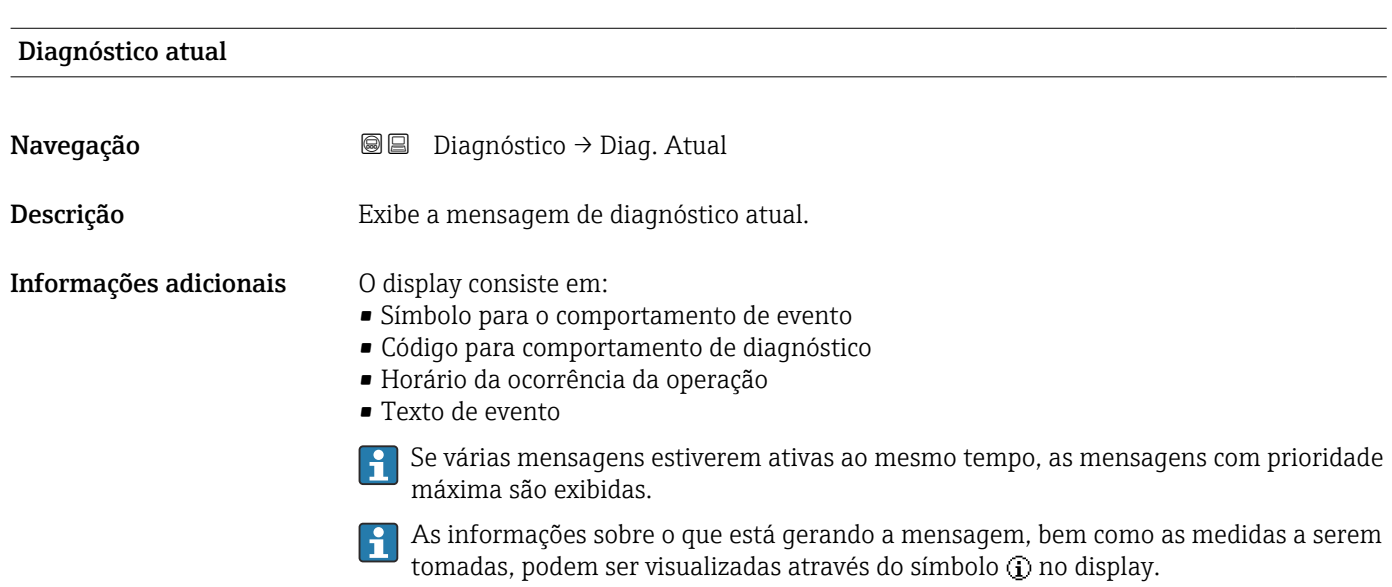

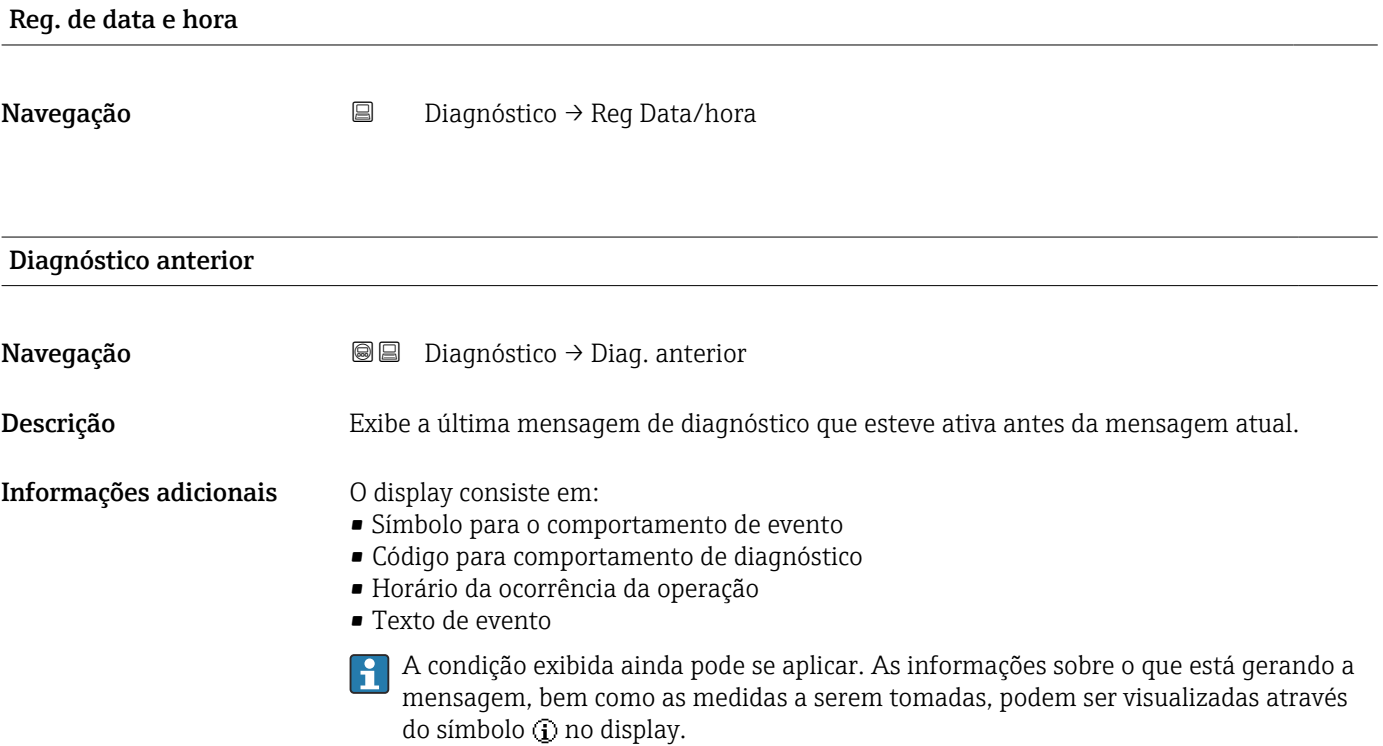

<span id="page-156-0"></span>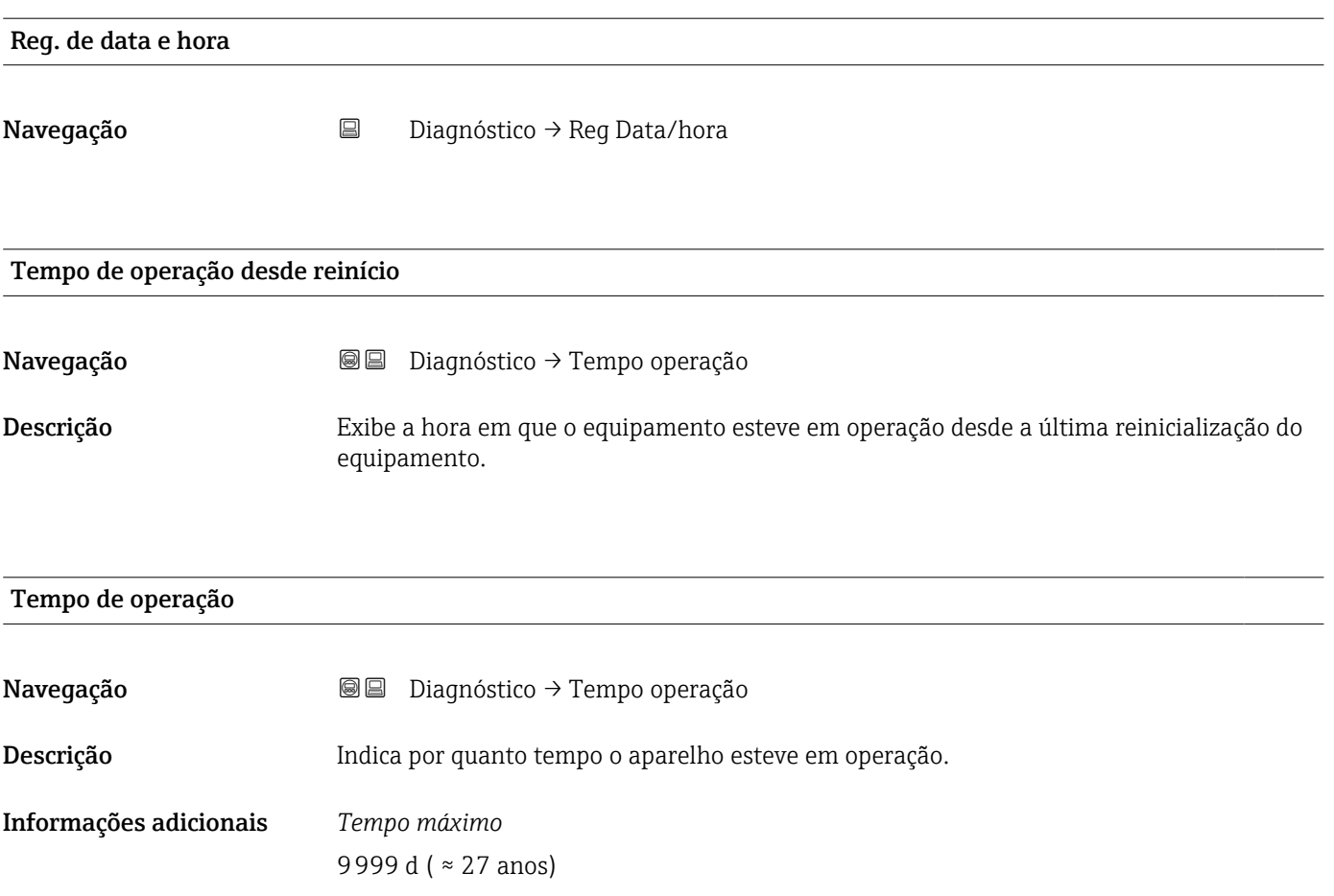

### 16.4.1 Submenu "Lista de diagnóstico"

*Navegação* Diagnóstico → Lista diagnóstic

<span id="page-157-0"></span>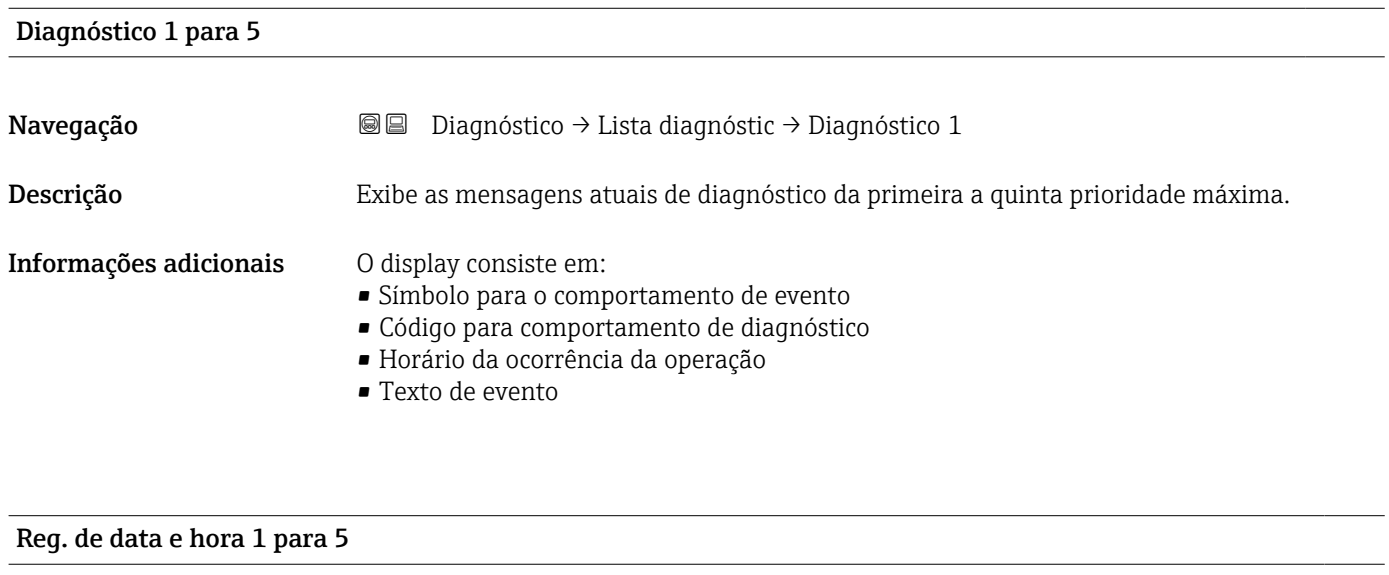

Navegação **Diagnóstico → Lista diagnóstic → Reg Data/hora 1 para 5** 

#### <span id="page-158-0"></span>16.4.2 Submenu "Livro de registro de eventos"

A opção submenu Livro de registro de eventos está disponível apenas ao operar através do display local. Ao operar através do FieldCare, a lista de eventos pode ser exibida na função FieldCare "Lista de eventos / HistoROM".

*Navegação* Diagnóstico → Registro eventos

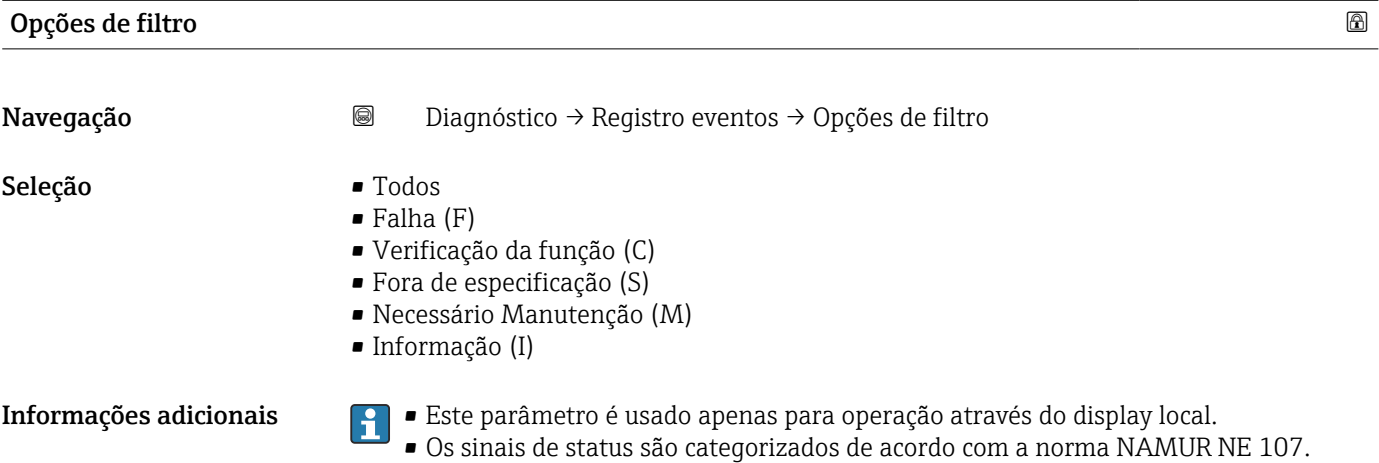

#### Submenu "Lista de eventos"

A submenu Lista de eventos exibe o histórico dos eventos passados da categoria selecionada em parâmetro Opções de filtro ( $\rightarrow \cong 159$ ). Um máximo de 100 eventos são exibidos em ordem cronológica.

Os símbolos seguintes indicam se um evento ocorreu ou terminou:

- $\bullet$   $\Theta$ : o evento ocorreu
- $\blacktriangleright$   $\ominus$ : Evento terminou

As informações sobre o que está gerando a mensagem, bem como as instruções a serem tomadas, podem ser visualizadas através do botão (j).

#### Formato do display

- Para mensagens de evento na categoria I: evento de informação, texto do evento, símbolo do "evento de gravação" e hora em que o evento ocorreu
- Para as mensagens de evento nas categorias F, M, C, S (sinal de status): evento de diagnósticos, texto do evento, símbolo de "gravação de evento" e hora em que o evento ocorreu

*Navegação* Diagnóstico → Registro eventos → Lista de eventos

## 16.4.3 Submenu "Informações do equipamento"

*Navegação* Diagnóstico → Info do equip

<span id="page-159-0"></span>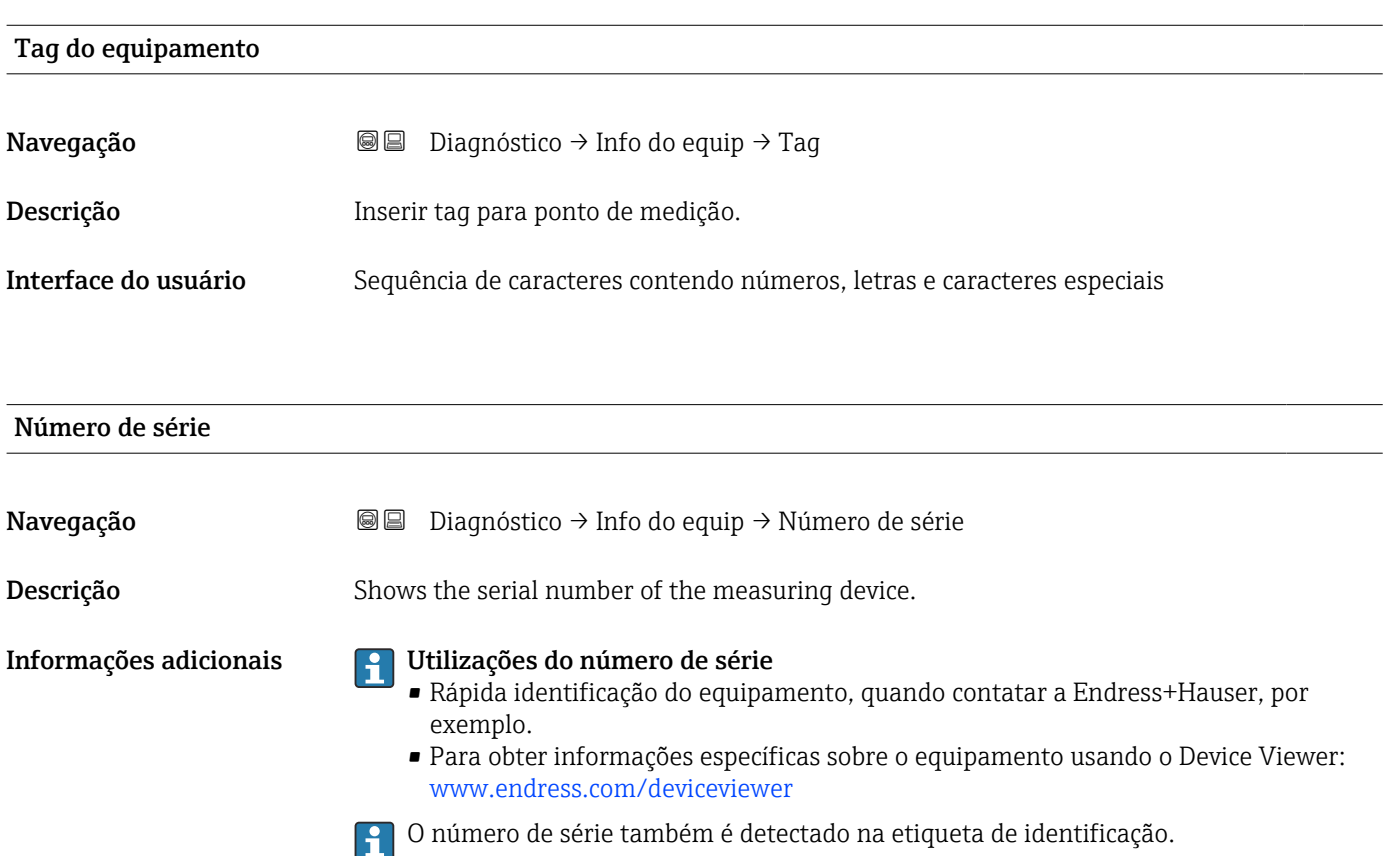

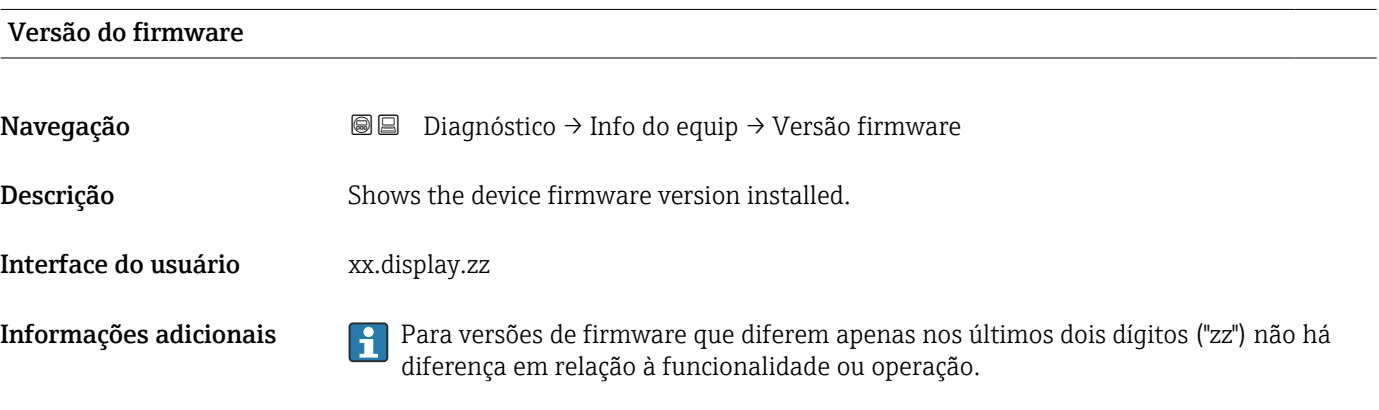

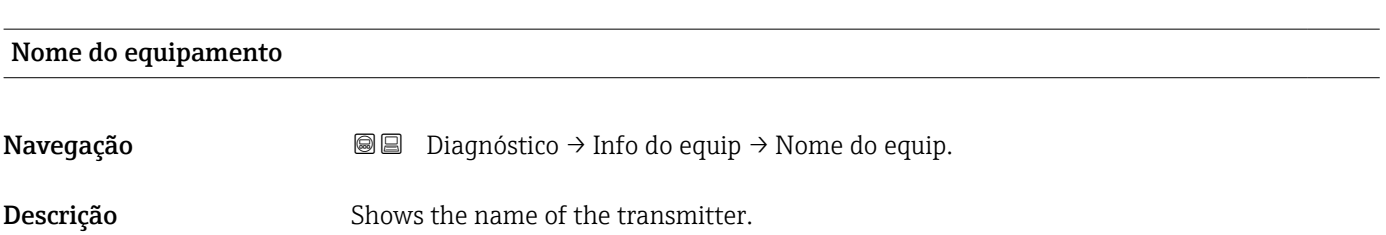

<span id="page-160-0"></span>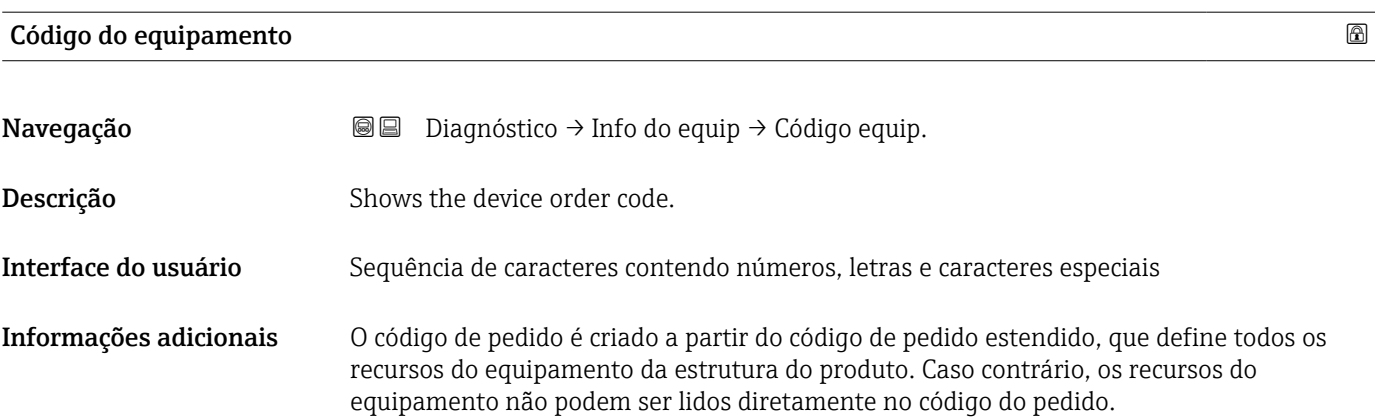

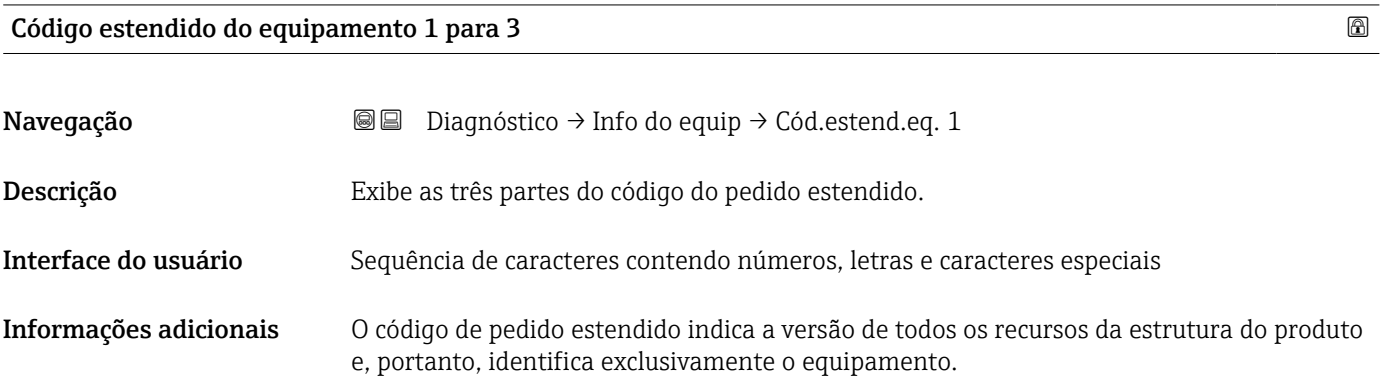

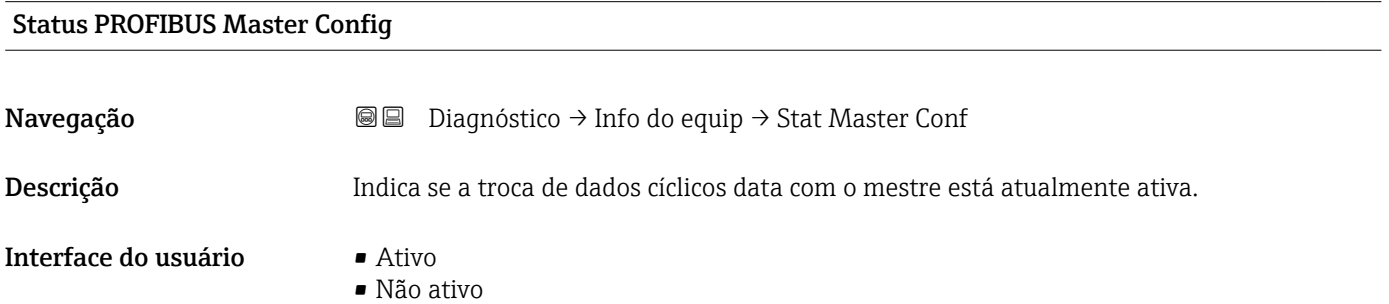

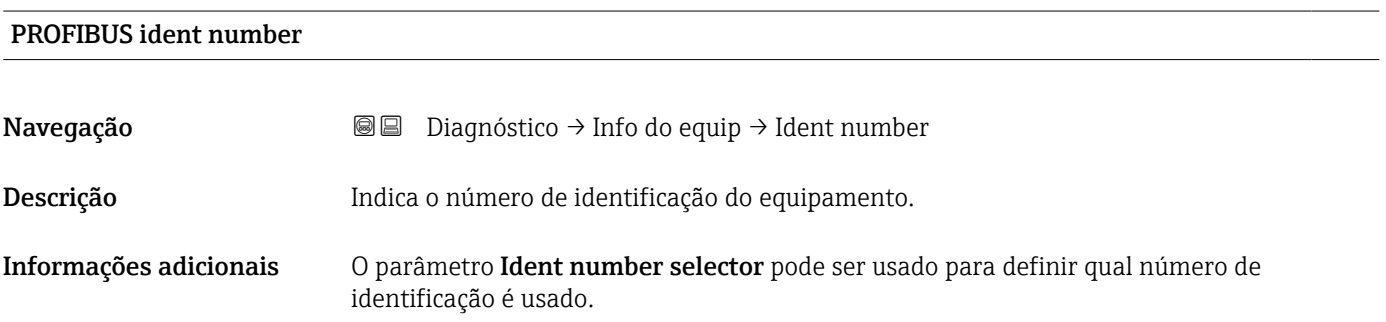

### 16.4.4 Submenu "Valor medido"

*Navegação* **■** Diagnóstico → Valor medido

<span id="page-161-0"></span>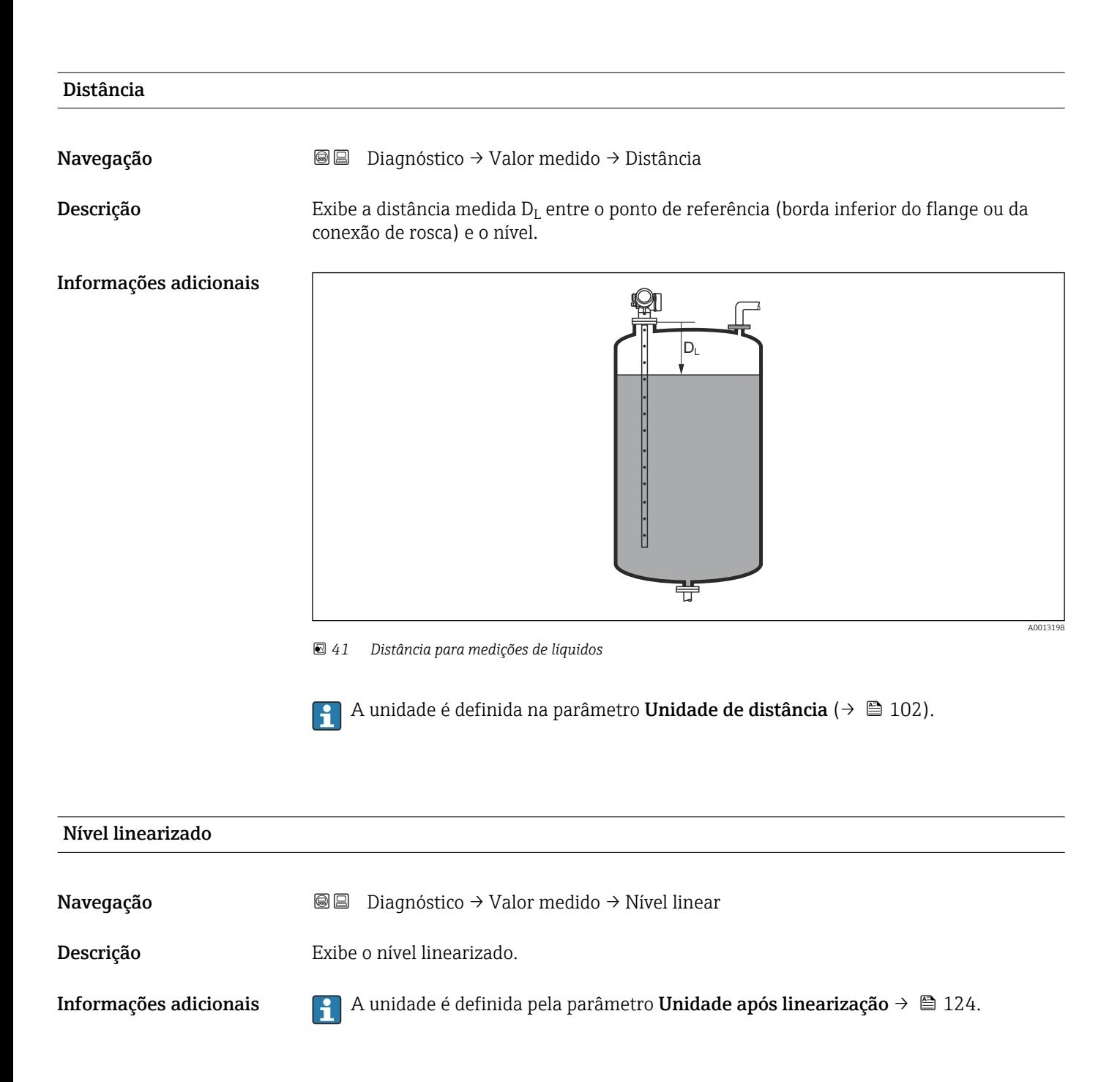

<span id="page-162-0"></span>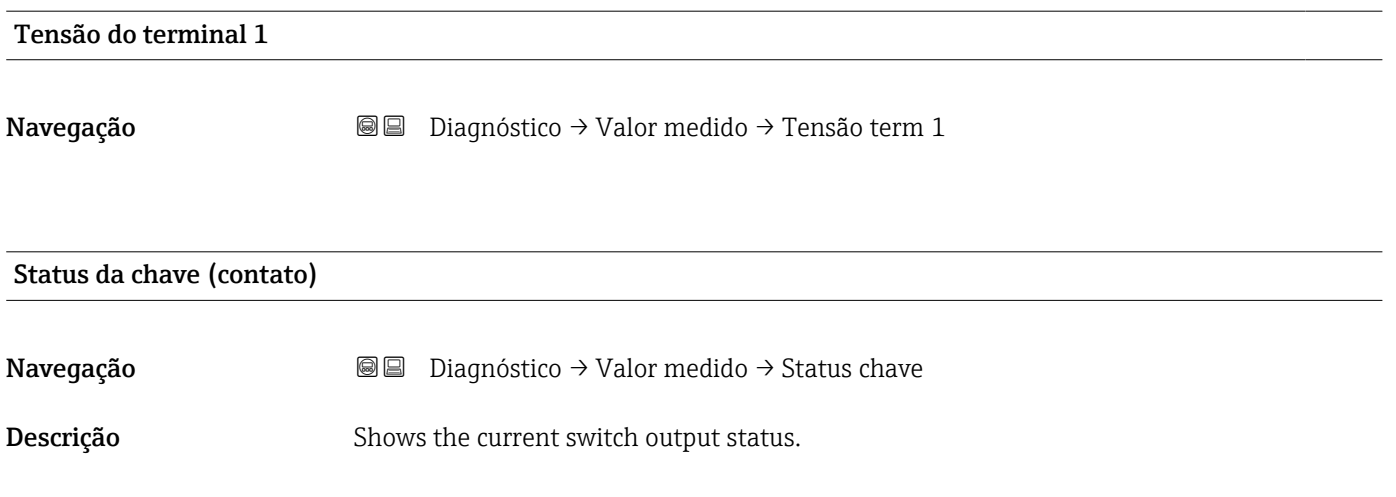

<span id="page-163-0"></span>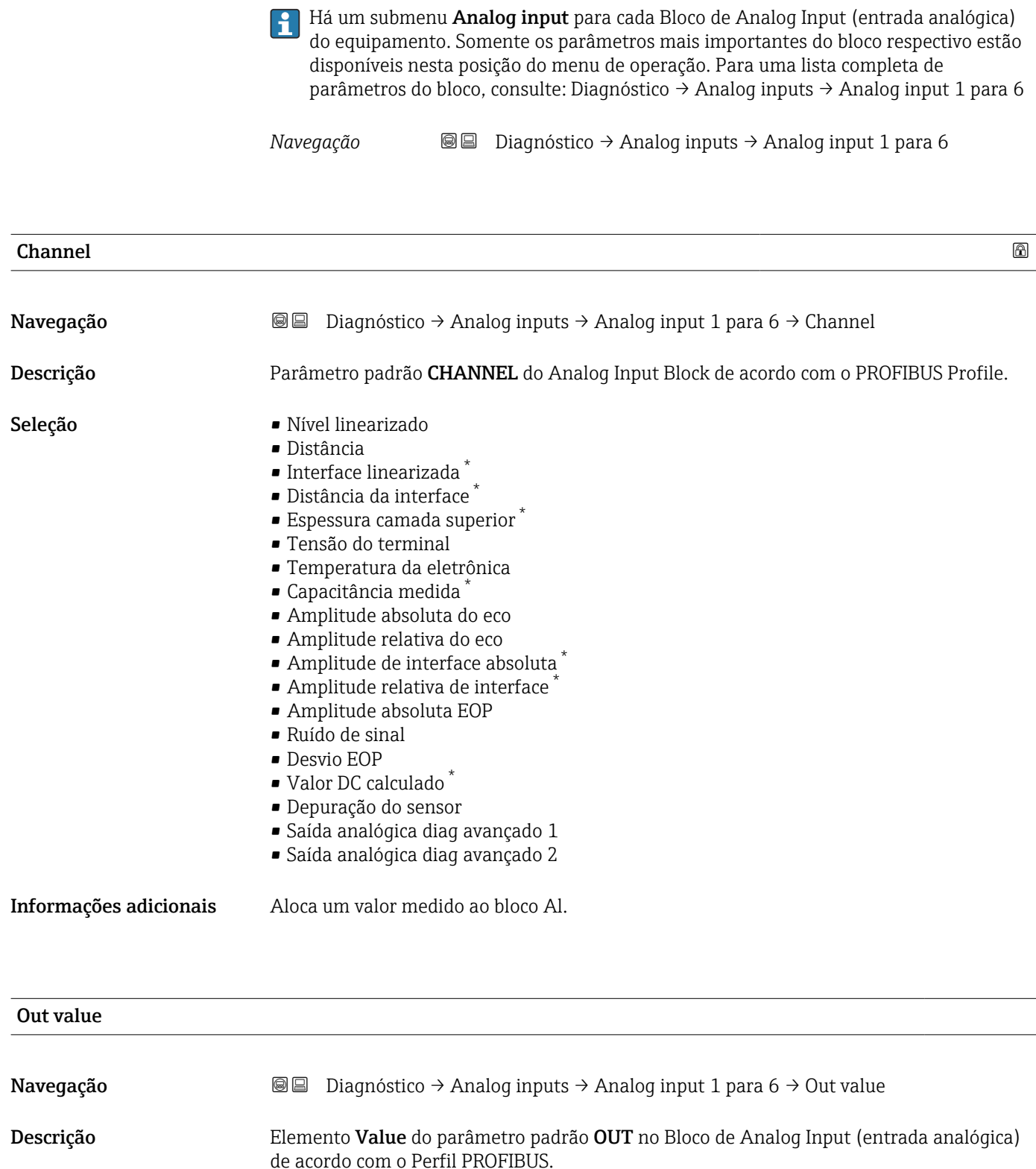

### 16.4.5 Submenu "Analog input 1 para 6"

164 Endress+Hauser

Entrada do usuário Número do ponto flutuante assinado

Visibilidade depende das opções ou configurações do equipamento.

- <span id="page-164-0"></span>Informações adicionais • Para Mode block actual= Man:
	- Insira o valor de saída do bloco Analog Input.
	- Outros: Exibe o valor de saída do bloco Analog Input.

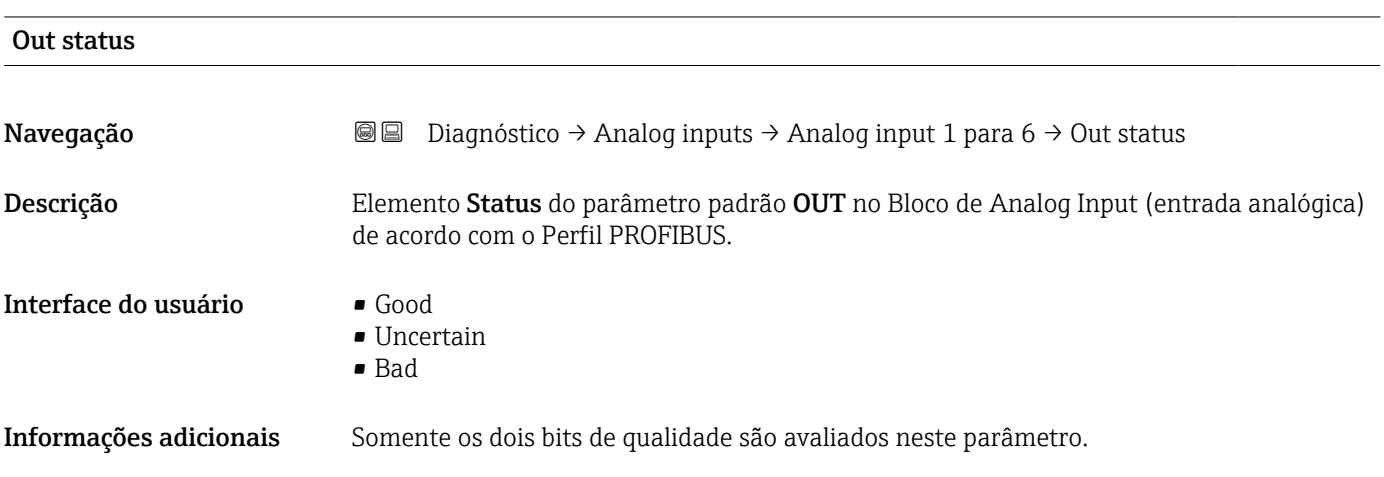

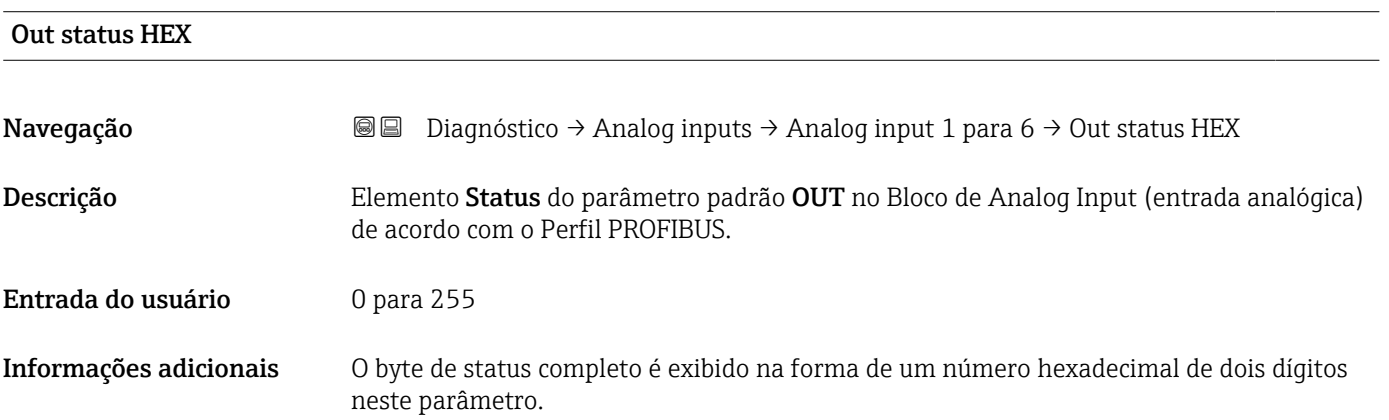

## 16.4.6 Submenu "Registro de dados"

*Navegação* **© D**iagnóstico → Registro dados

<span id="page-165-0"></span>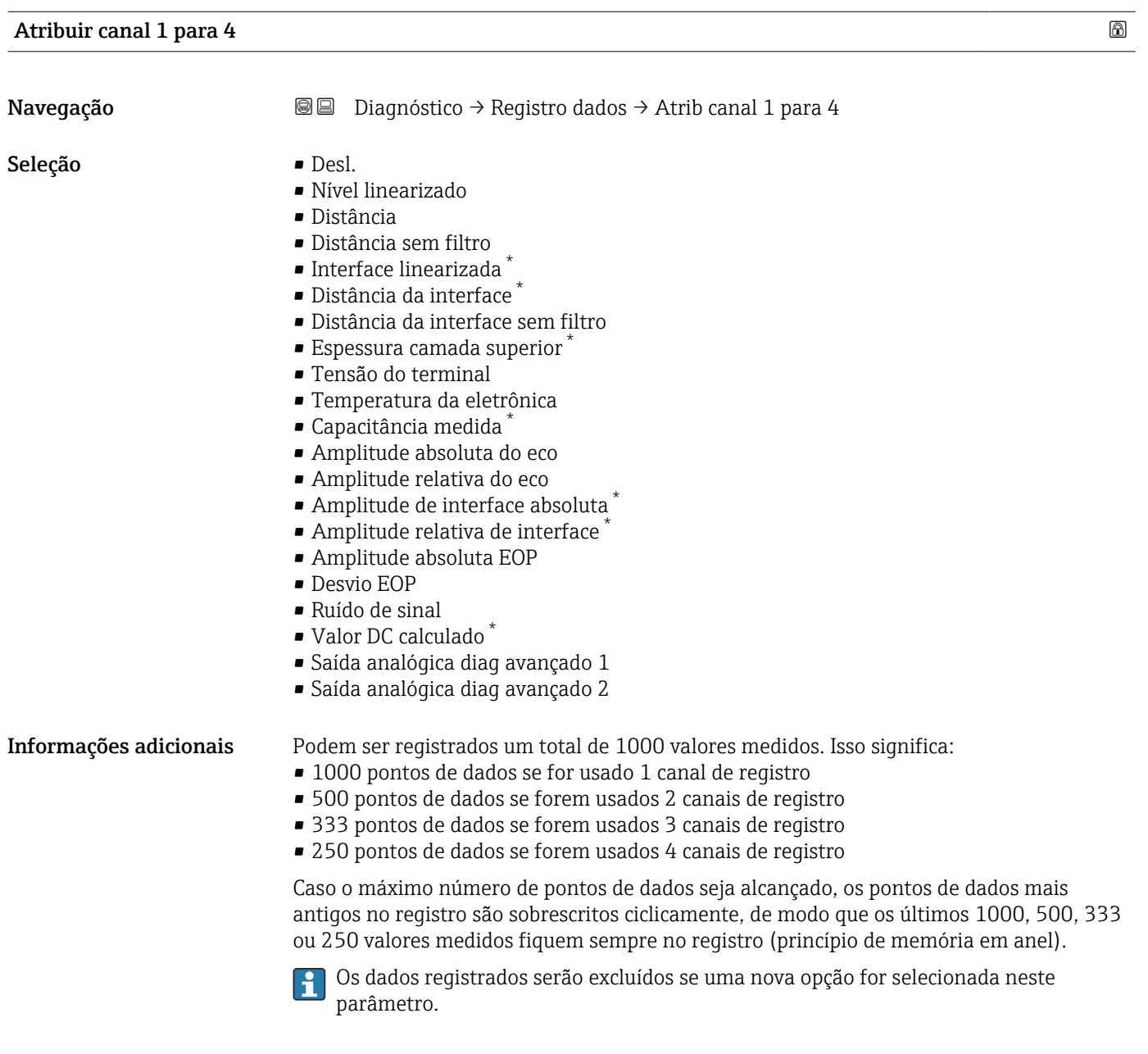

#### Intervalo de registro

| Navegação          | u<br>0              | Diagnóstico $\rightarrow$ Registro dados $\rightarrow$ Intervalo reg<br>Diagnóstico $\rightarrow$ Registro dados $\rightarrow$ Intervalo reg |
|--------------------|---------------------|----------------------------------------------------------------------------------------------------|
| Entrada do usuário | 1.0 para $3600.0 s$ |                                                                                                    |

<sup>\*</sup> Visibilidade depende das opções ou configurações do equipamento.

<span id="page-166-0"></span>Informações adicionais Este parâmetro define o intervalo entre os pontos de dados individuais no registro de dados e, desta forma, o tempo máximo de processo registrável T $_{\text{loc}}$ :

- $\bullet$  Se for usado 1 canal de registro: T  $_{\text{log}}$  = 1000 t  $_{\text{log}}$
- Se forem usados 2 canais de registro: T  $_{log}$  = 500 t  $_{log}$
- Se forem usados 3 canais de registro: T  $_{log}$  = 333 t  $_{log}$
- Se forem usados 4 canais de registro: T  $_{log}$  = 250 t  $_{log}$

Uma vez decorrido este tempo, os pontos de dados mais antigos no registro são sobrescritos ciclicamente de modo que um tempo de T  $_{\text{log}}$  sempre permanece na memória (princípio da memória em anel).

Os dados registrados são excluídos se este parâmetro for alterado. A

#### *Exemplo*

#### Ao usar 1 canal de registro

- $T_{\text{log}}$  = 1000 · 1 s = 1000 s ≈ 16.5 min
- $\bullet$  T<sub>log</sub> = 1000 · 10 s = 1000 s  $\approx$  2.75 h
- T<sub>log</sub> = 1000 ⋅ 80 s = 80 000 s ≈ 22 h
- T<sub>log</sub> = 1000 ⋅ 3 600 s = 3 600 000 s ≈ 41 d

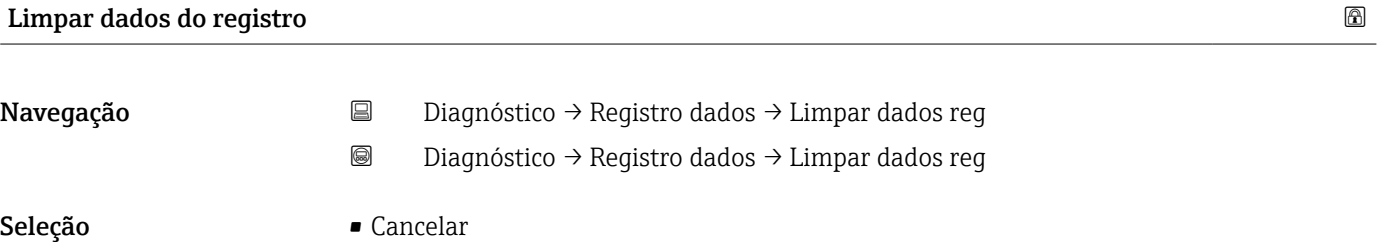

• Limpar dados

#### <span id="page-167-0"></span>Submenu "Exibir canal 1 para 4"

O submenu Exibir canal 1 para 4 está disponível apenas para operação através do H display local. Ao operar através do FieldCare, o diagrama de registro pode ser exibido na função FieldCare "Lista de eventos / HistoROM".

O submenu Exibir canal 1 para 4 invoca um diagrama do histórico de registro do respectivo canal.

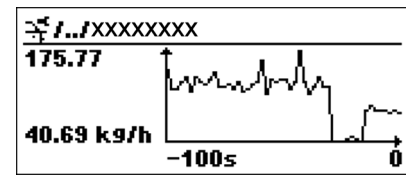

- eixo x: dependendo do número de canais selecionados, cerca de 250 a 1000 valores medidos de uma variável do processo são exibidos.
- eixo y: exibe o span aproximado do valor medido e adapta isso de modo constante à medição.

Para retornar ao menu de operação, pressione  $\boxplus$  e  $\boxminus$  simultaneamente. I÷

*Navegação* **© D**iagnóstico → Registro dados → Exibir canal 1 para 4

## 16.4.7 Submenu "Simulação"

A opção submenu **Simulação** é usada para simular valores de medição específicos ou outras condições. Isso ajuda a verificar a configuração correta do equipamento e as unidades de controle conectadas.

*Condições que podem ser simuladas*

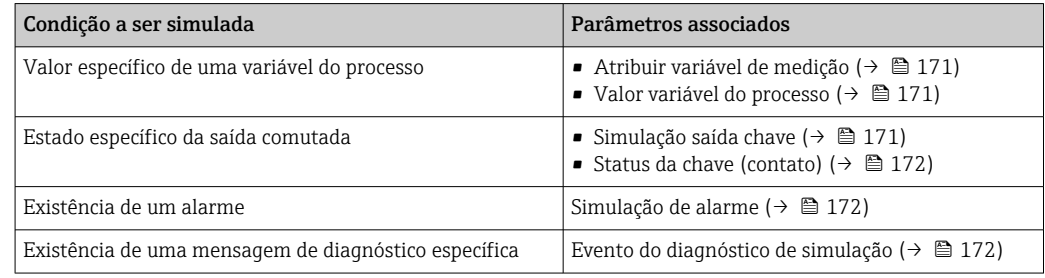

#### <span id="page-169-0"></span>Estrutura geral do submenu

*Navegação* Especialista → Diagnóstico → Simulação

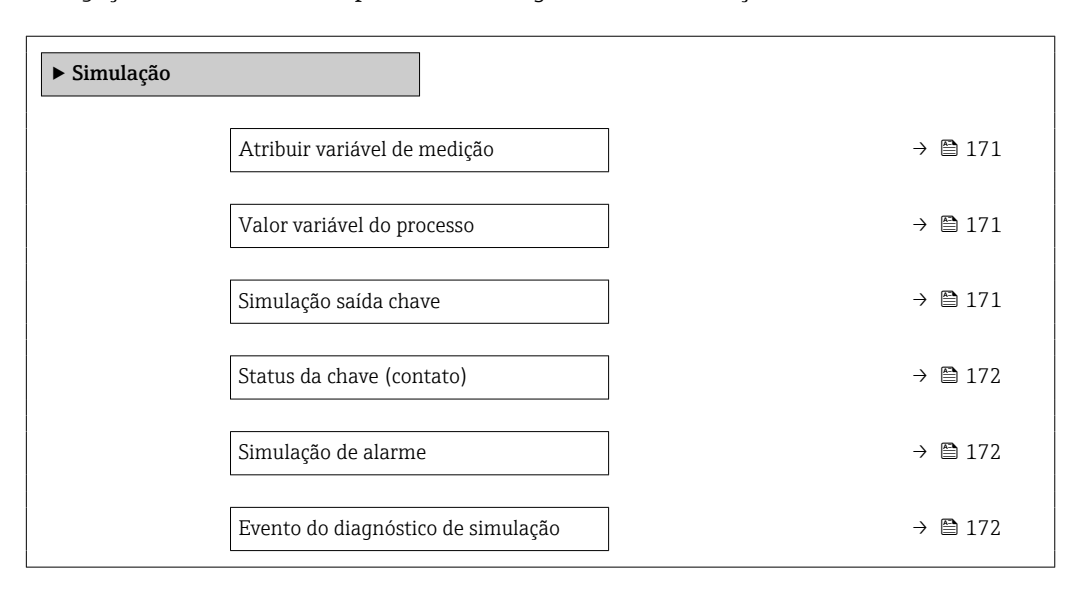

#### Descrição de parâmetros

*Navegação* Especialista → Diagnóstico → Simulação

<span id="page-170-0"></span>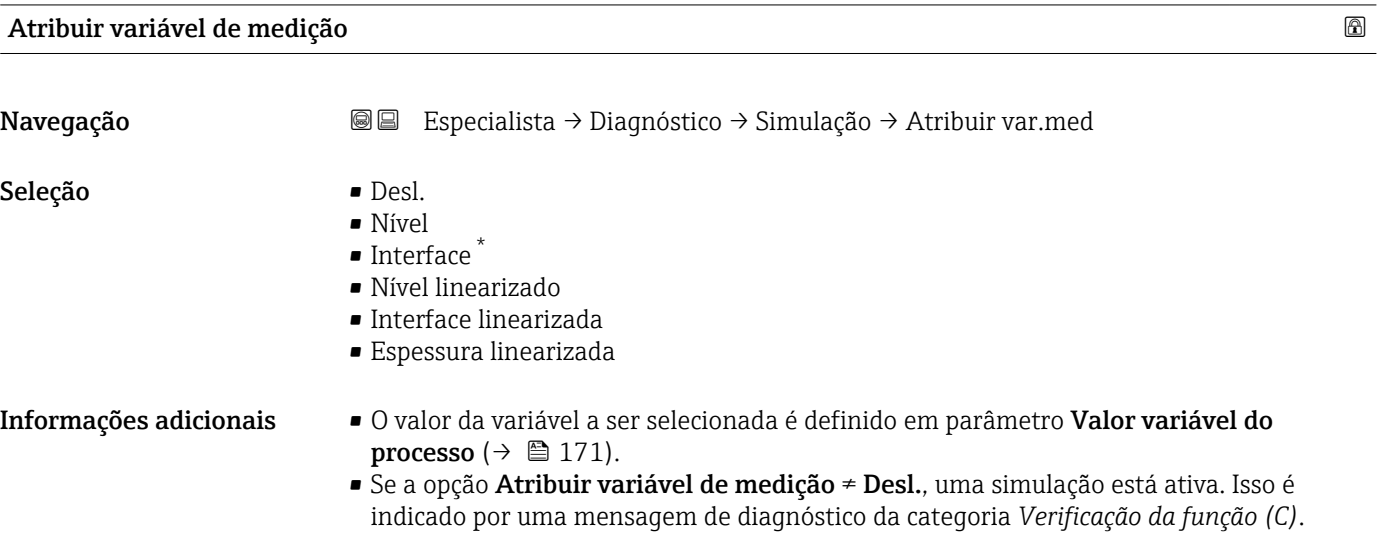

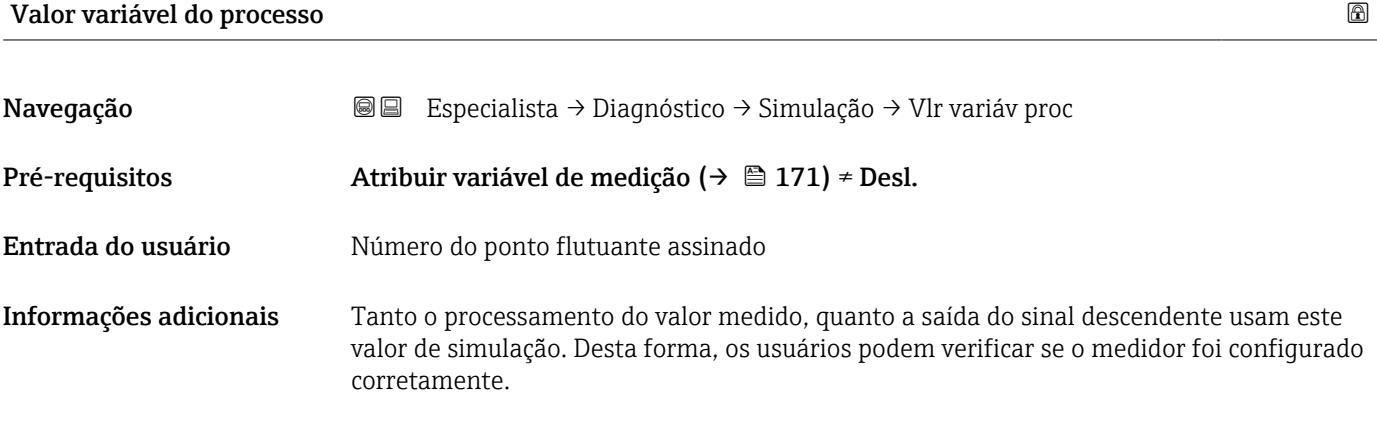

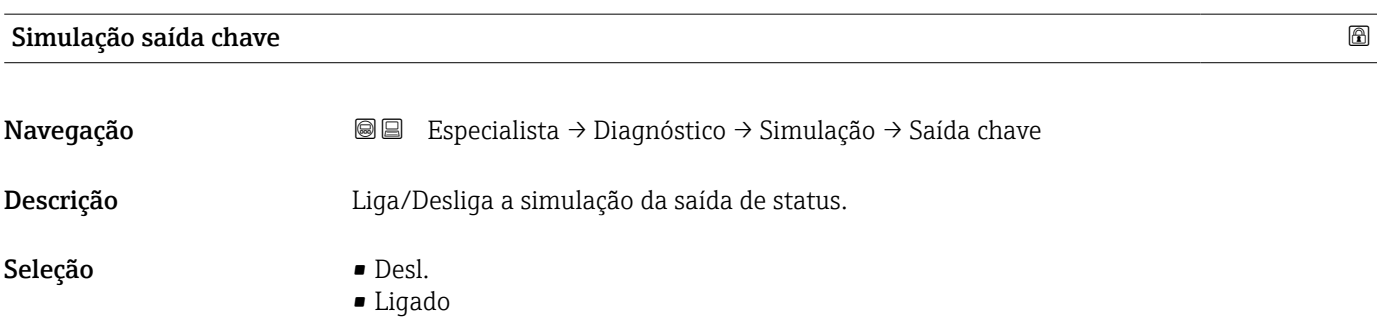

<sup>\*</sup> Visibilidade depende das opções ou configurações do equipamento.

## <span id="page-171-0"></span>Status da chave (contato)

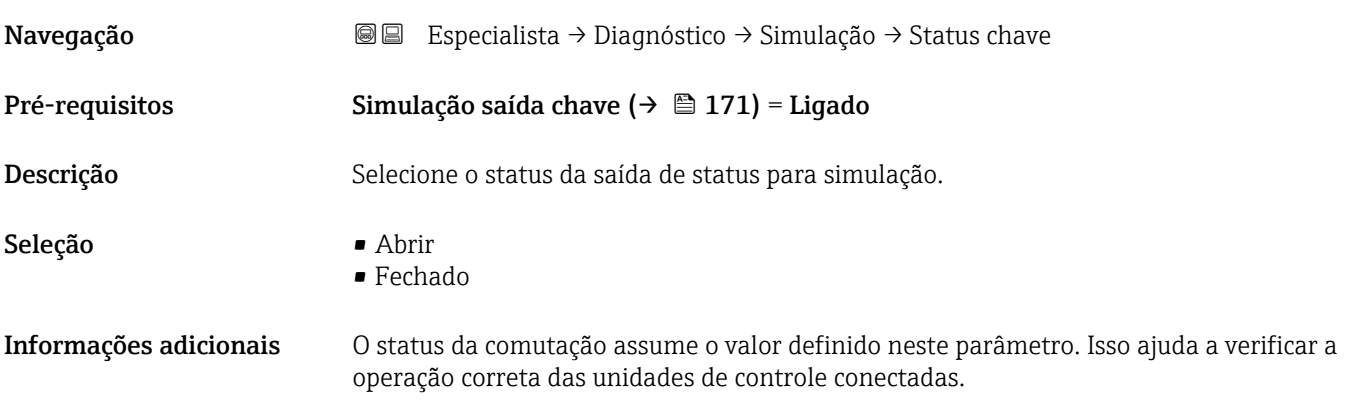

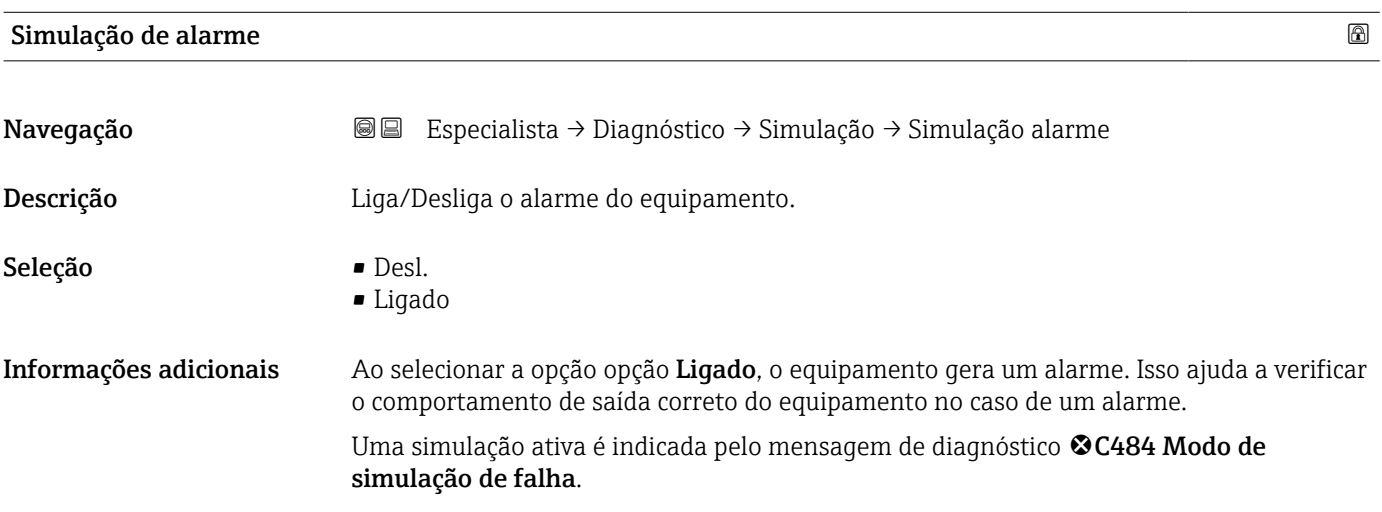

### Evento do diagnóstico de simulação

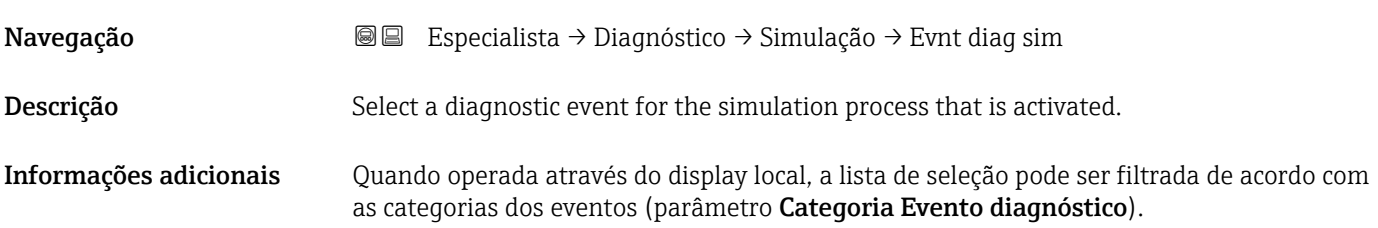

## 16.4.8 Submenu "Verificação do aparelho"

*Navegação* **© D**iagnóstico → Verif aparelho

<span id="page-172-0"></span>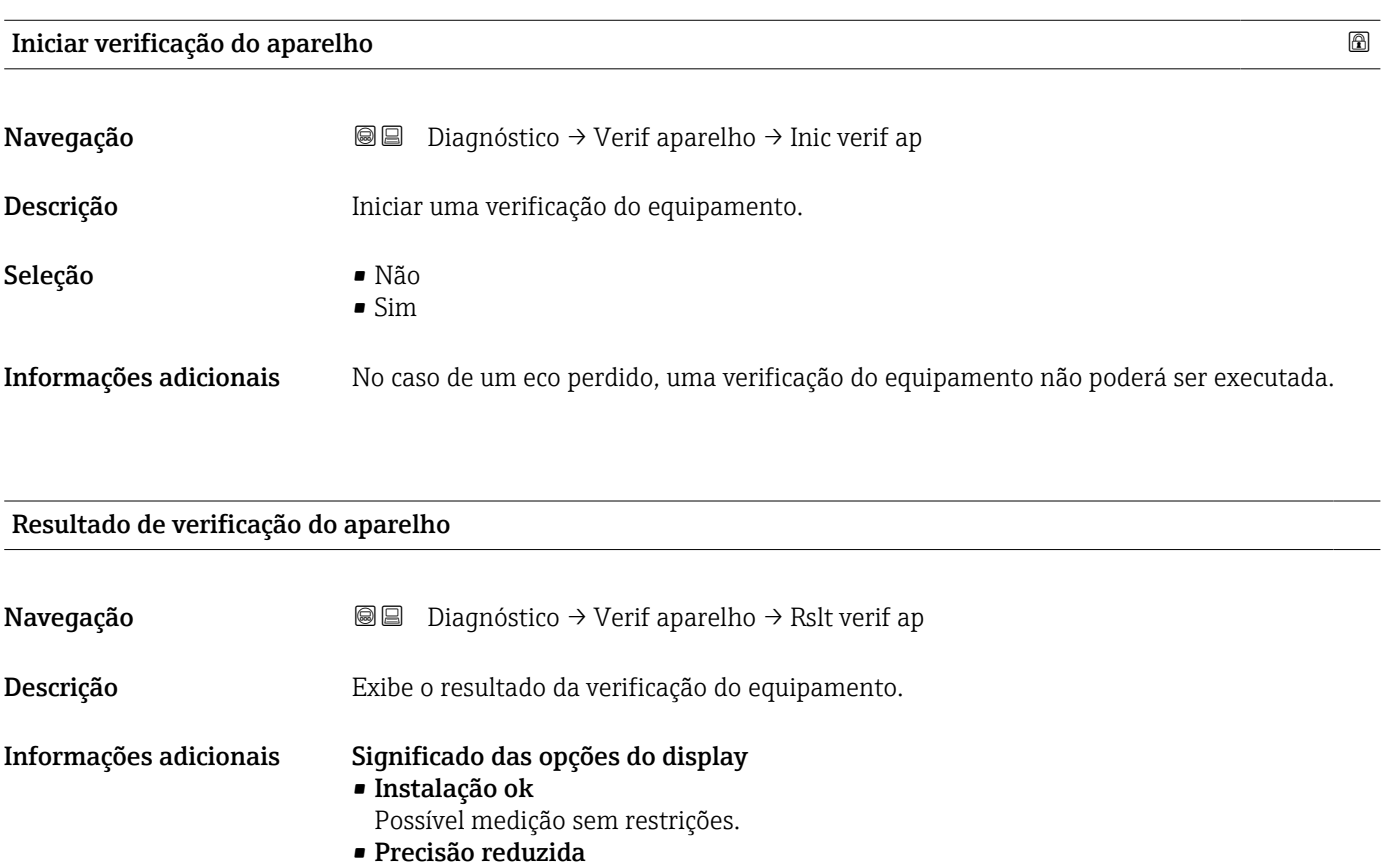

É possível fazer uma medição. Entretanto, a precisão da medição pode ficar reduzida devido às amplitudes do sinal.

• Capacidade de medição reduzida É possível realizar agora uma medição. Entretanto, há um risco de perda de eco. Verifique a posição de instalação do equipamento e a constante dielétrica do meio. • Verificação não feita Nenhuma verificação do equipamento foi executada.

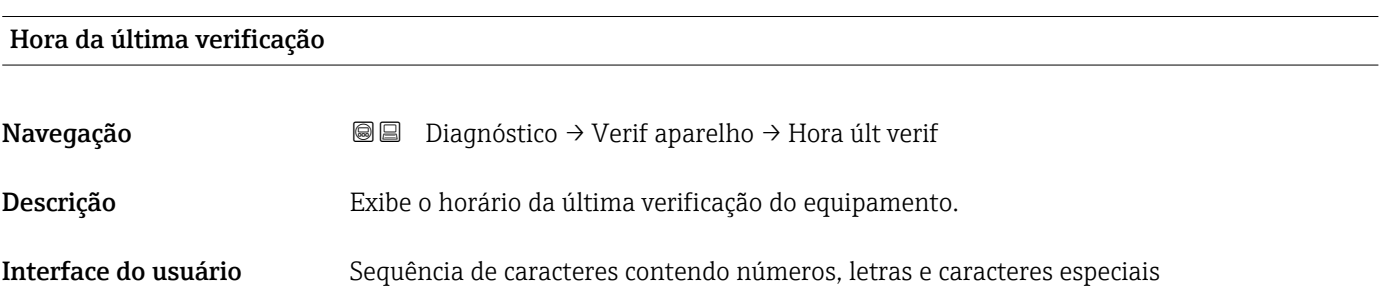

### <span id="page-173-0"></span>Nível do sinal

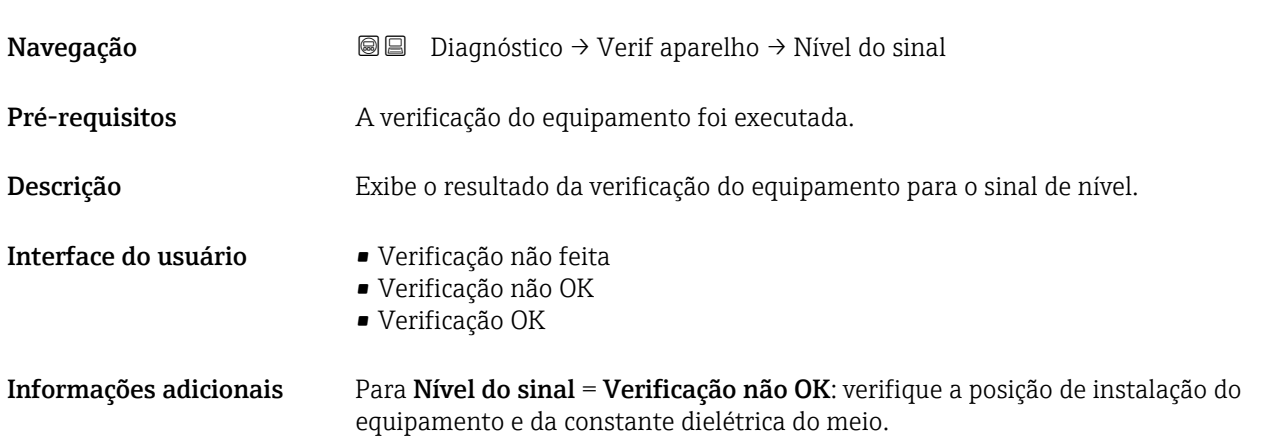

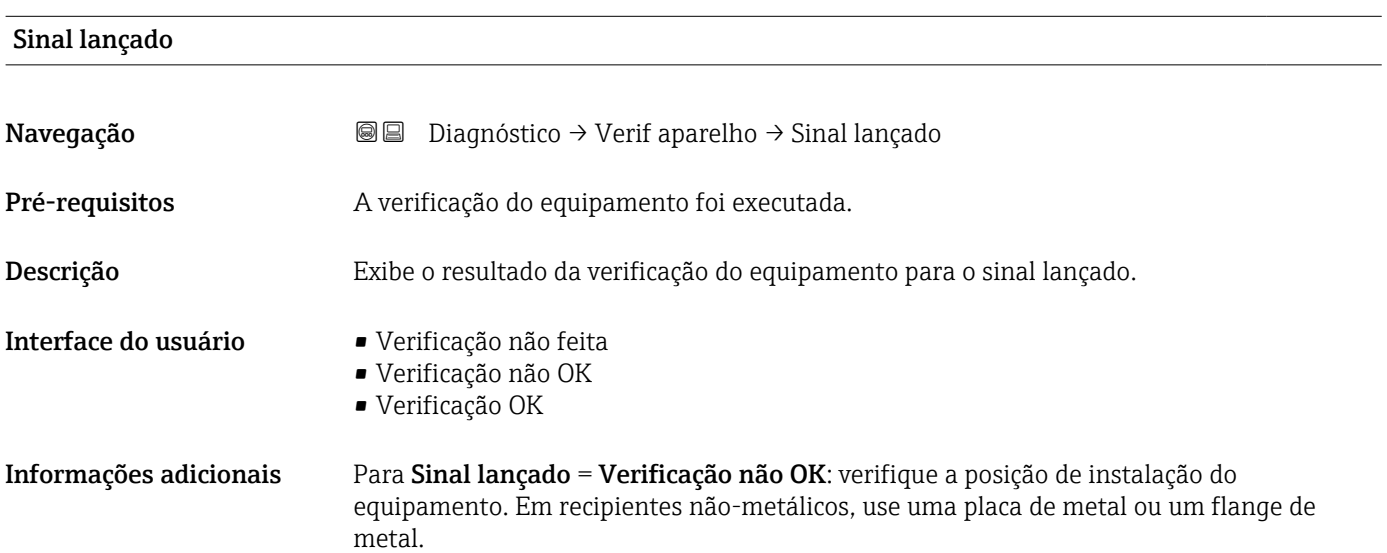

#### <span id="page-174-0"></span>16.4.9 Submenu "Heartbeat"

O submenu Heartbeat está disponível apenas através do FieldCare ou do DeviceCare. Ele contém todos os assistentes que são parte dos pacotes de aplicação **Heartbeat** Verification e Heartbeat Monitoring.

Descrição detalhada SD01872F

*Navegação* **■** Diagnóstico → Heartbeat

Comprimento da sonda apresentado (Parâmetro)

.................................... [135](#page-134-0), [137](#page-136-0) Conceito do reparo .......................... [80](#page-79-0) Condições de processo avançadas (Parâmetro) ..... [117](#page-116-0) Configuração (Menu) ....................... [102](#page-101-0) Configuração avançada (Submenu) ............. [113](#page-112-0) Configuração do idioma de operação ............. [59](#page-58-0) Configuração para medição de nível .............. [60](#page-59-0) Configurações de segurança (Submenu) .......... [130](#page-129-0) Confirmação WHG (Assistente) ................ [133](#page-132-0)

## Índice

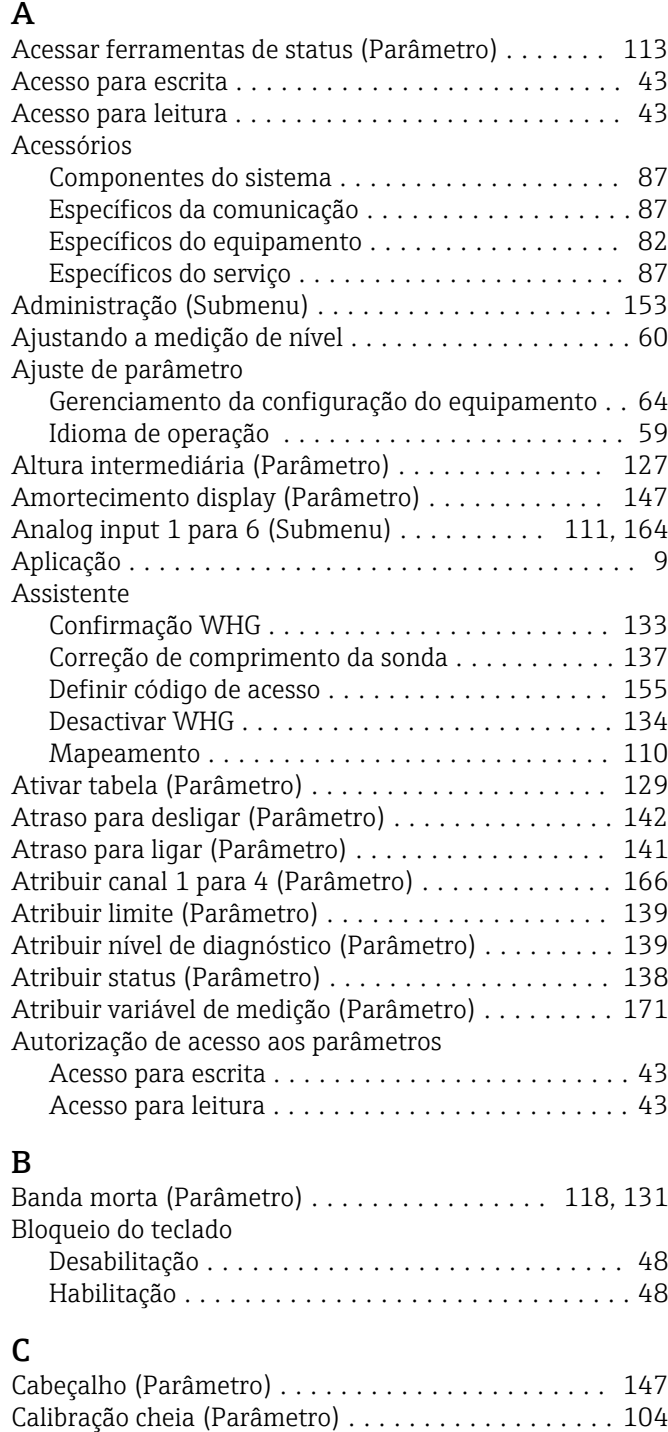

Calibração vazia (Parâmetro) ..................... [104](#page-103-0)

Risco residual ............................. [9](#page-8-0) Channel (Parâmetro) .................... [111,](#page-110-0) [164](#page-163-0) Chave de proteção contra escrita .................. [45](#page-44-0) Código de acesso ............................ [43](#page-42-0) Entrada incorreta ......................... [43](#page-42-0) Código do equipamento (Parâmetro) ............ [161](#page-160-0) Código estendido do equipamento 1 (Parâmetro) ... [161](#page-160-0) Código Incorreto (Parâmetro) ..................... [134](#page-133-0) Componentes do sistema ...................... [87](#page-86-0)

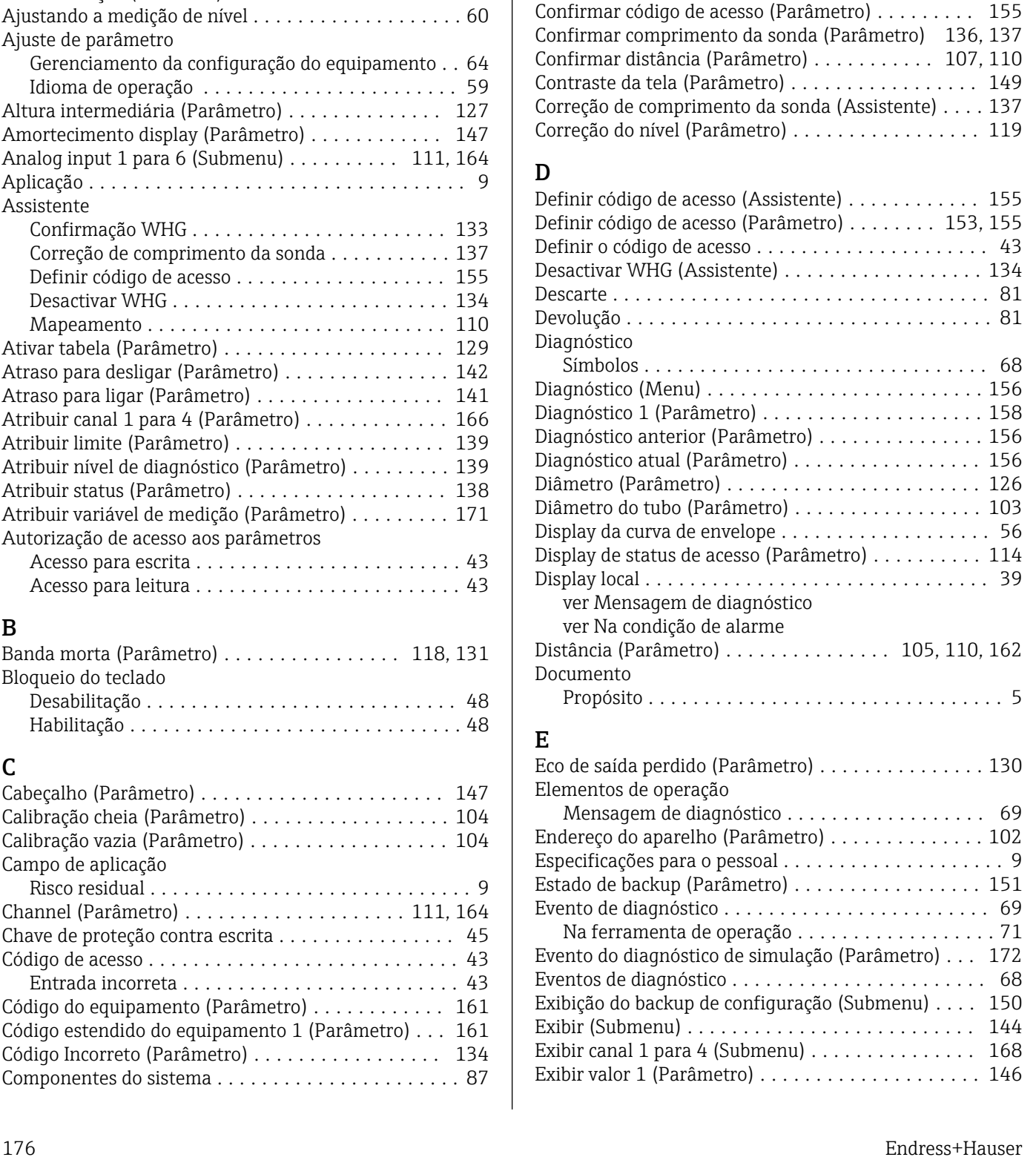

Campo de aplicação

### F

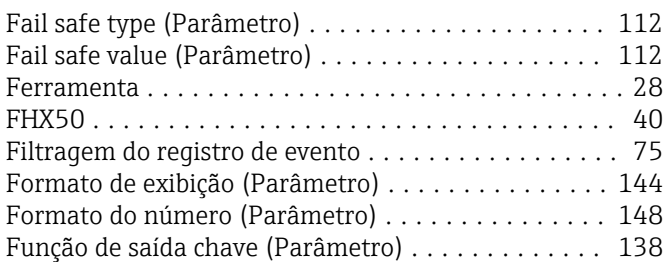

## G

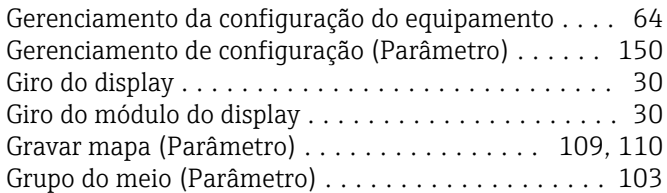

## H

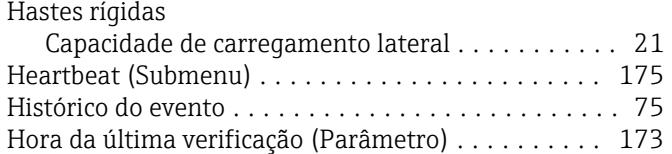

## I

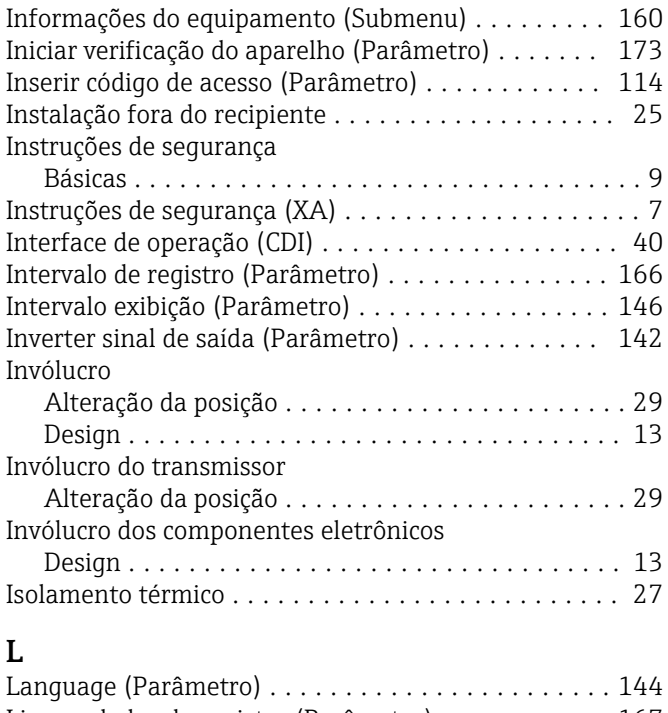

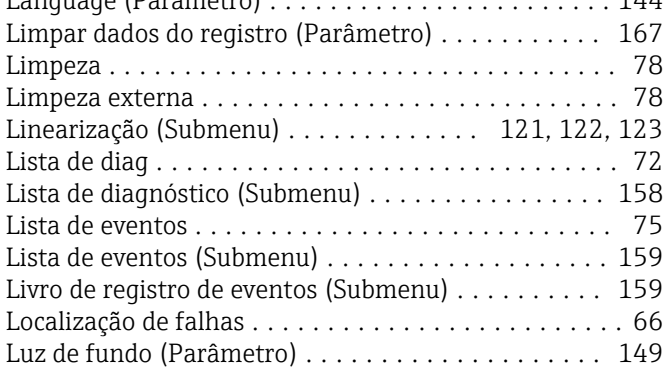

### M

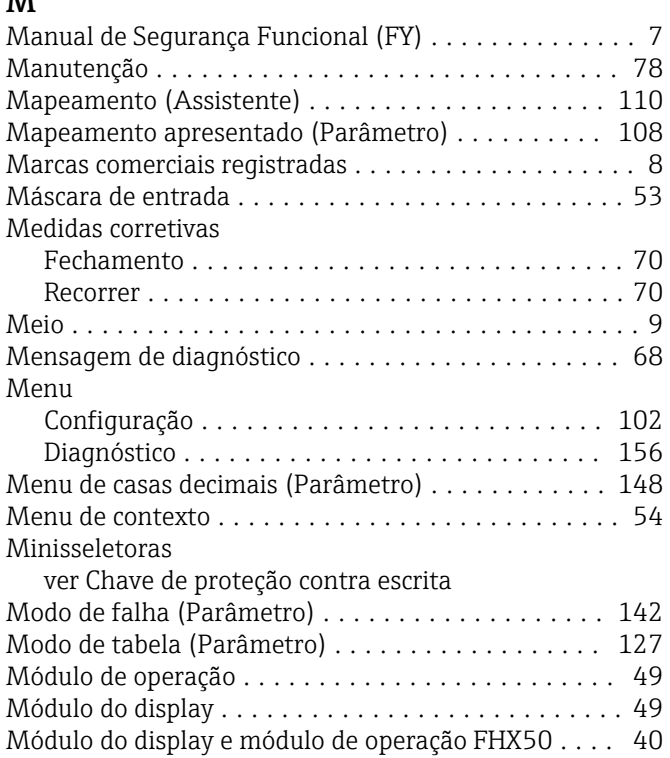

## N

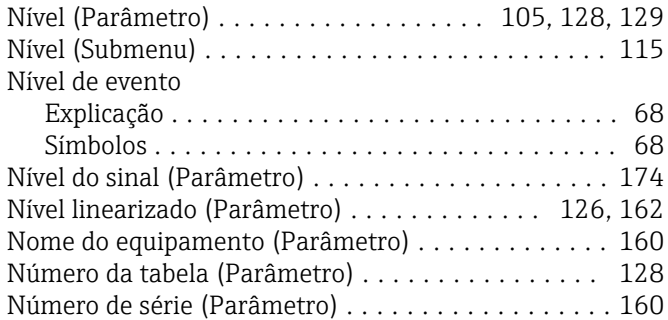

## O

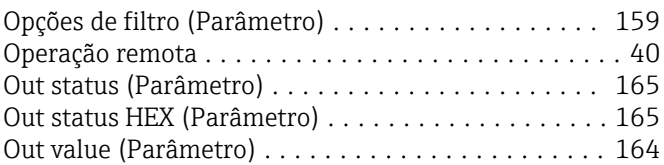

## P

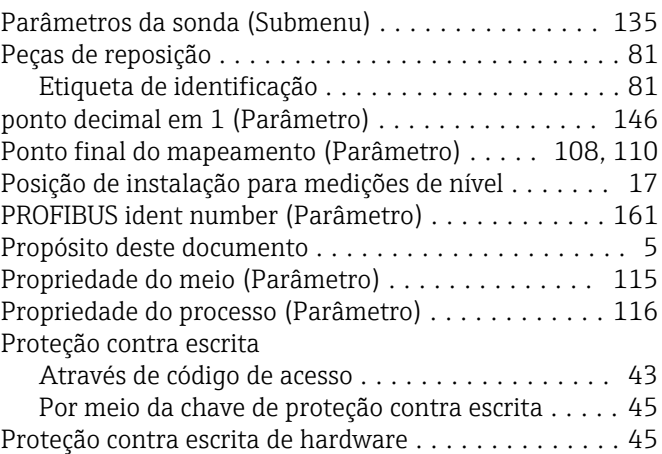

Proteção contra sobretensão

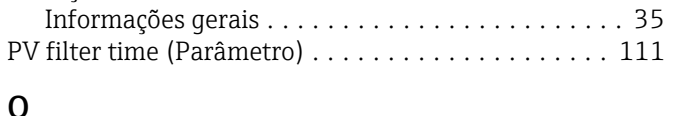

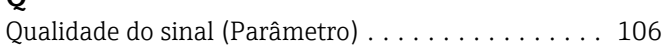

R

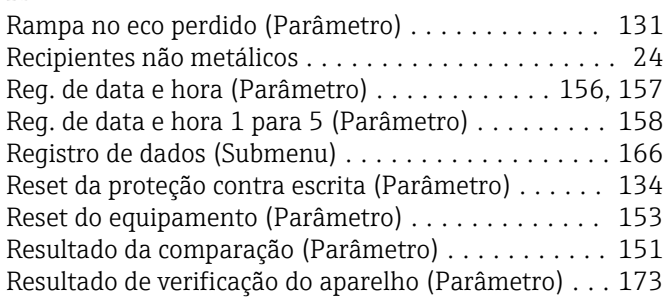

## S

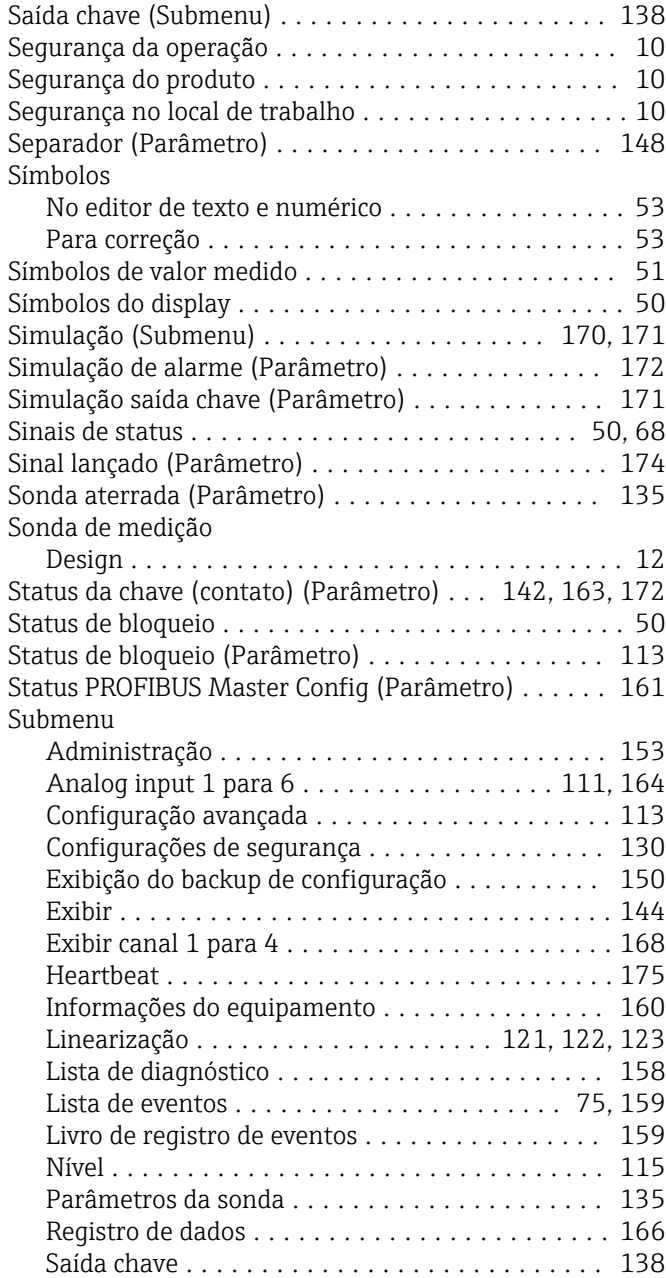

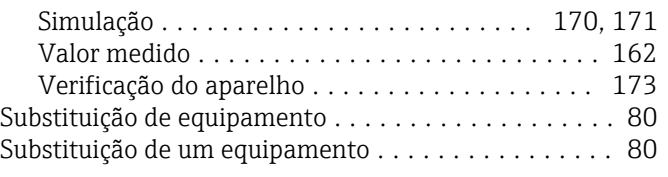

## T

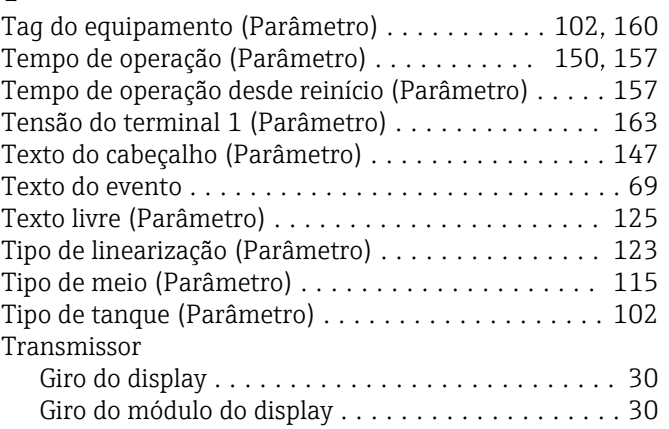

## U

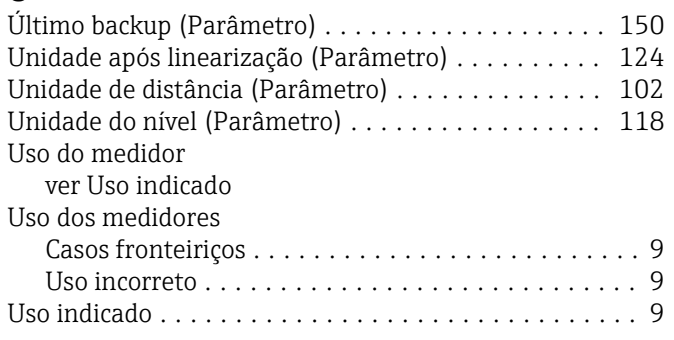

## V

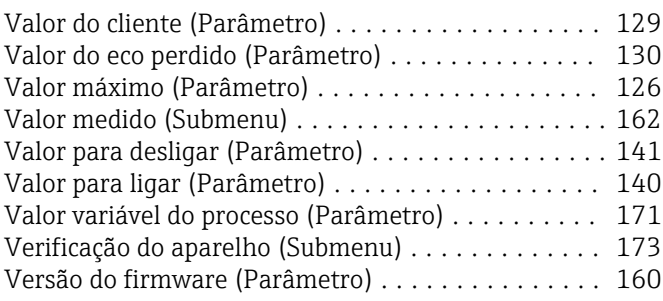

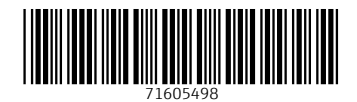

www.addresses.endress.com

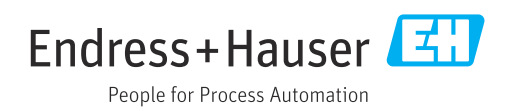